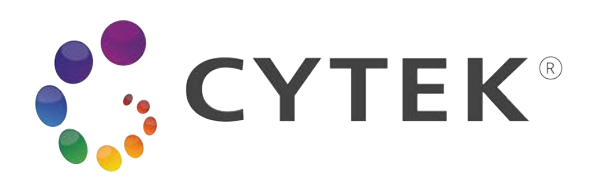

# **Cytek® Northern Lights™ (NL)-CLC Manual del usuario**

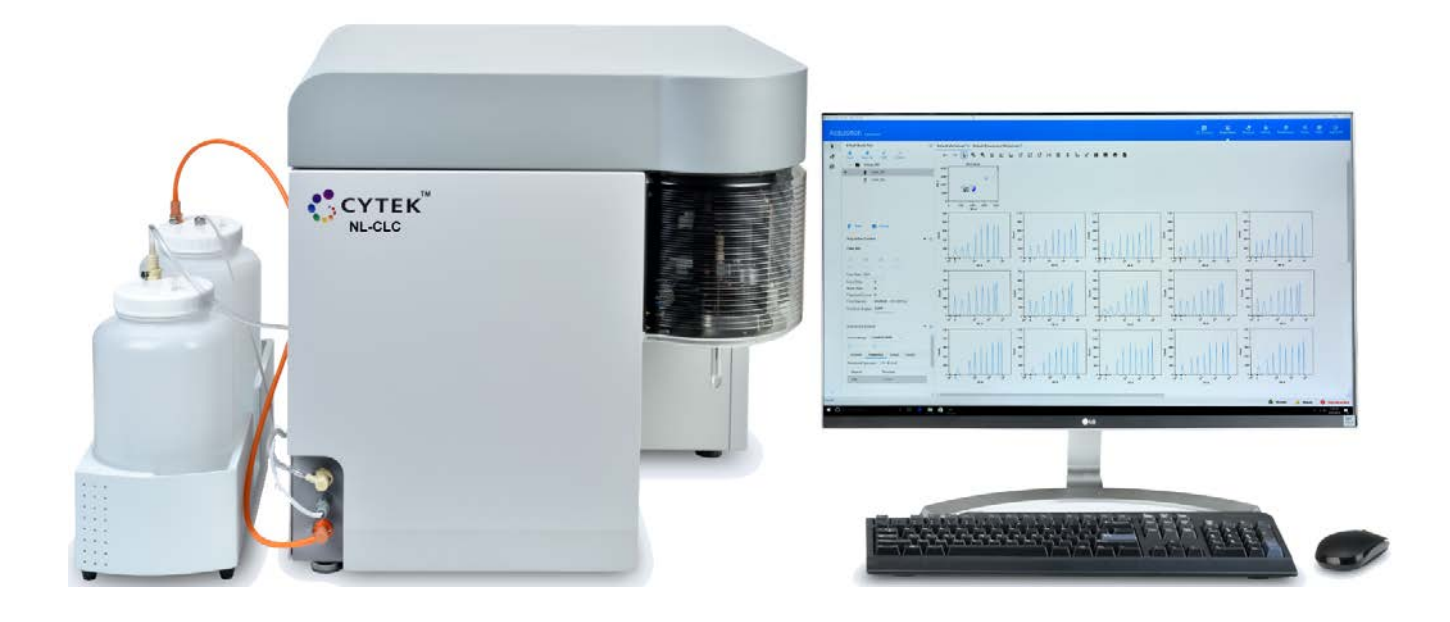

#### **Derechos de propiedad intelectual**

© 2020-2022, Cytek Biosciences Inc. Todos los derechos reservados. Se prohíbe la reproducción, transmisión, transcripción, almacenamiento en sistemas de recuperación o traducción a cualquier idioma o lenguaje informático de cualquier parte de este documento, en cualquier forma y por cualquier medio: electrónico, mecánico, magnético, óptico, químico, manual o de otro tipo, sin el consentimiento previo por escrito de Cytek Biosciences.

La información contenida en este manual está sujeta a cambios sin previo aviso. Cytek Biosciences se reserva el derecho de modificar sus productos o servicios en cualquier momento para incorporar los últimos avances tecnológicos. Aunque este manual se ha preparado con todas las precauciones para garantizar su exactitud, Cytek Biosciences declina toda responsabilidad por cualquier error y omisión, o por cualesquiera daños resultantes de la aplicación o utilización de esta información. Cytek Biosciences agradece a sus clientes la aportación de correcciones y sugerencias de mejora.

#### **Marcas comerciales**

Cytek. Cytek, el logotipo de Cytek, SpectroFlo, Northern Lights, "Complexity" y "Similarity" son marcas comerciales o marcas comerciales registradas de Cytek Biosciences, Inc. Todas las demás marcas de servicio, marcas comerciales y nombres comerciales que aparecen en esta guía del usuario son propiedad de sus respectivos dueños.

#### **Información de la FCC**

**ADVERTENCIA:** Cualquier cambio o modificación de esta unidad no aprobado expresamente por la persona responsable del cumplimiento de la normativa podría anular la autorización del usuario para utilizar el equipo.

**AVISO:** Este equipo se ha sometido a pruebas que garantizan el cumplimiento de los límites para dispositivos digitales de clase A, de conformidad con el artículo 15 del reglamento de la FCC. Este reglamento se ha diseñado para proporcionar una protección razonable frente a interferencias perjudiciales cuando el equipo se utiliza en un entorno comercial. Este equipo genera, utiliza y puede emitir energía de radiofrecuencia y, si no se instala y utiliza siguiendo el manual de instrucciones, puede causar interferencias adversas a las comunicaciones por radio. Es probable que el uso de este equipo en una zona residencial cause interferencias perjudiciales, en cuyo caso el usuario deberá corregir dicha interferencia por sus propios medios.

Se deben utilizar cables blindados con este equipo para garantizar el cumplimiento de los límites de la clase A de la FCC.

Este aparato digital de clase A cumple todos los requisitos de la normativa canadiense relativa a equipos causantes de interferencias.

Cet appareil numérique de la classe A respecte toutes les exigences du Réglement sur le matériel brouilleur du Canada.

#### **Información del CDRH**

Producto láser de clase I.

#### **Información normativa**

Producto láser de clase 1.

**IVD**  $\left\{ \begin{array}{c} \in \mathbb{P} \text{ para uso diagnostic} \text{on vitro.} \end{array} \right\}$ 

#### **Representante autorizado en la Comunidad Europea**

 $EC | REP |$ 

Emergo Europe Prinsessegracht 20 2514 AP La Haya Países Bajos

#### **Historial**

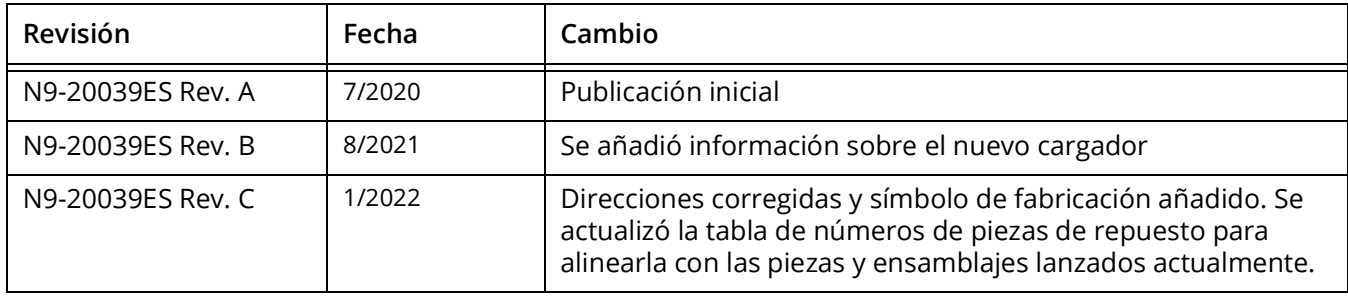

# **Índice**

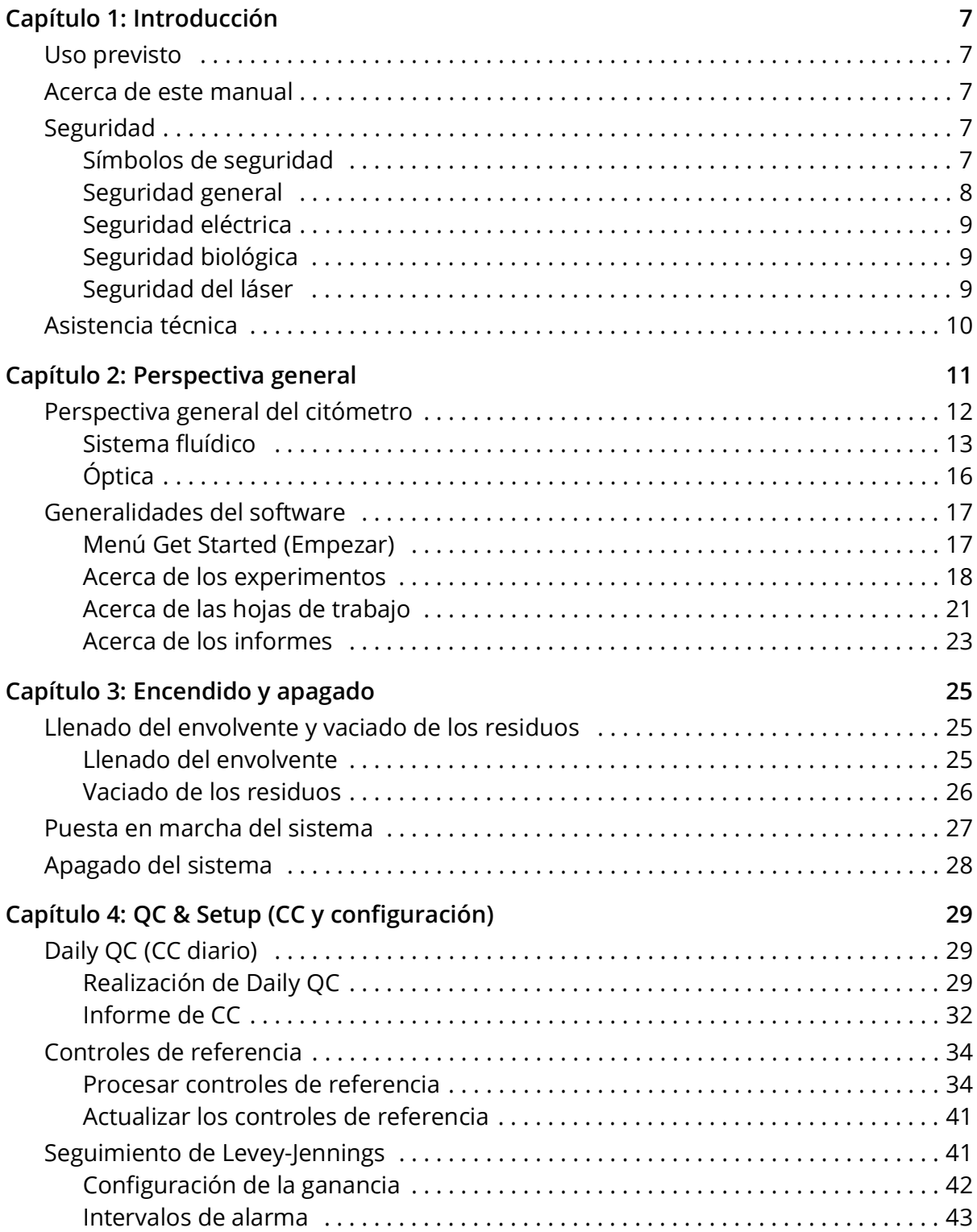

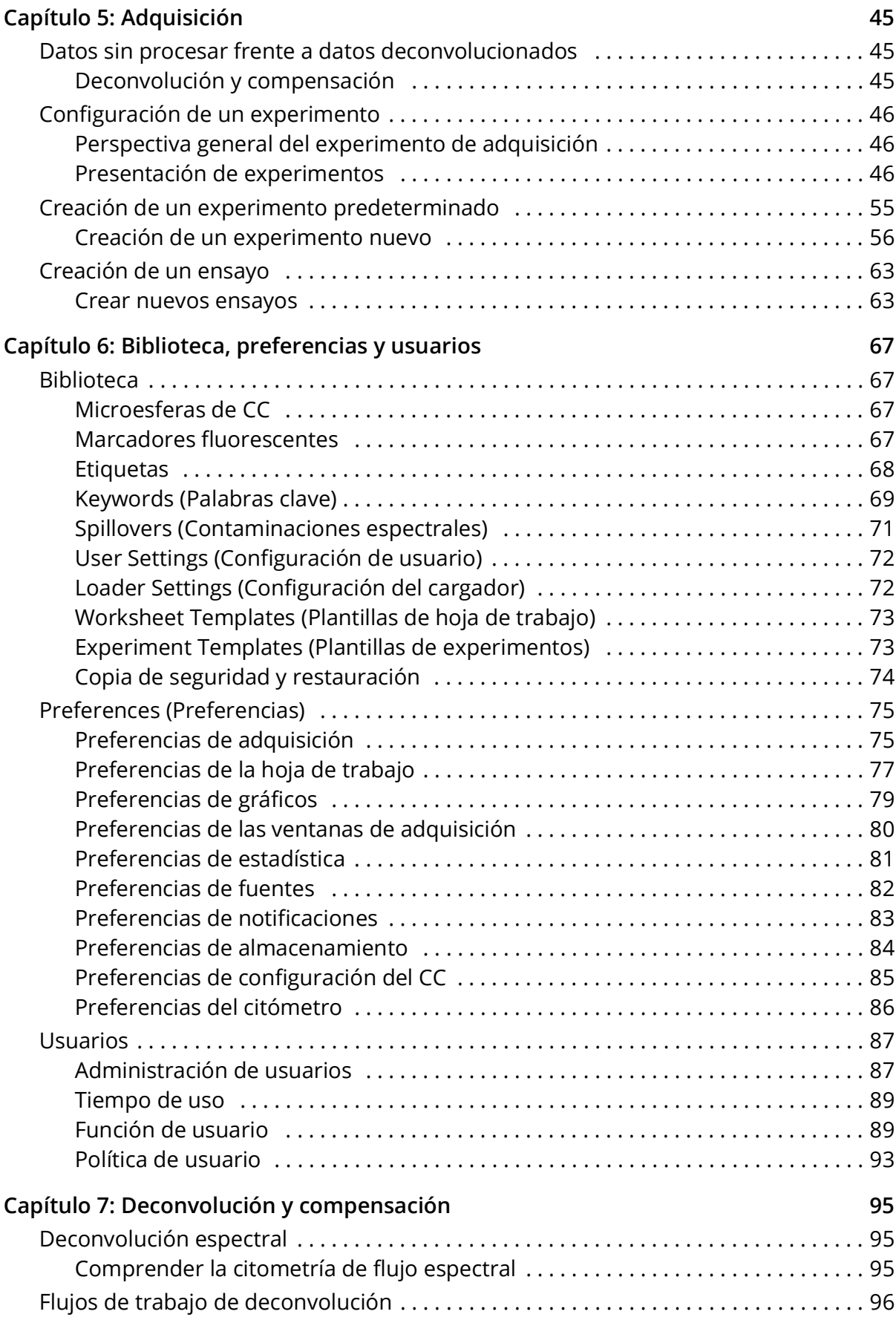

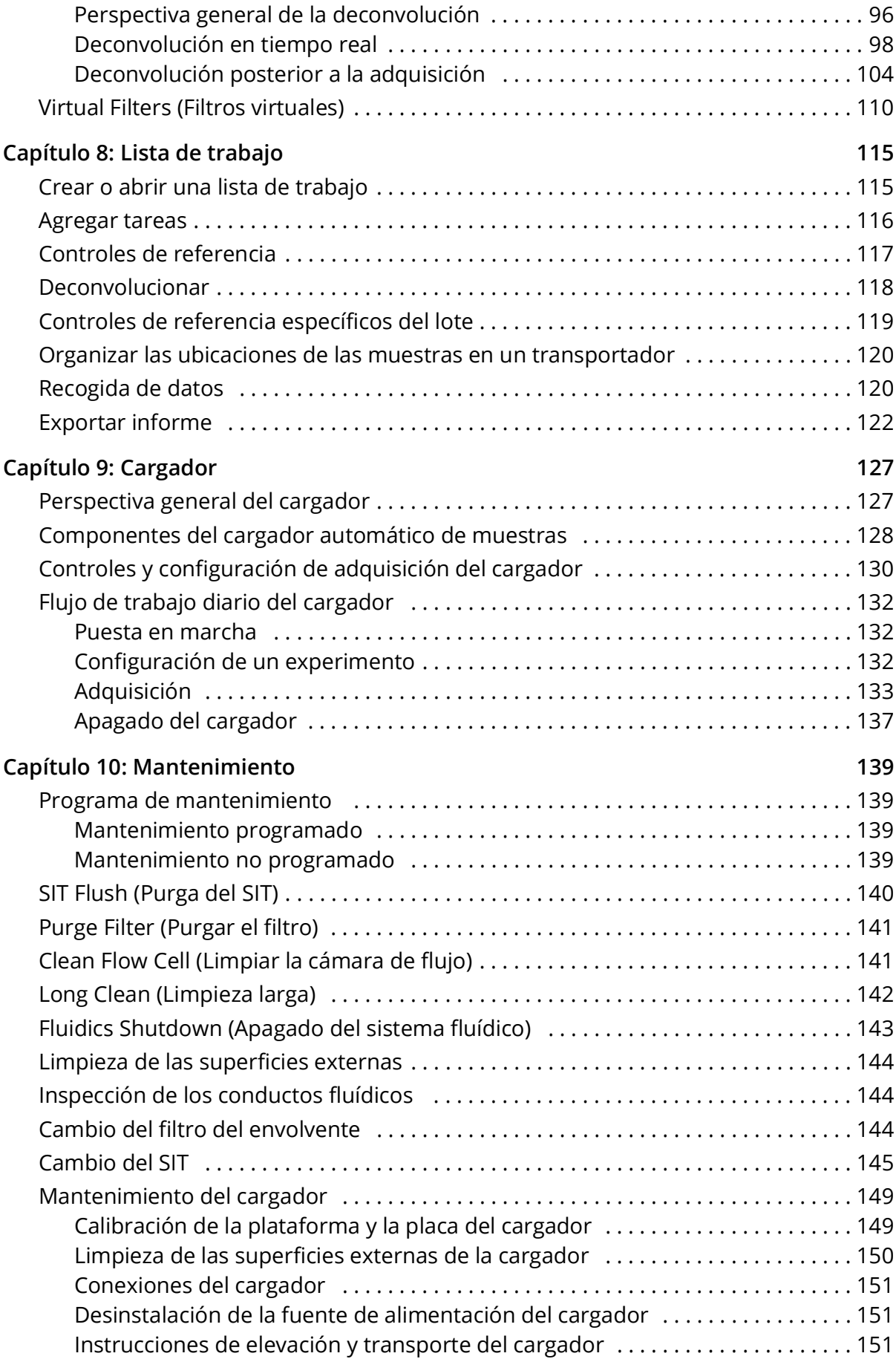

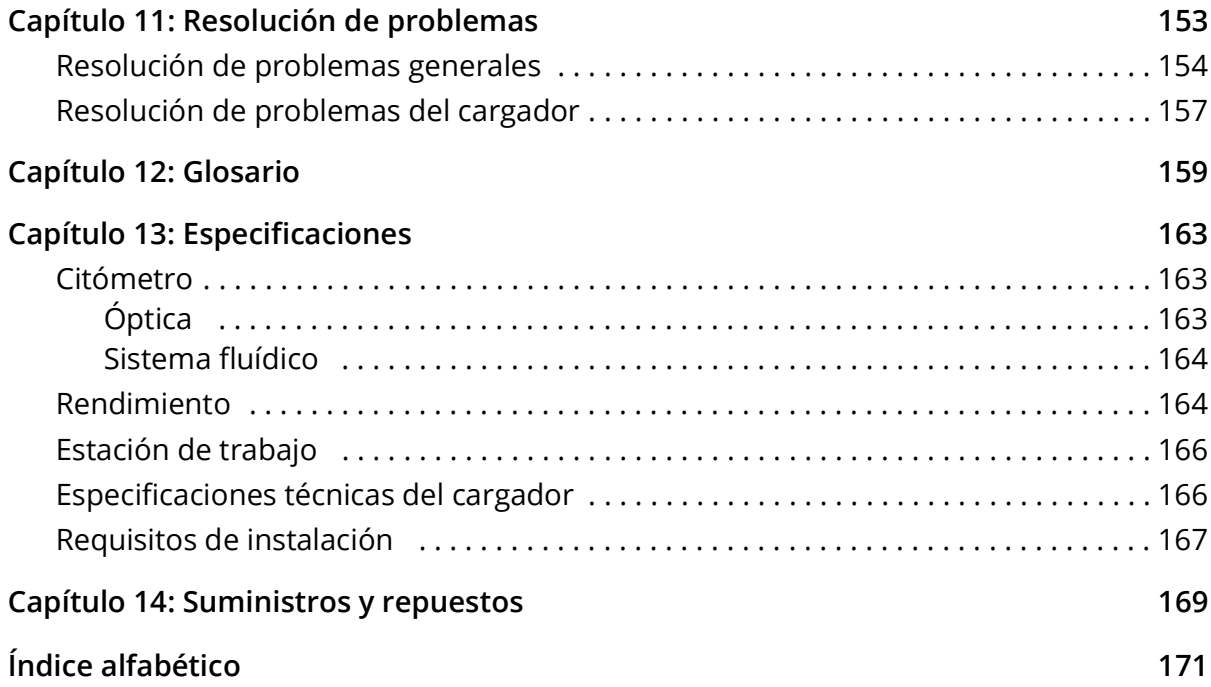

# **Introducción**

## <span id="page-6-1"></span><span id="page-6-0"></span>**Uso previsto**

El sistema de citómetro de flujo Cytek Northern Lights (NL)-CLC está diseñado para usarse como dispositivo de diagnóstico únicamente en países en los que se haya obtenido la aprobación reglamentaria de las autoridades reguladoras locales. Está diseñado para su uso en aplicaciones de citometría de flujo.

#### <span id="page-6-2"></span>**Acerca de este manual**

Este manual ofrece información sobre el citómetro de flujo NL-CLC, la secuencia de trabajo diaria, las funciones del software SpectroFlo®, el mantenimiento del instrumento y las especificaciones del citómetro. También incluye consejos de resolución de problemas e información de mantenimiento.

# <span id="page-6-3"></span>**Seguridad**

## <span id="page-6-4"></span>**Símbolos de seguridad**

En la tabla siguiente se enumeran los símbolos utilizados en este manual.

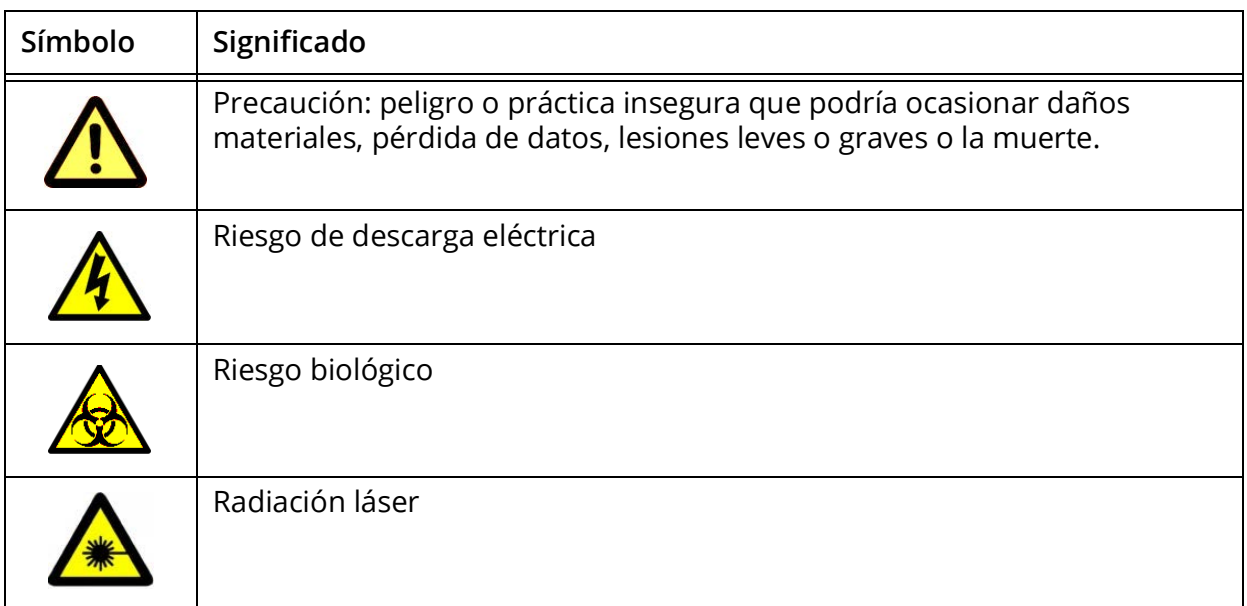

# <span id="page-7-0"></span>**Seguridad general**

- Lea íntegramente todas las instrucciones de seguridad antes de utilizar el equipo. Guarde las instrucciones en lugar seguro.
- Siga todas las instrucciones al utilizar el instrumento.
- Si el equipo se utiliza de un modo no especificado por el fabricante, la protección que ofrece el equipo puede verse afectada.
- No ponga ningún objeto encima del instrumento.
- No bloquee ninguna abertura de ventilación.
- No coloque la unidad cerca de fuentes de calor como radiadores, rejillas de calefacción, estufas u otros dispositivos (incluidos los amplificadores) que produzcan calor.
- Utilice únicamente los aditamentos/accesorios especificados por el fabricante.
- Utilícelo solo con el carro, soporte, trípode, base o mesa especificados por el fabricante o vendidos con el equipo. Cuando utilice un carro, tenga cuidado al mover el conjunto de carro y equipo para evitar lesiones por vuelco.
- Desenchufe el instrumento cuando no se vaya a utilizar durante períodos prolongados.
- Solicite la asistencia del personal de servicio técnico cualificado para cualquier reparación o mantenimiento. Es necesario realizar mantenimiento cuando la unidad haya sufrido alguna avería, como: si se estropea el cable de alimentación o el enchufe, si la unidad se cae, si se derrama líquido sobre la unidad o caen objetos dentro de ella, si la unidad se expone a la lluvia o la humedad, o si la unidad no funciona correctamente.
- No exponga el instrumento a temperaturas fuera del intervalo de 15 a 28 °C.
- Las concentraciones de hipoclorito sódico (lejía) superiores al 10 %, así como otros agentes limpiadores, pueden dañar el instrumento. Use una solución de lejía doméstica al 10 % para limpiar, donde se indique. La solución de lejía al 10 % se prepara añadiendo 1 parte de lejía doméstica a 9 partes de agua desionizada.

**NOTA:** La lejía doméstica contiene un 5-7 % de hipoclorito sódico.

- Antes de encender el citómetro, inspeccione ocularmente todos los contenedores. Use el equipo EPI convencional de laboratorio, como guantes protectores, gafas y bata de laboratorio.
- Purgue el filtro del envolvente si hay burbujas de aire visibles en el mismo, o si el reservorio interno o el contenedor del envolvente están vacíos.
- Llene el contenedor del envolvente en la medida necesaria. Nunca utilice agua del grifo como solución envolvente. Nunca utilice soluciones envolventes que contengan tensioactivos.
- No haga pasar lejía ni detergente a través del filtro del líquido envolvente. Es difícil eliminar las soluciones de limpieza del filtro del líquido envolvente.
- Revise periódicamente el citómetro para detectar fugas de líquido o conductos aplastados. Si se detectan indicios de una fuga, póngase en contacto con el servicio de asistencia técnica de Cytek de inmediato. No intente reparar el instrumento.
- Al realizar el control de calidad diario, seleccione siempre el número del lote actual de microesferas.

# <span id="page-8-0"></span>**Seguridad eléctrica**

- No ponga líquidos encima del instrumento. Cualquier vertido en las aberturas de ventilación podría provocar una descarga eléctrica o una avería del instrumento.
- No utilice este equipo cerca del agua.

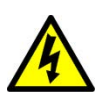

**ADVERTENCIA:** Para reducir el riesgo de incendio o descarga eléctrica, no exponga este aparato a la lluvia ni a la humedad.

- Utilice únicamente el cable de alimentación especificado por el fabricante. El cable de alimentación de la unidad está dotado de un enchufe de tres clavijas de 10 A. No quite la clavija de tierra del enchufe bajo ninguna circunstancia. Asegúrese de que el enchufe está bien enchufado a la toma de corriente para evitar incendios. Si es necesario cambiar el cable de alimentación, la sección del conductor debe ser al menos de 1,31 mm<sup>2</sup> (calibre 16 AWG). Esto es para prevenir un incendio o descarga eléctrica.
- Utilice únicamente el fusible especificado por el fabricante. El fusible es de 250 V CA, 5 A, tamaño 5 x 20 mm.
- Evite pisar o pinzar el cable de alimentación, especialmente en el enchufe y en el punto de salida del equipo. Asegúrese de que la toma de corriente esté situada cerca del equipo para que sea fácilmente accesible.

# <span id="page-8-1"></span>**Seguridad biológica**

- Vacíe el contenedor de residuos cuando llene el contenedor del envolvente o en la medida necesaria para evitar fugas. Tenga cuidado de no dañar el sensor de nivel de líquido del depósito de residuos.
- Las muestras biológicas pueden ser peligrosas o potencialmente mortales. Aténgase a los procedimientos de manipulación adecuados para las muestras y los reactivos. Use el equipo EPI convencional de laboratorio, como guantes protectores, gafas y bata de laboratorio.
- Cualquier superficie del instrumento en contacto con muestras biológicas puede transmitir enfermedades potencialmente mortales. Adopte las precauciones universales al limpiar el instrumento o al cambiar piezas.

## <span id="page-8-2"></span>**Seguridad del láser**

El citómetro NL-CLC es un producto de láser de clase 1 y cumple las normas 21 CFR 1040.10 y 1040.11 del Centro de Dispositivos y Salud Radiológica de la FDA de EE. UU., con excepción de las desviaciones de conformidad con el aviso de láser n.º 50 de 24 de junio de 2007. El usuario no puede acceder a ninguna radiación láser durante el funcionamiento normal del instrumento.

Los láseres se encuentran alojados por completo dentro del instrumento y no necesitan ninguna seguridad especial para el área de trabajo, excepto cuando se llevan a cabo procedimientos de mantenimiento. Solamente el personal de servicio técnico de Cytek lleva a cabo dichos procedimientos.

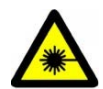

**PRECAUCIÓN:** La modificación o retirada de las cubiertas de los componentes ópticos o del blindaje del láser podrían ocasionar la exposición a radiación láser peligrosa. Para evitar lesiones en la piel y los ojos, no retire las cubiertas de los componentes ópticos ni el blindaje del láser ni intente el mantenimiento del instrumento en zonas donde estén fijadas etiquetas de advertencia de láser.

El uso de controles o ajustes o la realización de procedimientos diferentes de los especificados en este manual del usuario puede ocasionar una exposición a radiación peligrosa.

Para evitar la exposición a radiación láser:

- No desconecte ningún mecanismo de seguridad del instrumento.
- No utilice controles, realice ajustes ni lleve a cabo procedimientos diferentes de los especificados en este manual del usuario.
- No intente realizar procedimientos de mantenimiento de los láseres.

## <span id="page-9-0"></span>**Asistencia técnica**

Para obtener asistencia para el instrumento en EE. UU., llame al +1-877-922-9835 (opción 1).

Fuera de EE. UU., llame al +1-510-657-0102. En Europa, llame al +31207653440.

Envíe un correo electrónico a Cytek a [technicalsupport@cytekbio.com](mailto:technicalsupport@cytekbio.com).

Visite nuestro sitio web [www.cytekbio.com,](http://www.cytekbio.com) para obtener información de contacto actualizada.

Cuando contacte con Cytek, tenga disponible la siguiente información:

- Número de serie.
- Cualquier mensaje de error.
- Datos o capturas de pantalla del funcionamiento reciente del sistema.
- Versión del software SpectroFlo y versión del firmware del sistema, que se encuentran en el módulo de ayuda.

# **Perspectiva general**

# <span id="page-10-0"></span>**Sistema Northern Lights**

El sistema Northern Lights consta del citómetro de flujo NL-CLC y una estación de trabajo informática que ejecuta el software SpectroFlo® CLC para adquisición y análisis. También se incluyen microesferas de control de calidad SpectroFlo®.

El citómetro es un instrumento compacto de sobremesa refrigerado por aire. Está equipado con hasta tres láseres, 38 canales de detección de fluorescencia y tres canales de dispersión (láser azul FSC, láser azul SSC y láser violeta SSC). Los líquidos envolvente y residual se encuentran en depósitos de 4 l, incluidos con el sistema, o en contenedores de 20 l. Los indicadores de software le avisan cuando el envolvente se está agotando o los residuos se están llenando. El sistema fluídico incluye un reservorio interno para almacenar líquido envolvente, lo que permite llenar el depósito del envolvente durante el funcionamiento.

Hay disponibles cargadores de muestras opcionales de alta capacidad para automatizar el suministro y adquisición de muestras. Los cargadores son compatibles con placas de 96 pocillos. El nuevo cargador automático de muestras (ASL) ofrece compatibilidad adicional para placas de 96 pocillos profundos y gradillas de 40 tubos. Véase ["Cargador" en la página 127](#page-126-2) para obtener más información.

La estación de trabajo es un ordenador específico compatible con USB con pantalla, teclado y ratón. Ejecuta Microsoft® Windows® 10 Pro con un sistema operativo de 64 bits, que es necesario para el software SpectroFlo.

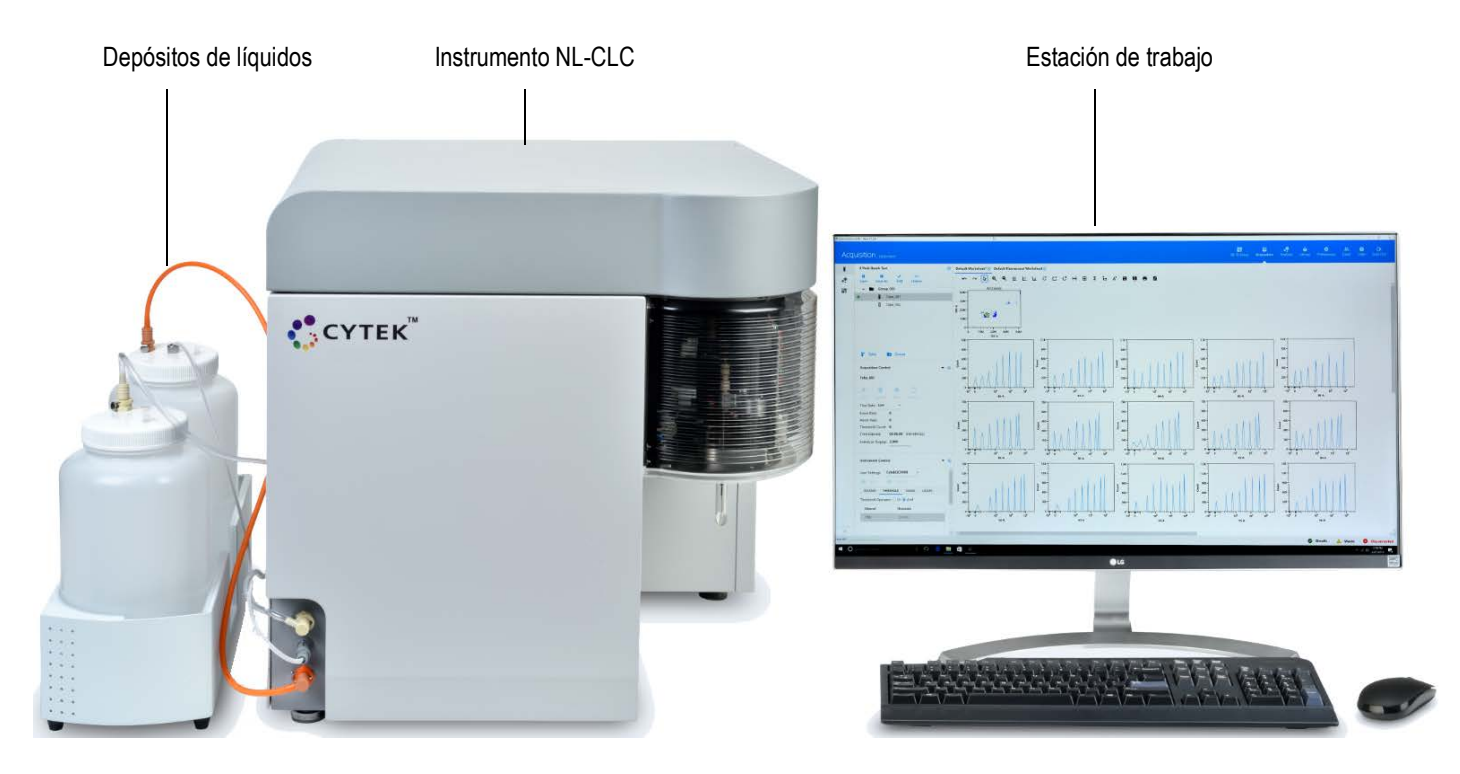

## <span id="page-11-0"></span>**Perspectiva general del citómetro**

Los láseres de estado sólido transmiten luz a través de una cámara de flujo donde las partículas en suspensión se enfocan en fila india para su interrogación por el láser. Los conjuntos de detectores semiconductores APD exclusivos de alta sensibilidad están dotadas de hasta 16 canales por láser para capturar los espectros de emisión de colorantes que emiten en el intervalo de longitudes de onda de 365 a 829 nm. Las señales de fluorescencia y dispersión resultantes se recogen y se convierten en señales electrónicas. Los circuitos electrónicos integrados convierten estas señales en datos digitales que se pueden adquirir y grabar en la estación de trabajo.

El botón de encendido del citómetro se encuentra en la parte superior derecha del panel lateral izquierdo. Cuando el citómetro está encendido, el botón de encendido se ilumina.

El panel delantero se abre con bisagras hacia la izquierda para mostrar el sistema fluídico. La puerta del SIT a la derecha del panel delantero se abre para mostrar el conjunto del tubo de inyección de muestras (SIT). La cubierta superior se abre para mostrar la bancada óptica.

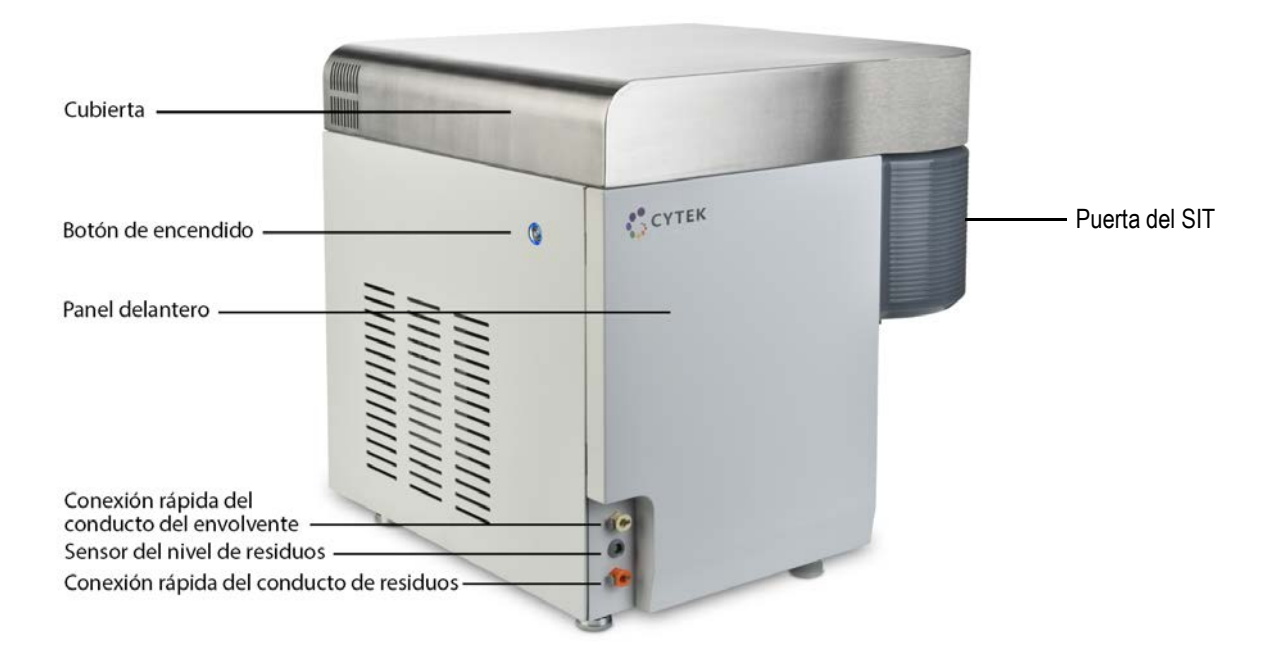

#### *Parte delantera del citómetro*

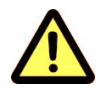

No ponga ningún objeto encima del instrumento.

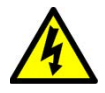

No ponga líquidos encima del instrumento. El vertido de líquido en el citómetro podría provocar una descarga eléctrica o averías del instrumento.

#### <span id="page-12-1"></span>*Parte trasera del citómetro*

Deje 20,0 cm (8 in) entre la parte trasera del citómetro y la pared para permitir una ventilación adecuada sin conducto de aire. Deje 10,0 cm (4 in) con un conducto de aire.

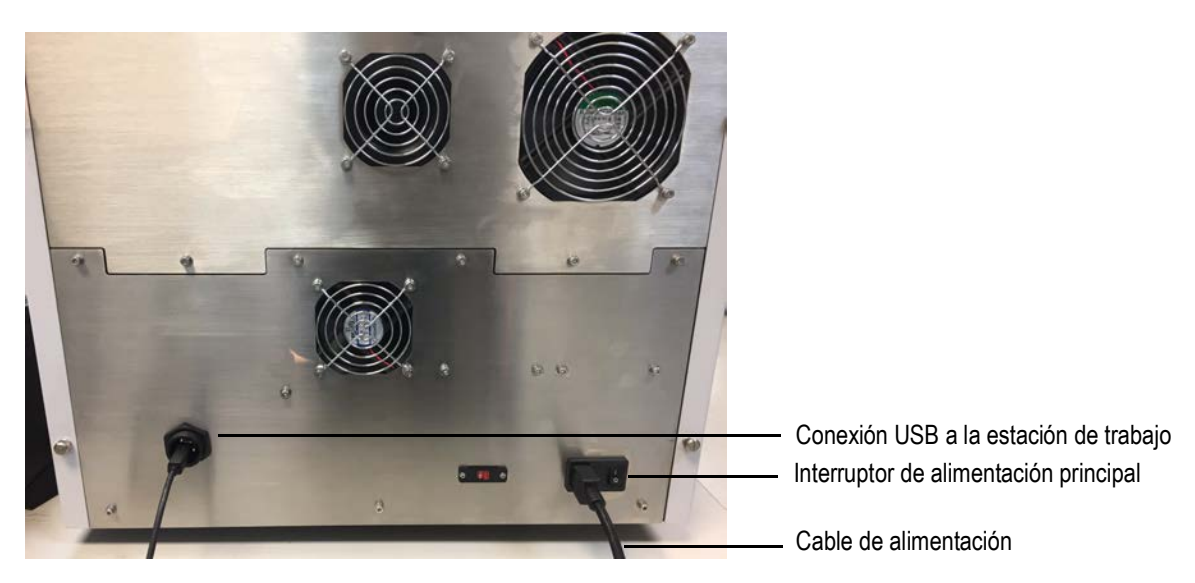

## <span id="page-12-0"></span>**Sistema fluídico**

#### *Puerto de inyección de muestras y tubo de inyección de muestras*

La muestra, contenida en un tubo convencional de 12 x 75 mm, entra en el citómetro a través del tubo de inyección de muestras (SIT) que se encuentra dentro del puerto de inyección de muestras (SIP). El tubo de muestra de 12 x 75 mm encaja en su lugar bajo el SIP sin necesidad de un soporte de retención adicional. El SIT se extiende desde el SIP durante la adquisición y se retrae cuando el citómetro no está adquiriendo.

Al utilizar el cargador opcional, se puede utilizar una placa de 96 pocillos, una placa de 96 pocillos profundos o una gradilla de 40 tubos para el suministro de muestras en lugar de tubos de muestra individuales de 12 x 75 mm. Véase ["Cargador" en la página 127](#page-126-2) para obtener más información.

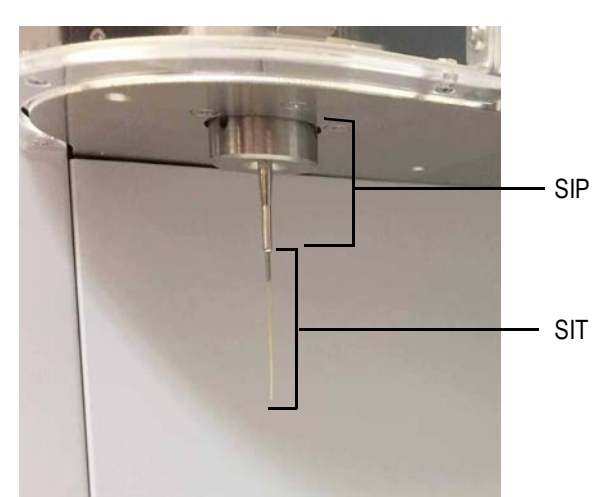

#### *Contenedores de líquidos*

El citómetro extrae la solución envolvente directamente de un contenedor de envolvente de 20 l o del depósito del envolvente de 4 l facilitado por Cytek. Expulsa los residuos en un contenedor vacío de 20 l o en el depósito de residuos de 4 l facilitado por Cytek.

Los depósitos de líquidos incluidos se alojan en un receptáculo de sujeción situado en el lado izquierdo del citómetro. El depósito de 4 l con el conducto transparente es para la solución envolvente. El depósito de 4 l con el conducto anaranjado es para los residuos.

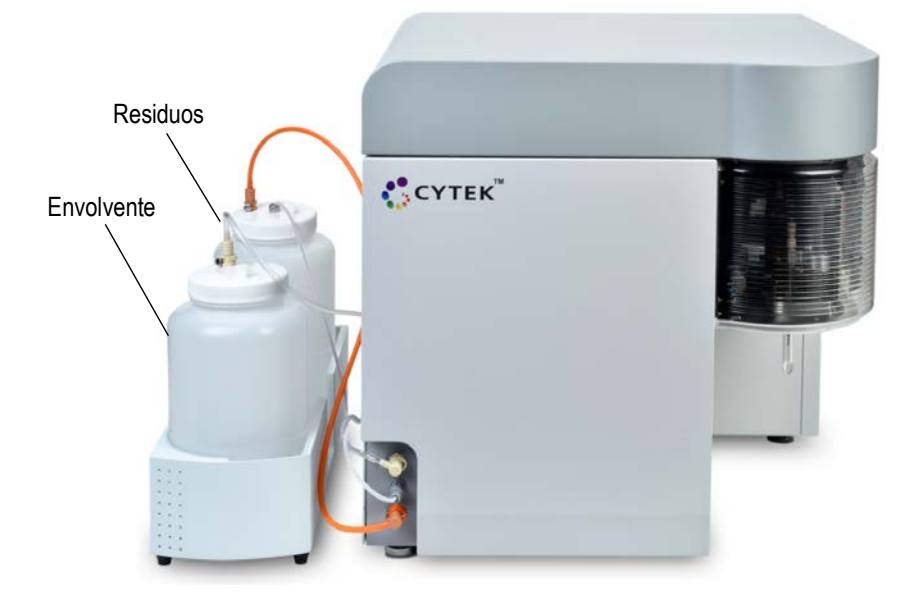

#### *Flujo de líquidos*

Los líquidos se impulsan mediante vacío. Un vaso acumulador es la fuente de vacío del sistema. La solución envolvente se extrae y se almacena en el reservorio interno del envolvente antes de pasar a través de un filtro del envolvente, donde se eliminan desechos y contaminantes. Antes de llegar a la cámara de flujo, la corriente de envolvente pasa a través de un desgasificador, que elimina las burbujas de aire. Después de pasar el punto de interrogación del láser, la combinación de solución envolvente y muestra circula al contenedor de residuos.

Los niveles de líquido envolvente y residuos se controlan mediante sensores. El sensor del nivel de residuos se encuentra debajo de la tapa del depósito de residuos. El sensor del nivel de envolvente se encuentra debajo de la tapa del reservorio interno del envolvente. Ambos sensores están controlados por el software.

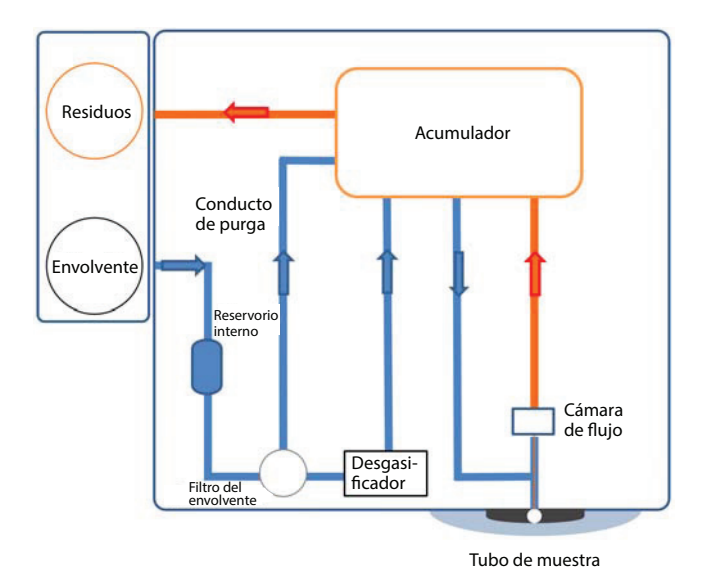

# *Componentes fluídicos*

En la figura siguiente se muestran los componentes fluídicos.

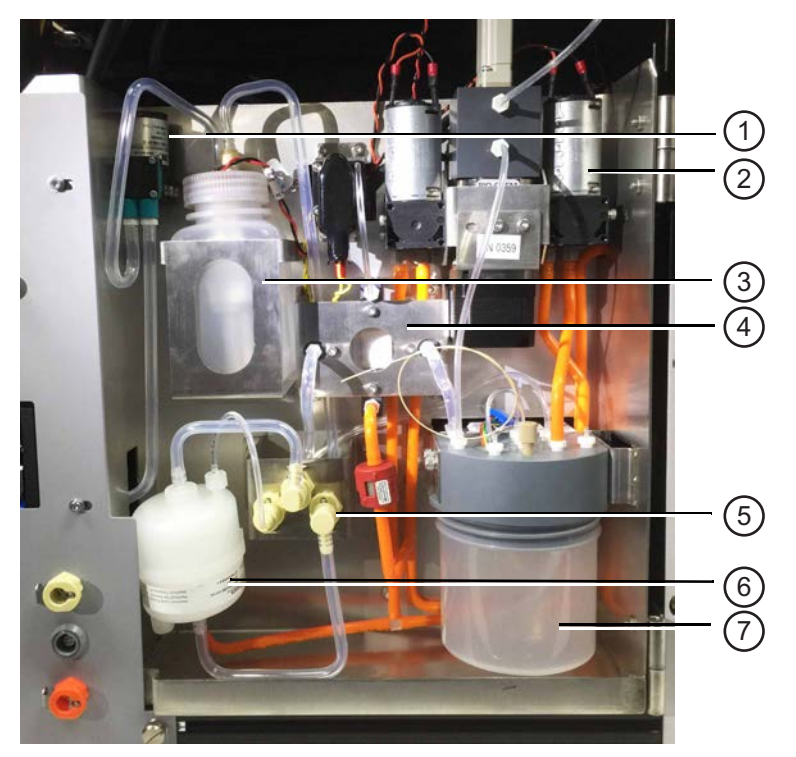

En la tabla siguiente se describen los componentes fluídicos.

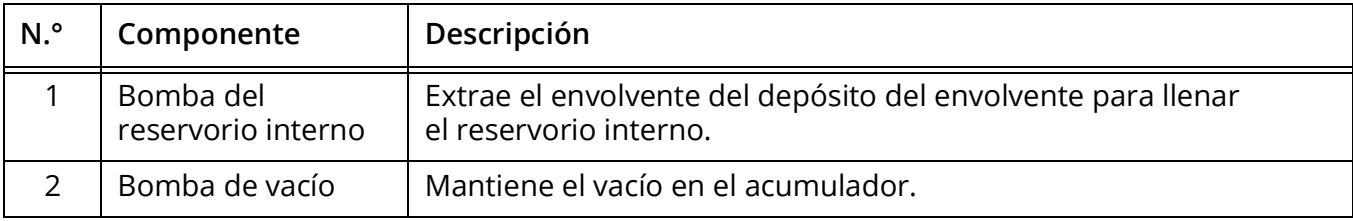

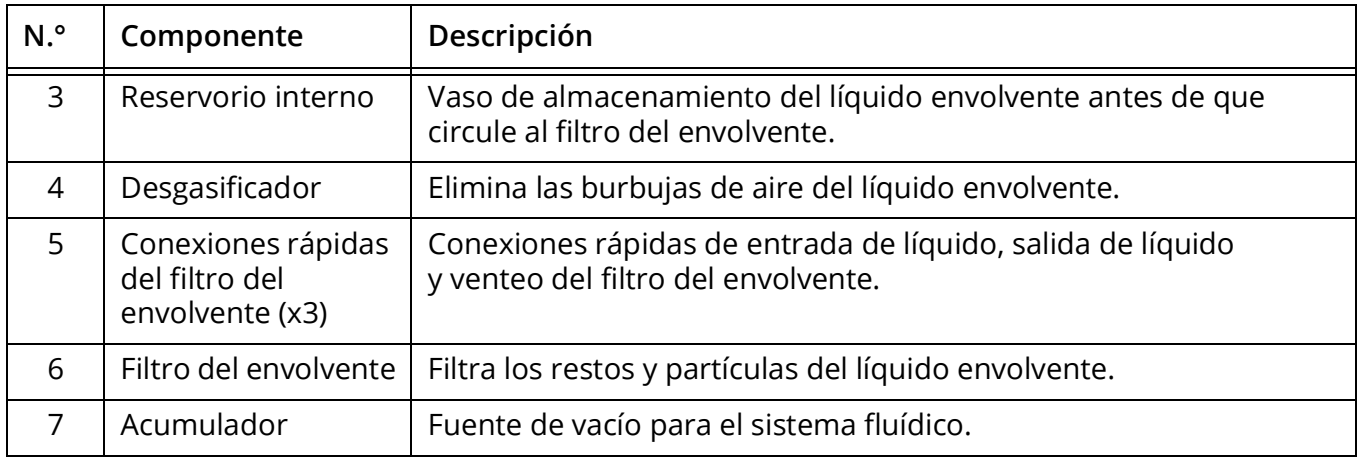

# <span id="page-15-0"></span>**Óptica**

A diferencia de los citómetros de flujo convencionales que dirigen anchos de banda concretos de luz fluorescente a detectores o tubos fotomultiplicadores (TFM) discretos, Northern Lights utiliza un conjunto de detectores multicanal de estado sólido y haz estrecho para cada láser. Cada conjunto se puede configurar con hasta 16 detectores que se utilizan para capturar una parte del espectro de emisión de cada partícula que pasa a través del haz del láser. Se utilizan los canales detectores de hasta tres láseres para capturar los espectros de emisión completos de cada partícula marcada con fluorescencia. Los algoritmos de deconvolución (separación) espectral calculan la aportación de los espectros de los fluorocromos de referencia individuales a la señal total recogida.

Para la excitación, un diseño exclusivo de láser de haz plano permite una distribución constante de la energía en toda la anchura de la corriente central de muestra.

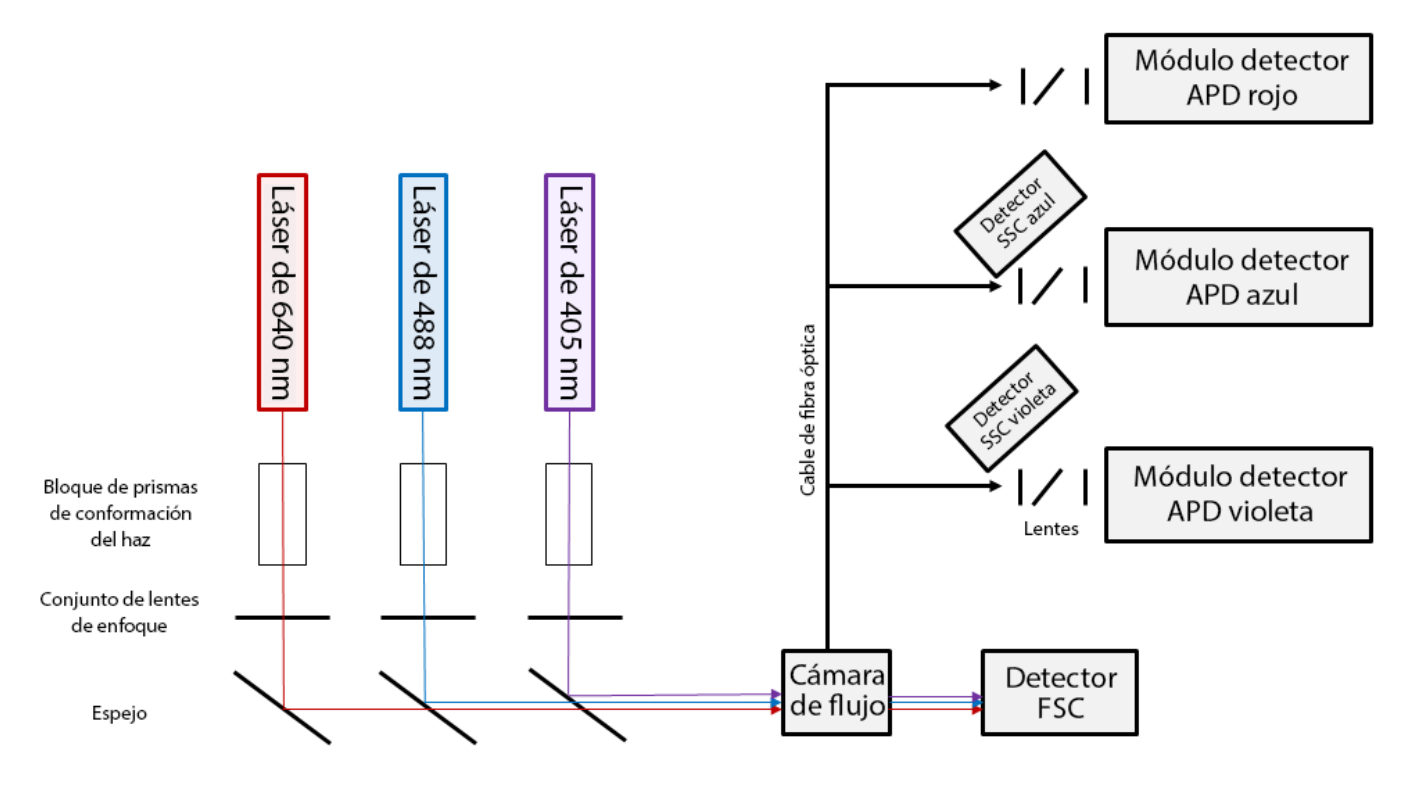

Las configuraciones ópticas son las siguientes:

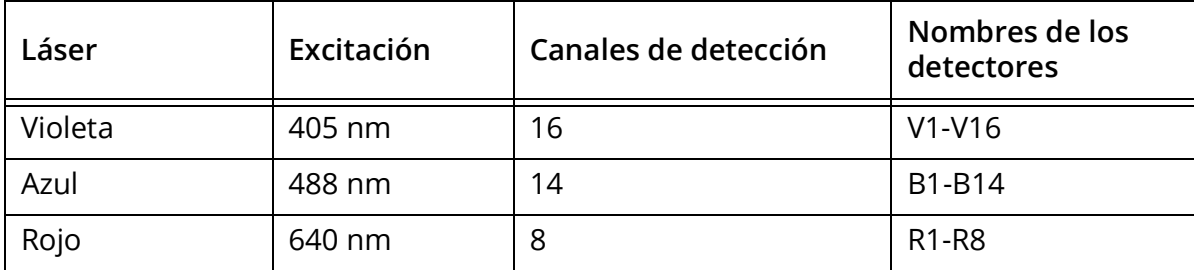

Las longitudes de onda detectadas por cada detector (canal) aumentan a lo largo del conjunto. Véase la tabla de la [página 112](#page-111-0) para obtener más datos.

## <span id="page-16-0"></span>**Generalidades del software**

El software SpectroFlo® CLC permite adquirir y analizar muestras y ajustar la configuración del instrumento. Una vez que inicie sesión en el software, aparecerá el menú *Get Started* (Empezar).

### <span id="page-16-1"></span>*Menú Get Started* **(Empezar)**

El menú *Get Started* ofrece siete módulos que le permiten realizar diversas funciones. También se puede acceder a estos siete módulos en la esquina superior derecha de la pantalla de cada módulo.

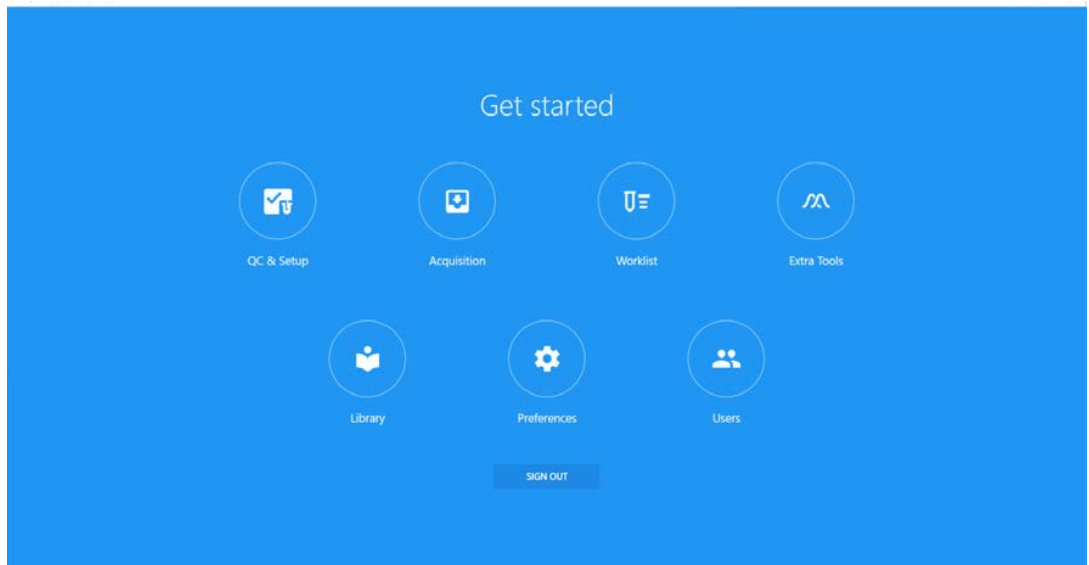

En la tabla siguiente se describen las opciones del menú *Get Started*.

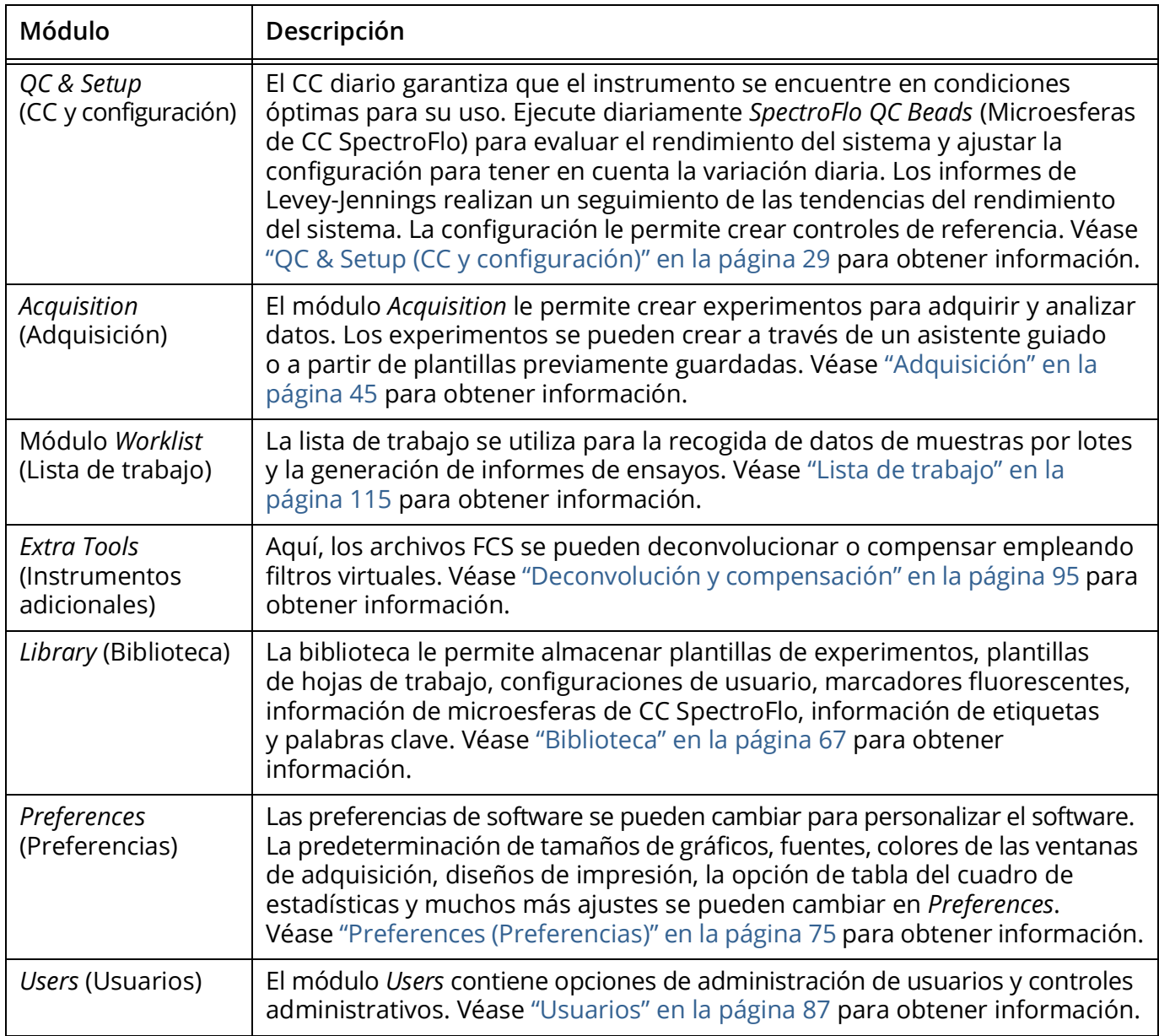

### <span id="page-17-0"></span>**Acerca de los experimentos**

El módulo *Acquisition* (Adquisición) ofrece las herramientas necesarias para adquirir datos, como los controles de adquisición utilizados para iniciar, detener y grabar datos, y los controles del instrumento utilizados para establecer el umbral y ajustar la ganancia de los detectores. Véase ["Presentación de](#page-45-3)  [experimentos" en la página 46](#page-45-3) para obtener más información sobre estos controles. Los experimentos contienen los marcadores fluorescentes y las etiquetas utilizados en el experimento, los criterios

de parada y los grupos de tubos analizados, que pueden incluir el grupo de control de referencia. Puede crear grupos para sus muestras, si lo desea, para organizar cómodamente las muestras por tipos o por perfiles de tinción, por ejemplo.

#### *Abrir un experimento*

Al hacer clic en *Acquisition* en el menú *Get Started* (Empezar), se muestra el menú *Acquisition Experiment* (Experimento de adquisición), a continuación, lo que le permite abrir un experimento predeterminado o una plantilla, crear un experimento nuevo o importar un experimento. Un asistente le guiará a través de los pasos para crear un experimento nuevo.

 **NOTA:** De forma predeterminada, el menú *Acquisition* del recuadro izquierdo está contraído, y muestra solo los iconos para *Experiment, Worksheet, Cytometer* (Experimento, Hoja de trabajo, Citómetro). Para expandir el menú y mostrar las etiquetas, haga clic en las flechas (>>) de la parte inferior del recuadro.

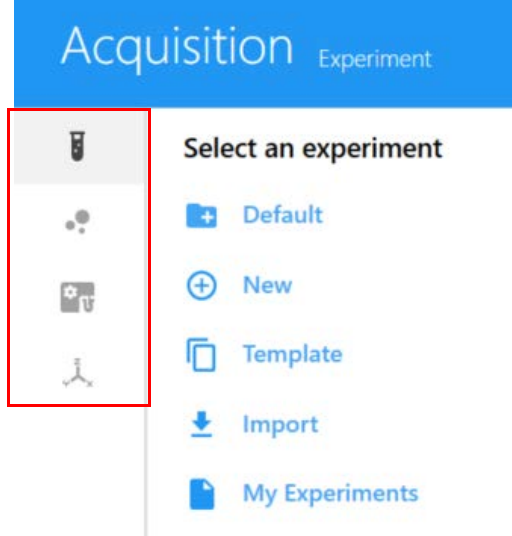

Se pueden crear experimentos con varios métodos diferentes. La tabla siguiente describe las opciones del menú *Acquisition Experiment*:

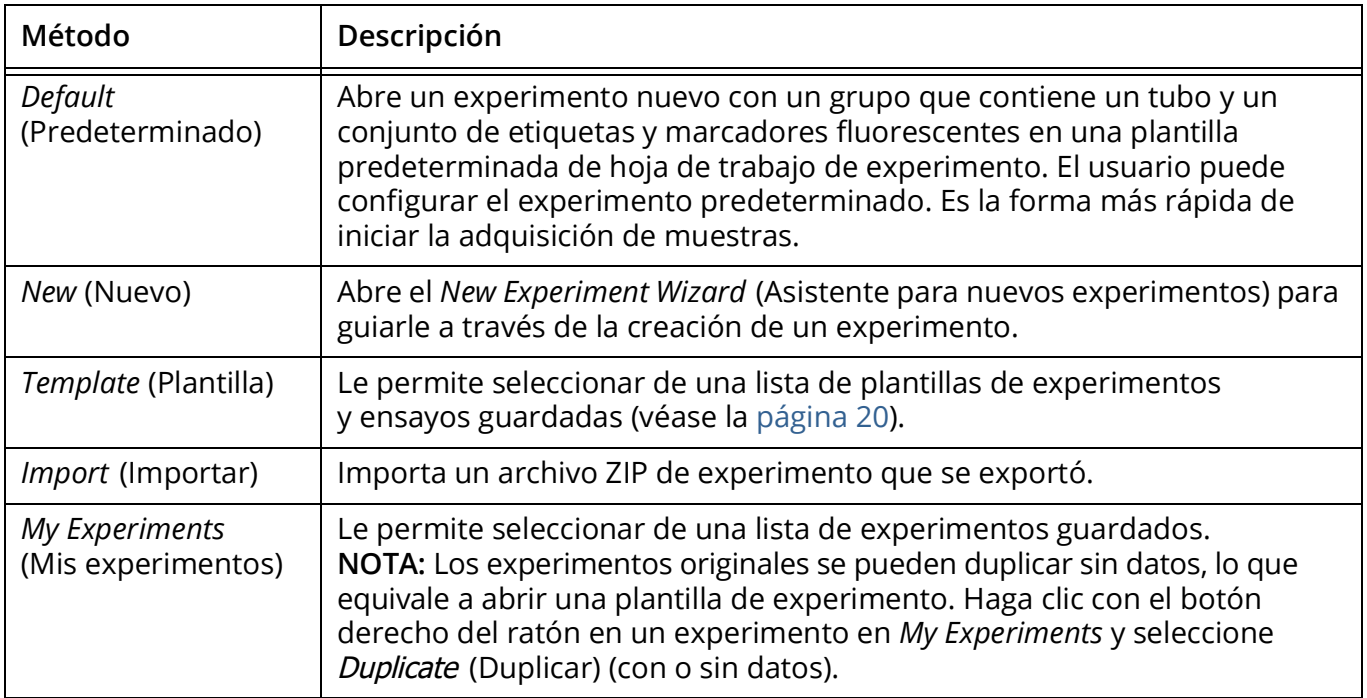

Se puede acceder a los experimentos completados a través de la opción *My Experiments* en el menú *Acquisition Experiment*. Utilice los encabezados de columna para ordenar la lista de experimentos. Por cada tubo grabado, se guardan dos archivos FCS, uno sin procesar y otro deconvolucionado. Utilice *My Experiments* para abrir experimentos que ya haya ejecutado, ya que puede que desee revisar los datos o adquirir más muestras. También puede exportar experimentos desde *My Experiments* (a continuación). Se exporta un archivo ZIP, que contiene todos los archivos de datos sin procesar, en su caso (y archivos deconvolucionados para experimentos deconvolucionados), así como las plantillas de hoja de trabajo y la plantilla del experimento.

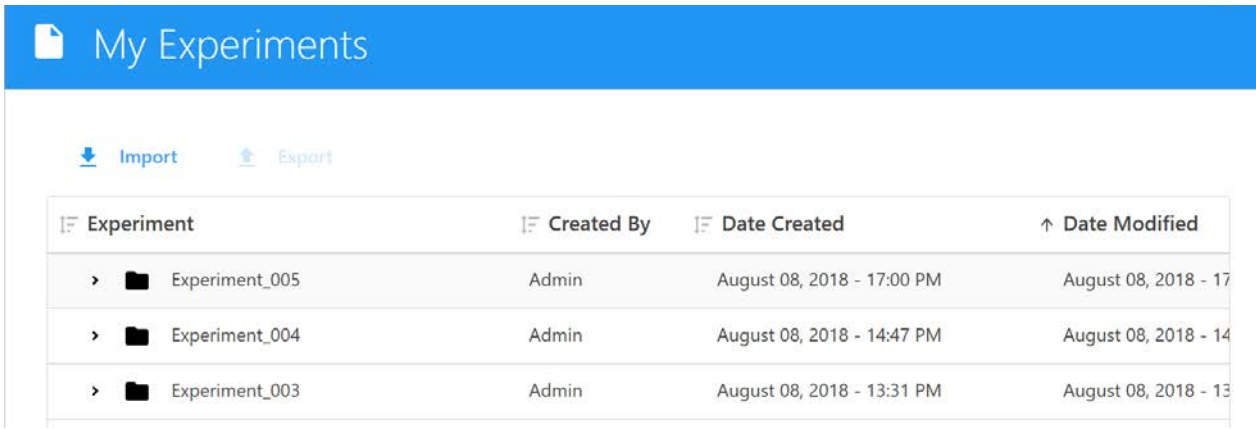

#### *Archivos FCS*

Los archivos FCS generados a partir de un experimento se almacenan de forma predeterminada en la carpeta *Export* (Exportar) o en la carpeta que usted establezca como predeterminada. Véase ["Preferencias de almacenamiento" en la página 84](#page-83-1) para obtener información. Los experimentos pueden contener los siguientes tipos de archivos de datos FCS para cada tubo procesado:

- Solo archivos de datos sin procesar (para muestras adquiridas en un experimento).
- Archivos de datos sin procesar + archivos de datos deconvolucionados (para muestras adquiridas y deconvolucionadas en tiempo real durante la adquisición).
- Solo archivos de datos deconvolucionados (para muestras que se deconvolucionaron después de la adquisición).

#### <span id="page-19-0"></span>*Plantillas de experimentos*

Utilice la opción *Save As* (Guardar como) situada encima de la lista (jerarquía) de tubos/grupos del experimento para guardar el experimento actual como una plantilla, que se puede utilizar después para realizar experimentos similares. Las plantillas de experimentos incluyen marcadores fluorescentes utilizados en el experimento, controles de referencia, grupos/tubos, etiquetas, hojas de trabajo y criterios de parada. Las plantillas se guardan en la biblioteca. Para abrir y utilizar una plantilla, seleccione Template (Plantilla) en el menú *Acquisition Experiment* (Experimento de adquisición). Véase ["Experiment Templates \(Plantillas de experimentos\)" en la página 73](#page-72-2) para obtener más información sobre las plantillas de experimentos.

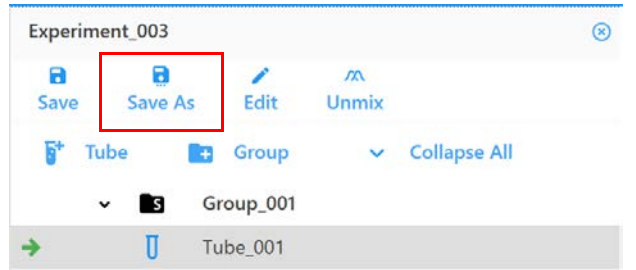

## <span id="page-20-0"></span>**Acerca de las hojas de trabajo**

Las hojas de trabajo se utilizan para visualizar los datos del experimento. Cada experimento requiere al menos una hoja de trabajo. Una hoja de trabajo le permite ver los datos en gráficos durante la adquisición, así como realizar funciones de análisis. Las hojas de trabajo contienen las herramientas necesarias para crear gráficos, ventanas de adquisición, anotaciones, estadísticas y la jerarquía de la población. Las hojas de trabajo se guardan con el experimento y se pueden guardar por separado y volver a utilizar en otros experimentos.

Hay dos tipos de hojas de trabajo disponibles: hojas de trabajo para datos sin procesar y hojas de trabajo para datos deconvolucionados. Debe seleccionar la hoja de trabajo adecuada para ver el tipo de datos correspondiente. Al visualizar datos sin procesar, los parámetros de los gráficos de una hoja de trabajo para datos sin procesar reflejan los nombres de los canales, por ejemplo, B1-A, R1-A, V1-A. Al visualizar datos deconvolucionados, los parámetros de los gráficos de una hoja de trabajo para datos deconvolucionados reflejan los marcadores fluorescentes, por ejemplo, PerCP-A.

#### *Abrir una hoja de trabajo*

Para seleccionar una hoja de trabajo, haga clic en Worksheet (Hoja de trabajo) en el menú *Acquisition* (Adquisición). Aparece el menú *Select a worksheet* (Seleccionar una hoja de trabajo), a continuación. Puede abrir una nueva hoja de trabajo para datos sin procesar o deconvolucionados. Estas hojas de trabajo se abren con un solo gráfico FSC frente a SSC. Utilice la barra de herramientas de la hoja de trabajo para agregar gráficos y otros elementos. Todas las hojas de trabajo se guardan como archivos de plantilla (WTML) y se pueden abrir mediante la opción *Open Worksheet Template* (Abrir plantilla de hoja de trabajo). También puede importar hojas de trabajo que se exportaron, así como guardar, imprimir y guardar una hoja de trabajo en formato PDF.

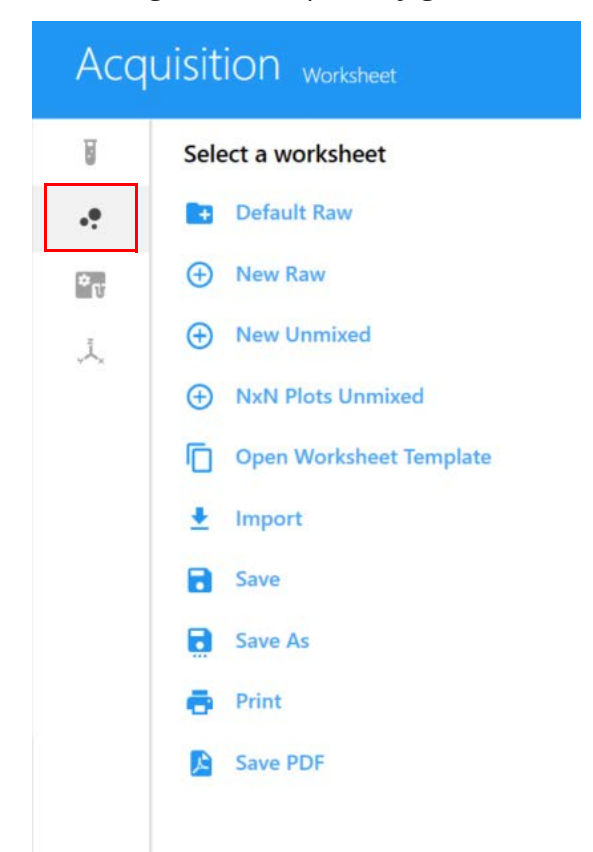

En la tabla siguiente se describen las opciones del menú *Acquisition Worksheet* (Adquisición - Hoja de trabajo):

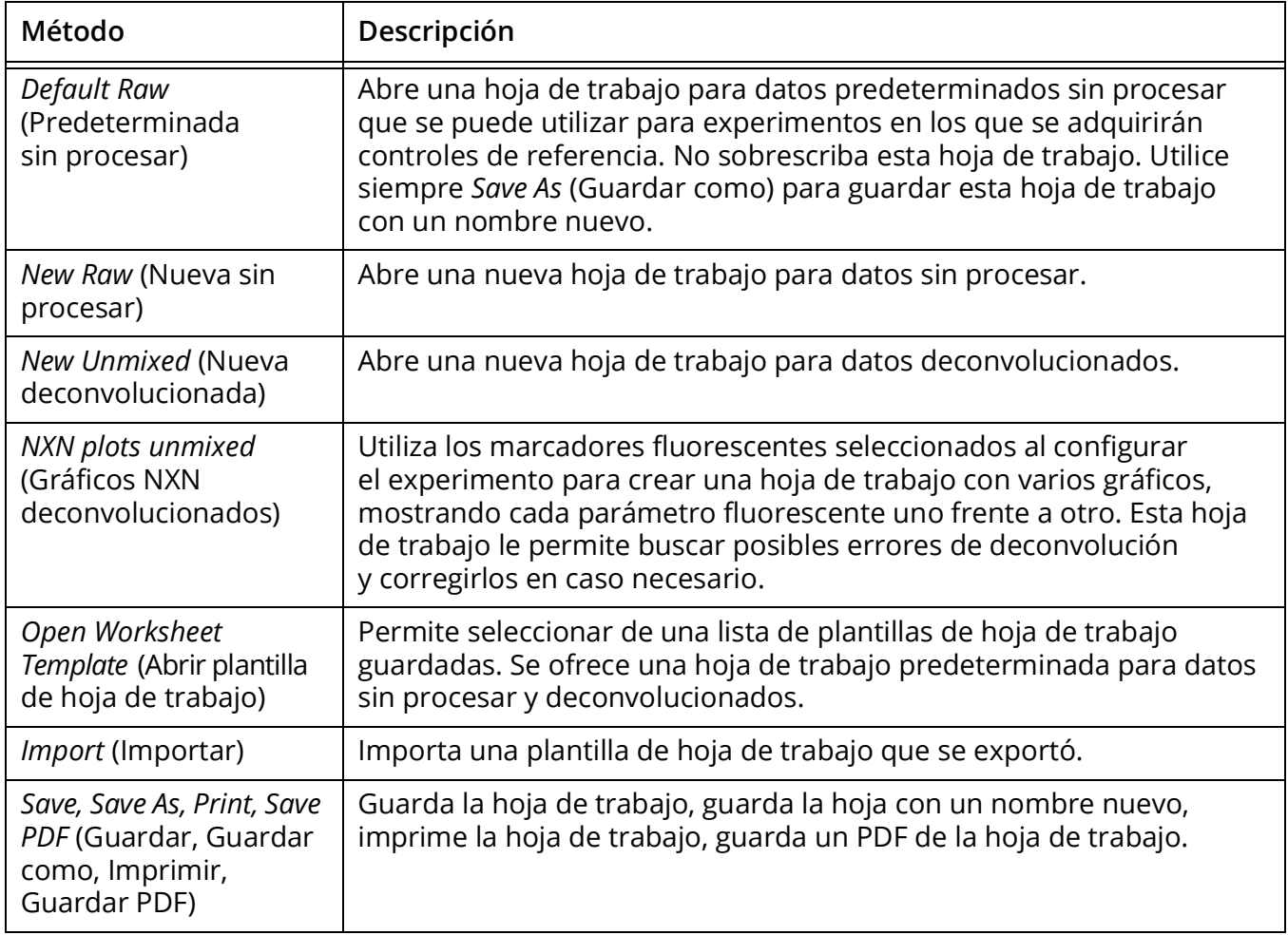

Puede tener varias hojas de trabajo abiertas a la vez. La hoja de trabajo activa que se muestra aparece con una línea azul bajo el nombre de la hoja de trabajo. Dado que puede seleccionar diferentes hojas de trabajo para diferentes grupos o tubos en un experimento, cada tubo tendrá una hoja de trabajo asociada.

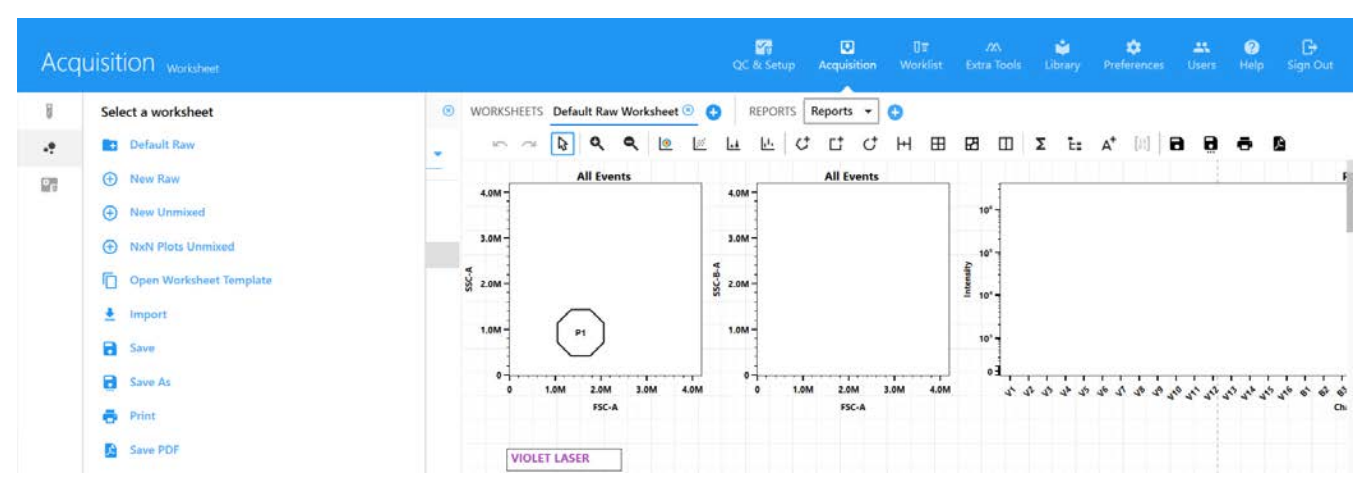

Cada usuario puede definir una hoja de trabajo predeterminada para datos sin procesar y una hoja de trabajo predeterminada para datos deconvolucionados. Abra la hoja de trabajo predeterminada y configúrela para su experimento, después seleccione *Save As* para guardar esta hoja de trabajo con un nombre nuevo. La hoja de trabajo estará disponible para seleccionar cuando cree un experimento. Puede utilizar esta hoja de trabajo, abrir una plantilla de hoja de trabajo o crear una nueva hoja de trabajo.

Todas las hojas de trabajo se guardan en la biblioteca. Véase ["Worksheet Templates \(Plantillas de](#page-72-3)  [hoja de trabajo\)" en la página 73](#page-72-3) para obtener más información sobre las plantillas de hoja de trabajo.

## <span id="page-22-0"></span>**Acerca de los informes**

El informe es una hoja de presentación de datos estáticos que puede mostrar los datos de uno o más tubos. Los experimentos se pueden guardar como *Assays* (Ensayos). Un ensayo debe contener al menos un informe. Para obtener más información, véase ["Crear informes" en la](#page-62-2)  [página 63.](#page-62-2)

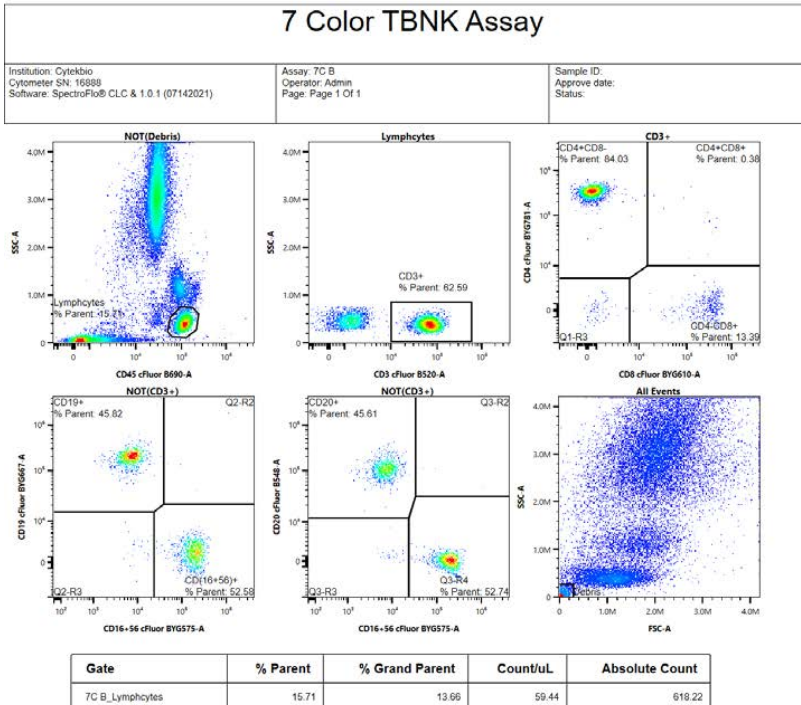

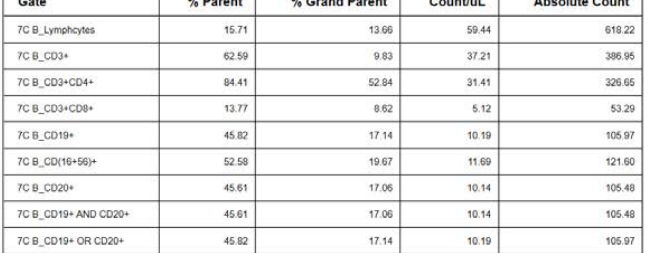

Signature:

#### **REPORT NOT SIGNED**

Comments:

# **Encendido y apagado**

## <span id="page-24-1"></span><span id="page-24-0"></span>**Llenado del envolvente y vaciado de los residuos**

Las conexiones rápidas codificadas por colores del envolvente y de los residuos y el conector del sensor del nivel de residuos se encuentran en la esquina inferior izquierda del panel delantero.

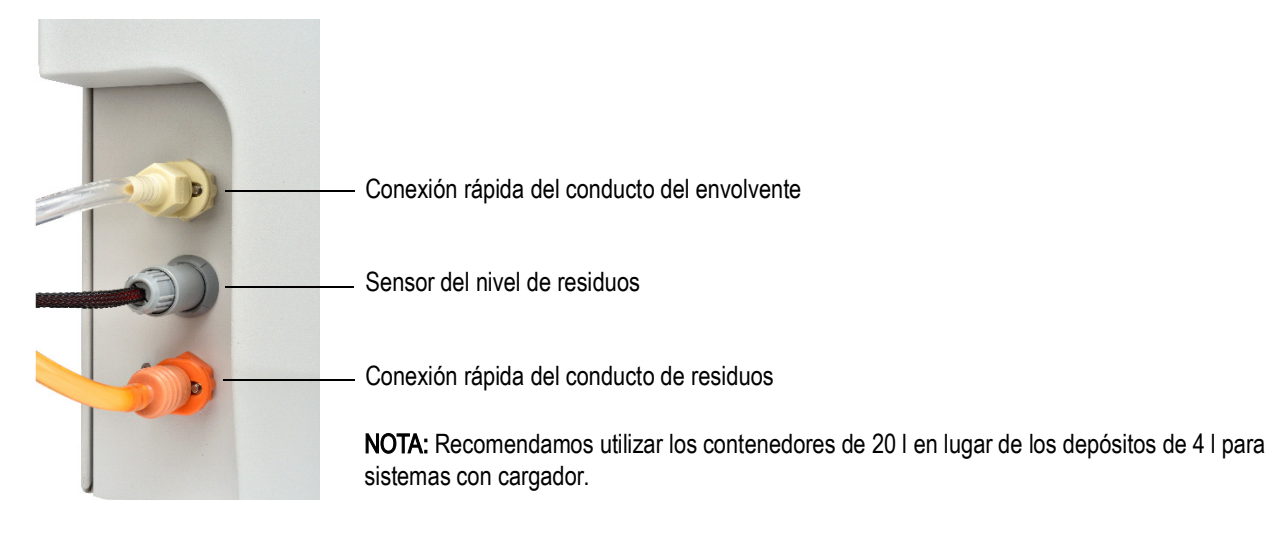

# <span id="page-24-2"></span>**Llenado del envolvente**

Llene el contenedor del envolvente con una solución envolvente suministrada por el fabricante, agua MilliQ™, solución salina tamponada con fosfato (PBS) o agua desionizada (DI).

El envolvente se puede extraer del depósito del envolvente de 4 l suministrado o directamente de un contenedor de 20 l.

Se puede agregar solución envolvente al contenedor del envolvente mientras el instrumento está funcionando.

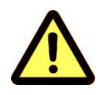

Antes de encender el citómetro, inspeccione ocularmente todos los contenedores para detectar fugas o grietas. Use el equipo protector de laboratorio recomendado, como guantes protectores, gafas y bata de laboratorio.

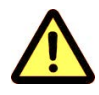

Llene el contenedor del envolvente en la medida necesaria. Utilice únicamente la solución envolvente adecuada. Nunca utilice agua del grifo ni solución envolvente a base de tensioactivos.

#### *Llenado del envolvente en un depósito de envolvente Cytek de 4 l o en un contenedor de 20 l.*

- 1 Retire la tapa con el conducto fluídico de envolvente del contenedor o la tapa del depósito del envolvente.
- 2 Añada la solución envolvente adecuada.
- 3 Vuelva a colocar la tapa con el conducto fluídico o la tapa del depósito del envolvente. No la apriete demasiado.
- 4 Si el citómetro está encendido y el software está conectado, compruebe que el indicador de envolvente del software está en verde.

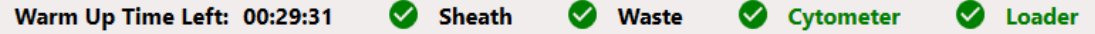

## <span id="page-25-0"></span>**Vaciado de los residuos**

Los residuos se pueden expulsar en el depósito de residuos de 4 l suministrado o directamente en un contenedor vacío de 20 l.

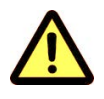

Vacíe el contenedor de residuos cuando llene el contenedor del envolvente o en la medida necesaria para evitar fugas. El indicador de software para los residuos estará en amarillo o rojo cuando haya que vaciar el contenedor. Tenga cuidado de no dañar el sensor de nivel de líquido del depósito de residuos.

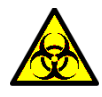

Las muestras biológicas pueden ser peligrosas o potencialmente mortales. Aténgase a los procedimientos de manipulación adecuados para las muestras y los reactivos. Use el equipo EPI convencional de laboratorio, como guantes protectores, gafas y bata de laboratorio durante este procedimiento.

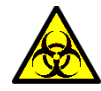

Trate siempre el contenido del contenedor de residuos con lejía doméstica (10 % del volumen total). El contenedor de residuos puede contener material con riesgo biológico.

#### *Eliminación de residuos de un depósito de residuos Cytek de 4 l o de un contenedor de 20 l.*

1 Desconecte la conexión rápida anaranjada del conducto de residuos de la tapa del contenedor o del depósito de residuos de 4 l. Desconecte el sensor del nivel de residuos.

El conector del sensor del nivel de residuos para el contenedor está en la tapa del contenedor. El conector del sensor del nivel de residuos para el depósito de 4 l está en la parte delantera del citómetro.

- 2 Retire el tapón de residuos del contenedor de residuos o la tapa del depósito de residuos de 4 l, teniendo cuidado de no dañar el sensor del nivel de líquido.
- 3 Deseche los residuos de acuerdo con la normativa local.
- 4 Añada 2 l de lejía sin diluir al contenedor de residuos o 400 ml de lejía al depósito de residuos.
- 5 Vuelva a colocar el tapón/la tapa de residuos en el contenedor. Apriete a mano el tapón/la tapa hasta que esté completamente cerrado/a.
- 6 Vuelva a colocar el conducto de residuos y el conducto del sensor del nivel en el tapón/la tapa y en la parte delantera del citómetro.
- 7 Si el citómetro está encendido y el software está conectado, compruebe que el indicador de residuos del software está en verde.

#### <span id="page-26-0"></span>**Puesta en marcha del sistema**

1 Encienda la estación de trabajo y después encienda el citómetro.

■ **NOTA:** Asegúrese de que haya un tubo con 1 ml de agua desionizada (DI) cargado en el SIP antes de iniciar el software SpectroFlo. El tubo es necesario para la calibración de la profundidad del SIT y para purgar líquido a través de la cámara de flujo a fin de eliminar las burbujas que puedan haberse formado.

2 Inicie el software SpectroFlo e inicie sesión introduciendo su nombre de usuario y contraseña y haciendo clic en SIGN IN (Iniciar sesión).

Puede empezar a escribir su nombre de usuario para mostrar una lista de nombres que empiecen por la letra o letras que escriba.

Comienza el procedimiento de inicialización del citómetro. Los conductos fluídicos se purgan con líquido envolvente para evitar cualquier acumulación de solución salina y el sistema calibra la profundidad del SIT.

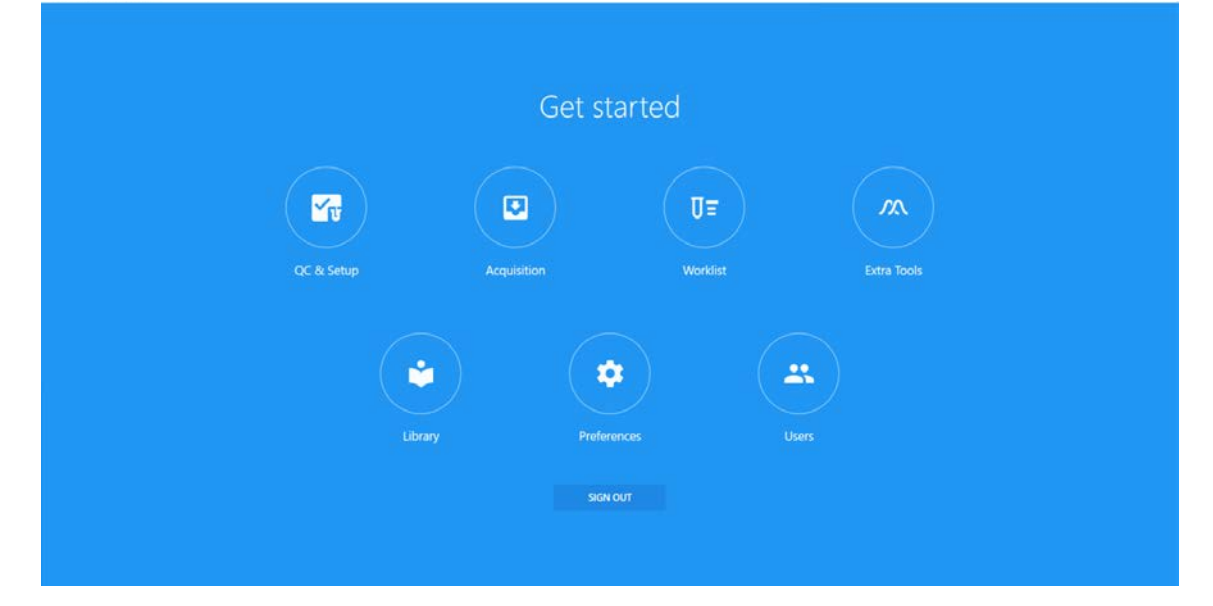

3 Seleccione QC & Setup (CC y configuración) del menú *Get started* (Empezar).

- 4 Compruebe los indicadores de estado en la esquina inferior derecha de la pantalla.
	- Asegúrese de que el indicador de *Connected* (Conectado) muestre una marca de verificación verde. Los indicadores pueden tardar unos minutos en actualizarse.

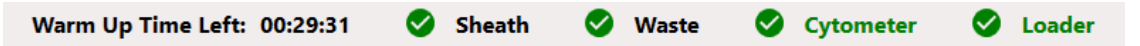

Si el indicador muestra que el instrumento no está conectado, compruebe que la conexión USB entre el citómetro y la estación de trabajo esté enchufada en los puertos adecuados. Véase ["Parte trasera del citómetro" en la página 13](#page-12-1).

• Asegúrese de que los indicadores de estado del envolvente (Sheath) y los residuos (Waste) estén en verde antes de continuar.

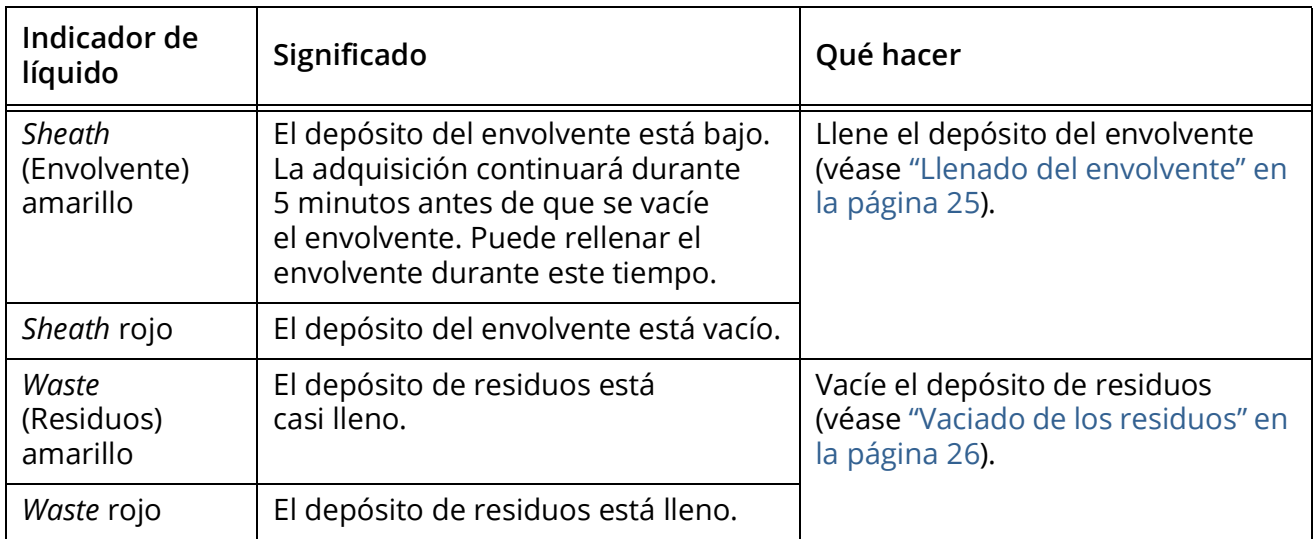

5 Espere 30 minutos antes de procesar muestras. Véase ["Realización de Daily QC" en la página 29](#page-28-4). Recomendamos procesar un tubo de agua desionizada durante el período de calentamiento. No puede grabar un archivo hasta que se complete el período de calentamiento de 30 minutos.

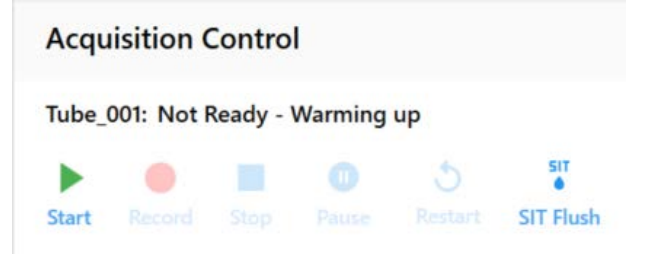

 **NOTA:** Los administradores pueden seleccionar activar la recogida de datos durante el calentamiento del sistema en *Preferences > Cytometer* (Preferencias > Citómetro). Esto sortea las restricciones impuestas de forma predeterminada durante el calentamiento del instrumento, como la adquisición de datos y el CC diario.

## <span id="page-27-0"></span>**Apagado del sistema**

Ejecute el procedimiento de apagado al final de cada día que utilice el instrumento.

El procedimiento de apagado enjuaga la cámara de flujo y los conductos de muestra con una solución de lejía al 10 %, agua desionizada, Contrad 70 al 25-50 % y agua desionizada. Este procedimiento dura unos 5 minutos. El SIT permanecerá extendido desde el SIP al final del apagado para evitar que el SIT se seque y se obstruya.

Para apagar el sistema:

- 1 Siga el procedimiento de apagado del sistema fluídico. Véase ["Fluidics Shutdown \(Apagado del](#page-142-1)  [sistema fluídico\)" en la página 143.](#page-142-1)
- 2 Una vez finalizado el procedimiento de apagado, salga del software SpectroFlo haciendo clic en la X que hay en la esquina superior derecha de la ventana de la aplicación.
- 3 Apague el citómetro y la estación de trabajo.

# <span id="page-28-3"></span>*QC & Setup* **(CC y configuración)**

# <span id="page-28-1"></span><span id="page-28-0"></span>*Daily QC* **(CC diario)**

Ejecute *Daily QC* utilizando microesferas de CC SpectroFlo antes de adquirir muestras para asegurarse de que el citómetro funciona de forma óptima. *Daily QC* evalúa el alineamiento óptico del instrumento y la desviación del rendimiento del sistema midiendo los rCV y las ganancias necesarias para colocar las microesferas en los valores diana de cada detector. Durante el CC, se optimizan los retardos entre láseres y los factores de escala de área, y se ajusta la configuración de ganancia para tener en cuenta la variabilidad diaria del instrumento. Una vez finalizado el *Daily QC*, se genera un informe de CC. Los informes de CC se pueden revisar en la pestaña *Reports* (Informes).

El rendimiento se puede seguir y cartografiar a lo largo del tiempo en la pestaña Levey-Jennings. El software se puede configurar para que muestre una advertencia si el resultado del CC en el informe de CC supera los criterios definidos por el usuario. Véase ["Intervalos de alarma" en la](#page-42-0)  [página 43.](#page-42-0)

# <span id="page-28-4"></span><span id="page-28-2"></span>**Realización de** *Daily QC*

- 1 Deje pasar 30 minutos después de encender el sistema para permitir que se caliente el compartimento de óptica.
- 2 Prepare microesferas de CC SpectroFlo (1 gota de microesferas en 0,3 ml de solución envolvente o PBS).

 **NOTA:** Prepare siempre las microesferas en la misma solución utilizada para la solución envolvente del instrumento. El diluyente de las microesferas y la solución envolvente del instrumento deben coincidir. Si utiliza agua desionizada para preparar las microesferas, estas empezarán a degradarse en pocas horas. No reutilice las microesferas preparadas en agua desionizada.

Las microesferas de CC SpectroFlo son microesferas de poliestireno de 3 µm teñidas a fondo que tienen una sola intensidad de fluorescencia. Se pueden excitar con cada láser y emitir fluorescencia en todos los canales detectores.

3 Seleccione QC & Setup (CC y configuración) del menú *Get started* (Empezar).

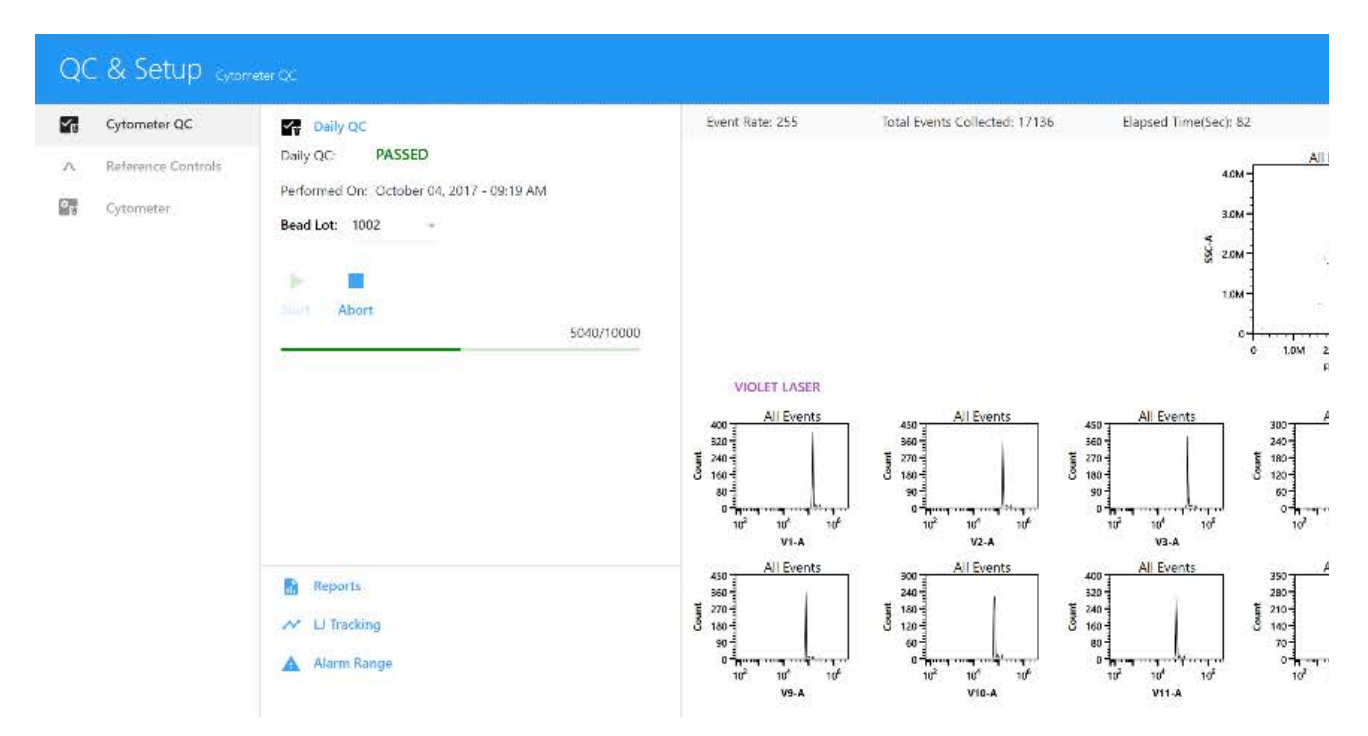

4 Seleccione el lote de microesferas actual en el menú *Bead Lot* (Lote de microesferas).

Cada vez que abra un nuevo número de lote de microesferas de CC SpectroFlo, debe importar la ID del lote de microesferas a la biblioteca para que sea accesible cuando ejecute el CC. Los archivos de lotes de microesferas se pueden descargar de la sección *Resources* [\(Recursos\)](http://www.cytekbio.com)  [en h](http://www.cytekbio.com)ttp://www.cytekbio.com.

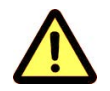

Diferentes lotes de microesferas tienen diferentes intensidades de fluorescencia. Seleccione siempre el lote de microesferas correcto al realizar el CC diario.

- 5 Inicie la adquisición:
	- Tubo: cargue un tubo de 12 x 75 mm de microesferas en el SIP. Seleccione Start (Iniciar) para iniciar la adquisición.

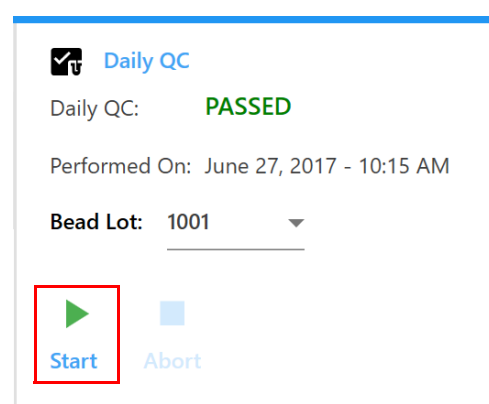

• Cargador: asegúrese de seleccionar el tipo de placa correcto (de 96 pocillos con fondo en U, en V, plano, profundos o gradilla de 40 tubos). Haga clic en la placa o el tubo de la gradilla de tubos para seleccionar el pocillo o el tubo donde se encuentran las microesferas de CC. El pocillo A1 está seleccionado por defecto, pero se puede elegir cualquier pocillo. Seleccione *Eject* (Expulsar), cargue la placa en la plataforma y después haga clic en *Load* (Cargar) seguido de *Start* (Iniciar) para iniciar la adquisición.

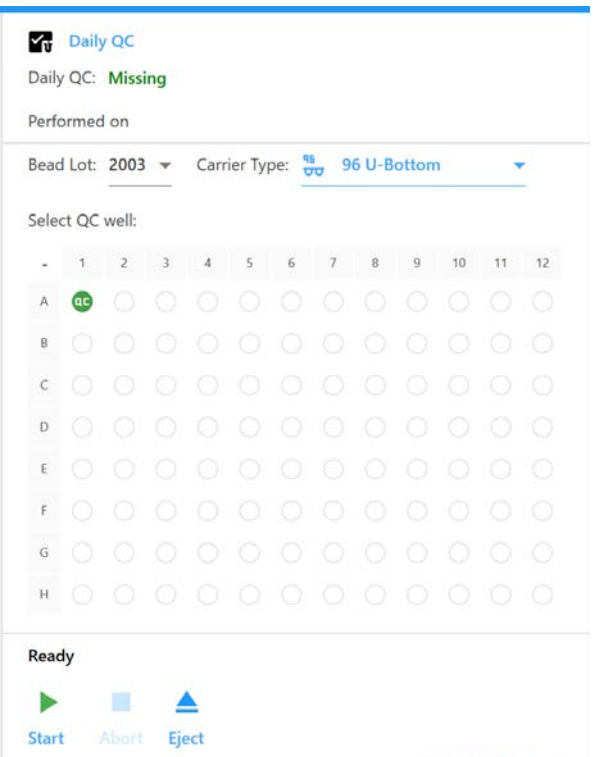

A medida que el instrumento empieza a adquirir las microesferas de CC, aparecen en el gráfico de dispersión. Los retardos entre láseres se configuran inicialmente en 0 y después se van optimizando. Se realizan mediciones del rendimiento y se comparan con los criterios de apto/ no apto (véase ["Criterios de apto/no apto" en la página 32\)](#page-31-1).

El procedimiento se completa en unos 3 a 5 minutos. Una vez finalizada la adquisición, se realizan automáticamente dos enjuagues del SIT para eliminar las microesferas del conducto de muestra.

El siguiente mensaje aparece cuando el CC diario finaliza de forma satisfactoria. Para ver el informe de CC, haga clic en *View Report* (Ver informe; véase ["Informe de CC" en la página 32\)](#page-31-0).

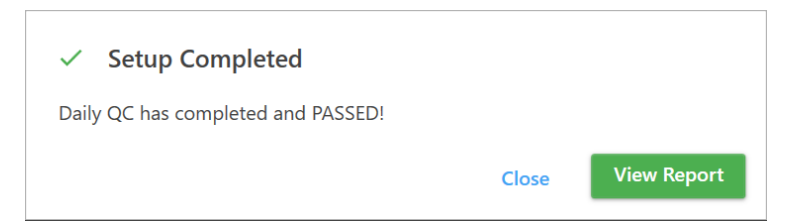

Si no se supera el CC, retire el tubo o placa o y siga las instrucciones que aparecen. La solución recomendada variará en función del motivo de la prueba fallida.

#### △ Daily QC Failed

Daily QC failed to place the QC beads on scale. Please try the following: 1. Make sure the concentration of your beads sample is appropriate (between 100 - 1000 events per second). 2. Go to Acquisition to run your beads sample in an experiment and make sure your sample is appropriate. 3. Remix your beads sample run QC again.

If the problem persists, please contact Cytek Service.

Ya está listo para ejecutar controles de referencia, en su caso, o para adquirir muestras.

**OK** 

## <span id="page-31-0"></span>**Informe de CC**

Al finalizar el CC diario, se genera un informe de CC. El informe comprende las siguientes secciones:

- La sección de cabecera contiene el estado apto/no apto de la secuencia, el nombre del instrumento, su configuración, la fecha en que se realizó el CC diario, el usuario que lo realizó, el número de serie del instrumento, el lote de microesferas de CC SpectroFlo y su fecha de caducidad.
- La sección de resultados contiene la ganancia, el cambio de ganancia, la mediana de la intensidad de fluorescencia de las microesferas de CC, el %rCV y un indicador de apto/no apto para cada canal detector. La longitud de onda central del detector se muestra entre paréntesis junto al nombre del detector.
- La sección *Laser Settings* (Configuración del láser) contiene los retardos entre láseres para todos los láseres no primarios y los factores de escala de área para todos los láseres y para el detector FSC.

#### <span id="page-31-1"></span>*Criterios de apto/no apto*

Los criterios de apto/no apto son los siguientes:

- El %rCV no debe superar el 6 % para el canal FSC.
- El %rCV no debe superar el 8 % para los canales SSC y SSC-B.
- El %rCV no debe superar el 6 % para el tercer canal de cada láser (V3, B3 y R3).
- El porcentaje de cambio de ganancia para todos los canales no debe superar el 100 % de la última secuencia de CC diario realizada por el personal de servicio técnico de Cytek.

Los informes de CC se exportan automáticamente como archivos CSV a la carpeta *Setup* (Configuración; C:\CytekbioExport\Setup). El número de informes que aparecen en la pantalla *Reports* (Informes) se puede configurar en *Preferences* (Preferencias). Véase ["Preferencias de](#page-84-1)  [configuración del CC" en la página 85](#page-84-1) para obtener más información.

Se muestra un ejemplo de informe de CC.

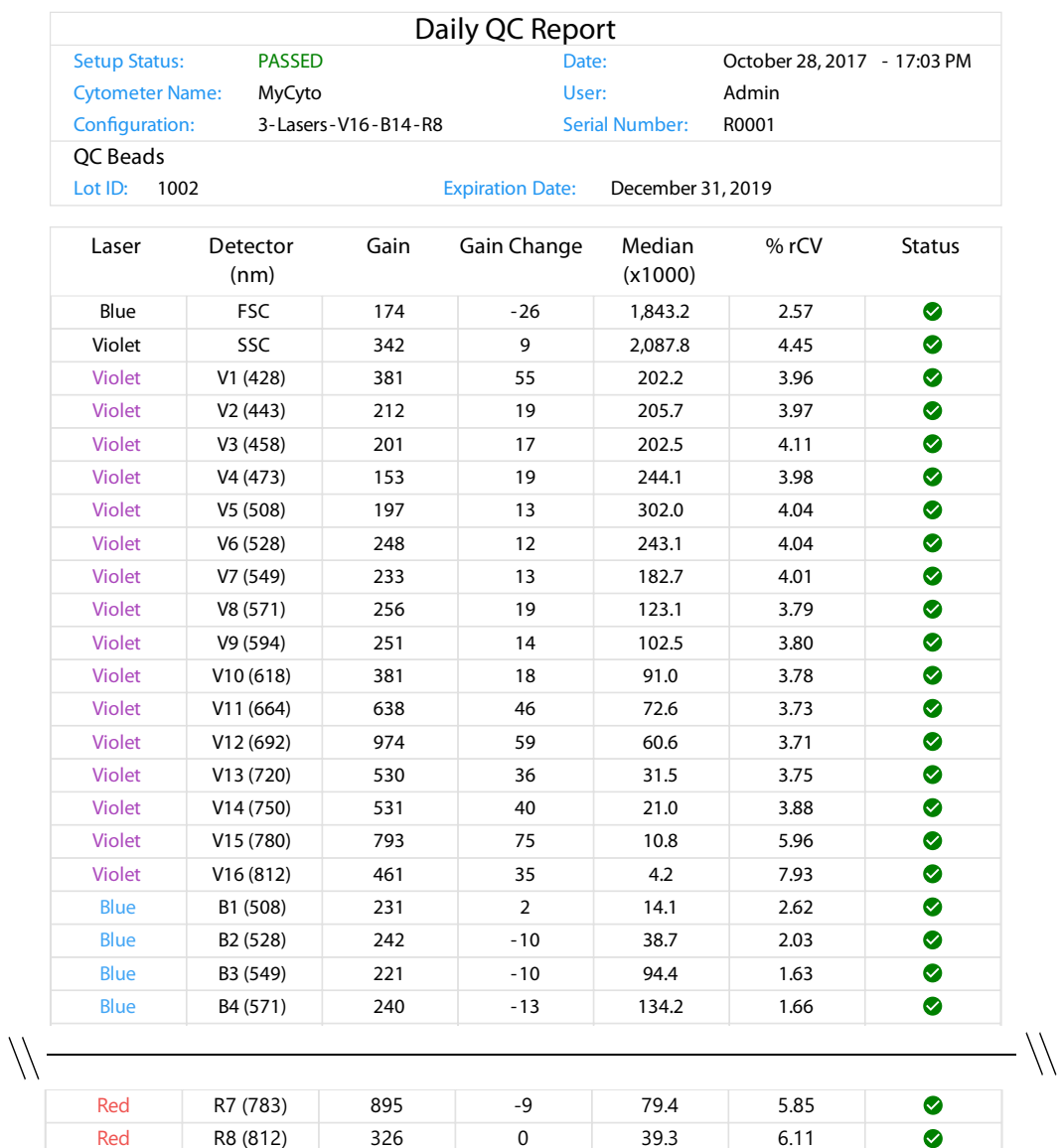

#### Laser Settings

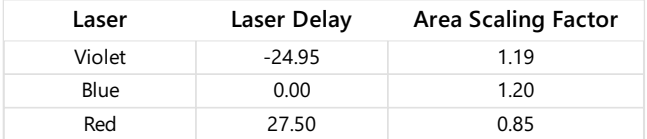

FSC Area Scaling Factor: 1.24

#### Specifications

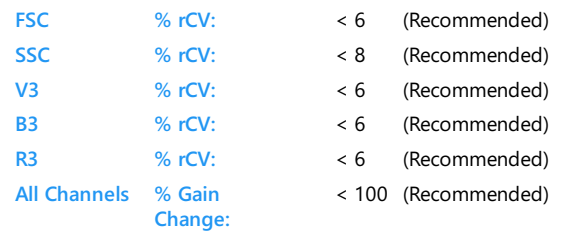

## <span id="page-33-0"></span>**Controles de referencia**

Los controles de referencia, obtenidos procesando muestras de tinción única y sin teñir, ofrecen los espectros de fluorescencia individuales necesarios para deconvolucionar los datos. Se pueden teñir tanto microesferas como células para su uso como controles de referencia. Estos controles se pueden adquirir en el grupo de referencia del experimento durante la adquisición o como controles de referencia en el módulo *QC & Setup* (CC y configuración). Si se adquieren controles de referencia en el módulo *QC & Setup*, se almacenan y se pueden utilizar como controles de referencia para la deconvolución en experimentos posteriores.

Un asistente le guiará a través de la grabación de controles de referencia.

#### <span id="page-33-1"></span>**Procesar controles de referencia**

Para crear controles de referencia tendrá que seleccionar los marcadores fluorescentes, elegir el tipo de control (microesferas o células) y después etiquetar los marcadores fluorescentes (por ejemplo, utilizando la nomenclatura CD). También puede agregar archivos FCS existentes al procesar controles de referencia.

Ejecute *Daily QC* (CC diario) para asegurarse de que el instrumento funciona de forma óptima antes de procesar los controles de referencia.

- 1 Seleccione Reference Controls (Controles de referencia) en el módulo *QC & Setup*.
- 2 Seleccione New Reference Controls (Nuevos controles de referencia) en la pestaña *Reference Controls*.

Se abre un asistente que le permite crear nuevos controles de referencia. También puede agregar archivos FCS existentes.

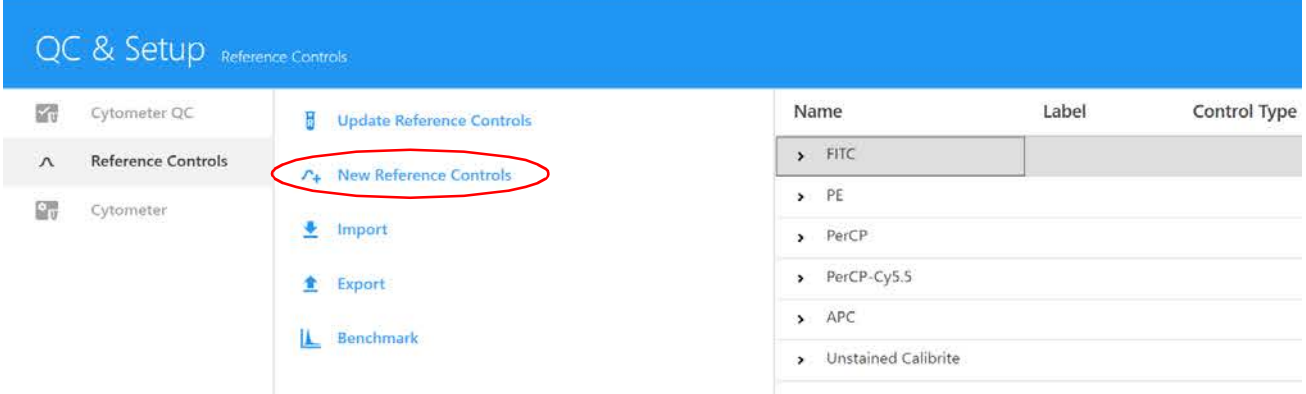

- 3 Seleccione los marcadores fluorescentes. El recuadro izquierdo muestra los grupos de marcadores fluorescentes que se encuentran en la biblioteca.
	- Haga clic en la flecha situada a la izquierda del nombre del grupo de marcadores fluorescentes para ver los marcadores fluorescentes del grupo. (Los grupos de marcadores fluorescentes predeterminados son *Blue Laser, Red Laser, Violet Laser, Fluorescent Proteins* y *Viability Dyes* [Láser azul, Láser rojo, Láser violeta, Proteínas fluorescentes y Colorantes de viabilidad] y contienen una lista de marcadores fluorescentes comúnmente utilizados excitados por su láser respectivo).

• En la lista ampliada de marcadores fluorescentes, seleccione los marcadores fluorescentes utilizados en el experimento. Una vez seleccionados, los marcadores fluorescentes aparecen en el recuadro de selección de la derecha. Puede seleccionar marcadores fluorescentes arrastrando y soltando, haciendo doble clic o utilizando el botón Add (Agregar). Se pueden elegir varios marcadores a la vez. Confirme los marcadores seleccionados y después haga clic en *Next* (Siguiente).

 NOTA: La lista de marcadores fluorescentes se puede modificar en la biblioteca. Puede utilizar la biblioteca para agregar marcadores fluorescentes que no estén presentes en la lista predeterminada. Véase ["Marcadores fluorescentes" en la página 67](#page-66-5) para obtener más información.

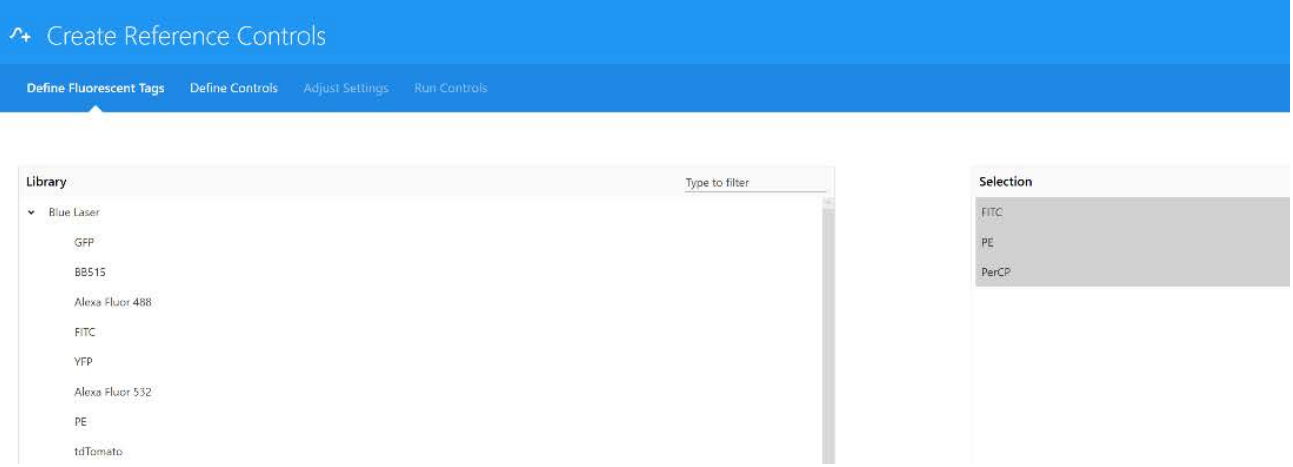

4 Defina el control o controles sin teñir.

Elija marcadores fluorescentes de tinción única o nuevos, separados y sin teñir para los tubos de control. Si utiliza un control que solo tiene una población positiva, necesitará un control sin teñir del mismo tipo que el teñido.

Se pueden teñir y definir como tipos de control tanto microesferas como células. Si selecciona Use new, separate, unstained tube(s) (Utilizar tubo[s] nuevo[s], separado[s] y sin teñir), puede agregar más tubos sin teñir, en la medida necesaria. A continuación seleccione el tubo específico sin teñir en la columna *Negative Control* (Control negativo) de la tabla *Fluorescent Tags* (Marcadores fluorescentes) que aparece a continuación.

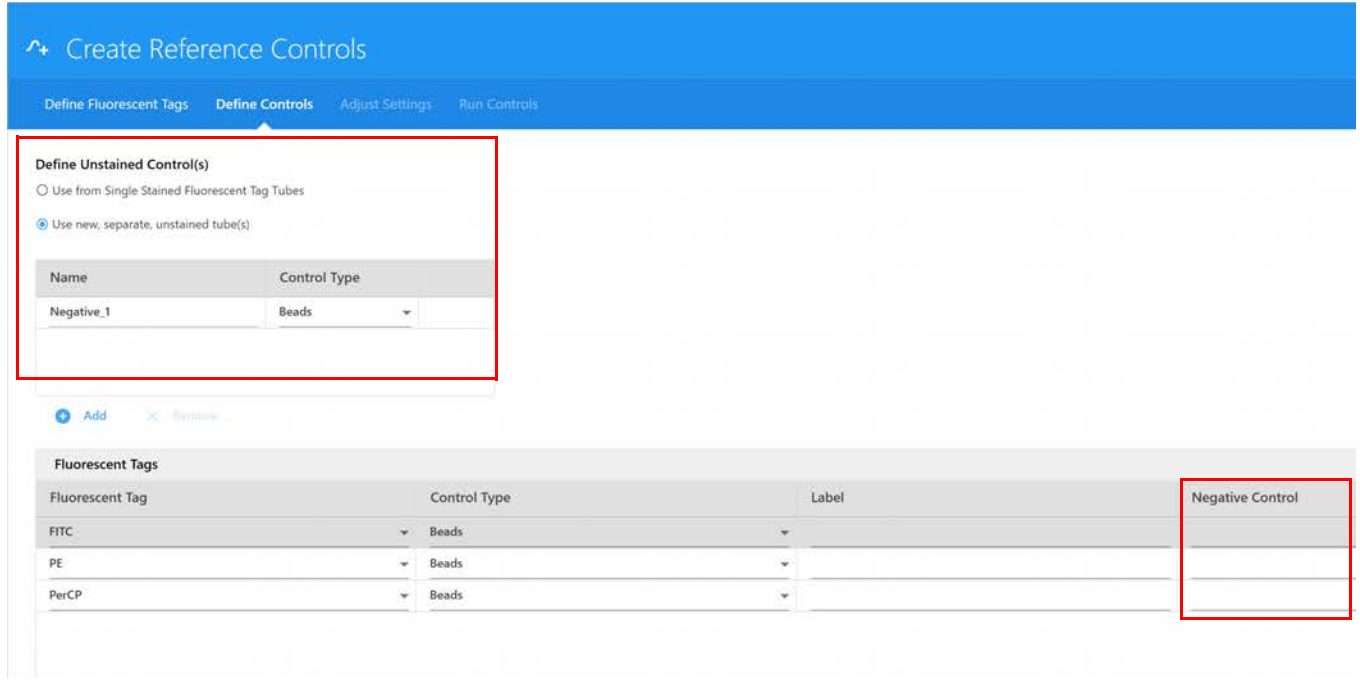

- 5 Defina el tipo de control (microesferas o células) para cada marcador fluorescente en la tabla *Fluorescent Tags*.
- 6 (Opcional) Introduzca etiquetas asociadas con el marcador fluorescente para su identificación y seguimiento.
- 7 Si procede, introduzca el número o números de lote de los controles de referencia.

■ NOTA: Si ha seleccionado *Label/Lot Specific Unmixing* (Deconvolución específica por lotes/ etiquetas) en *Acquisition Preferences* (Preferencias de adquisición; véase la [página 76\)](#page-75-0), el software buscará en la biblioteca y en los grupos de referencia de experimentos controles de referencia que tengan el mismo marcador fluorescente, etiqueta e información de lote para utilizar el control correspondiente para la deconvolución.

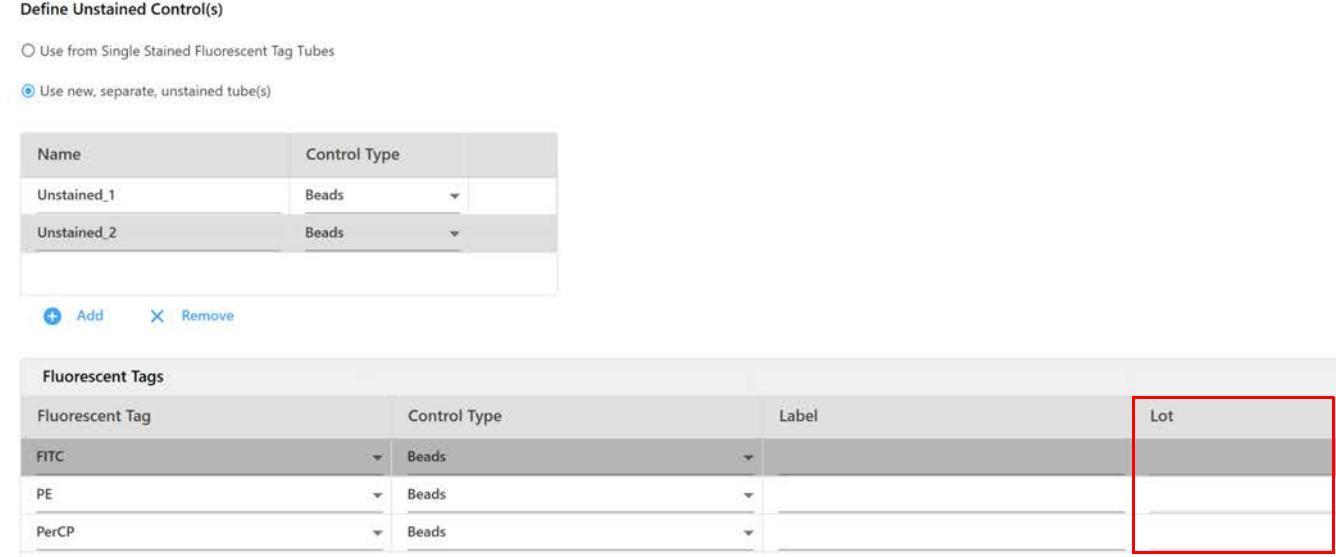
- 8 Una vez definidos los controles, haga clic en *Next* (Siguiente).
- 9 Cargue la muestra de control en el SIP y haga clic en *Start* (Iniciar) para obtener una vista previa de los datos de la muestra. Este paso le permite asegurarse de que todas las poblaciones de todas las muestras de control están a escala. Si es necesario, ajuste la configuración de ganancia.

Se puede ajustar la configuración de la ganancia para todos los canales de cada módulo detector de láser. Ajuste el detector mediante la función *All Channels %* (% de todos los canales). Ajuste el mismo porcentaje para todos los láseres para mantener la firma de los fluorocromos. Para guardar esta configuración personalizada, haga clic en el botón Save (Guardar) del panel *Instrument Control* (Control del instrumento) y cambie el nombre.

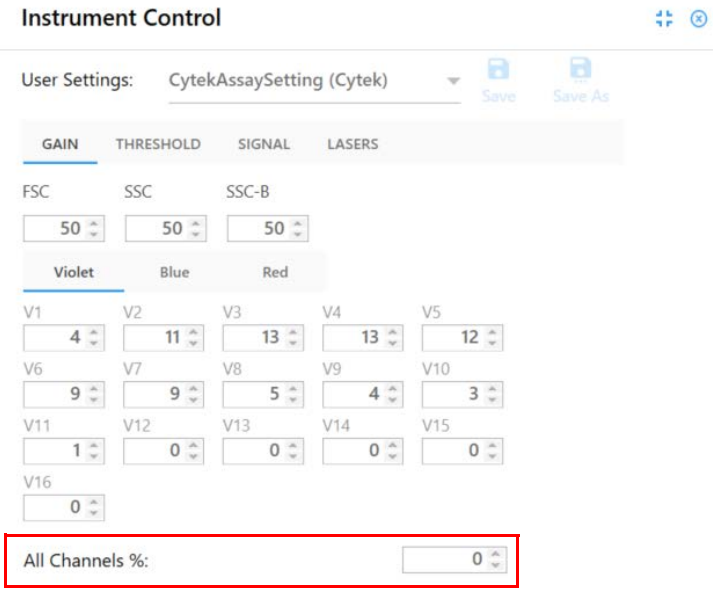

■ **NOTA:** *CytekAssaySetting* se generó midiendo la resolución óptima de linfocitos humanos teñidos, con CD8 y CD4 marcados con diferentes fluorocromos. Esta configuración ofrece un punto de partida para la mayoría de las aplicaciones de inmunofenotipado.

La pantalla *Adjust Settings* (Ajustar configuración) permite ver los datos para garantizar que las partículas fluorescentes con tinción positiva estén a escala. Ajuste el umbral y las ganancias de FSC y SSC. La ganancia de FSC se puede ajustar de 1 a 1000. Las ganancias de SSC y del canal detector se pueden ajustar de 10 a 10 000. Si la población positiva está fuera de escala para cualquier canal detector, reduzca el ajuste de ganancia para ese módulo detector y después reduzca cada láser del instrumento en el mismo porcentaje. Esto conservará la firma del fluorocromo.

Si la población positiva no está suficientemente separada de la población negativa dentro de un canal concreto, verifique que *CytekAssaySetting* está seleccionado, ya que esta configuración permite una resolución adecuada. Si la población positiva todavía no está claramente separada de la población negativa, revise la preparación de la muestra y el procedimiento de tinción.

Una vez confirmados los ajustes de ganancia, los controles sin teñir y de referencia estarán listos para la adquisición.

 **NOTA:** Es posible que los marcadores débiles no se separen de la población negativa, independientemente de cuánto se aumente la ganancia.

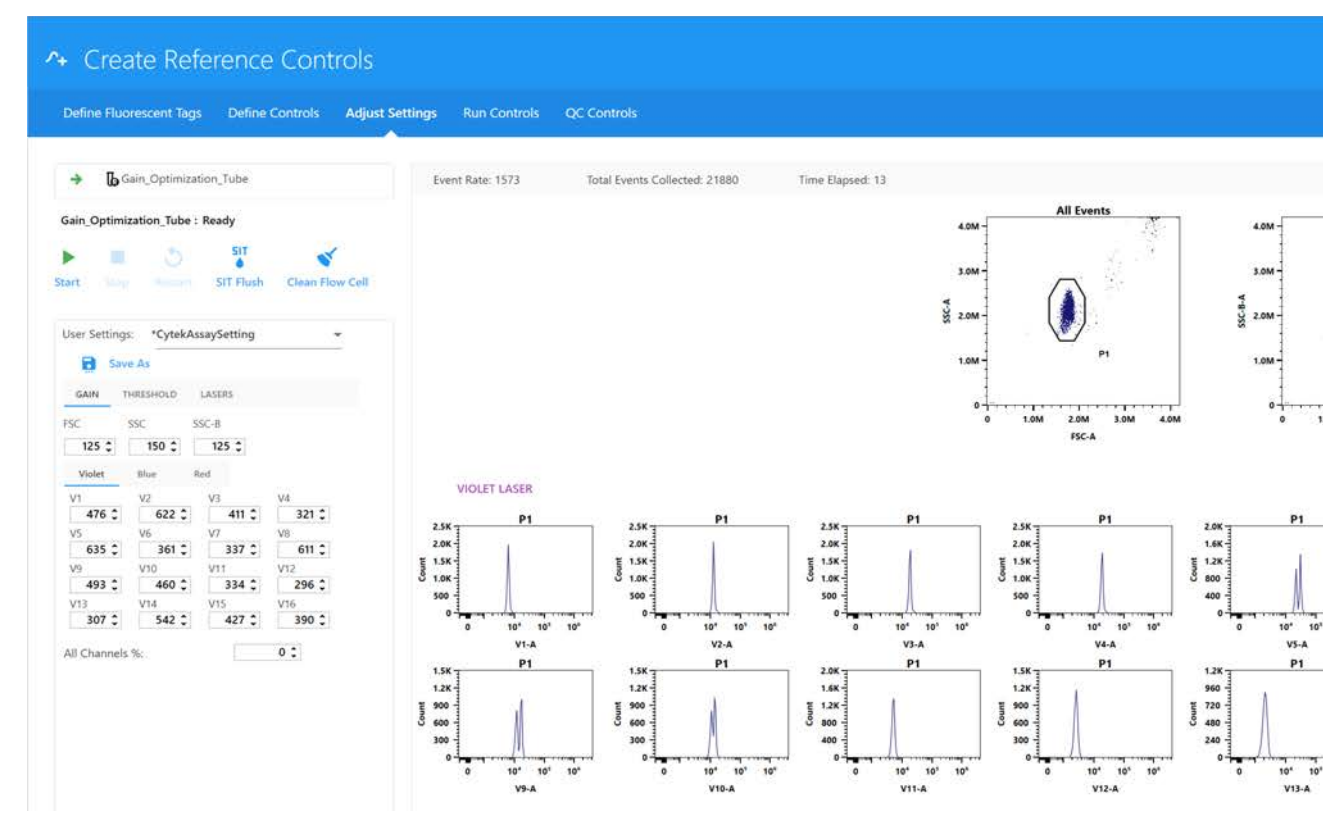

- 10 Obtenga una vista previa de los datos de los controles restantes haciendo clic en *Stop* (Detener) y después:
	- Modo de tubos: cargando el siguiente control en el SIP y haciendo clic en *Start* (Inicio).
	- Modo de placas: seleccionando el siguiente pocillo de control y hacer clic en *Start*.
- <span id="page-37-0"></span>11 Seleccione Next (Siguiente) cuando la configuración de ganancia sea satisfactoria. Proceda a procesar los controles.
- 12 Si está operando en el modo *Tube* (Tubo), coloque un tubo de partículas adecuadas de tinción única en el SIP.
- 13 Haga clic en Record (Grabar) para iniciar la adquisición.

Asegúrese de seguir el orden indicado en el cuadro izquierdo.

Durante la adquisición se mostrará el gráfico espectral para cada control fluorescente. Los gráficos muestran todos los canales a lo largo de todos los láseres en el eje x frente a la intensidad de fluorescencia media (IFM) del marcador fluorescente.

Si no se cumplen los criterios de adquisición en el intervalo de 15 minutos, la secuencia se detendrá.

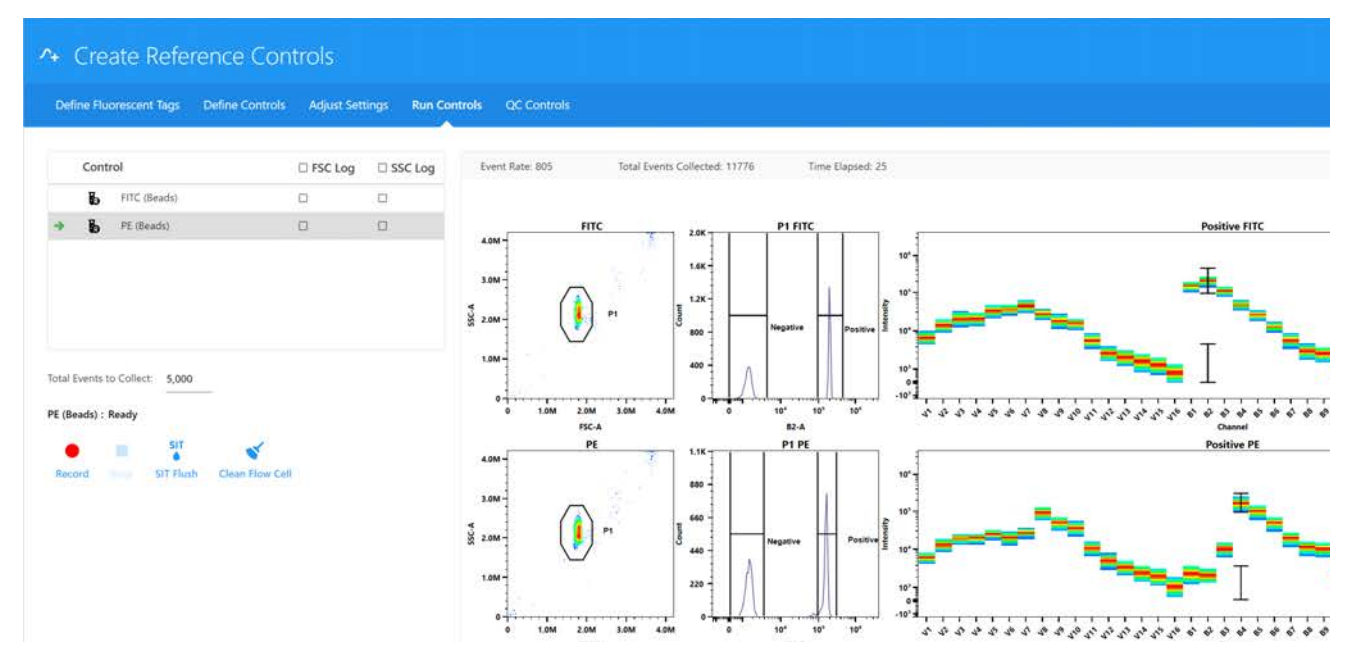

14 Durante la adquisición, obtenga información espectral moviendo la ventana de adquisición poligonal en el gráfico de FSC-A frente a SSC-A para incluir la población de interés.

Mantenga pulsada la tecla Ctrl mientras ajusta la ventana de adquisición para mover las ventanas de adquisición poligonales de todos los gráficos de dispersión a la vez. La población seleccionada aparece en el histograma, que se ajusta aproximadamente al máximo canal de emisión del marcador fluorescente que se va a adquirir. El espectro de emisión de la población se muestra en el gráfico espectral.

Ajuste la ventana de adquisición positiva en el histograma. El software muestra automáticamente el espectro de emisión de las partículas positivas en el gráfico espectral. El software SpectroFlo establece la ventana de adquisición predeterminada en el máximo canal de emisión o cerca de él. La ventana de adquisición se puede seleccionar manualmente. Lo mejor es fijar la ventana de adquisición en la emisión más brillante, ya que esto puede facilitar la distinción de las poblaciones positivas y negativas y ofrece mejor visualización del espectro.

 **NOTA:** Los resultados de la deconvolución no se ven afectados por la posición de la ventana del intervalo en el gráfico espectral.

Reajuste la ventana de adquisición positiva o negativa en el histograma, si es necesario.

- 15 Continúe grabando cada control.
- 16 Seleccione Save (Guardar) para guardar los controles de referencia.

Los archivos FCS para los controles de referencia guardados se almacenan de forma predeterminada en la carpeta *Export Setup* (Configuración de exportación) o en la carpeta que establezca como predeterminada. Véase ["Preferencias de almacenamiento" en la página 84](#page-83-0) para obtener información.

## *Establecer controles de referencia como puntos de referencia para el CC de los controles de referencia*

Puede seleccionar controles de referencia para utilizarlos como puntos de referencia para el CC. Los controles de referencia que seleccione como puntos de referencia le permiten comprobar la calidad de sus controles de referencia antes de deconvolucionar. Si un control de referencia no resulta óptimo, el punto de referencia indicará si los espectros del control de referencia tienen el aspecto esperado. Si decide no designar controles de referencia como puntos de referencia, se utilizarán los controles de referencia que se ejecuten durante *QC & Setup* (CC y configuración) o durante el experimento tal cual, sin una comprobación de control de calidad.

**NOTA:** Antes de guardar un control de referencia como punto de referencia, asegúrese de que está totalmente optimizado.

- 1 Seleccione Reference Controls (Controles de referencia) en el módulo *QC & Setup*.
- 2 Seleccione Benchmark (Punto de referencia) en la pestaña *Reference Controls* (Controles de referencia).

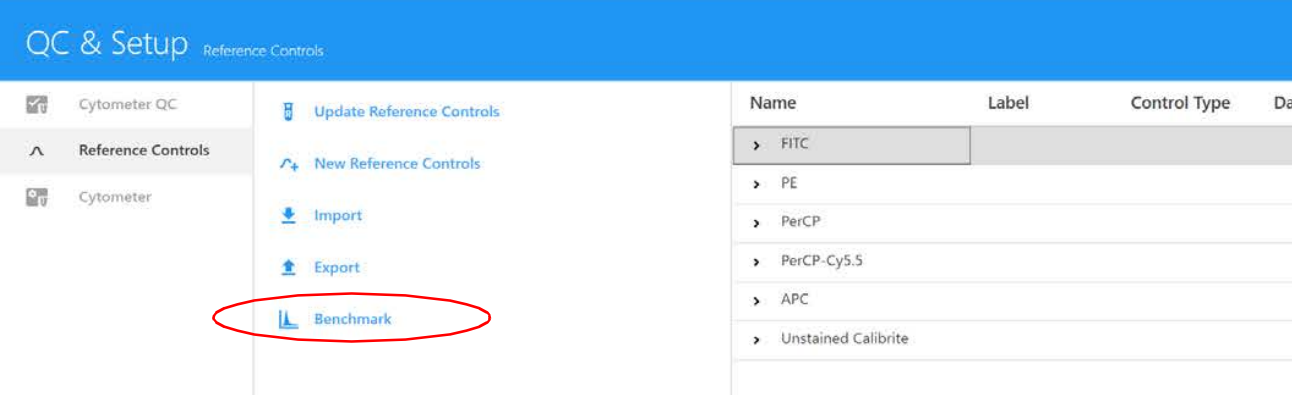

3 Seleccione los controles de referencia que serán los puntos de referencia.

Haga clic en All (Todos) para seleccionar todos los controles de la lista.

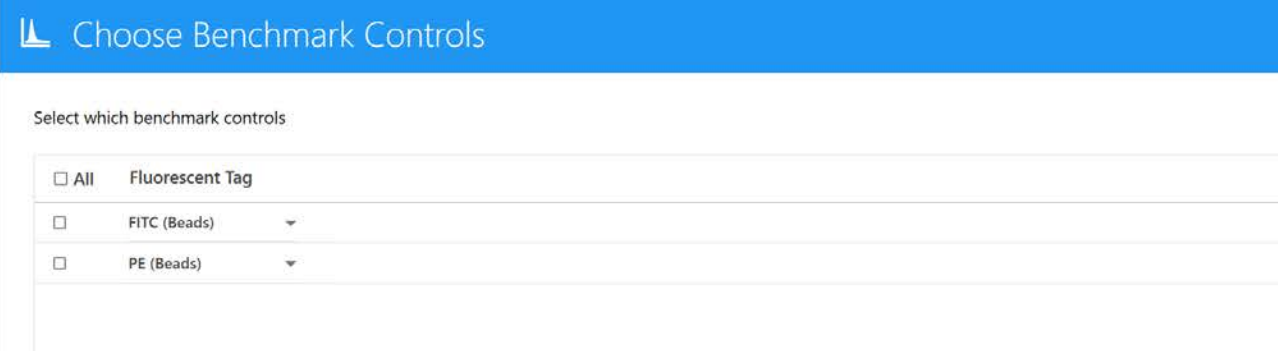

4 Haga clic en Save (Guardar).

# **Actualizar los controles de referencia**

Es posible que desee actualizar los controles de referencia si se produce alguna de las siguientes situaciones:

- Se realiza un mantenimiento importante en el instrumento.
- El fluorocromo presenta signos de inestabilidad que producen cambios en su espectro de emisión.
- Los protocolos de tinción cambian, por ejemplo, se utilizan diferentes tampones o fijadores.

La pestaña *Reference Controls* (Controles de referencia) muestra los controles de referencia guardados en la biblioteca. Haga clic en la flecha situada junto al nombre del control para ver más detalles.

#### *Para actualizar controles de referencia*

1 Seleccione Update Reference Controls (Actualizar controles de referencia) en la pestaña *Reference Controls* del módulo *QC & Setup* (CC y configuración).

Se abre un asistente que le permite actualizar los controles de referencia.

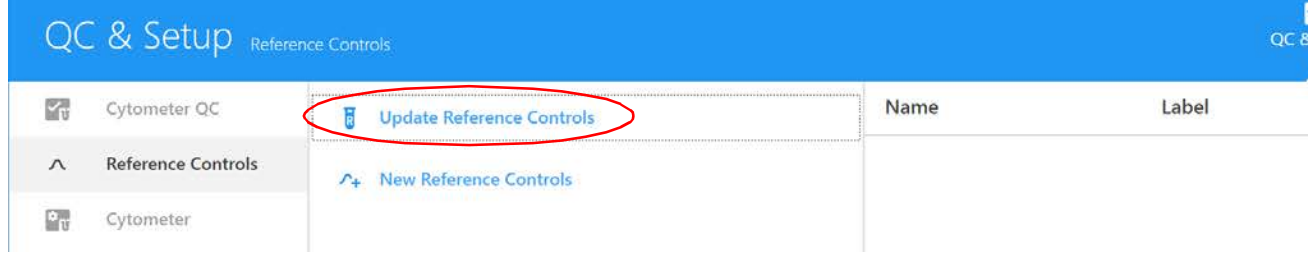

2 Siga los pasos [3](#page-33-0) al [11](#page-37-0) de ["Procesar controles de referencia" en la página 34](#page-33-1).

## **Seguimiento de Levey-Jennings**

Levey-Jennings realiza un seguimiento de la ganancia y CV de todos los canales detectores y los retardos entre láseres y los factores de escala de área de cada láser a lo largo del tiempo. Esto le permite ver el rendimiento del sistema. Seleccione el parámetro o parámetros que desea seguir.

Los gráficos del informe muestran errores aleatorios o desplazamientos y tendencias de los datos de cada parámetro. Se pueden incluir en los informes datos de los últimos 30 días, 3 meses o 12 meses.

- 1 Seleccione la casilla de verificación de un parámetro para mostrar el gráfico de Levey-Jennings.
- 2 Utilice Save Selection (Guardar selección) para guardar la configuración de seguimiento de LJ.

3 Para exportar datos de Levey-Jennings a un archivo .csv, haga clic en Export Data (Exportar datos).

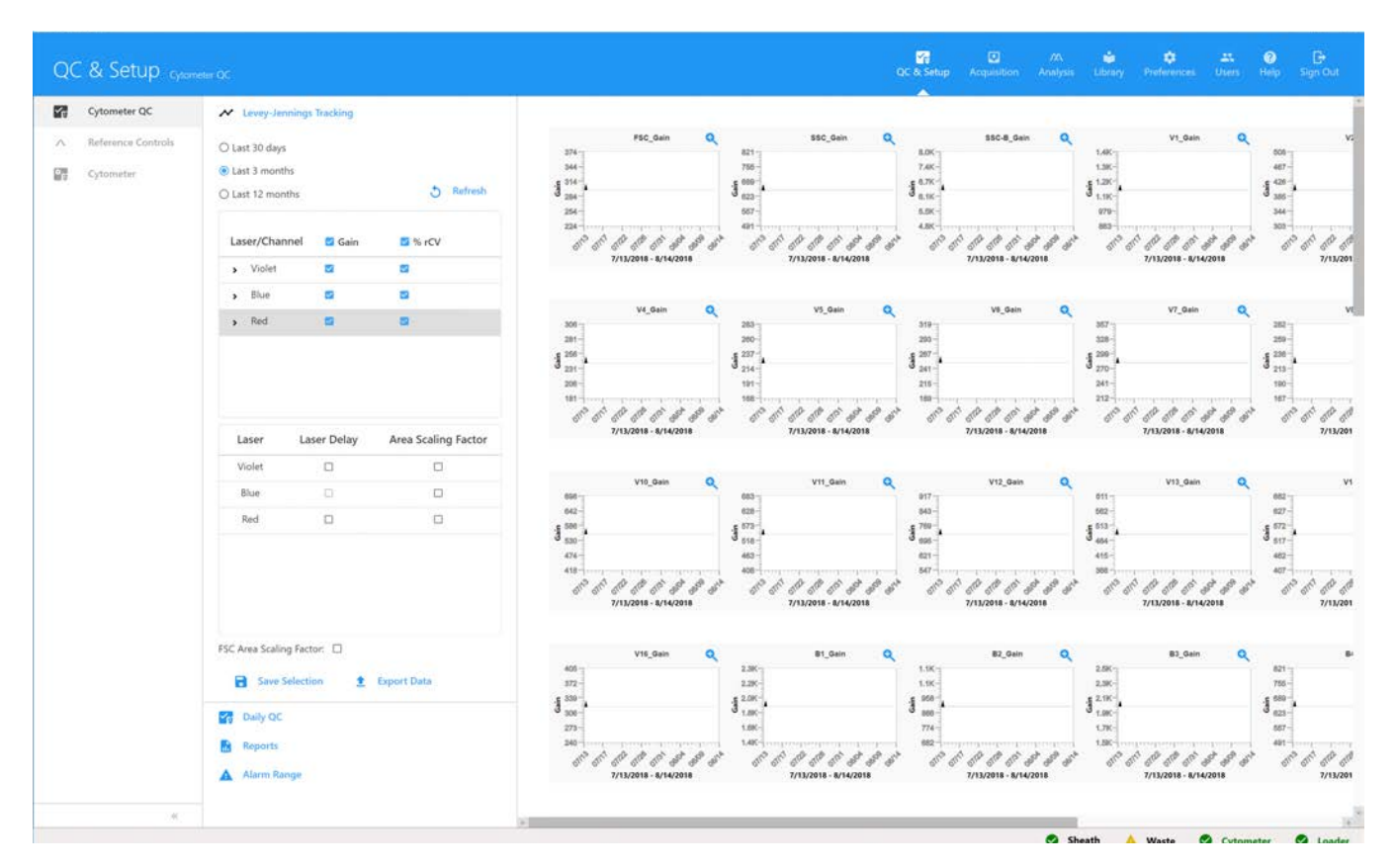

# **Configuración de la ganancia**

La cantidad de amplificación de la señal aplicada a cada canal detector se puede modular aumentando o disminuyendo la cantidad de ganancia aplicada. Las ganancias de cada canal detector se pueden guardar y se denominan colectivamente la configuración de usuario. Los ajustes de ganancia del usuario se almacenan como una proporción frente al CC diario. Cada vez que se realiza el CC diario, la configuración de usuario se ajustará en consecuencia.

## **Intervalos de alarma**

Puede configurar una alarma para que le avise cuando la ganancia y el %rCV superen los criterios de aceptación que defina. Esto cambia los valores atípicos (mostrados en rojo) en los gráficos LJ. Seleccione Alarm Range (Intervalo de alarma) en la pestaña *Cytometer QC* (CC del citómetro) y después ajuste el intervalo SD (más o menos) para detectores individuales para cada láser.

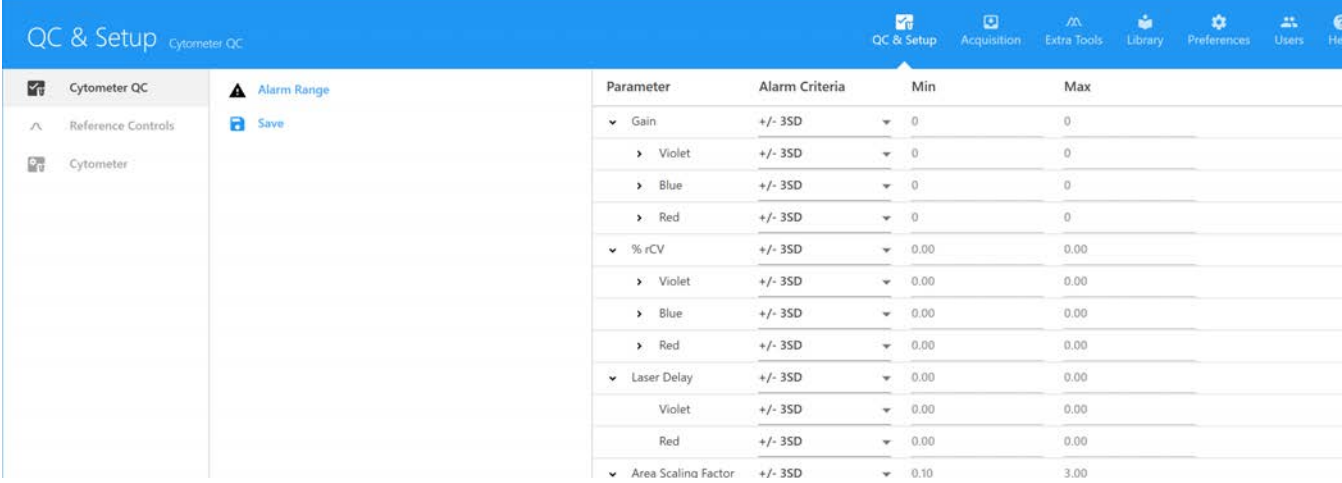

# **Adquisición**

## **Datos sin procesar frente a datos deconvolucionados**

El software SpectroFlo guarda los datos de citometría de flujo en el formato FCS 3.1. Los datos se guardan tanto en formato sin procesar como deconvolucionado. Los datos sin procesar contienen toda la información de fluorescencia de cada detector (es decir, V1, V2, V3, etc.). Cada canal detector se designa por su láser de excitación y su posición en el conjunto. Por ejemplo, B3 es el tercer canal del conjunto de detectores de láser azul.

Los datos deconvolucionados contienen toda la información de fluorescencia de cada marcador fluorescente del experimento. Para deconvolucionar datos se requieren controles con tinción única (o controles de referencia) para cada uno de los marcadores fluorescentes (así como un control sin tinción). Durante la deconvolución se utiliza un algoritmo matemático para la descomposición de los componentes fluorescentes de la muestra utilizando los controles de referencia. Los parámetros de los datos deconvolucionados se mostrarán como el nombre del marcador fluorescente junto con sus etiquetas asociadas.

El módulo *Acquisition* (Adquisición) ofrece las herramientas que le permiten crear un experimento. Un experimento es un conjunto de tubos, ajustes del instrumento, criterios de adquisición (regla de parada), marcadores fluorescentes, etiquetas y hojas de trabajo diseñados para la adquisición de muestras. Véase ["Acerca de los experimentos" en la página 18](#page-17-0).

Se pueden crear experimentos nuevos y guardados o acceder a ellos en la pestaña *Experiments* (Experimentos) del módulo *Acquisition*.

## **Deconvolución y compensación**

Los archivos FCS sin procesar se pueden deconvolucionar espectralmente de las siguientes maneras:

- Grupo de referencia en el experimento: los controles de referencia recopilados como archivos FCS dentro del experimento se pueden usar para la deconvolución mediante el asistente *Unmixing* (Deconvolución) del módulo *Acquisition*.
- Controles de referencia procesados en el módulo *QC & Setup* (CC y configuración): los controles de referencia procesados en el módulo *QC & Setup* se pueden usar para la deconvolución mediante el asistente *Unmixing* del módulo *Acquisition*.
- Deconvolución desde el módulo *Extra Tools* (Herramientas adicionales): los archivos FCS recopilados de diferentes experimentos se pueden deconvolucionar en el módulo *Extra Tools*. Los archivos FCS se pueden importar y deconvolucionar en este módulo.

Los archivos FCS sin procesar también se pueden compensar con el método convencional mediante la pestaña *Virtual Filters* (Filtros virtuales) del módulo *Extra Tools*. Los canales detectores se pueden agrupar juntos para simular el análisis de los datos como si se hubieran adquirido usando un filtro. Véase ["Virtual Filters \(Filtros virtuales\)" en la página 110](#page-109-0) para obtener más información.

# **Configuración de un experimento**

Se puede guardar un experimento como una plantilla o crearlo para uso puntual. La configuración del experimento en el software SpectroFlo implica:

- 1 (Opcional) Dar un nombre y una descripción al experimento. Se ofrece un nombre predeterminado.
- 2 Especificar los marcadores fluorescentes utilizados en el experimento.
- 3 Definir el grupo de referencia con marcadores de referencia, etiquetas y números de lote asociados, en la medida necesaria.
- 4 Agregar etiquetas y números de lote a cada uno de los marcadores fluorescentes.
- 5 Agregar palabras clave personalizadas. Las palabras clave personalizadas se pueden definir en la biblioteca.
- 6 Seleccionar una hoja de trabajo de adquisición, ya sea nueva o una plantilla.
- 7 Definir criterios de adquisición (regla de parada basada en eventos, tiempo o volumen).

## **Perspectiva general del experimento de adquisición**

El módulo *Acquisition* (Adquisición) ofrece los elementos necesarios para recoger datos dentro del experimento.

Haga clic en el icono *Experiment* (Experimento) en el recuadro del extremo izquierdo para abrir una plantilla, el experimento predeterminado o uno nuevo utilizando el asistente.

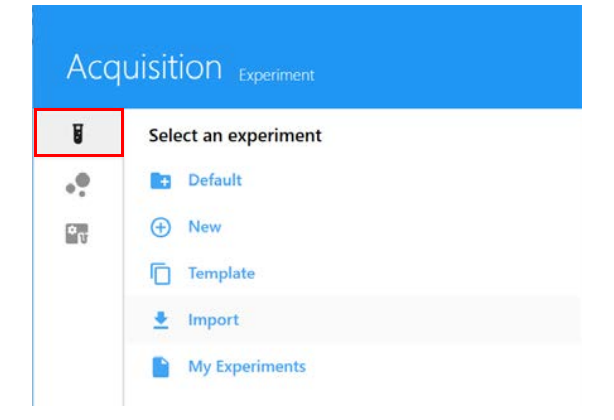

## **Presentación de experimentos**

La presentación de experimentos en el módulo *Acquisition* incluye los siguientes recuadros. Para mostrar, ocultar o desacoplar (flotar) estos recuadros del cuadro de experimentos, haga clic en los iconos correspondientes en la esquina superior derecha del recuadro.

## *Lista y jerarquía de grupos-tubos*

Las muestras se enumeran en la parte superior izquierda de la pantalla. Las muestras se pueden organizar en grupos. Utilice los iconos  $\overline{F}$  Tube (Tubo) y  $\overline{F}$  Group (Grupo) para agregar tubos y grupos. Si se procesan desde un *Loader* (Cargador), haga clic en Add Plate or Rack (Agregar placa o gradilla) para agregar un nuevo transportador de muestras. Haga clic en *Plate View* (Vista de placa) para mostrar una imagen gráfica del transportador en lugar de la lista de grupos.

Haga clic en Save (Guardar) para guardar los cambios en el experimento o haga clic en Save As (Guardar como) para guardar una plantilla de experimento. Haga clic en *Edit* (Modificar) para modificar el experimento. Se pueden aplicar hojas de trabajo al experimento, a grupos o a tubos individuales.

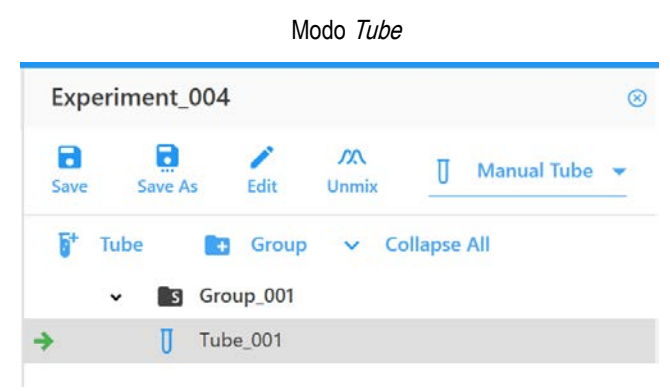

## *Acquisition Control (Control de adquisición)*

El recuadro *Acquisition Control* permite iniciar, detener y pausar la adquisición, grabar datos y reiniciar los contadores de adquisición. Los controles de adquisición se activan cuando hay un tubo en el SIP. Para mostrar, ocultar o desacoplar (flotar) este recuadro del cuadro de experimentos, utilice los iconos de acoplar/desacoplar y ocultar de la esquina superior derecha.

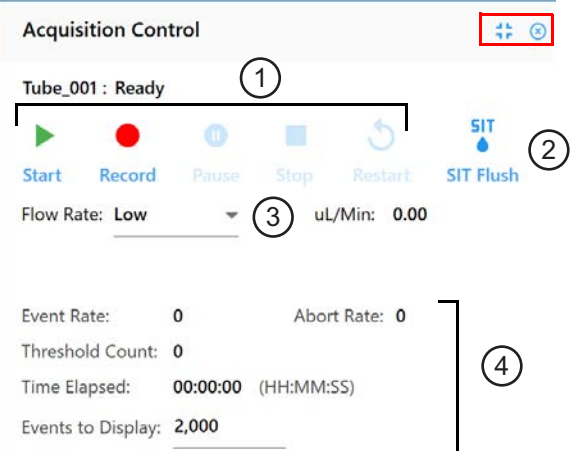

En la tabla siguiente se describen los controles del recuadro *Acquisition Control*.

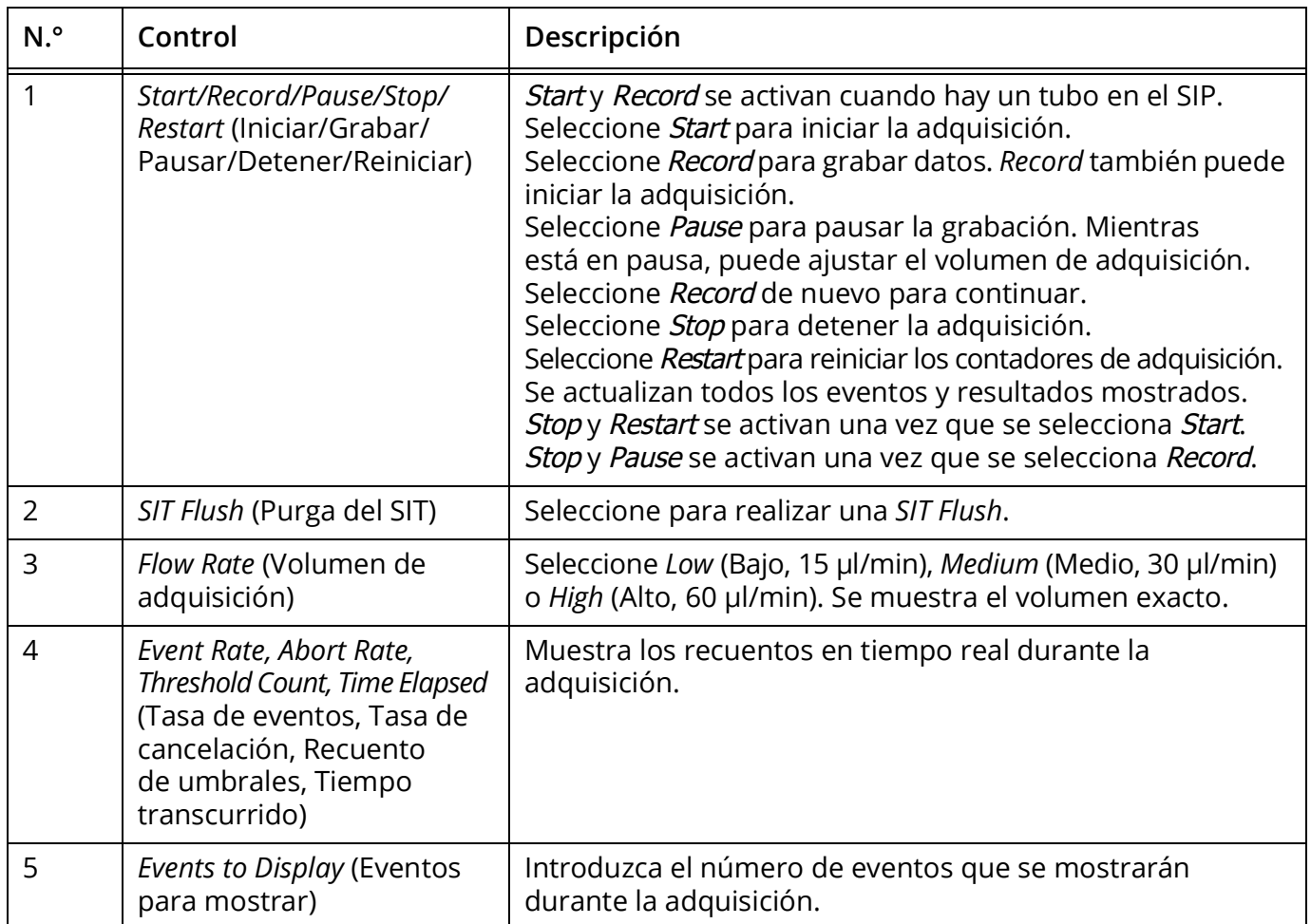

## *Instrument Control (Control del instrumento)*

El recuadro *Instrument Control* consta de las pestañas Gain, Threshold, Signal y Lasers (Ganancia, Umbral, Señal y Láseres) para su uso en el ajuste de la configuración del instrumento.

User Settings (Configuración de usuario) le permite seleccionar *CytekAssaySetting, Default* (Predeterminado) o cualquier configuración de usuario guardada para el experimento. Recomendamos usar *CytekAssaySetting* como punto de partida. Esta configuración ofrece la resolución óptima para cada canal, admite señales brillantes y minimiza la dispersión. Mientras utiliza *CytekAssaySetting*, solo tendrá que ajustar las ganancias de FSC, SSC y *Threshold*.

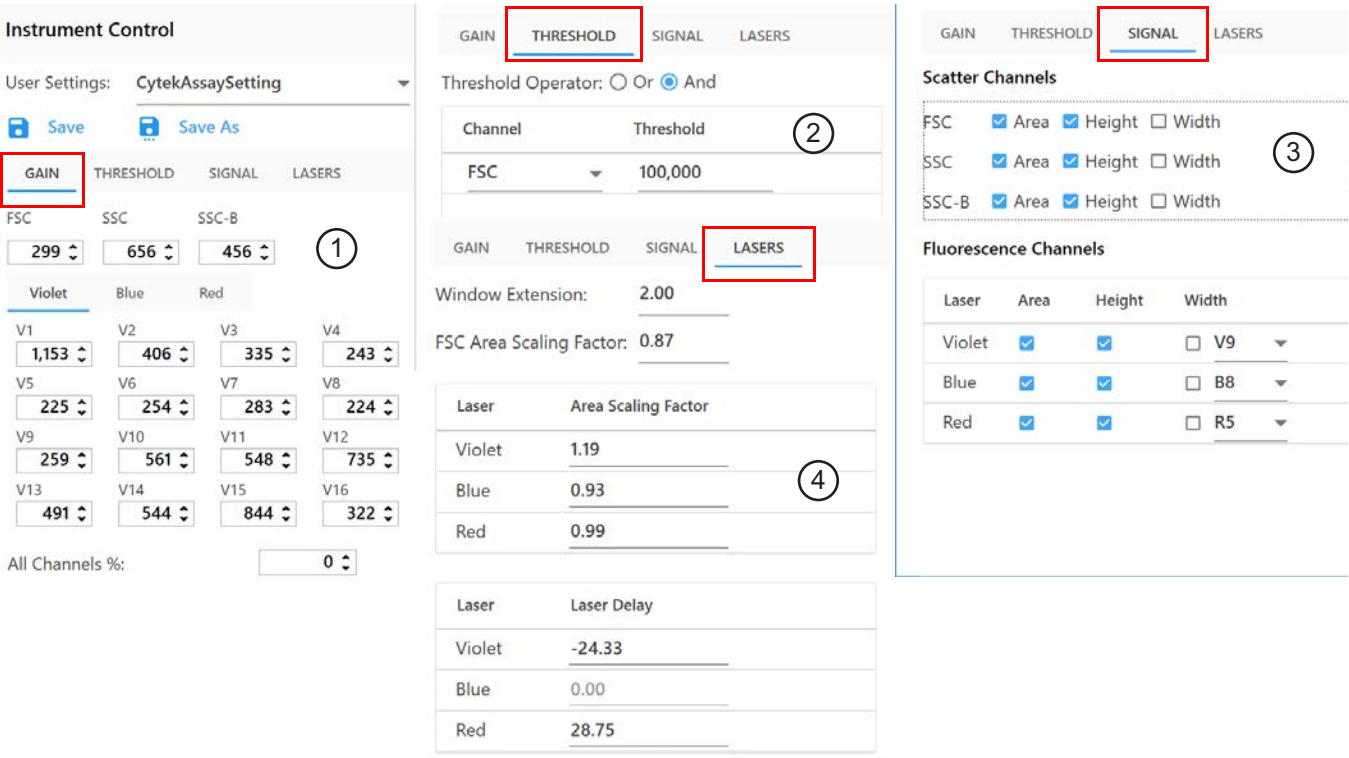

En la tabla siguiente se describen las pestañas del recuadro *Instrument Control*.

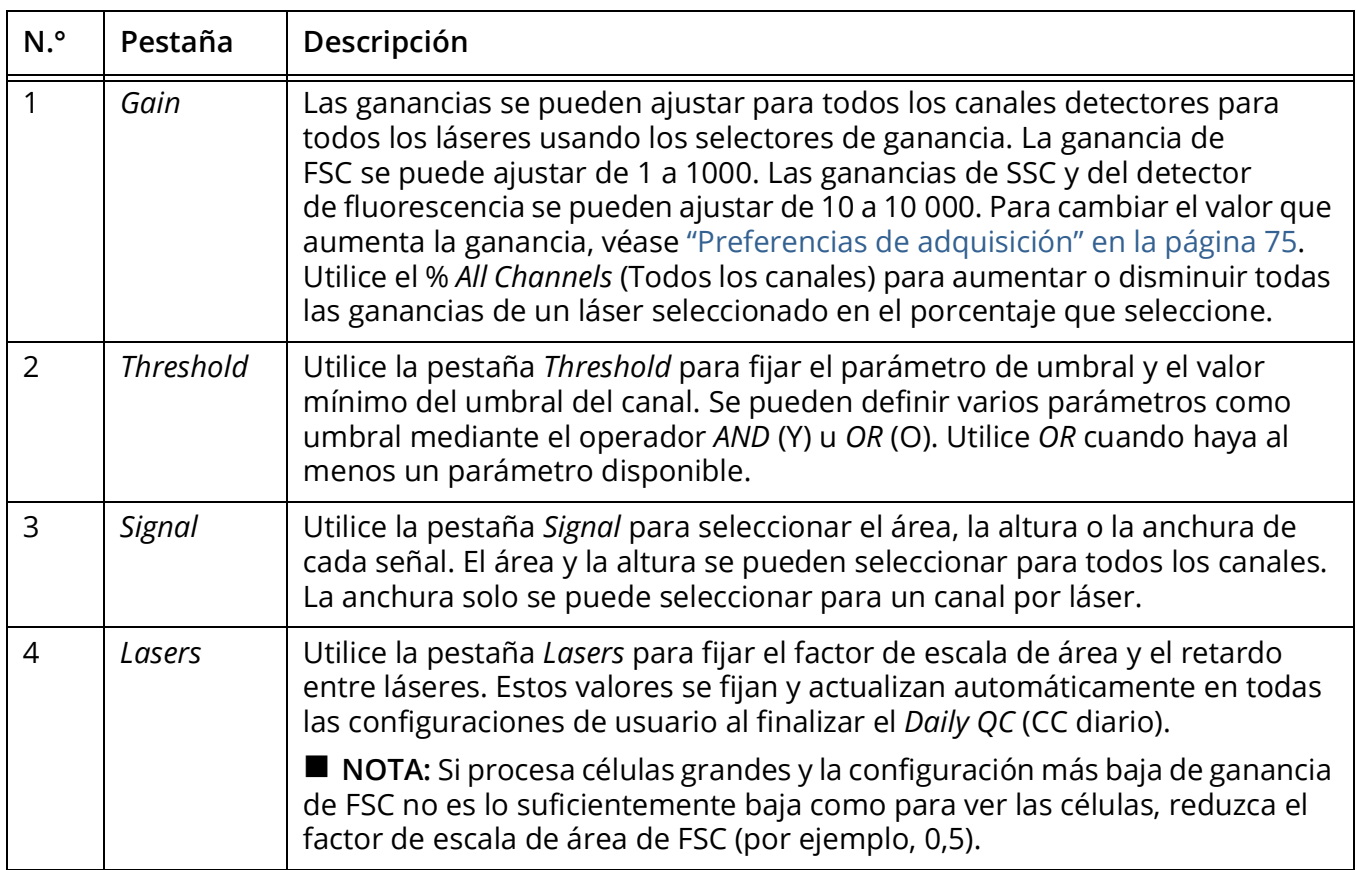

## *Hoja de trabajo*

La hoja de trabajo permite ver los datos en gráficos y crear gráficos, estadísticas, jerarquía de la población y ventanas de adquisición. Haga clic en el icono de la hoja de trabajo en el recuadro del extremo izquierdo para seleccionar, importar, guardar e imprimir hojas de trabajo.

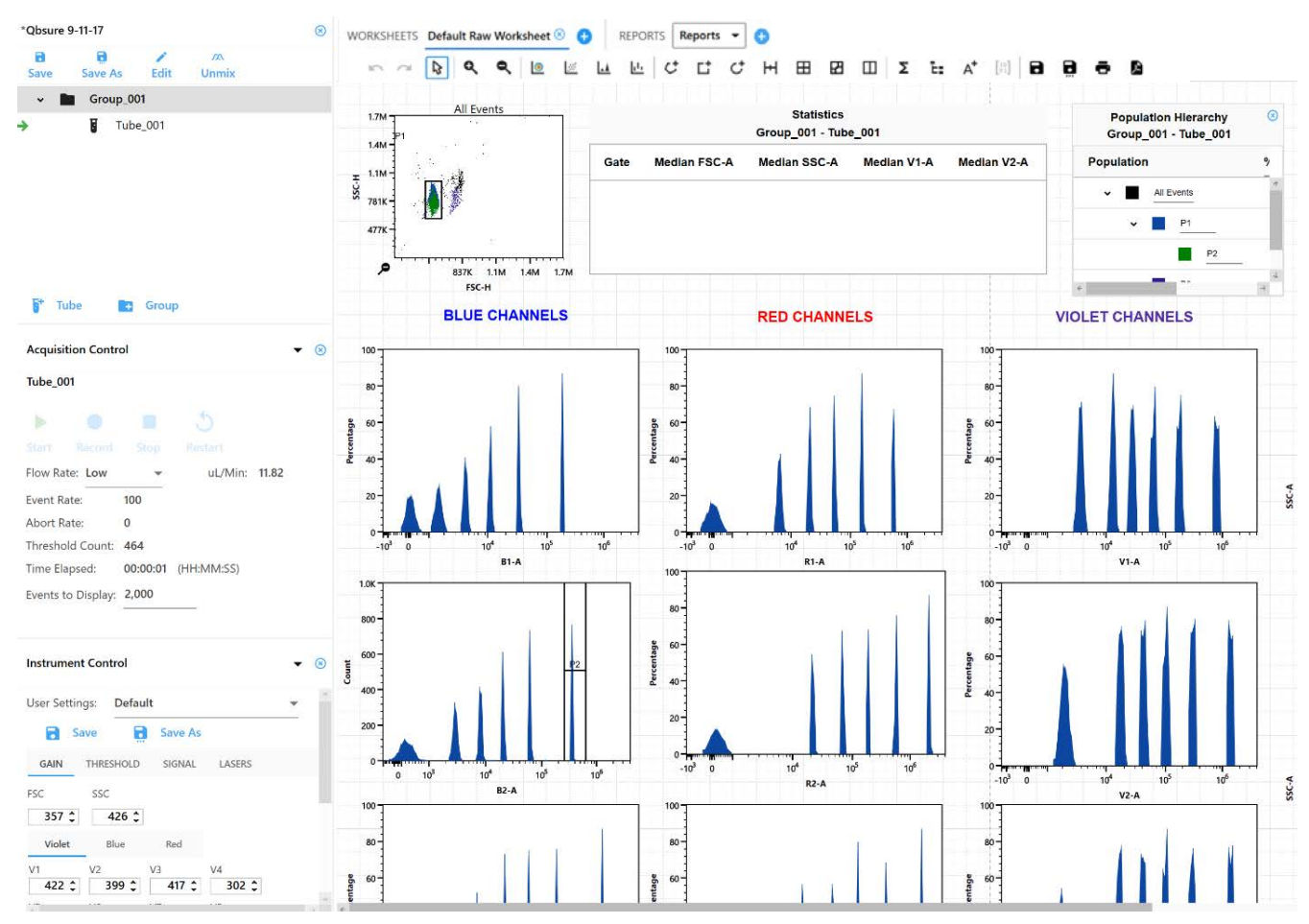

#### **Barra de herramientas de la hoja de trabajo**

Una barra de herramientas situada en la parte superior del área de la hoja de trabajo permite deshacer/rehacer, usar el zoom, crear gráficos, ventanas de adquisición, estadísticas, jerarquía de la población, anotaciones, y también guardar, imprimir y guardar un PDF de la hoja de trabajo. Mantenga el cursor sobre un icono para ver una descripción y un método abreviado de teclado.

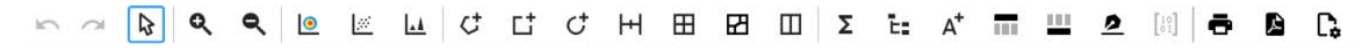

#### **Gráficos**

Se pueden crear cuatro tipos de gráficos en la hoja de trabajo:

- gráficos de puntos
- gráficos en seudocolor (gráficos de densidad)
- gráficos de histograma
- gráficos espectrales

Para cambiar las propiedades de un gráfico, haga clic con el botón derecho del ratón en el gráfico y seleccione Properties (Propiedades). Puede seleccionar el tipo de gráfico, los parámetros, la escala, el color de fondo y las etiquetas.

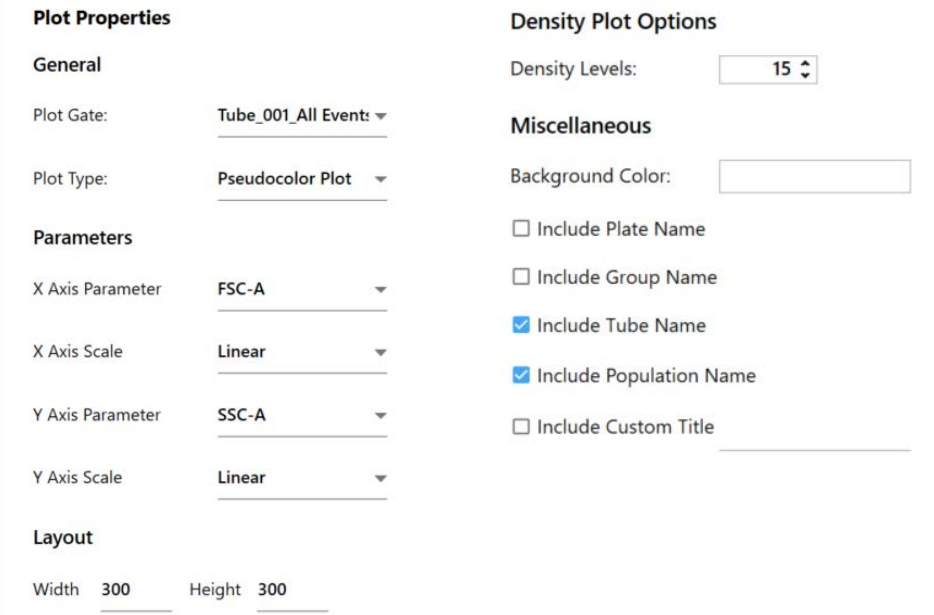

#### **Ventanas de adquisición**

Los tipos de ventanas de adquisición son los siguientes:

- Rectángulo
- Elipse
- Polígono
- **Intervalo**
- Cuadrantes articulados
- Cuadrantes escalonados (seleccione y arrastre un controlador de desplazamiento para mover el segmento de cuadrante hacia arriba o hacia abajo)
- Binario

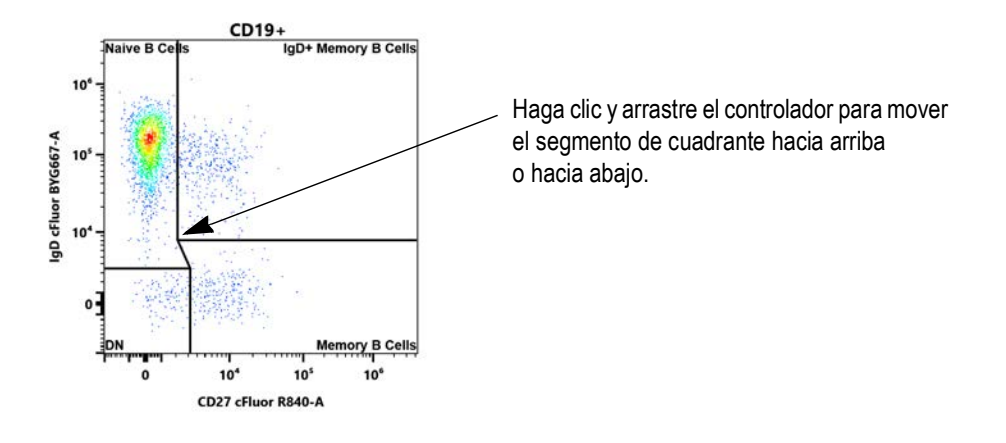

#### <span id="page-51-0"></span>**Propiedades de las ventanas de adquisición**

Las propiedades de las ventanas de adquisición se pueden cambiar haciendo clic con el botón derecho del ratón en la ventana de adquisición. Puede cambiar el nombre de la ventana de adquisición, su color y el grosor de la línea delimitadora de la ventana. También puede seleccionar si desea mostrar el recuento o el % de eventos parentales dentro de la ventana de adquisición, así como los parámetros de la ventana.

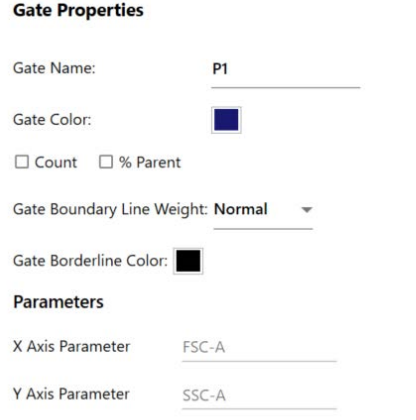

#### **Ventanas de adquisición booleanas (lógicas)**

Seleccione varias ventanas de adquisición y haga clic con el botón derecho del ratón para abrir un menú para:

- Formar una intersección de las ventanas de adquisición con el operador *AND* (Y): los eventos que estén presentes en todas las ventanas seleccionadas forman parte de la población de la intersección de las ventanas.
- Unir las ventanas de adquisición con el operador *OR* (O): los eventos que estén presentes al menos en una de las ventanas de adquisición forman parte de la población de las ventanas unidas. Puede asignar un nuevo color para la ventana de adquisición unida o conservar el color original (véase ["Propiedades de las ventanas de adquisición" en la página 52](#page-51-0)).

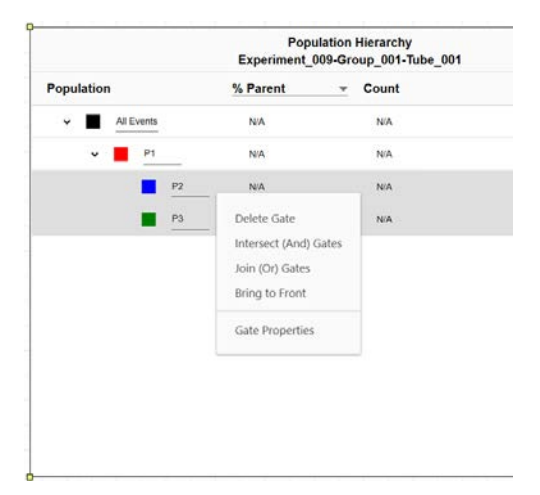

#### **Estadística**

Para crear un cuadro de estadística, haga clic en el icono *Statistics* (Estadística) de la barra de herramientas de la hoja de trabajo y después haga clic en el área de la hoja de trabajo.

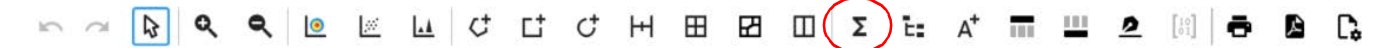

Seleccione la casilla de verificación de población junto a las poblaciones que tienen estadísticas que mostrar. Para agregar una estadística, seleccione la estadística en la lista *Statistics Variable* (Variable estadística).

Seleccione el parámetro que desea agregar para la estadística. Se pueden seleccionar varios parámetros a la vez.

El software ofrece una estadística de recuentos/µl que se puede calcular para cualquier ventana de adquisición.

Para ajustar la precisión de las estadísticas, seleccione la posición decimal en la tabla *Decimal Places* (Posiciones decimales). Para eliminar una estadística, haga clic con el botón derecho del ratón en el encabezado de la columna y seleccione *Delete* (Eliminar).

Puede agregar palabras clave a las estadísticas.

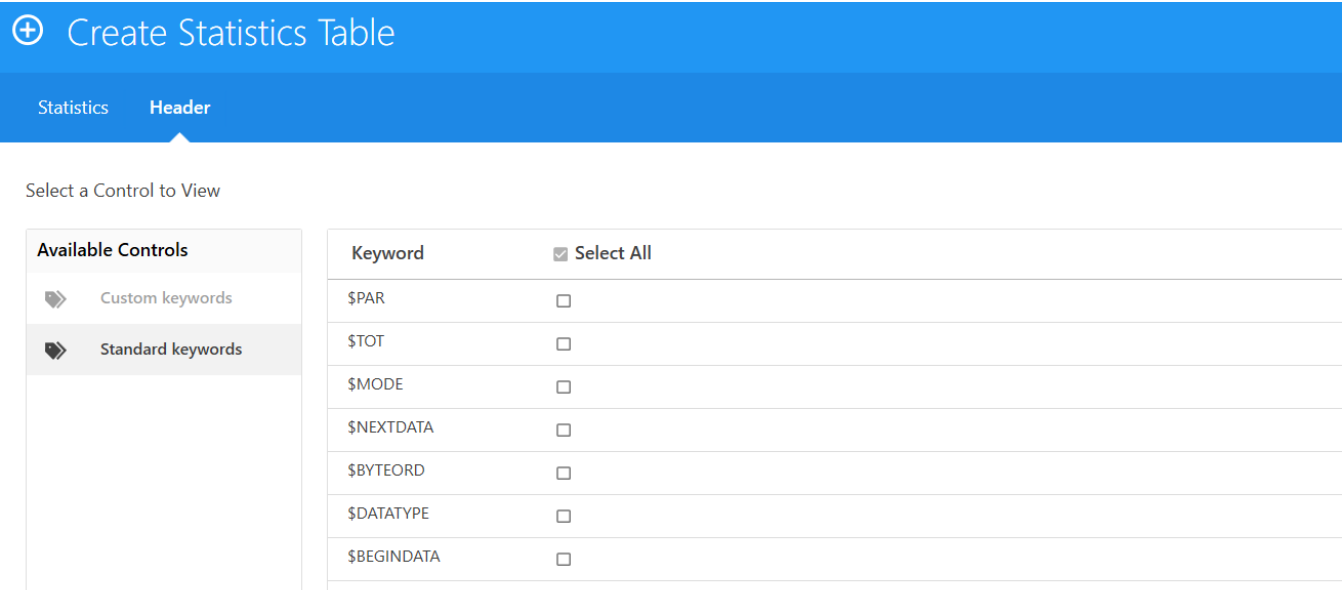

Una vez que finalice las estadísticas, puede exportarlas como un archivo CSV a la ubicación que elija. La salida de estadísticas se puede añadir o sobrescribir si exporta las estadísticas al mismo archivo CSV.

Puede agregar palabras clave a la tabla de estadística para exportar. Haga clic en la pestaña *Header* (Encabezado) de la ventana *Create Statistics Table* (Crear tabla de estadística) y seleccione las palabras clave que desea exportar.

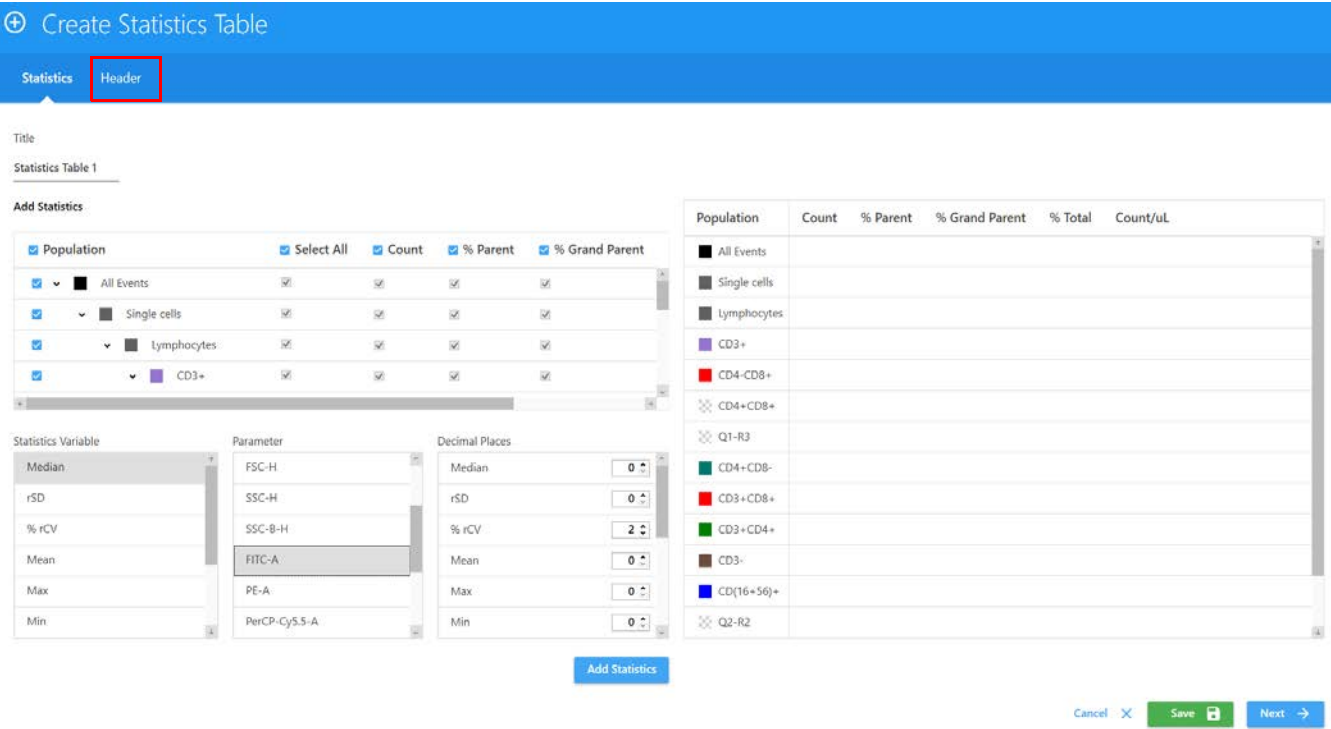

Para exportar estadísticas de varios tubos, seleccione un grupo o varios tubos y después haga clic con el botón derecho del ratón para seleccionar Batch Analysis (Análisis por lotes). Se pueden exportar archivos PDF y CSV con datos para varios tubos.

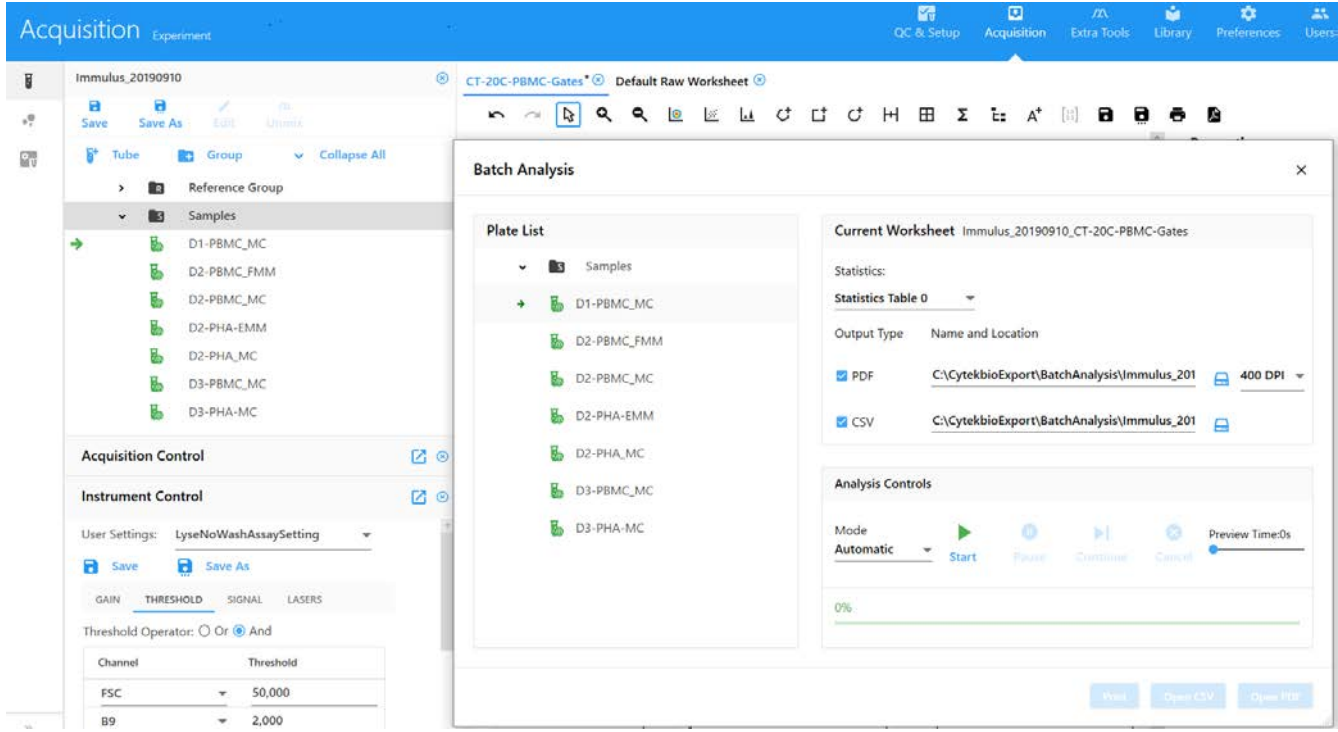

## **Creación de un experimento predeterminado**

Utilice la opción de experimento predeterminado para iniciar rápidamente un experimento. El experimento predeterminado contiene un conjunto de marcadores fluorescentes; sin embargo, todos los parámetros son configurables por el usuario.

1 Haga clic en Default (Predeterminado) en el menú *Acquisition Experiment* (Experimento de adquisición).

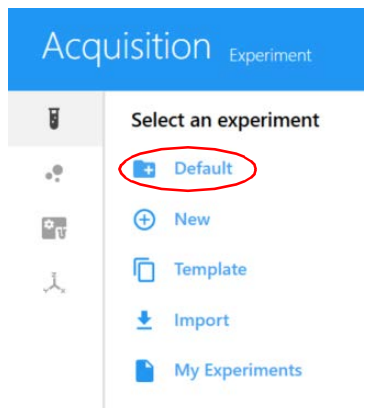

El experimento predeterminado se abre con una hoja de trabajo predeterminada para datos sin procesar, para placa/gradilla de 40 tubos.

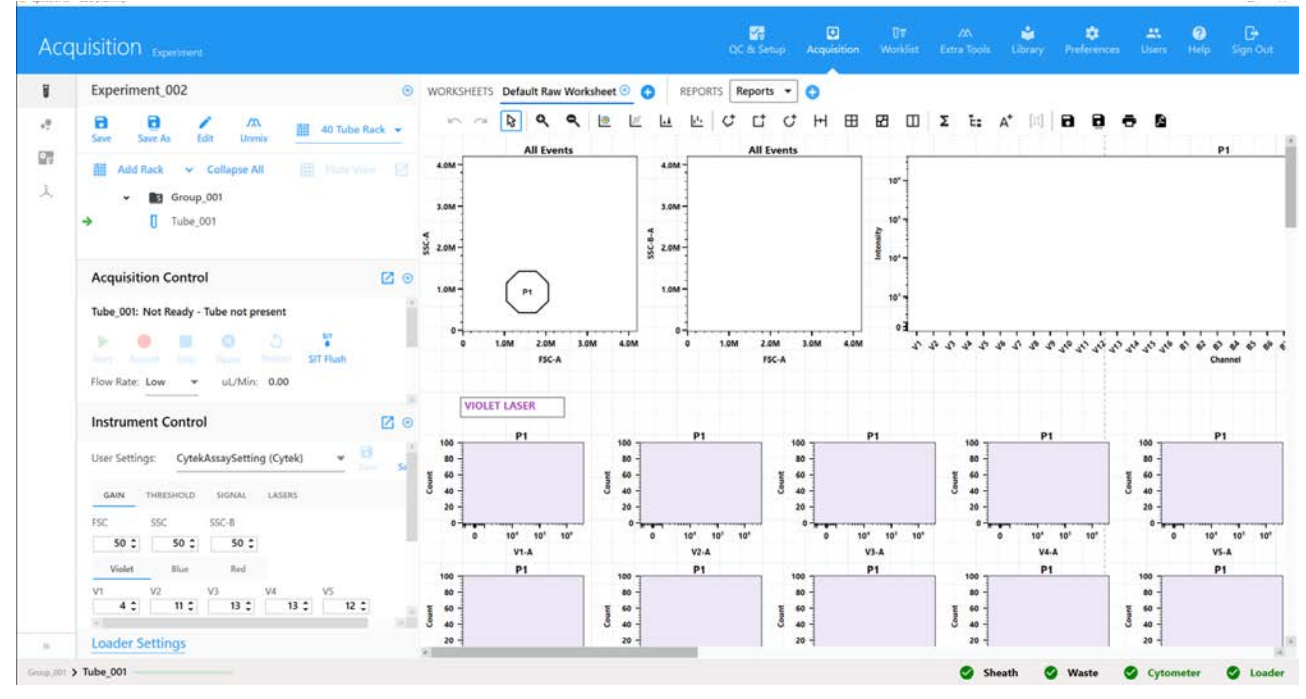

- 2 Seleccione el tipo de transportador.
- 3 Haga clic en *Edit* (Modificar).

Aparece el mismo asistente que al crear un experimento nuevo. Siga los pasos para seleccionar los marcadores fluorescentes, agregar grupos y definir los marcadores, las palabras clave y la configuración de adquisición/hojas de trabajo.

Véase ["Creación de un experimento nuevo" en la página 56](#page-55-0) para obtener más datos sobre el modo de definir la información en el asistente de experimentos.

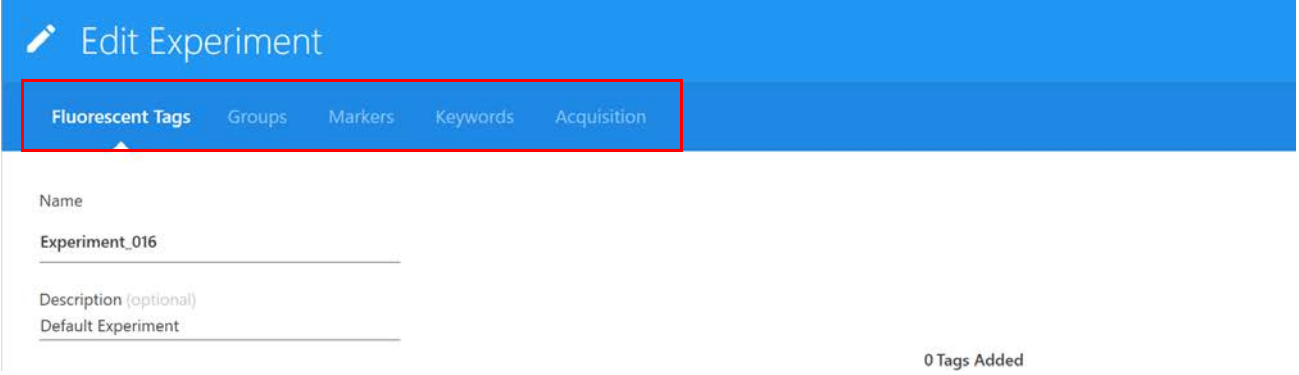

## <span id="page-55-0"></span>**Creación de un experimento nuevo**

Al seleccionar *New* (Nuevo) en el menú *Acquisition Experiment* (Experimento de adquisición) se abre el asistente *Create New Experiment* (Crear experimento nuevo). El asistente le guiará a través de los pasos para crear un experimento nuevo.

1 Haga clic en New en el menú *Acquisition Experiment* (Experimento de adquisición).

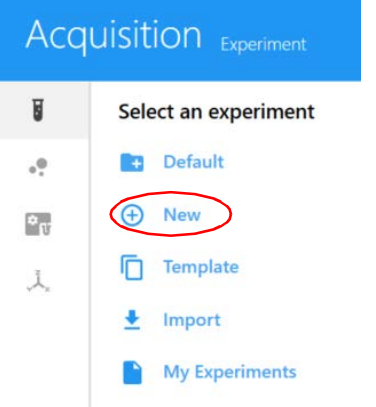

2 Se abre el asistente *Create New Experiment* (Crear experimento nuevo). Especifique un nombre para el experimento o utilice el nombre predeterminado. (Opcional) Escriba una descripción.

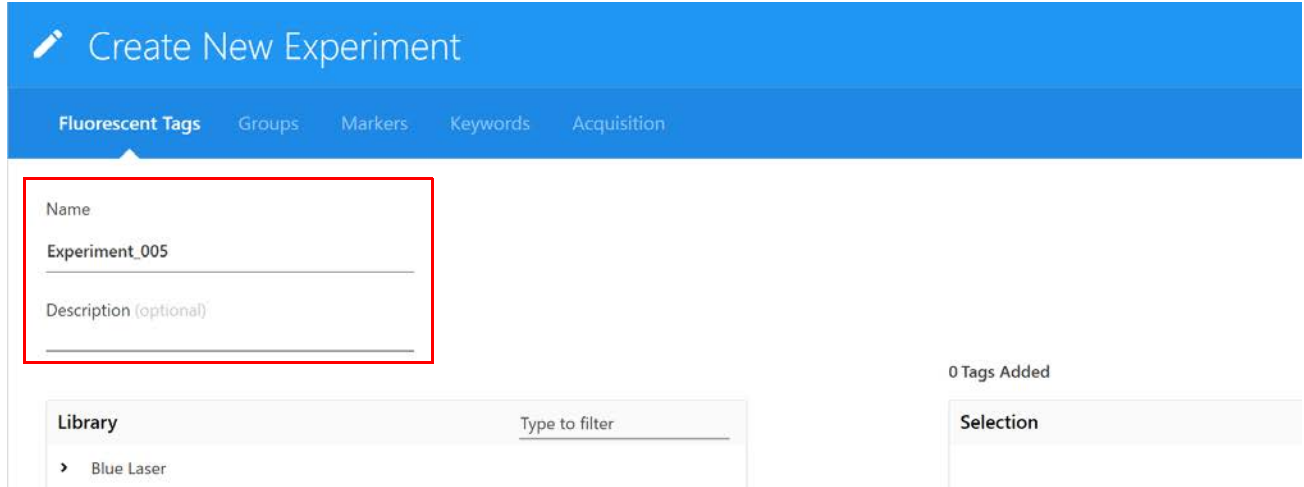

3 Haga clic en la flecha situada a la izquierda del nombre del grupo (láser) en el recuadro *Library* (Biblioteca) de la izquierda para mostrar la lista de sus marcadores fluorescentes. Seleccione los marcadores fluorescentes utilizados en el experimento y haga clic en  $\overline{A}$ ) Add (Agregar) para agregarlos a la lista *Selection* (Selección) de la derecha. También puede hacer doble clic en un marcador para agregarlo a la lista *Selection*.

Para buscar rápidamente un marcador fluorescente, escriba el nombre del marcador en el cuadro de texto Type to filter (Escribir para filtrar). En la biblioteca hay disponible una lista predeterminada de marcadores fluorescentes para cada grupo. Véase ["Marcadores](#page-66-0)  [fluorescentes" en la página 67](#page-66-0).

Debe seleccionar todos los marcadores fluorescentes presentes en el experimento, ya que esto determinará qué controles de referencia se utilizarán durante la deconvolución espectral.

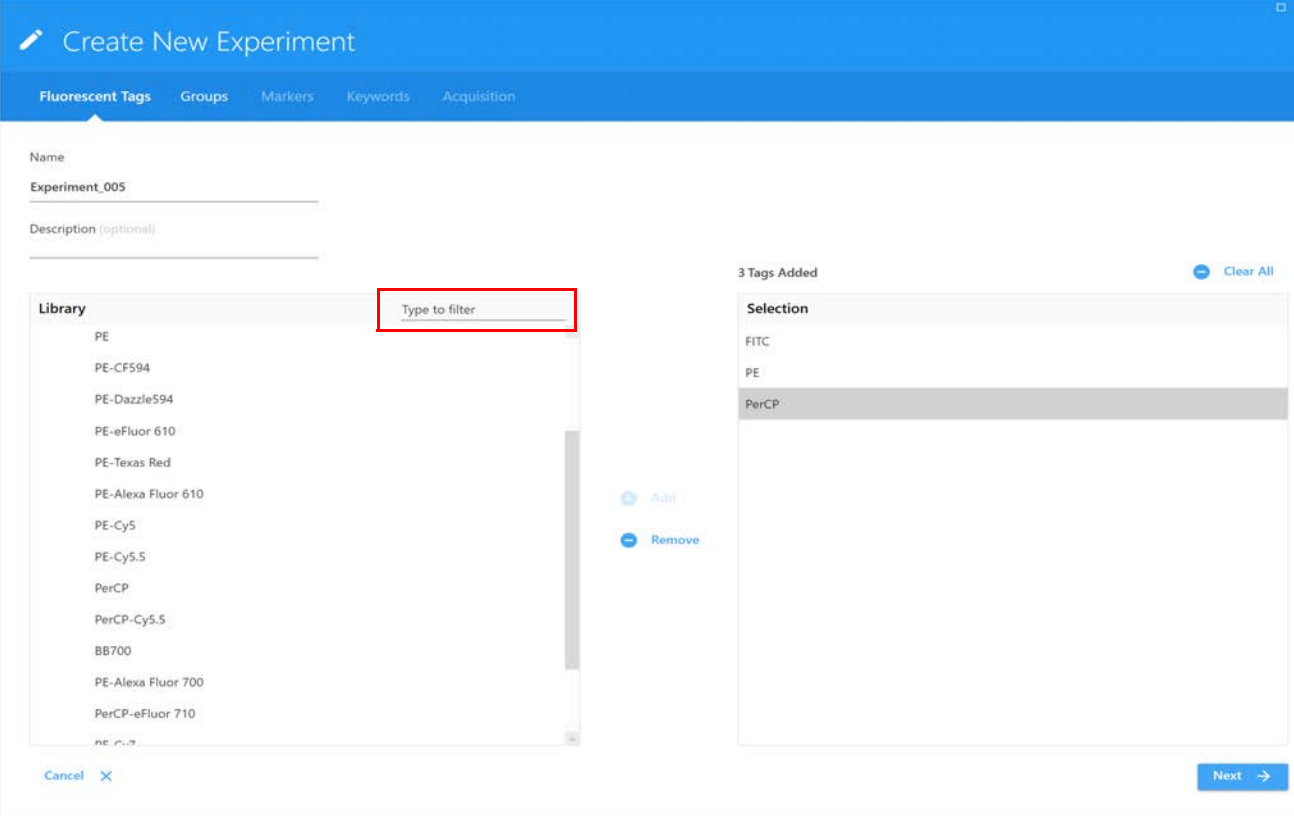

Para quitar marcadores fluorescentes individuales de la lista *Selection*, haga clic para seleccionar el marcador y después haga clic en *Remove* (Quitar). Para quitar todas los marcadores fluorescentes, haga clic en *Clear All* (Borrar todo).

- 4 Una vez seleccionados todos los marcadores fluorescentes de la lista *Library* (Biblioteca), confirme la lista en el recuadro de selección y después haga clic en *Next* (Siguiente).
- 5 Asegúrese de que se ha seleccionado el *Carrier Type* (Tipo de transportador) correcto (*Manual Tube* [tubo manual], *40 Tube Rack* [Gradilla de 40 tubos] o tipo de placa) y después cree grupos para las muestras seleccionando *Group* (Grupo). Agregue tubos a los grupos, a la placa o a la gradilla de 40 tubos.

6 Cree grupos para las muestras seleccionando **Group.** Agregue tubos a los grupos.

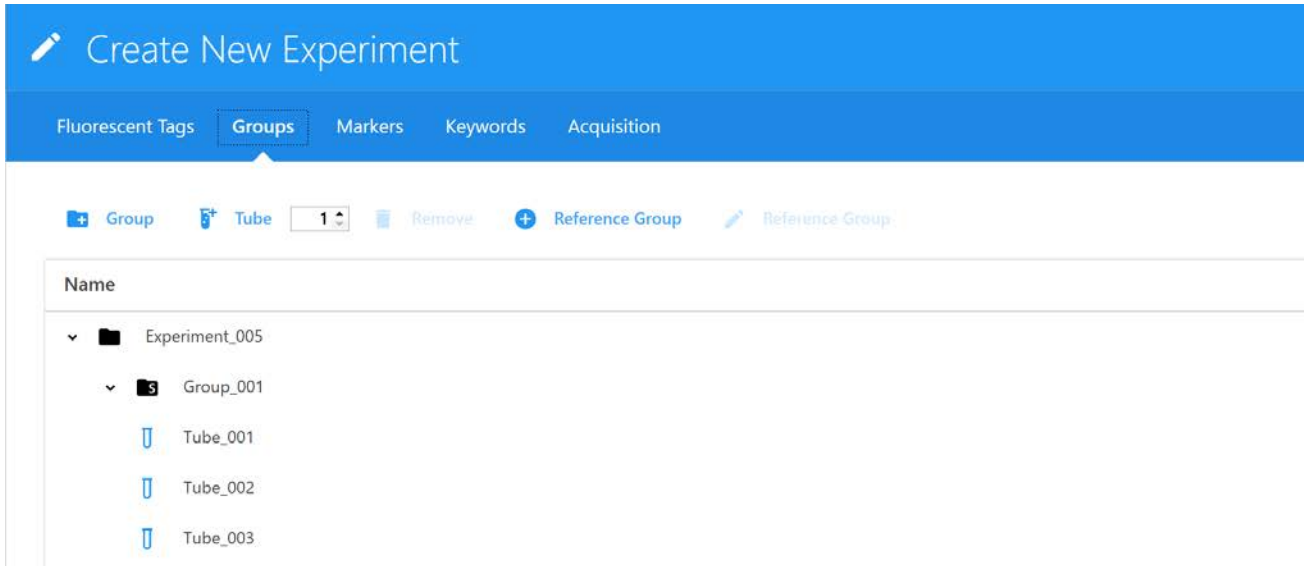

<span id="page-57-0"></span>7 Seleccione **Reference Group** (Grupo de referencia) si desea separar con todos o con algunos controles adquiridos en este experimento.

Esto crea una lista de tubos de control de referencia para cada marcador fluorescente especificado como parte del experimento.

 **NOTA:** Si planea deconvolucionar las muestras utilizando únicamente los controles de referencia procesados en *QC & Setup* (CC y configuración), no es necesario realizar el paso [7.](#page-57-0)

■ **NOTA:** Al utilizar controles de la biblioteca de referencias y procesar controles en tiempo real, eliminará los controles utilizados de la biblioteca y procesará los demás controles. Al deconvolucionar, agregará los controles de la biblioteca para deconvolucionar todos los controles.

8 **IMPORTANTE:** Defina un control sin teñir para la autofluorescencia seleccionando su tipo de control (microesferas o células). El control sin teñir tiene que ser del mismo tipo y estar preparado de la misma manera que las muestras, ya que esto garantizará una deconvolución y una cuantificación de autofluorescencia precisas.

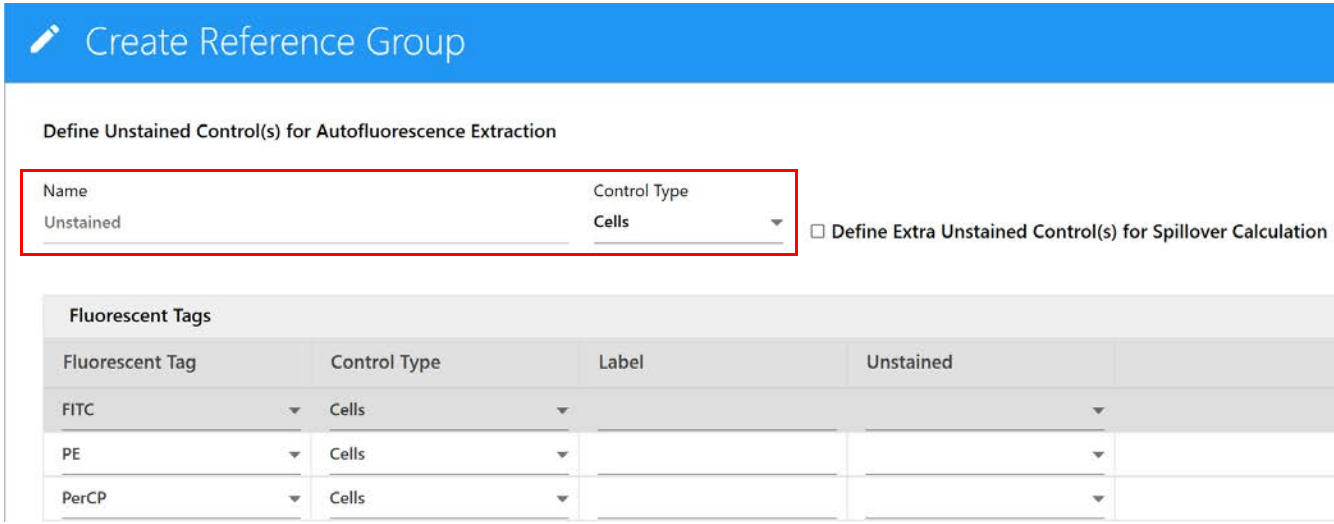

9 Si procede, seleccione *Define Extra Unstained Control(s) for Spillover Calculation* (Definir control[es] adicional[es] sin teñir para calcular la contaminación espectral) para utilizar un control sin teñir diferente para calcular la contaminación espectral para los controles de referencia. A continuación, introduzca un nombre y un tipo de control para este control adicional sin teñir.

Por ejemplo, si las muestras de prueba son células y los controles de referencia son microesferas, todas solo con picos positivos, tendrá que procesar un tubo separado de microesferas negativas para el cálculo de la contaminación espectral. No es necesario un control adicional sin teñir si el control de autofluorescencia sin teñir (y la muestra) es del mismo tipo que los controles de referencia.

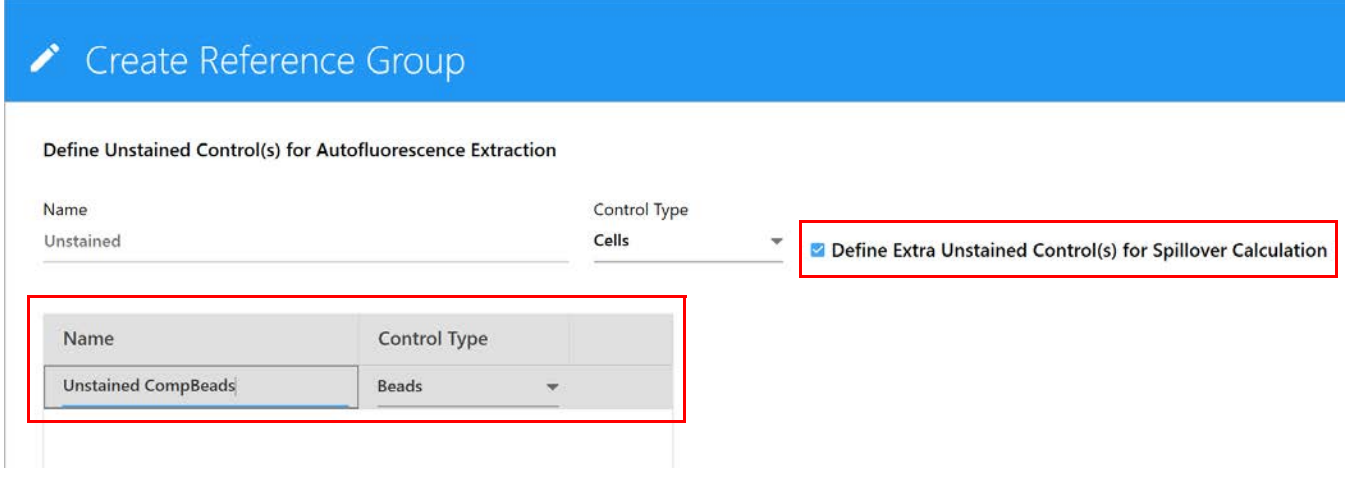

- 10 Seleccione el tipo de control (microesferas o células) para los controles de referencia de tinción única.
- 11 (Opcional) Introduzca la etiqueta (por ejemplo, nomenclatura CD) que se conjuga con el marcador fluorescente.
- 12 Si procede, introduzca el número o números de lote de los controles de referencia.

**NOTA:** Si ha seleccionado *Label/Lot Specific Unmixing* (Deconvolución específica por lotes/ etiquetas) en *Acquisition Preferences* (Preferencias de adquisición; véase la [página 76\)](#page-75-0), el software buscará en la biblioteca y en los grupos de referencia de experimentos controles de referencia que tengan el mismo marcador fluorescente, etiqueta e información de lote para utilizar el control correspondiente para la deconvolución.

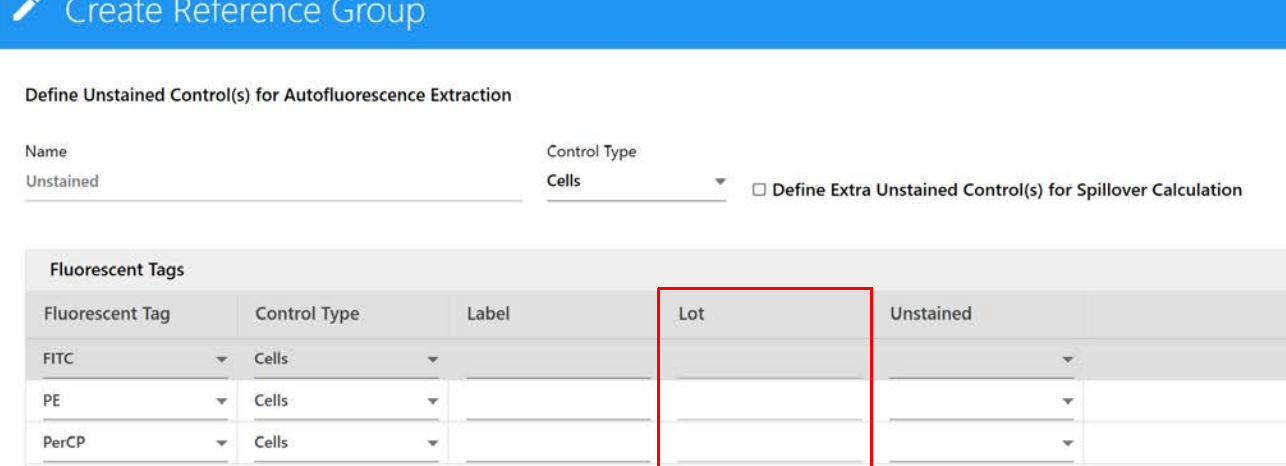

 **NOTA:** Utilice el icono rojo de papelera para eliminar un tubo individual del grupo de referencia. Esto puede ser necesario si desea mezclar y relacionar referencias adquiridas en este experimento con controles de referencia procesados en *QC & Setup* (CC y configuración). Cualquier control almacenado que planee utilizar se debe eliminar del grupo de referencia.

13 Haga clic en Save (Guardar).

Una vez creado el grupo de referencia, se mostrarán las entradas para cada una de las referencias. Cada uno de los tubos del grupo de referencia tendrá asociado un icono (con la letra R) bajo el grupo de referencia.

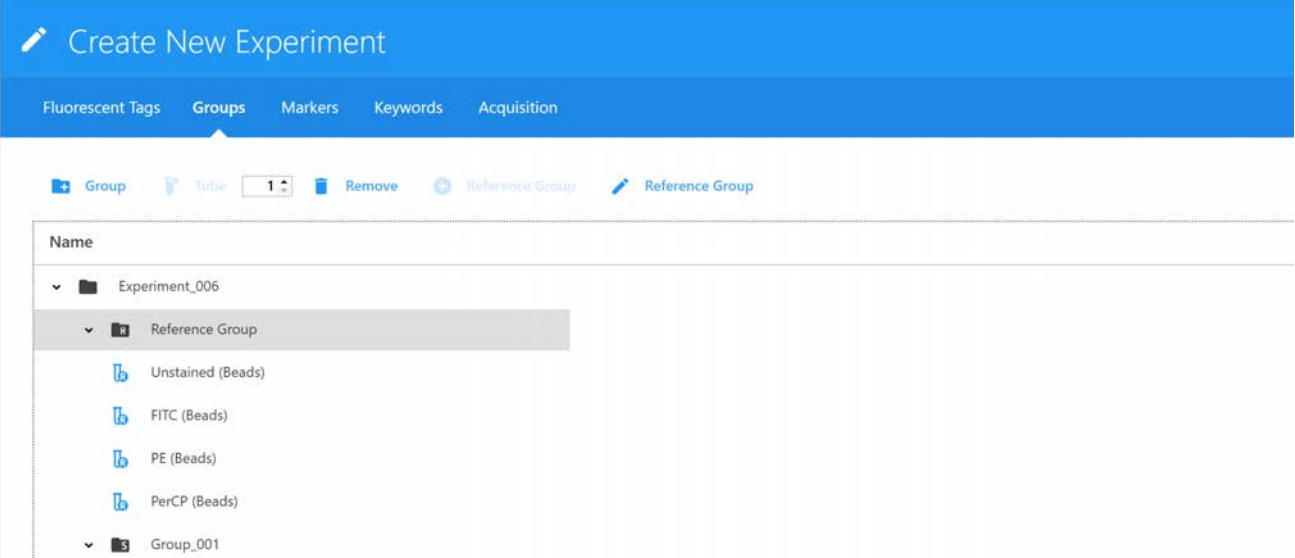

- 14 Si es necesario, continúe agregando tubos y haga clic en *Next* (Siguiente) cuando haya creado todos los tubos.
- 15 Añada marcas/etiquetas a los tubos de muestra restantes antes de continuar. Se pueden elegir en la lista *Labels* (Etiquetas) de la derecha, escribir directamente en la tabla o copiar y pegar. Se pueden agregar etiquetas a nivel de grupo o de tubo y se pueden aplicar a varias celdas seleccionadas a la vez. Las etiquetas son necesarias para los controles de referencia si ha seleccionado Label/Lot Specific Unmixing (Deconvolución específica por lotes/etiquetas) en *Acquisition Preferences* (Preferencias de adquisición; véase la [página 76](#page-75-0)). Haga clic en Next (Siguiente) cuando todos los tubos estén etiquetados.

■ **NOTA:** Si ha seleccionado *Label/Lot Specific Unmixing*, el software buscará en la biblioteca y en los grupos de referencia de experimentos controles de referencia que tengan el mismo marcador fluorescente, etiqueta e información de lote para utilizar el control correspondiente para la deconvolución.

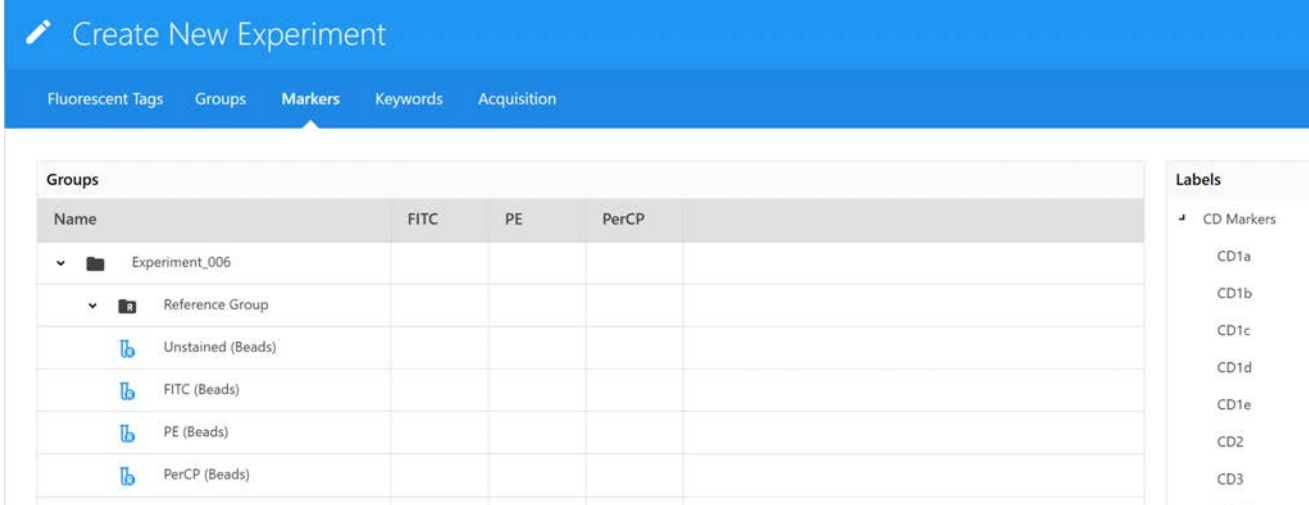

16 (Opcional) Introduzca palabras clave personalizadas y haga clic en Next.

Se pueden agregar palabras clave personalizadas a nivel de experimento, grupo o tubo. Debe definir las palabras clave personalizadas en *Library* (Biblioteca) antes de agregarlas a un experimento (véase ["Keywords \(Palabras clave\)" en la página 69](#page-68-0) para obtener más información). Arrastre y suelte las palabras clave de la lista *Keywords* (Palabras clave) a la derecha del experimento, grupo o tubo e introduzca los valores de las palabras clave según sea necesario. También puede copiar y pegar palabras clave personalizadas a lo largo de diferentes tubos en este asistente.

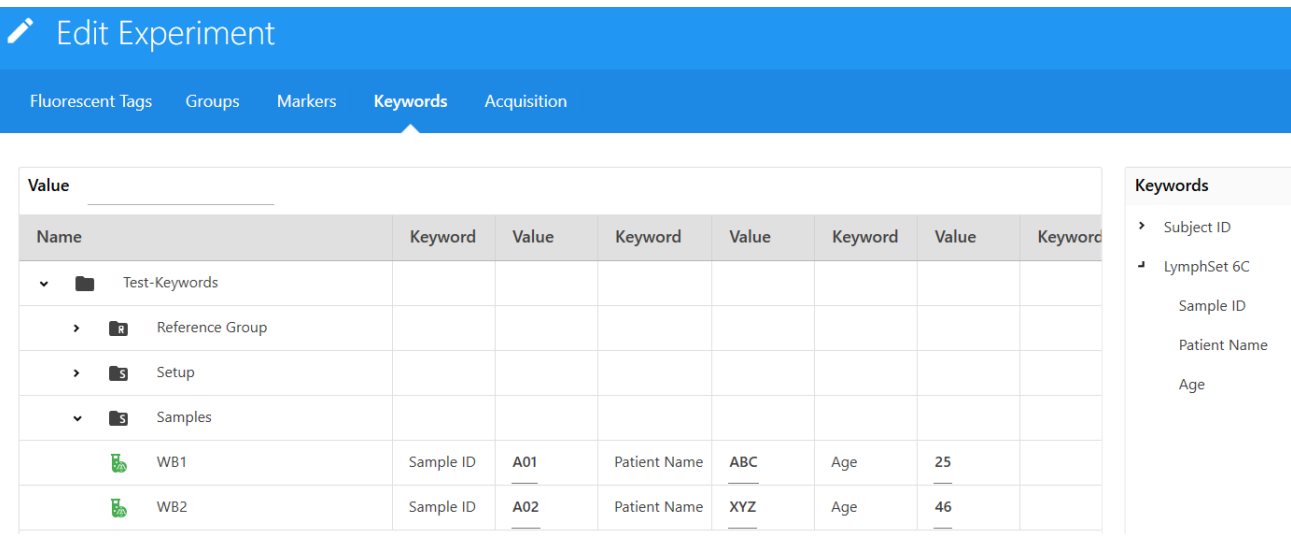

- 17 Seleccione la configuración de adquisición y la(s) hoja(s) de trabajo. El menú de hoja de trabajo enumera todas las hojas de trabajo del usuario indicado.
	- Seleccione *Default Raw Worksheet (Raw)* (Hoja de trabajo predeterminada para datos sin procesar) para el *Reference Group* (Grupo de referencia) y para los grupos de muestras si tiene previsto realizar una deconvolución posterior a la adquisición.

• Seleccione *Default Unmixed Worksheet (Unmixed)* (Hoja de trabajo predeterminada para datos sin deconvolucionar) o cualquier hoja de trabajo para datos sin deconvolucionar creada por el usuario para los grupos de muestra si está realizando una deconvolución en tiempo real. Se pueden seleccionar hojas de trabajo a nivel de experimento, grupo o tubo.

Seleccione la ventana de adquisición de parada, la ventana de adquisición de almacenamiento, el número de eventos que desea grabar, el volumen de parada (µL), los criterios de parada o el tiempo de parada (en segundos). La adquisición se detiene cuando se cumple el primer criterio de parada (tiempo, volumen, número de eventos). Estos criterios se pueden seleccionar a nivel de experimento, grupo o individual.

- Si se adquieren microesferas, se recomienda recoger 5000 eventos individuales.
- Si se adquieren células, se recomienda recoger de 10 000 a 20 000 eventos de la población deseada.

 **NOTA:** El número de eventos que adquirir depende de la población deseada. Por ejemplo, es posible que necesite adquirir de 10 000 a 20 000 eventos para obtener 2000 de la población deseada. Se necesitan aproximadamente de 1000 a 2000 eventos en las poblaciones tanto negativa como positiva de cada control para una deconvolución precisa.

18 Seleccione *Tube/Well Specific User Settings* (Configuración de usuario específica del tubo/pocillo) si desea aplicar una configuración de usuario específica a tubos/pocillos individuales. Si se deja sin marcar, todos los tubos/pocillos del experimento utilizarán la misma configuración de usuario del experimento.

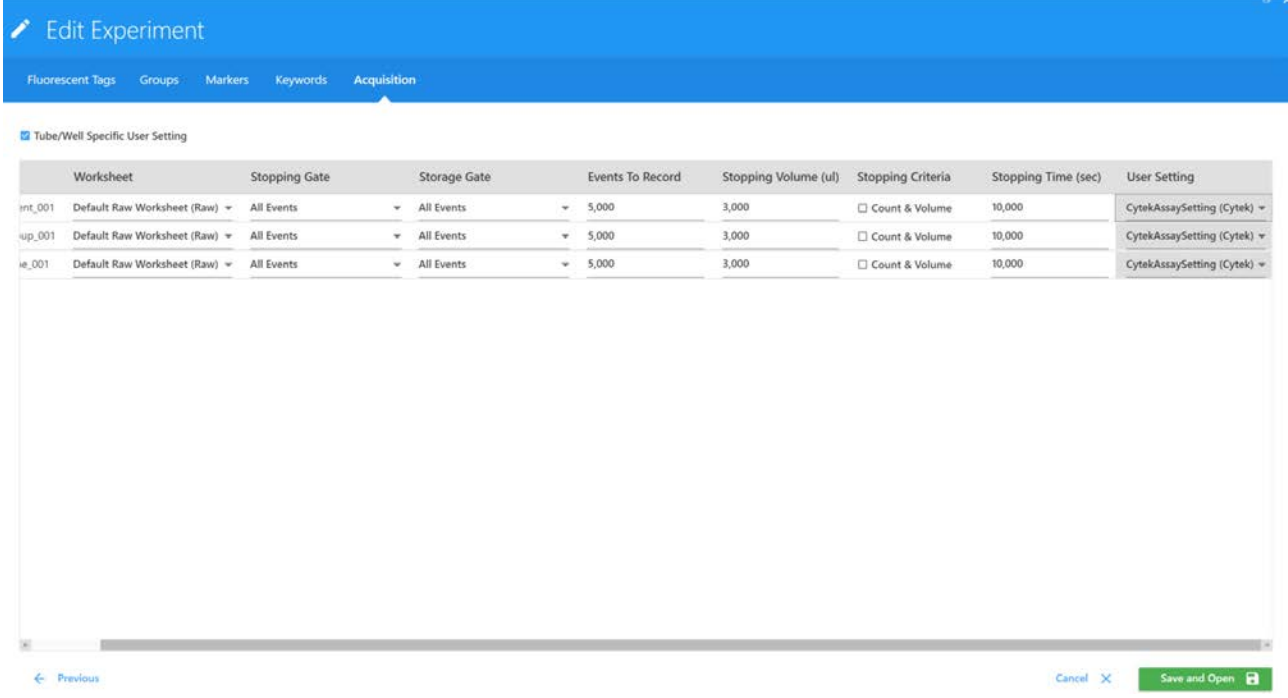

**19** Una vez definidos la hoja de trabajo y los criterios de parada, haga clic en *Save and Open* (Guardar y abrir) para abrir el experimento nuevo.

Para realizar cualquier cambio en el experimento, haga clic en *Edit* (Modificar) encima de la jerarquía de grupos/tubos.

20 Para adquirir controles y muestras y realizar una deconvolución en tiempo real, véase ["Deconvolución en tiempo real" en la página 98](#page-97-0).

## **Creación de un ensayo**

## **Crear nuevos ensayos**

#### *Componentes del ensayo*

Un *Assay* (Ensayo) es similar a una plantilla de experimento, pero está formateado para utilizarse en una *Worklist* (Lista de trabajo) para recoger datos de muestras por lotes. Un ensayo incluye los siguientes elementos: tubos (uno o varios tubos), marcadores fluorescentes, etiquetas de marcas, hojas de trabajo (opcionales), informes (al menos uno), tiempo de vista previa, reglas de parada de recogida de datos, tipo de *Carrier* (Transportador) y *Keywords* (Palabras clave).

## *Crear informes*

Los experimentos se pueden guardar como *Assays*. Un ensayo debe contener al menos un informe.

- 1 Haga clic en el signo más situado a la derecha de *Reports* (Informes) en la barra de herramientas del experimento para crear un informe.
- 2 Haga doble clic en el Report correspondiente para modificar el nombre del informe.

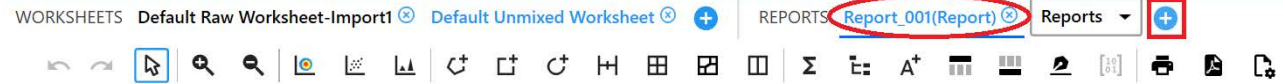

3 Haga clic en el informe.

Puede modificar el informe y agregar elementos como gráficos, ventanas de adquisición, elementos estadísticos, información de encabezado y pie de página. Agregar elementos de la hoja de trabajo al informe se realiza copiando de la hoja de trabajo deseada y pegando en el informe.

4 Copie los gráficos y la jerarquía de ventanas de adquisición deseados de la hoja de trabajo y péguelos en el informe.

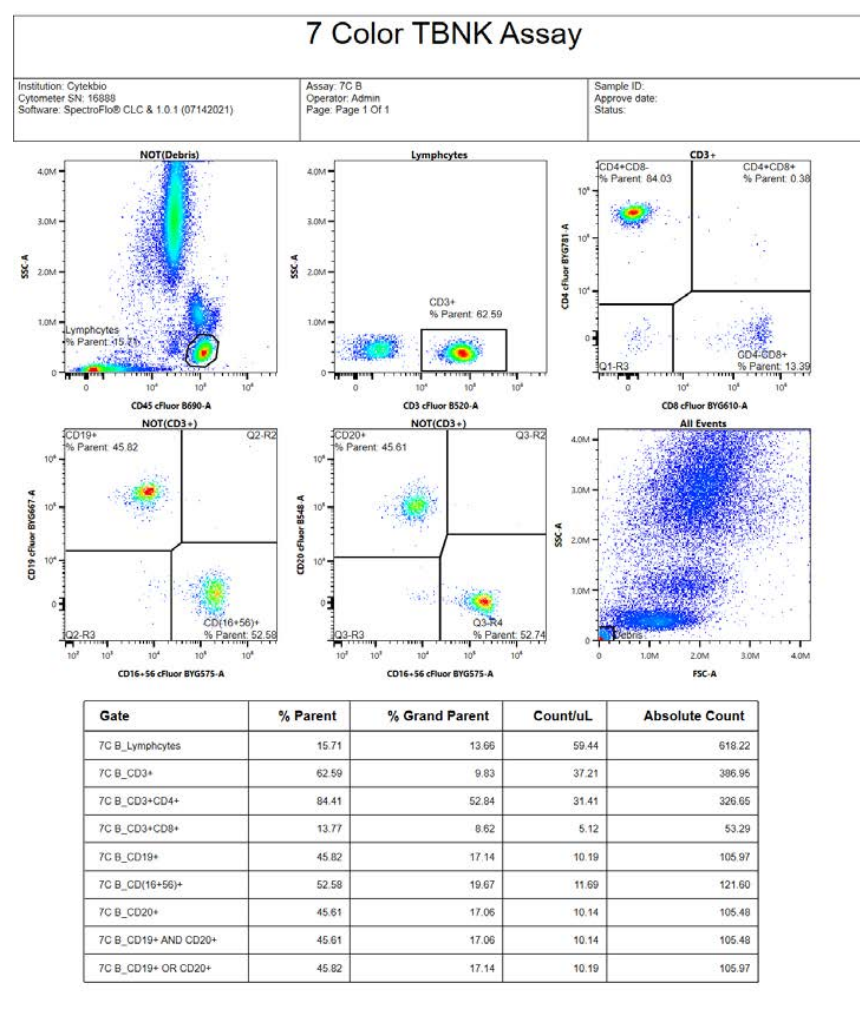

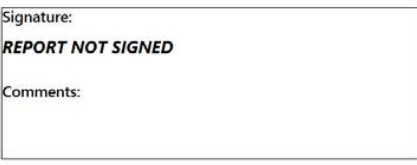

**NOTA:** *Report* frente a *Worksheet* (Hoja de trabajo)

- El *Report* es una hoja de presentación de datos estáticos que puede mostrar los datos de uno o más tubos.

- La *Worksheet* es una hoja de presentación de datos dinámicos, que muestra los datos del tubo actual con el puntero del tubo orientado hacia él y solo puede mostrar los datos de un tubo cada vez.

5 Agregar *Header*, *Footer* y *Signature* (Encabezado, Pie de página y Firma) en el *Report*.

- Seleccione los botones de los iconos de encabezado, pie de página y firma en la barra de herramientas para agregar encabezados, pies de página y cuadros de firma al informe.
- Introduzca la información pertinente en el encabezado y pie de página según sea necesario, como el nombre del informe, el logotipo de la empresa, etc.

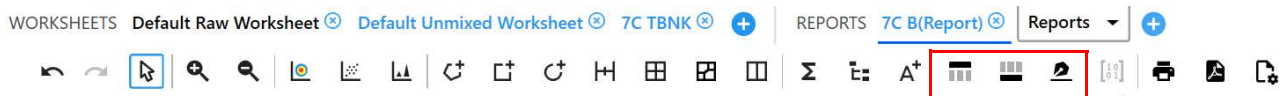

6 Haga clic con el botón derecho del ratón en el encabezado o pie de página del *Report* para seleccionar la información de una lista desplegable que muestra elementos como *Sample ID, Operator* (ID de la muestra, Operador), fecha de grabación de datos, etc.

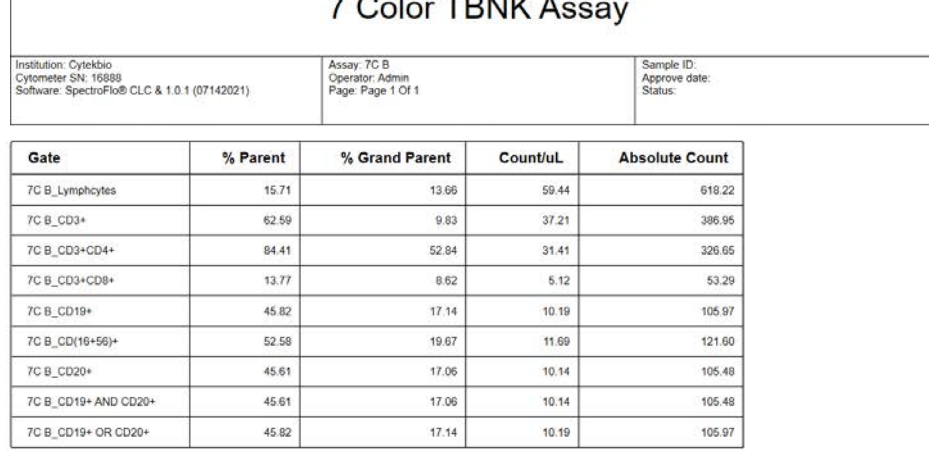

### *Guardar un experimento como un ensayo*

Los usuarios con los privilegios adecuados pueden utilizar *Save As-Assay* (Guardar como-Ensayo) para convertir un experimento en una plantilla de ensayo (*Assay*), que se puede utilizar en la *Worklist* (Lista de trabajo).

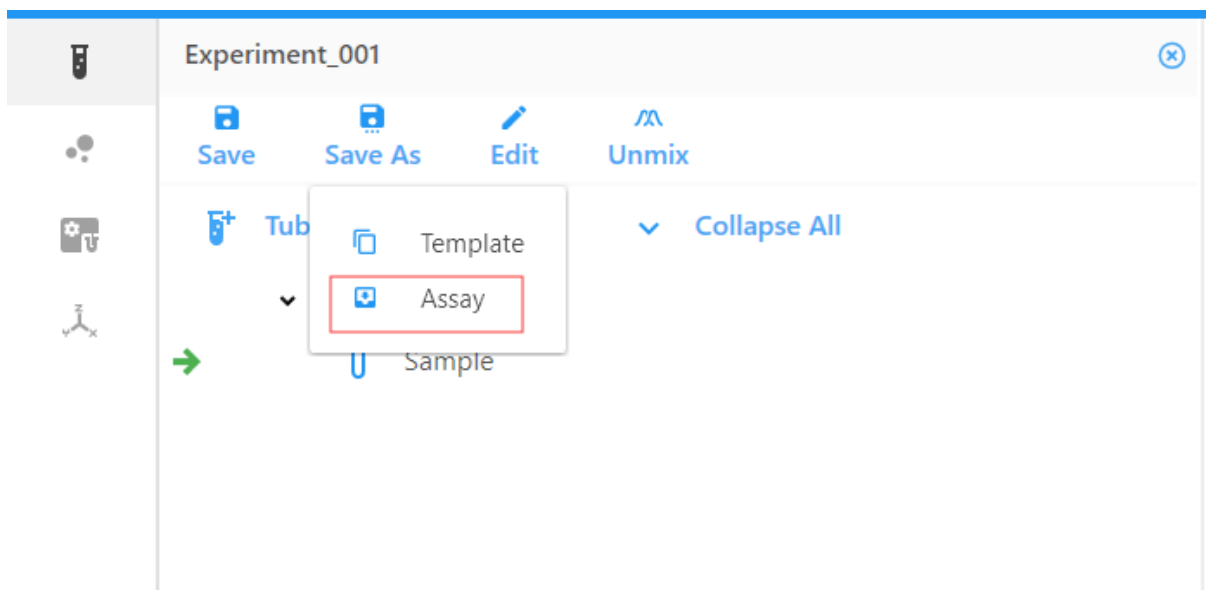

# **Biblioteca, preferencias y usuarios**

## **Biblioteca**

La biblioteca contiene información sobre diversos elementos utilizados para los experimentos. La información guardada en la biblioteca incluye lotes de microesferas de CC SpectroFlo, marcadores fluorescentes, etiquetas, configuraciones de usuario, plantillas de hojas de trabajo, plantillas de experimentos y palabras clave. La información almacenada en la biblioteca se puede guardar, exportar e importar para volverla a utilizar.

## **Microesferas de CC**

Las ID de los lotes de microesferas de CC SpectroFlo y sus fechas de caducidad se pueden importar, exportar o eliminar de la biblioteca. El lote de microesferas de CC de las microesferas utilizadas para el *Daily QC* (CC diario) debe guardarse en la biblioteca. Seleccione QC Beads (Microesferas de CC) para ver una lista de lotes de microesferas de CC.

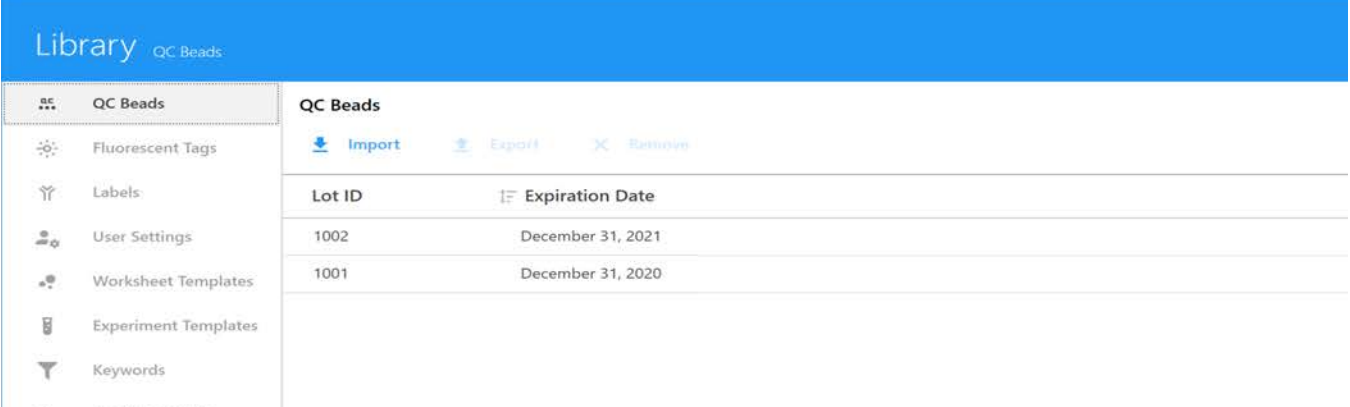

## <span id="page-66-0"></span>**Marcadores fluorescentes**

Marcadores fluorescentes es la designación que se da a cada molécula fluorescente diferente que el sistema puede detectar. Esto incluye, por ejemplo, fluorocromos, proteínas fluorescentes y colorantes fluorescentes de viabilidad. A cada fluorocromo singular procesado en el instrumento se le debe dar un nombre de marcador fluorescente.

De forma predeterminada, varios grupos de marcadores fluorescentes están preinstalados con el software: *Blue Laser, Red Laser, Violet Laser, Fluorescent Proteins* y *Viability Dyes* (Láser azul, Láser rojo, Láser violeta, Proteínas fluorescentes y Colorantes de viabilidad). Estos grupos

contienen los fluorocromos utilizados con más frecuencia excitados por los láseres integrados del sistema. Se pueden agregar marcadores adicionales a estos grupos.

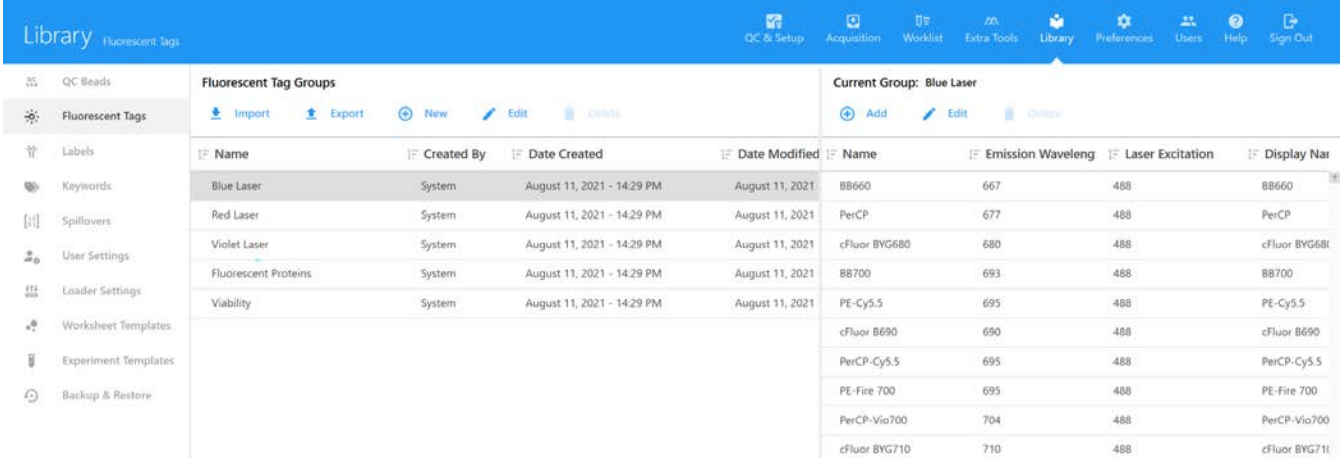

Puede crear grupos o marcadores fluorescentes individuales seleccionando Add (Agregar). Tanto los grupos como los marcadores fluorescentes individuales se pueden importar o exportar.

■ NOTA: Si selecciona New (Nuevo), se creará un nuevo grupo mientras que si selecciona Add podrá agregar un marcador fluorescente individual a un grupo.

Para modificar las propiedades de un marcador fluorescente que ha añadido, seleccione el marcador fluorescente de interés y seleccione *Edit* (Modificar). Las propiedades que se pueden modificar incluyen el nombre del marcador fluorescente, la longitud de onda de excitación del láser, la longitud de onda de emisión y el nombre de presentación. Los marcadores predeterminados que se incluyen con el software no se pueden modificar ni eliminar. Sin embargo, se pueden exportar e importar en diferentes sistemas que ejecutan el software SpectroFlo, v2.2.

Si el fluorocromo se conoce por otro nombre o se identifica con una ortografía diferente, esos nombres u ortografías adicionales se pueden agregar como sinónimos.

Cualquier grupo que haya creado también se puede modificar en esta ventana. Los grupos predeterminados no se pueden modificar ni eliminar.

## **Etiquetas**

Los marcadores fluorescentes se pueden conjugar o unir a proteínas que pueden unirse específicamente a otras proteínas en la superficie celular o dentro del citoplasma. También pueden ser inherentemente fluorescentes, como las proteínas fluorescentes que se pueden fusionar a diversas proteínas celulares utilizando técnicas de clonación molecular. Las proteínas que están unidas o conectadas a marcadores fluorescentes pueden designarse como etiquetas. El software viene con un conjunto inicial de etiquetas preinstaladas que se clasifican como *CD Markers, Chemokines, Chemokine Receptors* y *Cytokines* (Marcas de CD, Quimiocinas, Receptores de quimiocinas y Citocinas). Se pueden agregar etiquetas adicionales mediante *Add* (Agregar) en el recuadro derecho.

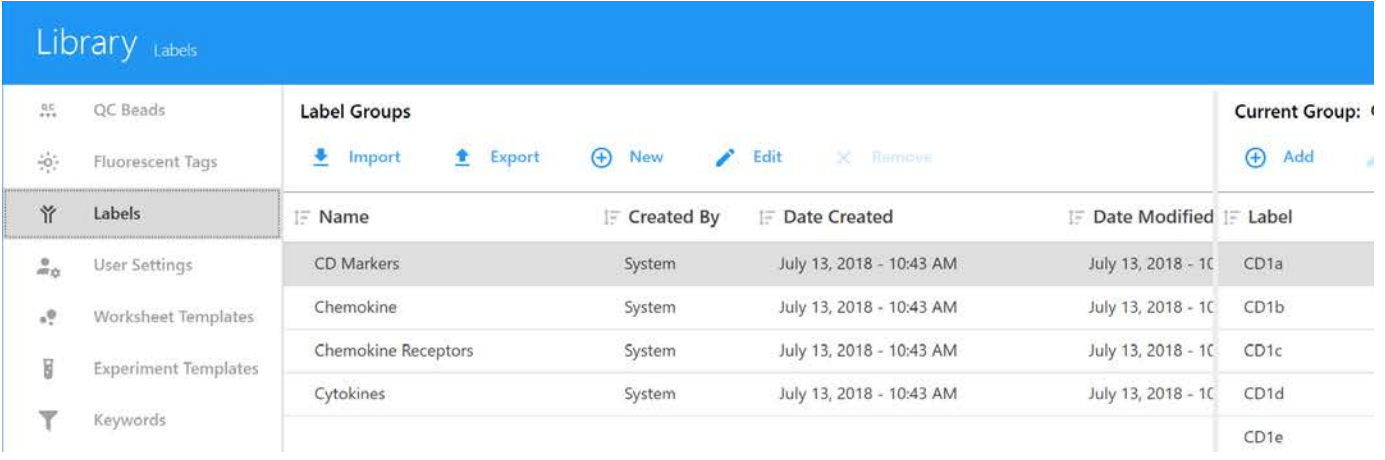

Se pueden crear nuevos grupos de etiquetas y etiquetas individuales haciendo clic en New (Nuevo). También se pueden importar y exportar grupos de etiquetas para su uso en otros sistemas. Las etiquetas predeterminadas no se pueden modificar ni eliminar.

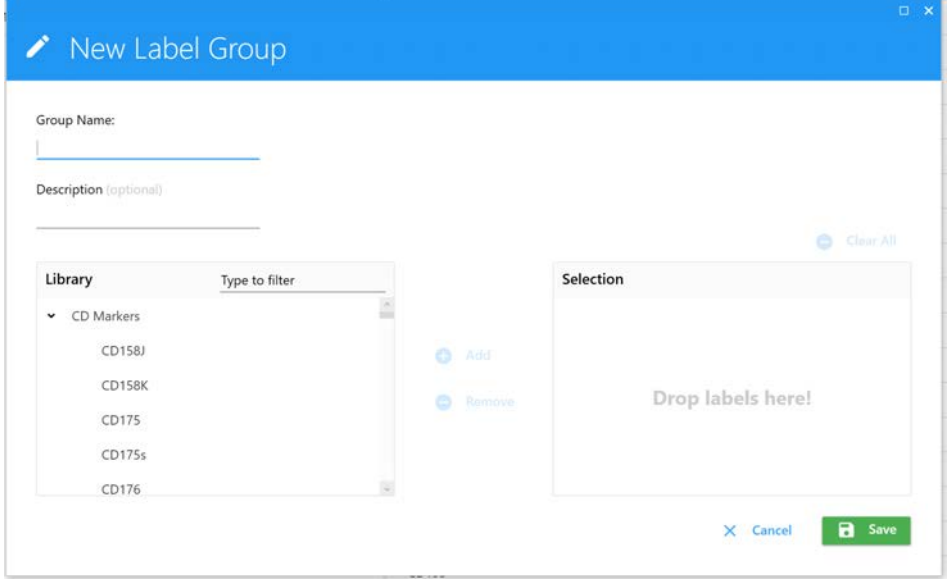

# <span id="page-68-0"></span>*Keywords* **(Palabras clave)**

*Keywords* permite escribir, importar o exportar palabras clave FCS personalizadas definidas por el usuario por grupo. Estas palabras clave se pueden asignar en un experimento al nivel del experimento, grupo o tubo y se exportan con los archivos FCS.

Se pueden crear los siguientes tipos de palabras clave:

- Numéricas
- Cadenas
- Booleanas
- Numéricas seleccionables
- Cadenas seleccionables

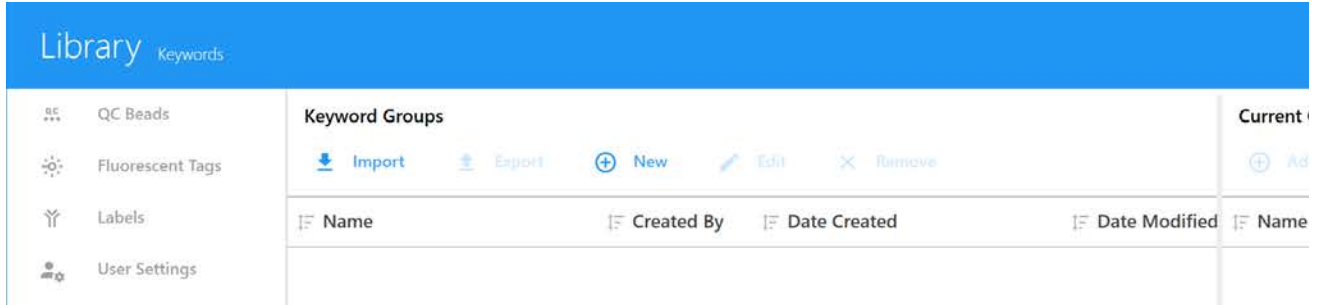

## *Palabras clave convencionales*

En la tabla siguiente se describen las palabras clave convencionales de FCS 3.1 que se encuentran en los archivos FCS de SpectroFlo.

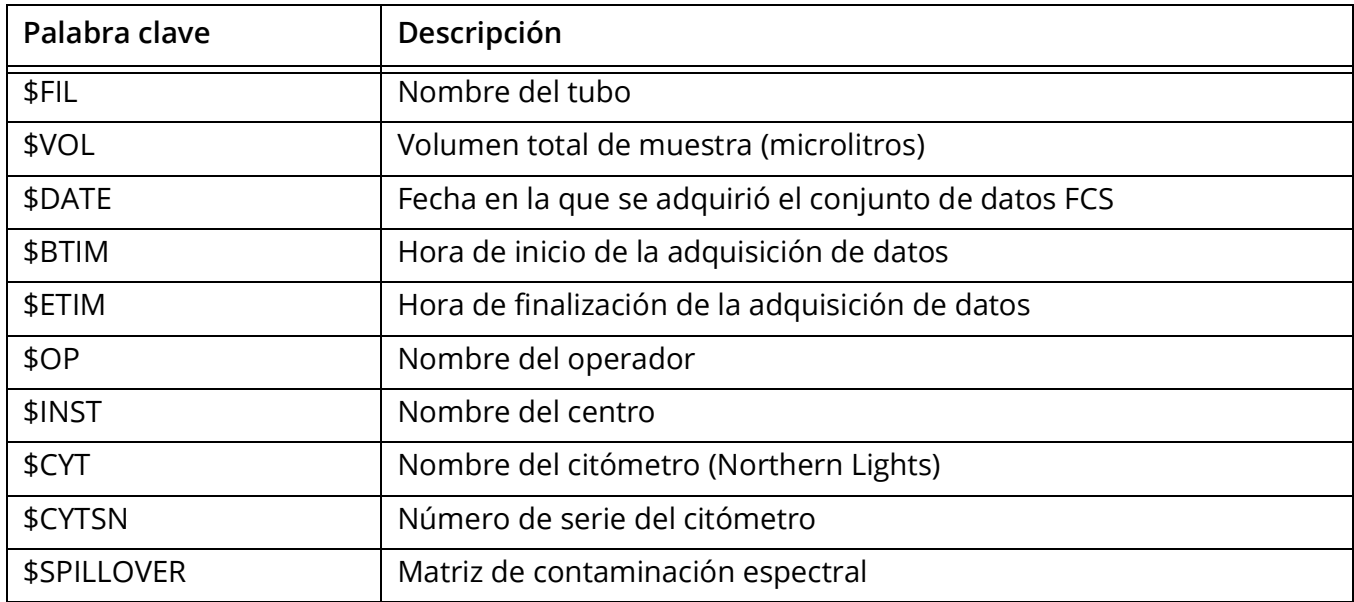

#### *Palabras clave personalizadas*

En la tabla siguiente se describen las palabras clave personalizadas que se encuentran en los archivos FCS de SpectroFlo. Las palabras clave personalizadas no son necesarias como parte del estándar FCS 3.1.

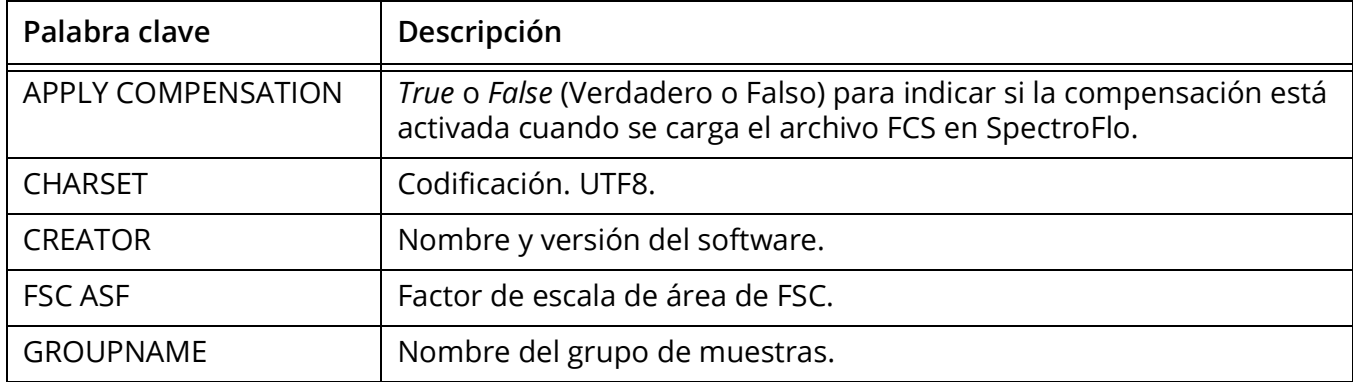

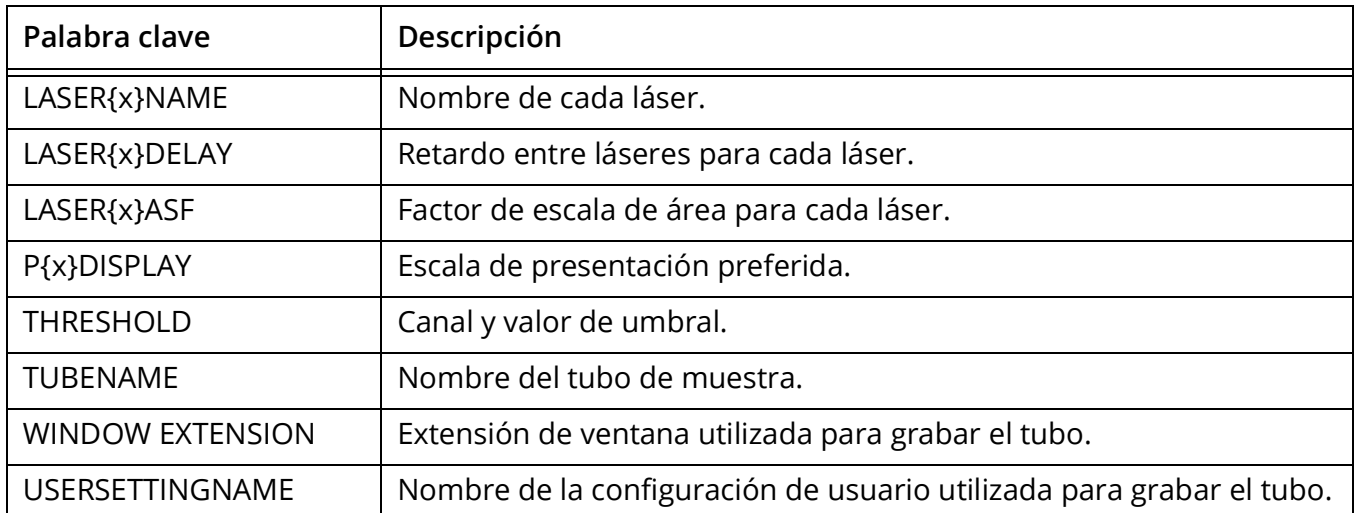

Los usuarios pueden cambiar el valor de una palabra clave personalizada y después seleccionar Auto Update (Actualización automática) para actualizar esa palabra clave en experimentos posteriores.

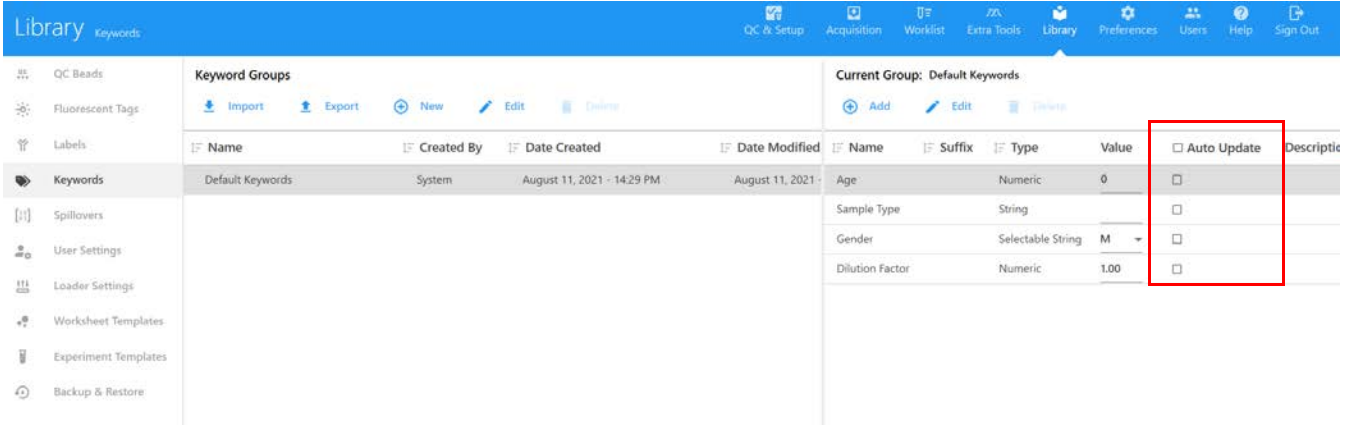

# *Spillovers* **(Contaminaciones espectrales)**

*Spillovers* muestra las matrices de contaminación espectral guardadas durante los experimentos. Estas matrices guardadas se pueden utilizar para otros experimentos.

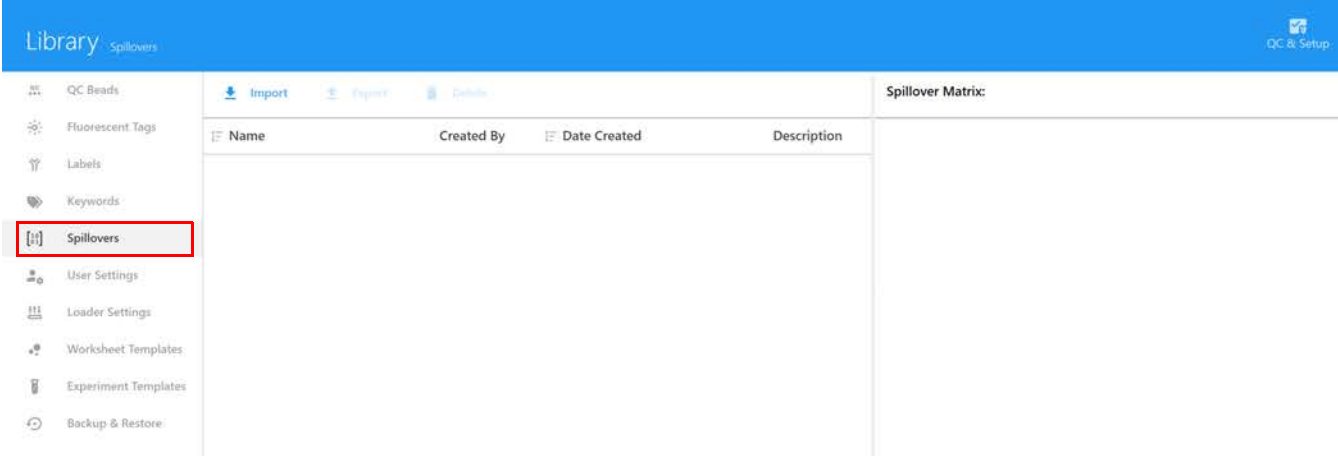

## *User Settings* **(Configuración de usuario)**

*User Settings* es el conjunto de ajustes de ganancia, umbral y tipo de señal para todos los canales detectores. También se guarda la fecha de creación, así como el nombre del usuario que la creó. La configuración se guarda desde el *Instrument Control Pane* (Recuadro de control del instrumento) en el módulo *Acquisition* (Adquisición). El nombre y la descripción se pueden modificar en esta pestaña. Los administradores pueden activar la casilla de verificación *Shared* (Compartido) para permitir que todos los usuarios vean y utilicen la configuración y las hojas de trabajo creadas por otros usuarios. Esta configuración se puede guardar desde la pantalla *Acquisition*.

Si desea restablecer la configuración de usuario predeterminada definida por el sistema a su configuración original, seleccione la configuración de usuario *Default* (Predeterminado) y después haga clic en Restore Default (Restaurar predeterminado).

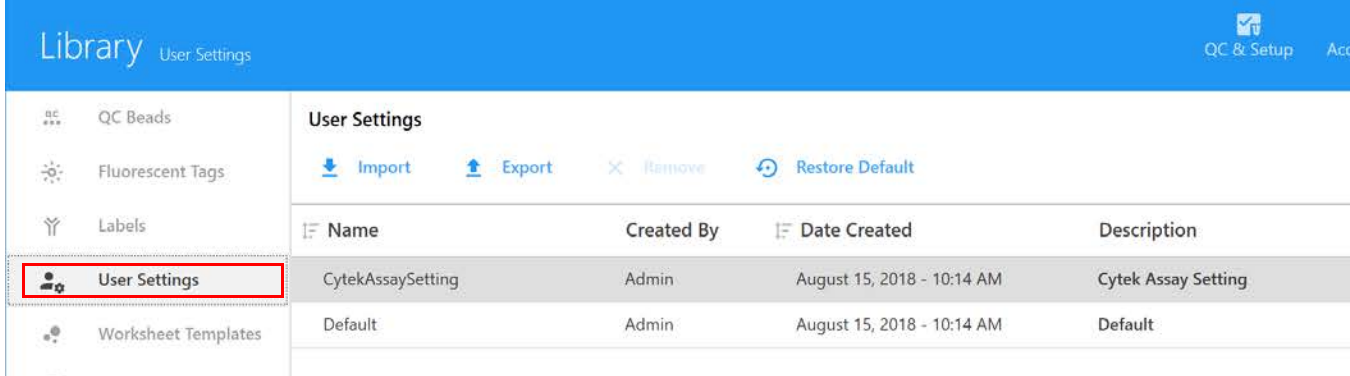

# *Loader Settings* **(Configuración del cargador)**

La configuración del cargador se puede guardar y almacenar en la biblioteca. Se muestran el nombre de la configuración, la fecha de creación de la configuración, la versión y el nombre del usuario que la creó. Haga clic en *Description* (Descripción) para agregar información sobre la configuración.

La configuración del cargador incluye tiempo y velocidad de mezcla, retorno de muestra, número de purgas del SIT y tiempo de retardo de la grabación de datos.

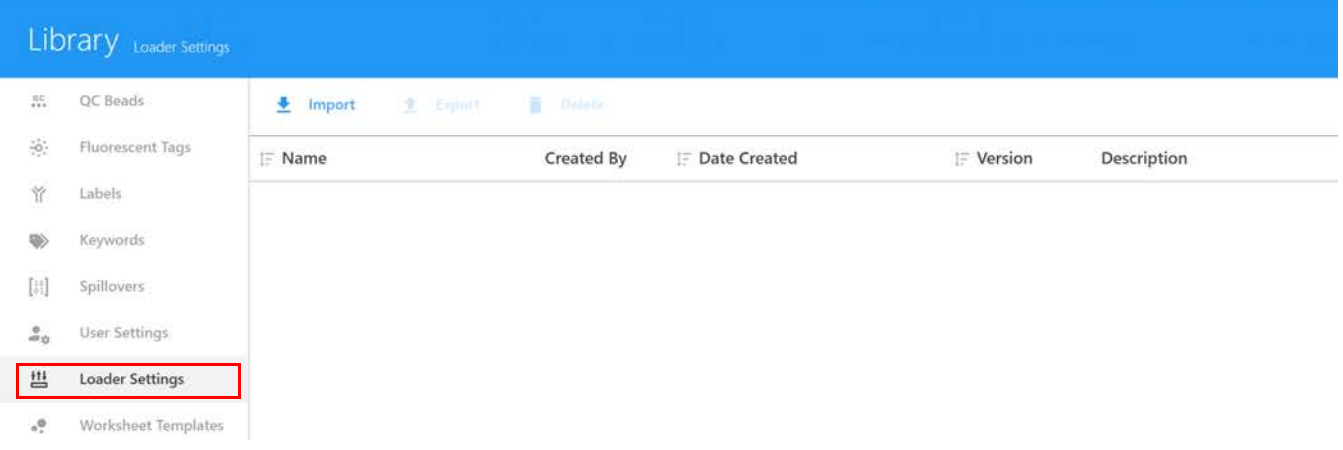
## *Worksheet Templates* **(Plantillas de hoja de trabajo)**

Todas las hojas de trabajo creadas en el módulo *Acquisition* se guardan en la biblioteca y se puede acceder a ellas a través de la pestaña *Worksheet Templates*. Las hojas de trabajo se pueden exportar como archivos WTML e importar para su reutilización. Para obtener más información acerca de las hojas de trabajo, véase ["Acerca de las hojas de trabajo" en la página 21](#page-20-0).

Seleccione un usuario o usuarios para ver las plantillas de hoja de trabajo creadas por ese usuario o usuarios. Haga clic en la herramienta de la pluma para modificar la descripción de la hoja de trabajo seleccionada. Los administradores pueden activar la casilla de verificación *Shared* (Compartido) para permitir que todos los usuarios vean y utilicen las plantillas de hoja de trabajo creadas por otros usuarios. Los superusuarios pueden ver, importar y exportar plantillas de hoja de trabajo, pero no pueden eliminar plantillas creadas por otros usuarios.

Para ver una hoja de trabajo, selecciónela y haga clic en View (Ver). Para quitar una hoja de trabajo que ya no es necesaria, selecciónela y haga clic en Remove (Quitar).

También puede restablecer las hojas de trabajo predeterminadas para datos sin procesar y deconvolucionados a sus valores predeterminados originales seleccionando la hoja de trabajo y después haciendo clic en Restore Default (Restaurar predeterminado).

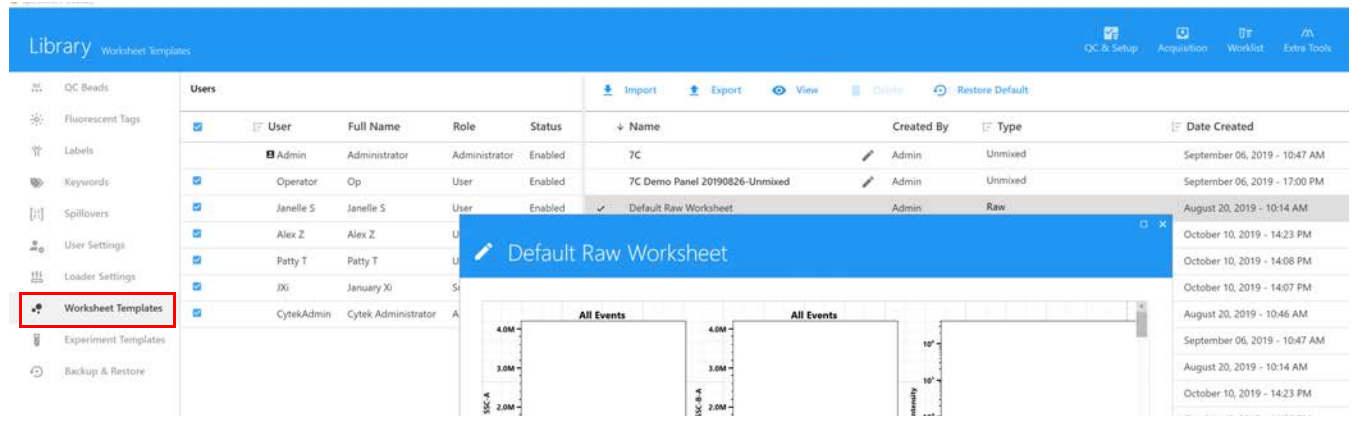

## *Experiment Templates* **(Plantillas de experimentos)**

Las plantillas de experimentos contienen los elementos principales de un experimento sin los datos. Se pueden guardar y almacenar la biblioteca para utilizarlas en el futuro. Los *Assays* (Ensayos) guardados se muestran en la pestaña de ensayos. Se muestra el nombre, la fecha y la hora de creación, la descripción y la información del creador. Las plantillas de experimentos también se pueden importar y exportar desde esta pestaña. Los ensayos se pueden utilizar para crear experimentos. Para obtener más información acerca de los experimentos, véase ["Acerca de](#page-17-0)  [los experimentos" en la página 18.](#page-17-0)

Seleccione un usuario o usuarios para ver las plantillas de experimentos creadas por ese usuario o usuarios. Haga clic en la herramienta de la pluma para modificar la descripción de la hoja de trabajo seleccionada. Los administradores pueden activar la casilla de verificación *Shared* (Compartido) para permitir que todos los usuarios vean y utilicen las plantillas de experimentos creadas por otros usuarios. Los superusuarios pueden ver, importar y exportar plantillas de experimentos, pero no pueden eliminar plantillas creadas por otros usuarios. Para eliminar una plantilla de experimento que ya no es necesaria, selecciónela y haga clic en *Delete* (Eliminar). La plantilla de experimento predeterminada no se puede eliminar.

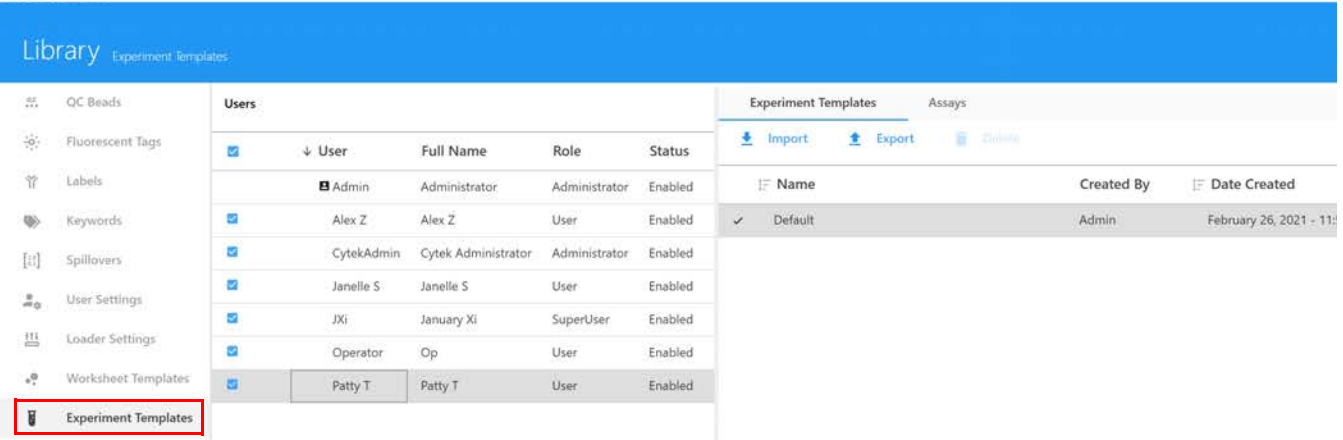

# **Copia de seguridad y restauración**

Los usuarios y superusuarios pueden realizar copias de seguridad de datos seleccionados de sus cuentas directamente desde el software SpectroFlo. Esto incluye experimentos, plantillas de experimentos, hojas de trabajo, configuración de usuario, configuración del cargador, resultados de CC diarios y controles de referencia. Los administradores tienen la capacidad adicional de realizar copias de seguridad de datos seleccionados de las diferentes cuentas de usuario y superusuario.

- 1 Para realizar una copia de seguridad de datos, haga clic en Backup (Copia de seguridad) en el panel derecho.
- 2 Elija un período (día, semana, mes o período personalizado) que incluya los datos, seleccione el usuario o usuarios.

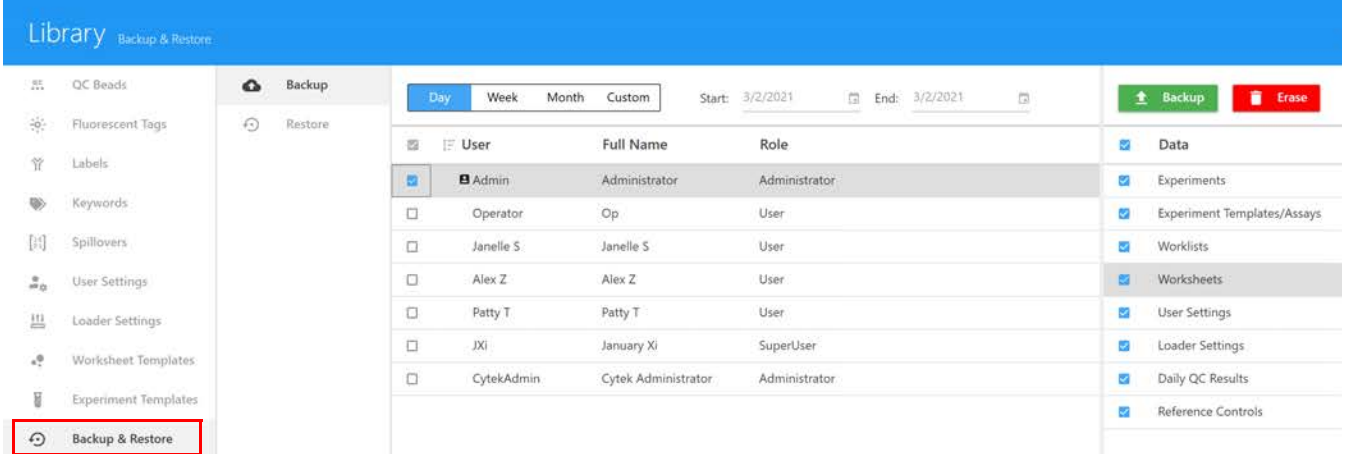

## *Preferences* **(Preferencias)**

El módulo *Preferences* permite cambiar varias elementos de funcionalidad y presentación de la interfaz de usuario del software. En la siguiente sección se describen las opciones que se pueden cambiar en el módulo *Preferences*. Cada sección de *Preferences* se puede restaurar a su configuración predeterminada seleccionando Restore Default Preferences (Restaurar preferencias predeterminadas).

**Restore Default Preferences**  $\boldsymbol{\mathcal{L}}$ 

## **Preferencias de adquisición**

En la pestaña *Acquisition* (Adquisición) puede cambiar el número de eventos mostrados en los gráficos durante la adquisición, el número de purgas del SIT, el tiempo de vista previa antes de que comience la grabación, el valor de los incrementos de la configuración de ganancia al hacer clic en la flecha del cuadro de selección durante la adquisición y la *SIT Lift Distance* (Distancia de elevación del SIT). También puede introducir prefijos predeterminados para los nombres de tubos, grupos y experimentos. Una función de deconvolución específica por lotes/etiquetas le permite elegir controles de referencia específicos para la deconvolucion. Las opciones de *Batch Analysis* (Análisis por lotes) permiten elegir el tipo de archivo de salida y los resultados de tubos/pocillos incluidos en el PDF.

#### Preferences Acquisition

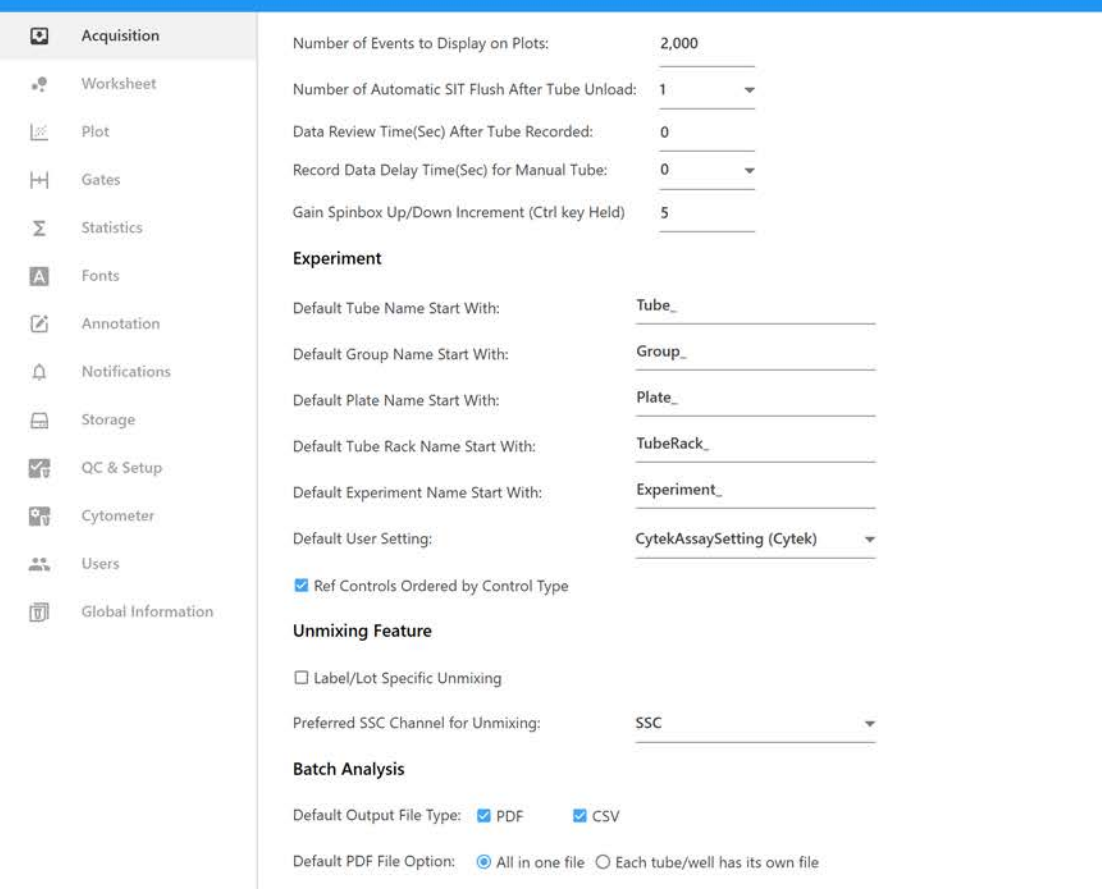

En la tabla siguiente se describen las opciones de las preferencias de *Acquisition*.

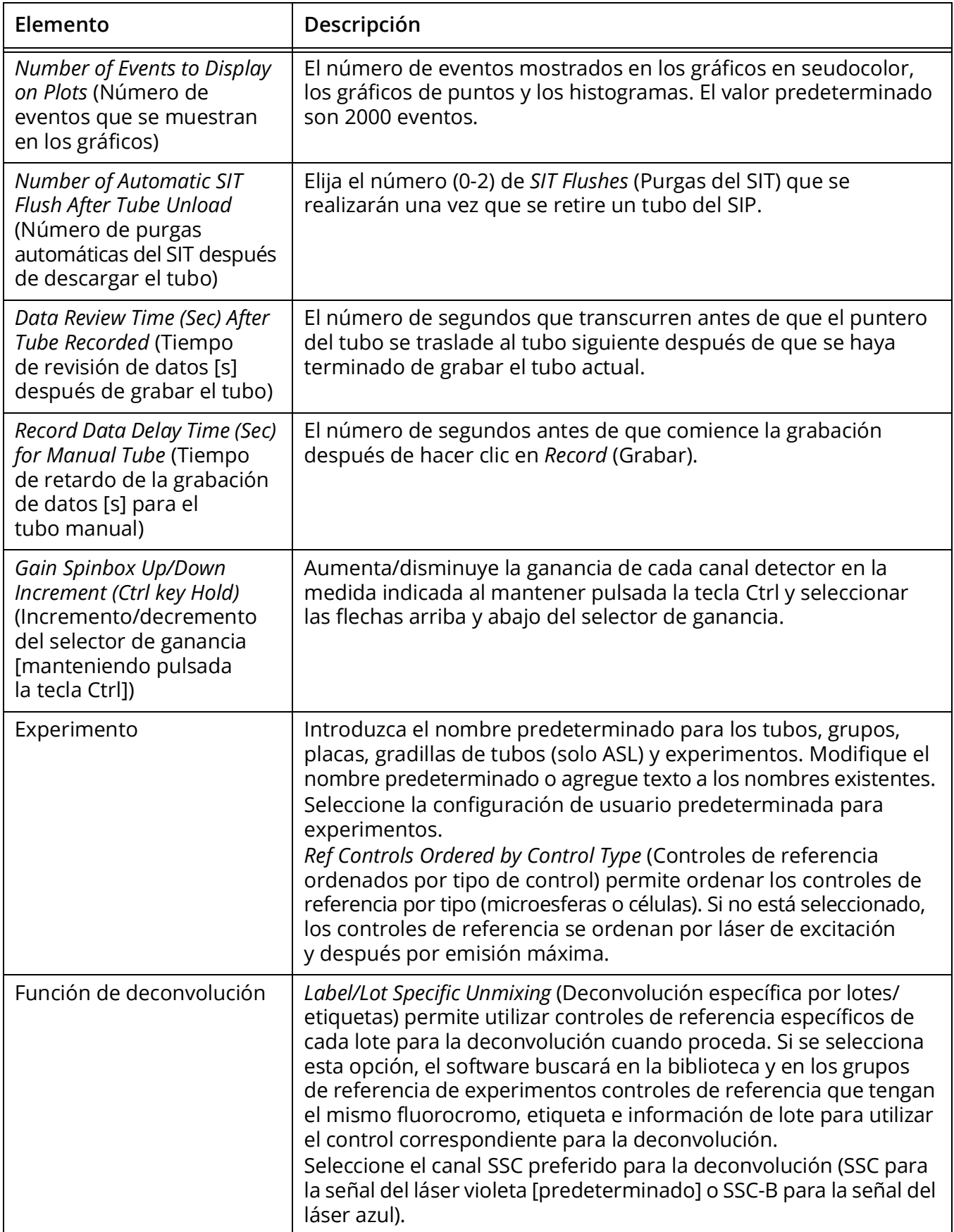

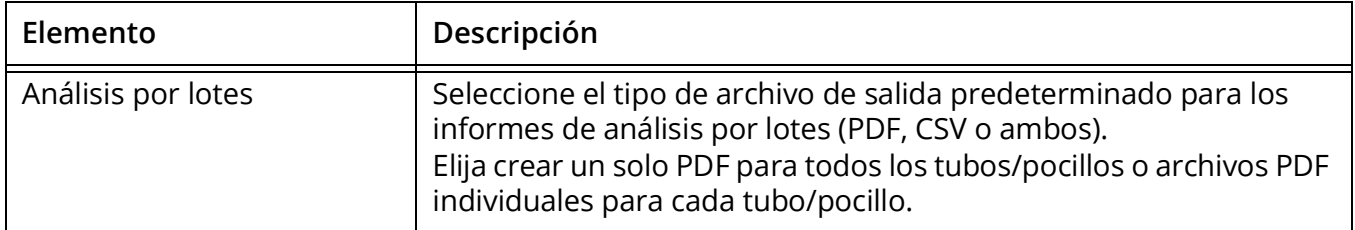

## **Preferencias de la hoja de trabajo**

La pestaña *Worksheet* (Hoja de trabajo) permite cambiar la forma en que se presentan los elementos en la hoja de trabajo. Las propiedades de encabezado y pie de página también se ajustan en la pestaña *Worksheet*.

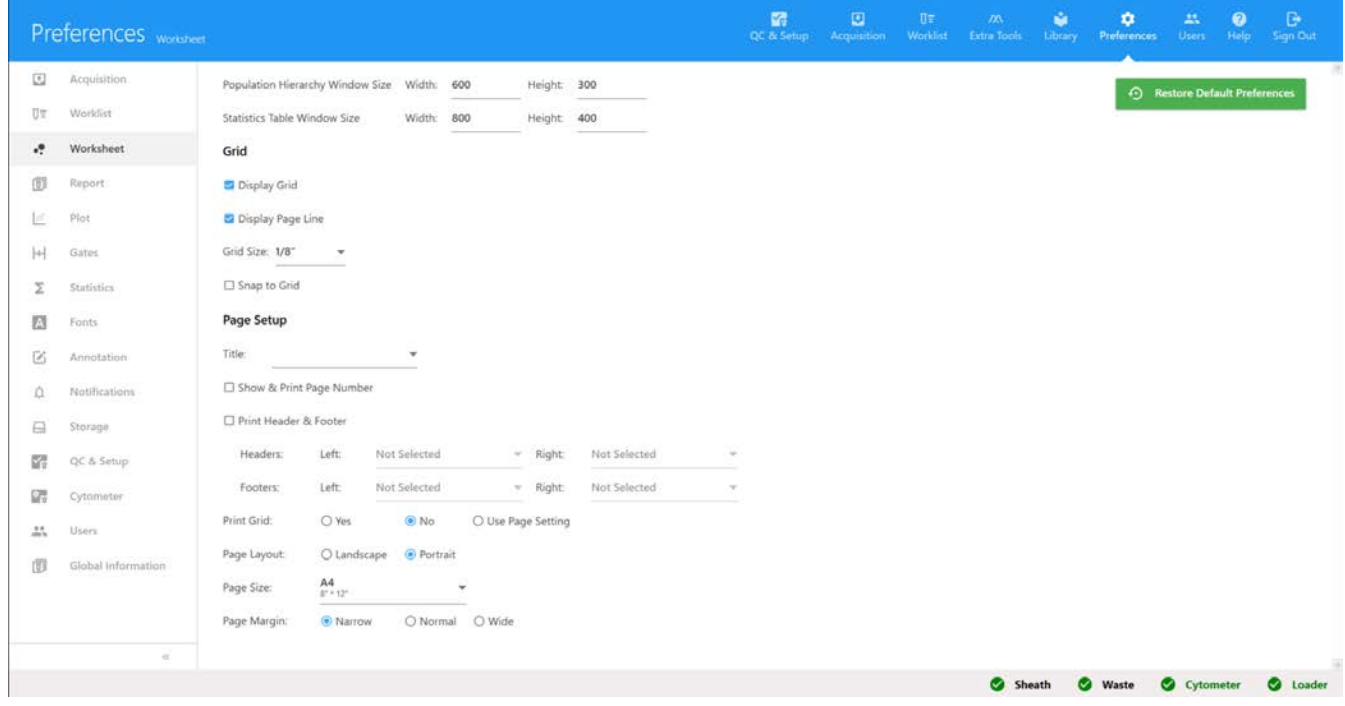

En la tabla siguiente se describen las opciones de las preferencias de la hoja de trabajo.

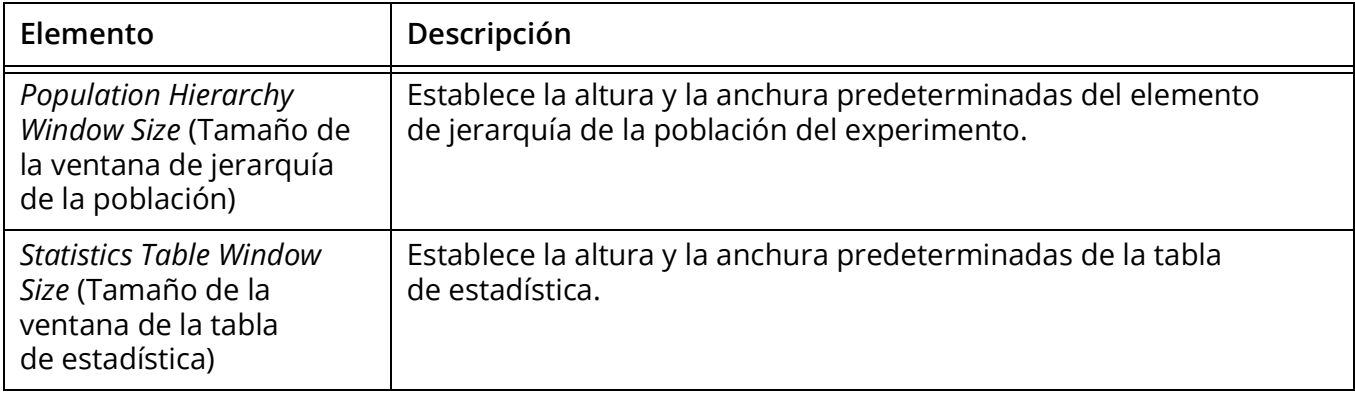

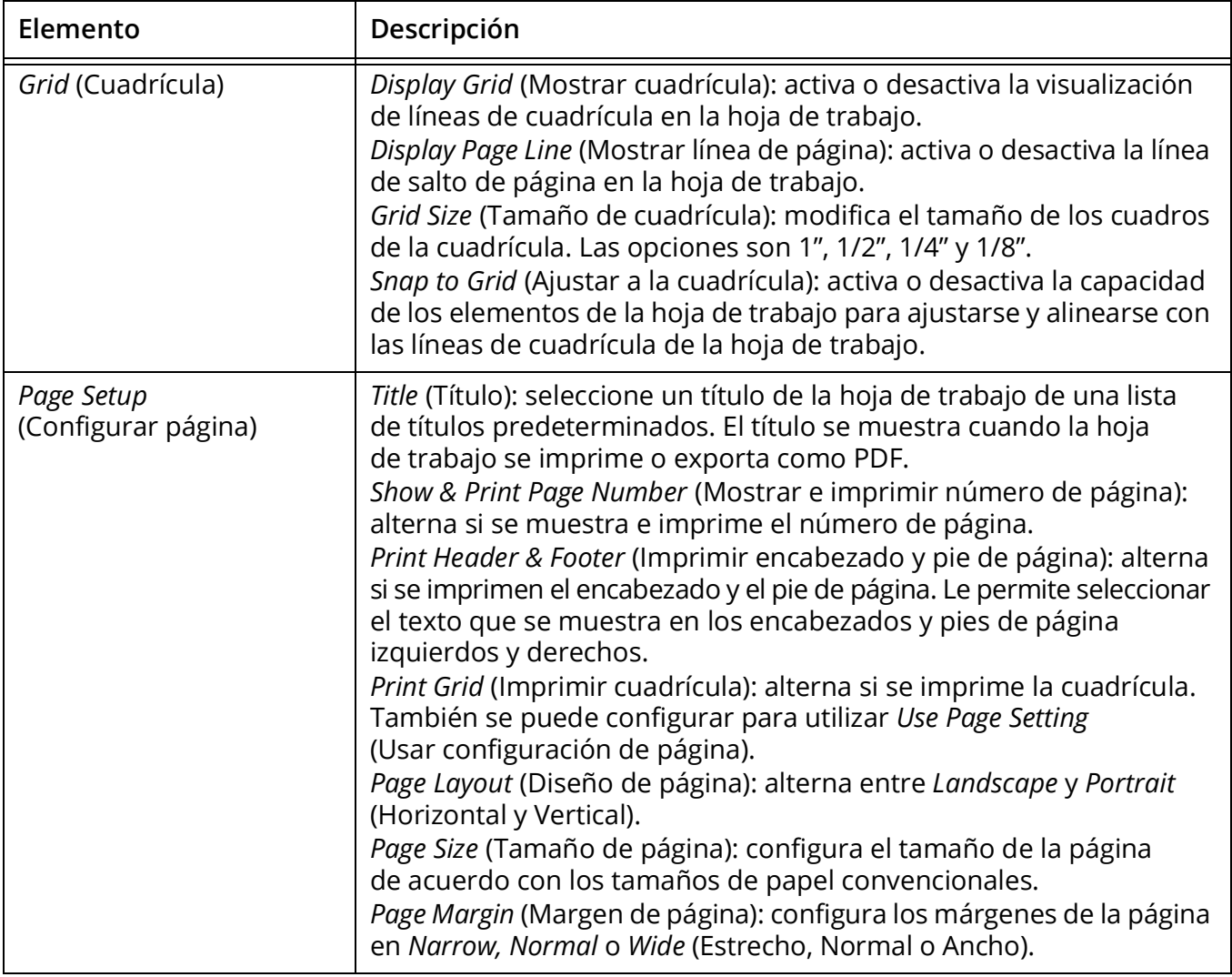

# **Preferencias de gráficos**

Las propiedades de presentación de los gráficos en seudocolor, de puntos e histogramas se pueden ajustar en la pestaña *Plot* (Gráfico).

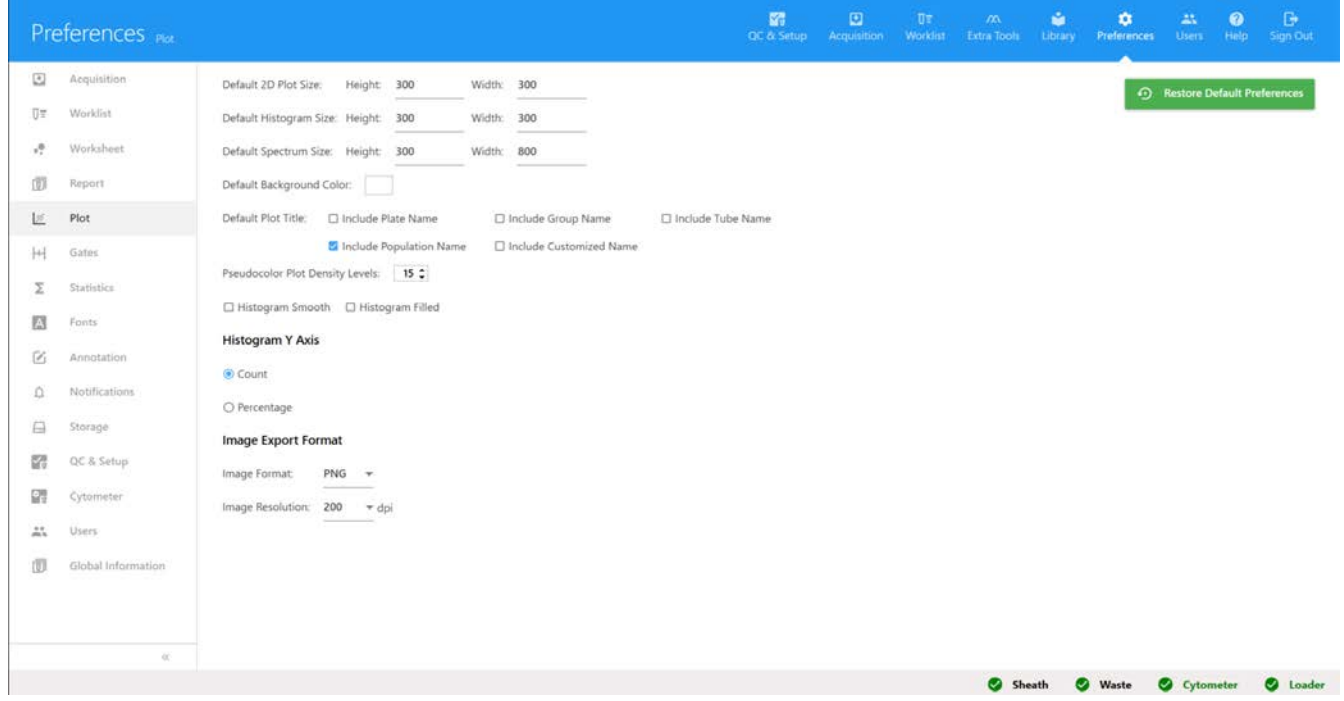

En la tabla siguiente se describen las opciones de las preferencias de gráficos.

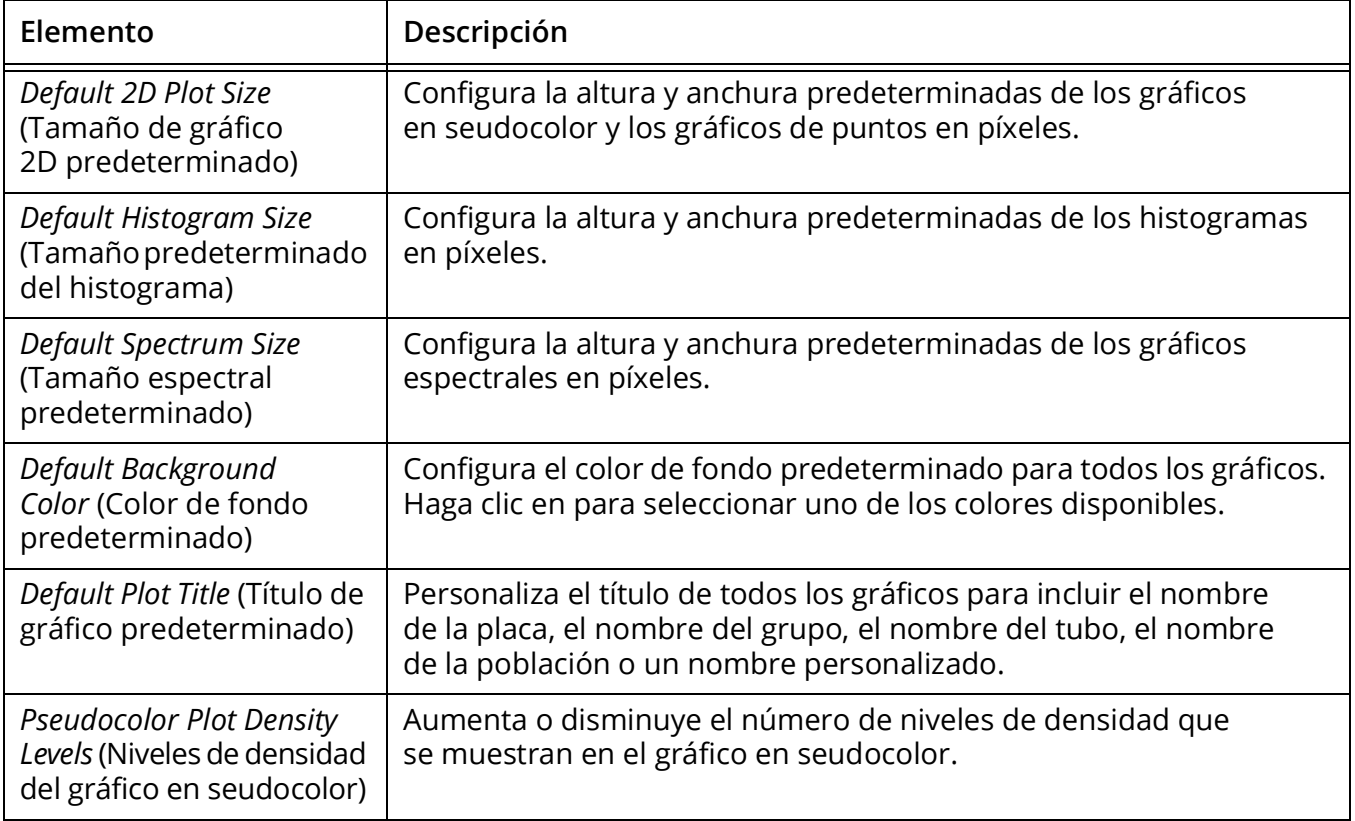

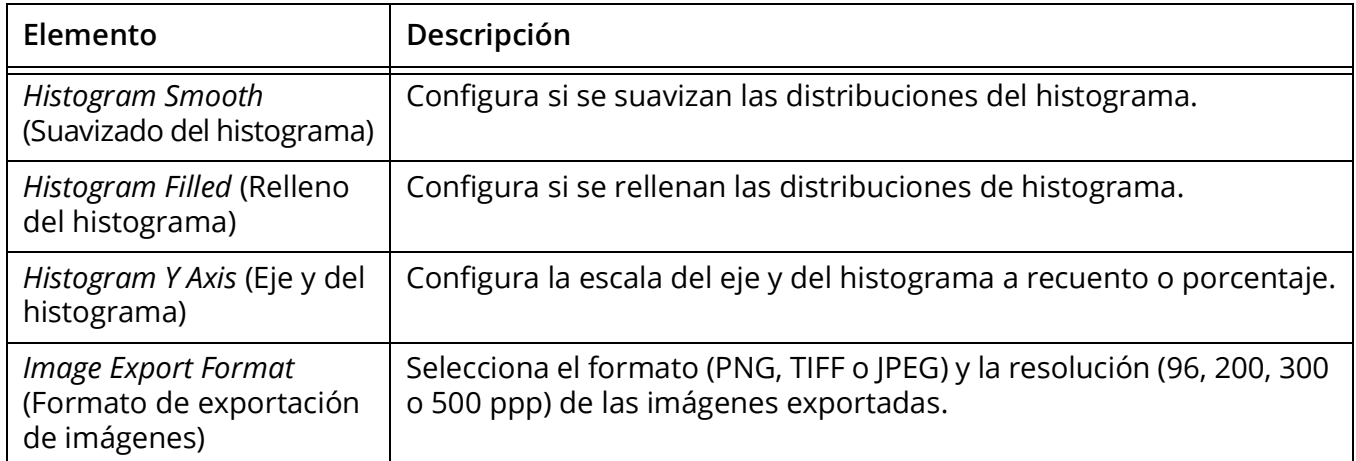

# **Preferencias de las ventanas de adquisición**

Las propiedades de las ventanas de adquisición se pueden configurar en la pestaña *Gates* (Ventanas de adquisición).

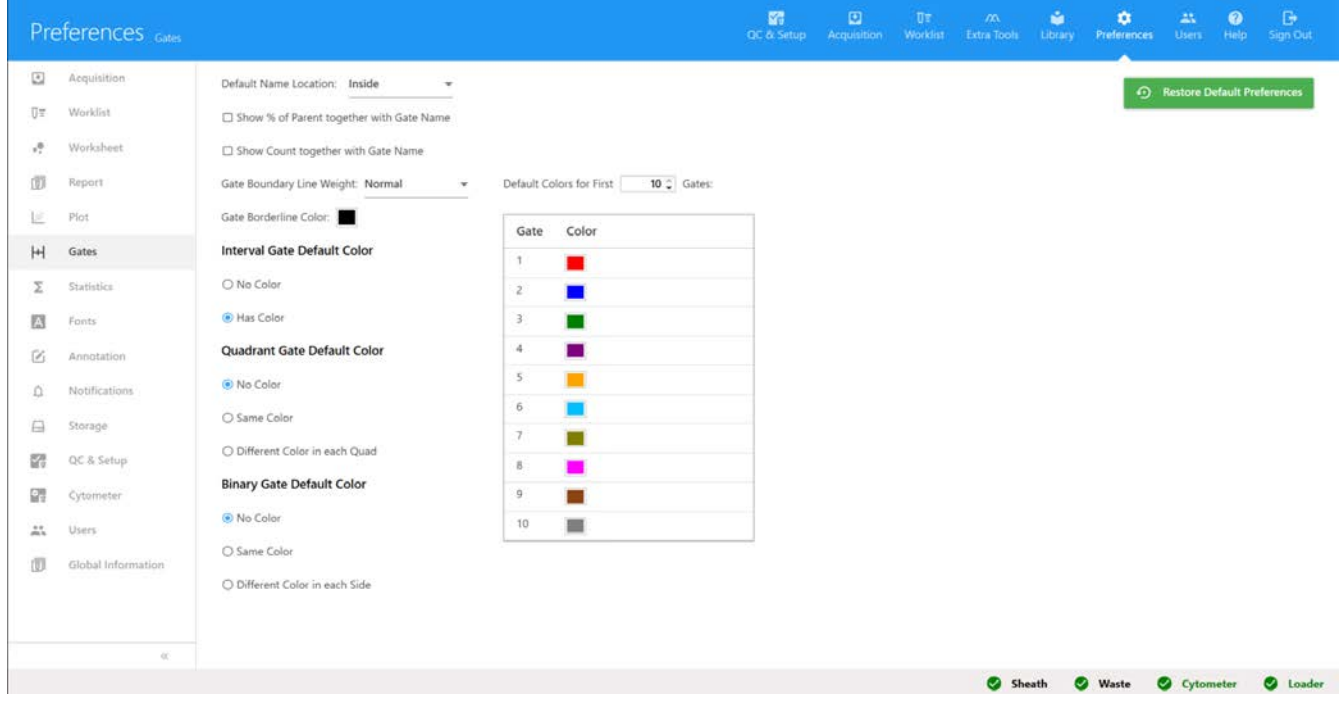

En la tabla siguiente se describen las opciones de las preferencias de *Gates*.

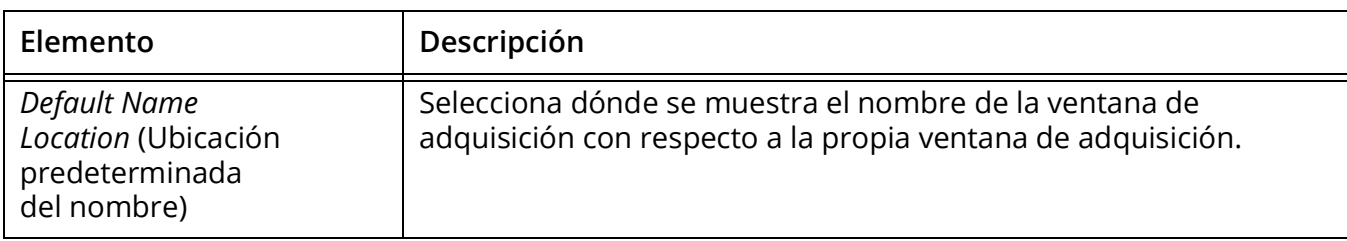

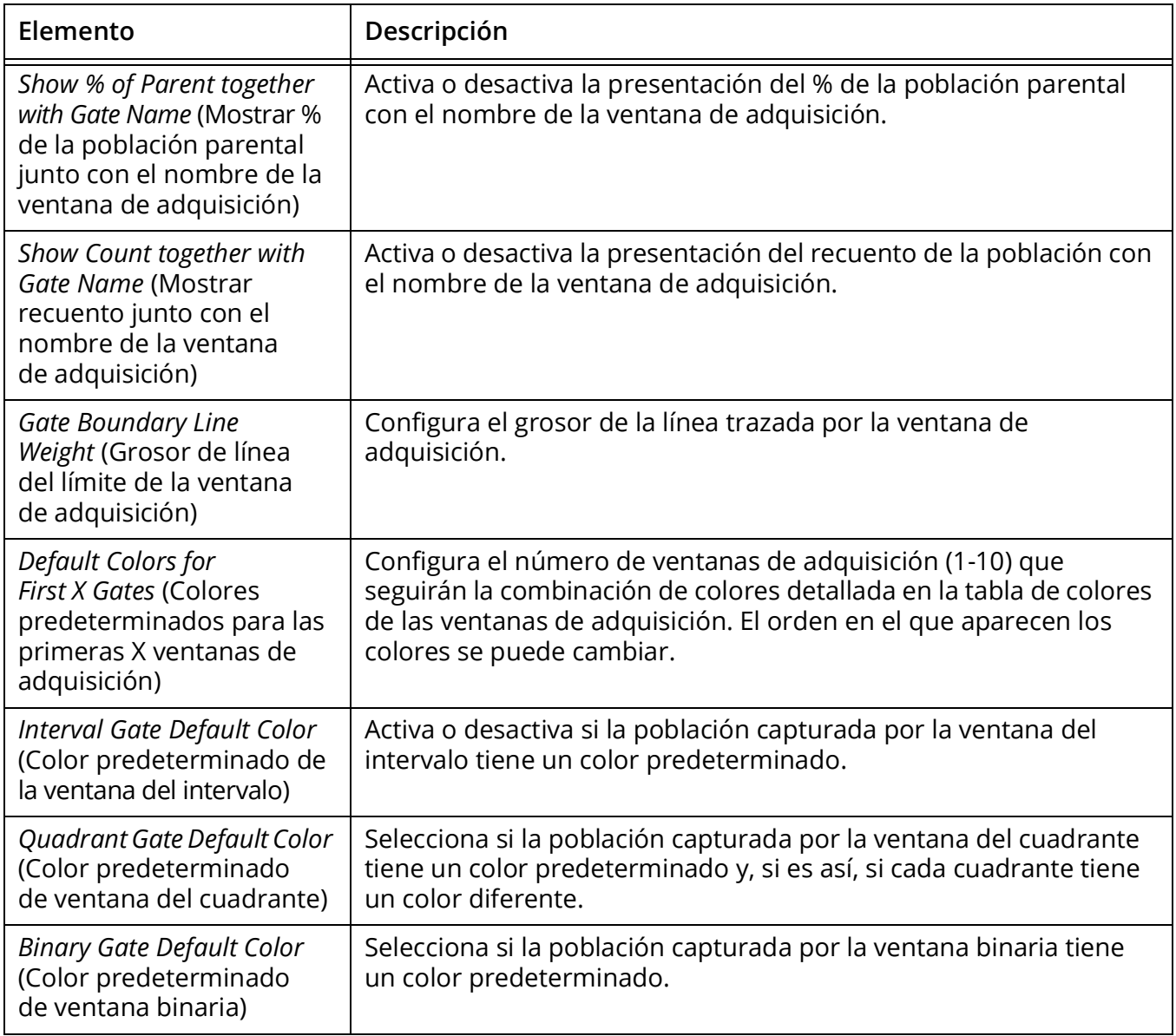

## **Preferencias de estadística**

El grado de precisión predeterminado (número de posiciones decimales) de las estadísticas presentadas en la hoja de trabajo se puede modificar en la pestaña *Statistics* (Estadística).

Se puede ajustar la precisión de las siguientes estadísticas: *Median, rSD, % rCV, Mean, Max, Min, SD, %CV, % Total, % Parent* y *% Grand Parent* (Mediana, rSD, % rCV, Media, Máx, Mín, SD, % CV, % total, % parental y % preparental).

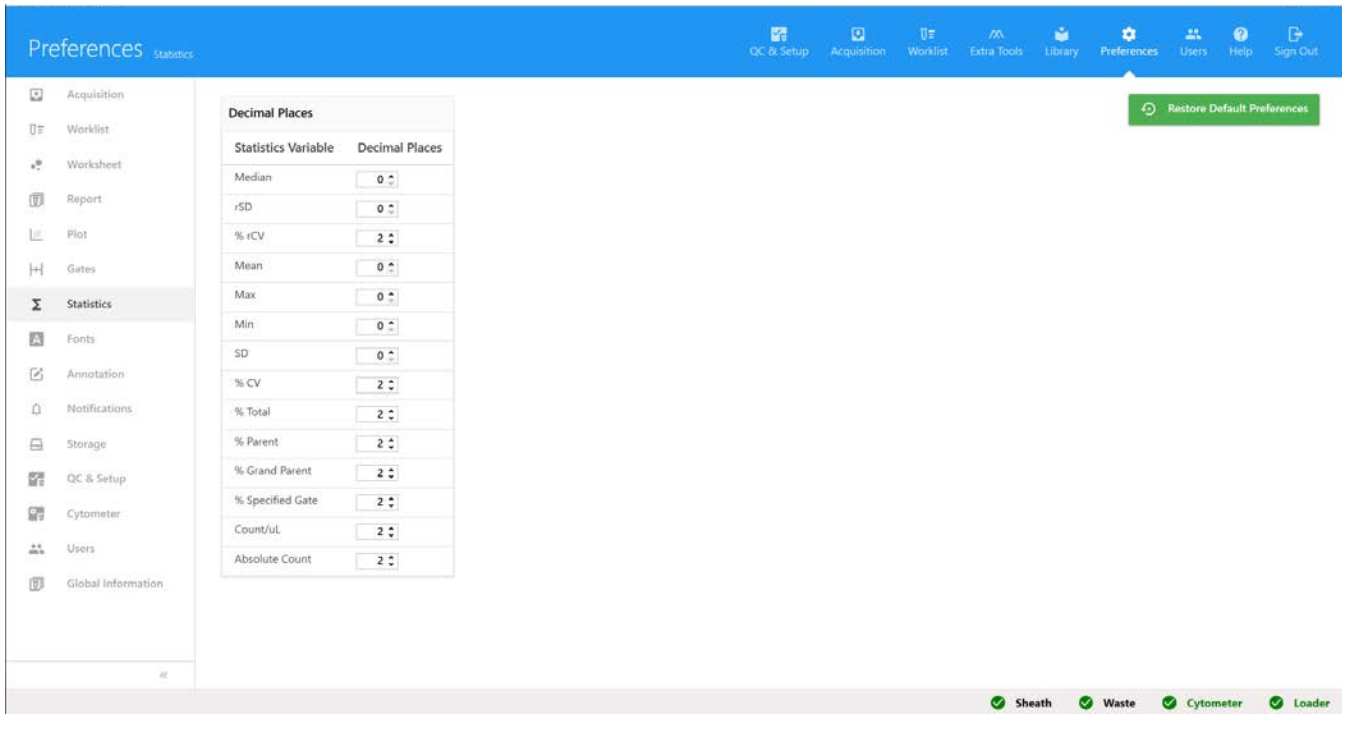

## **Preferencias de fuentes**

La pestaña *Fonts* (Fuentes) permite cambiar las propiedades de la fuente de cada elemento presentado.

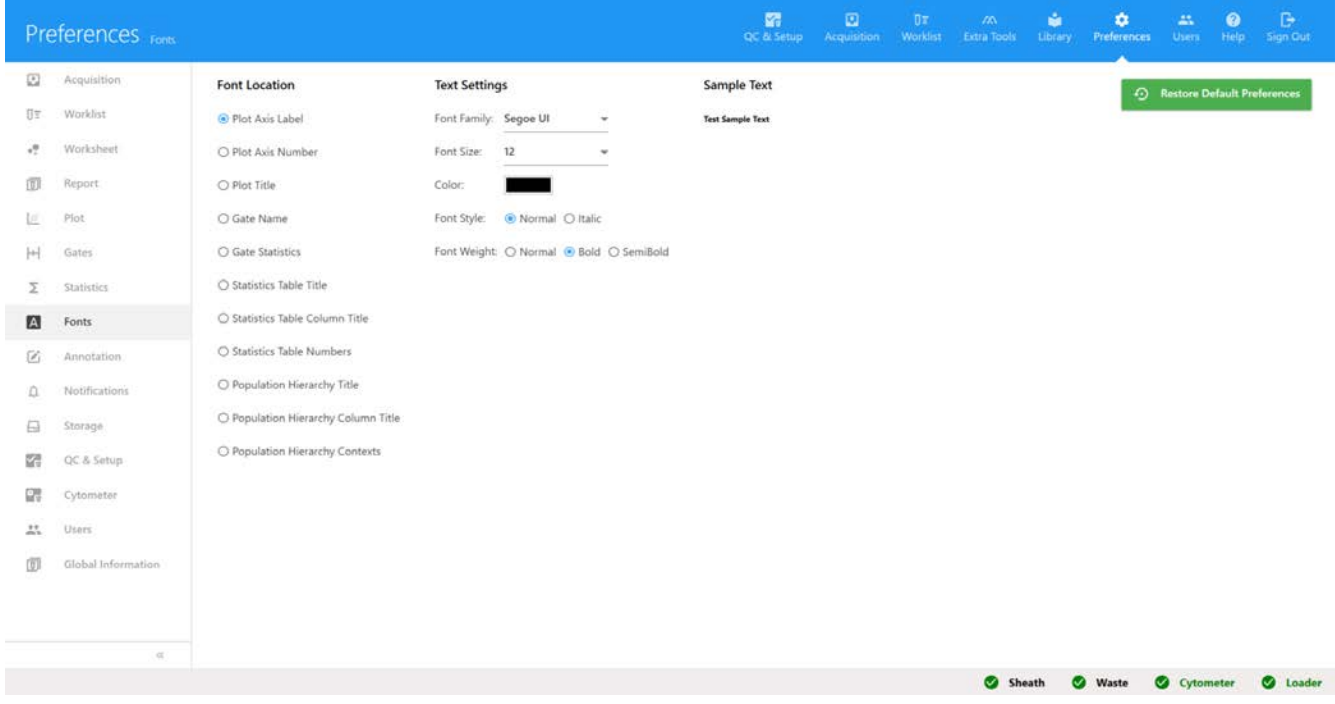

En la tabla siguiente se describen las opciones de las preferencias de fuentes.

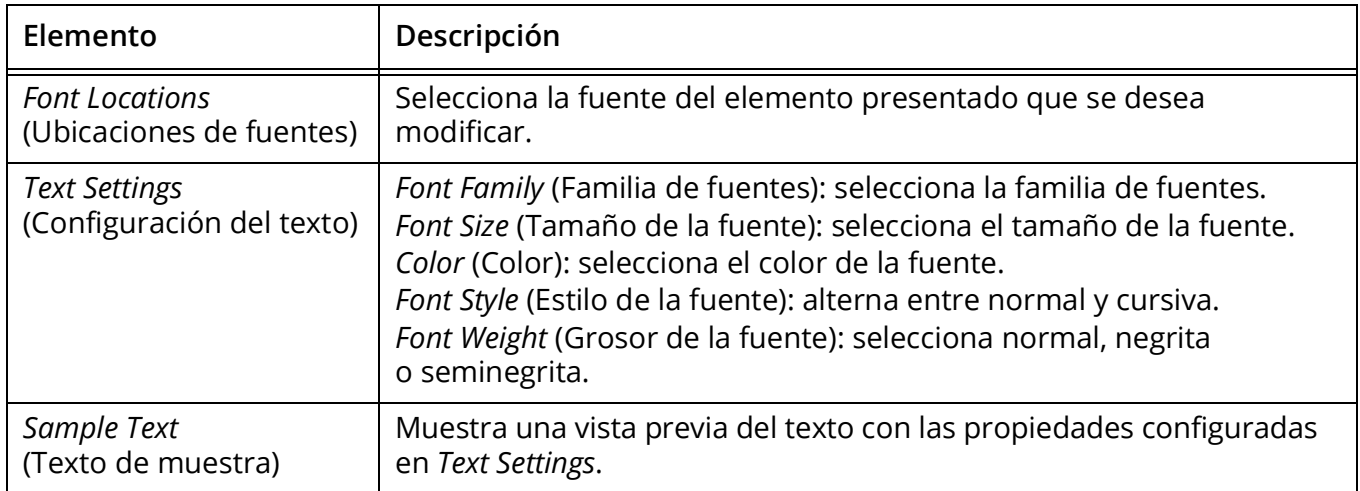

## **Preferencias de notificaciones**

La pestaña *Notifications* (Notificaciones) permite cambiar determinadas configuraciones de notificación en los módulos *Acquisition* y *Extra Tools* (Adquisición y Herramientas adicionales).

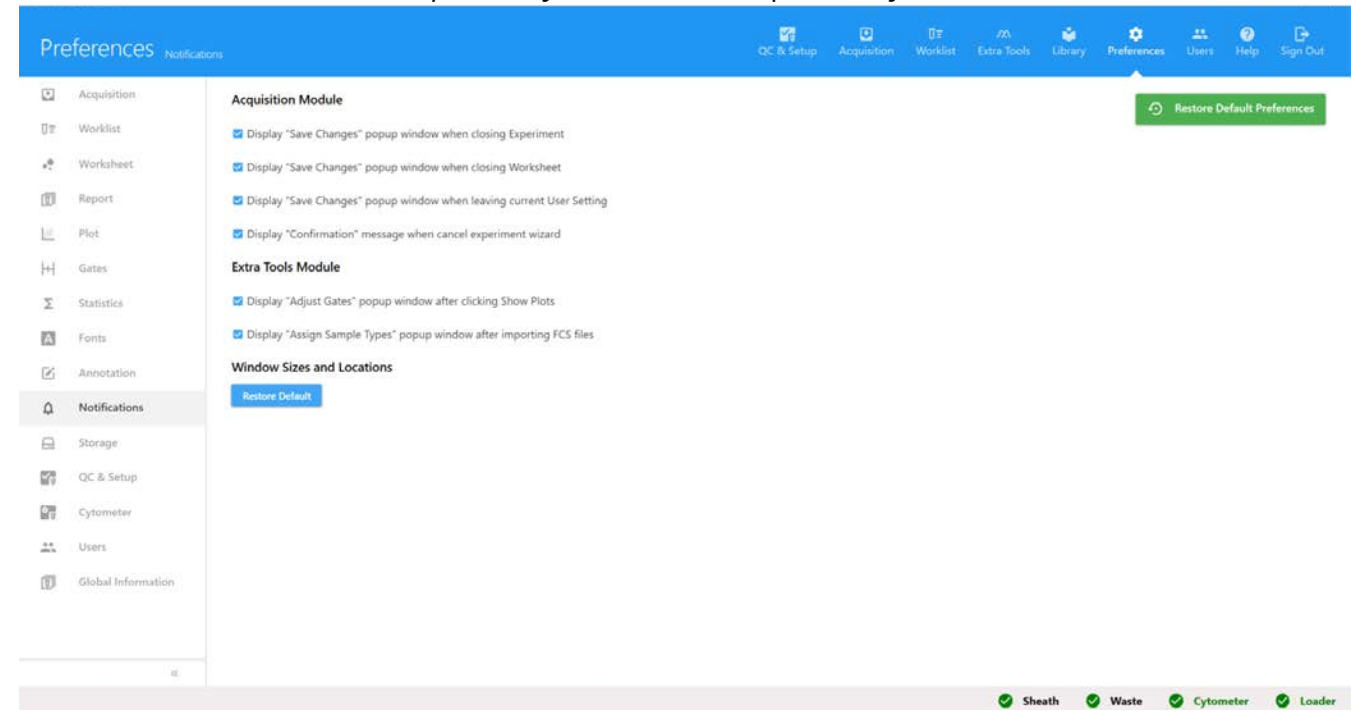

En la tabla siguiente se describen las opciones de las preferencias de notificaciones.

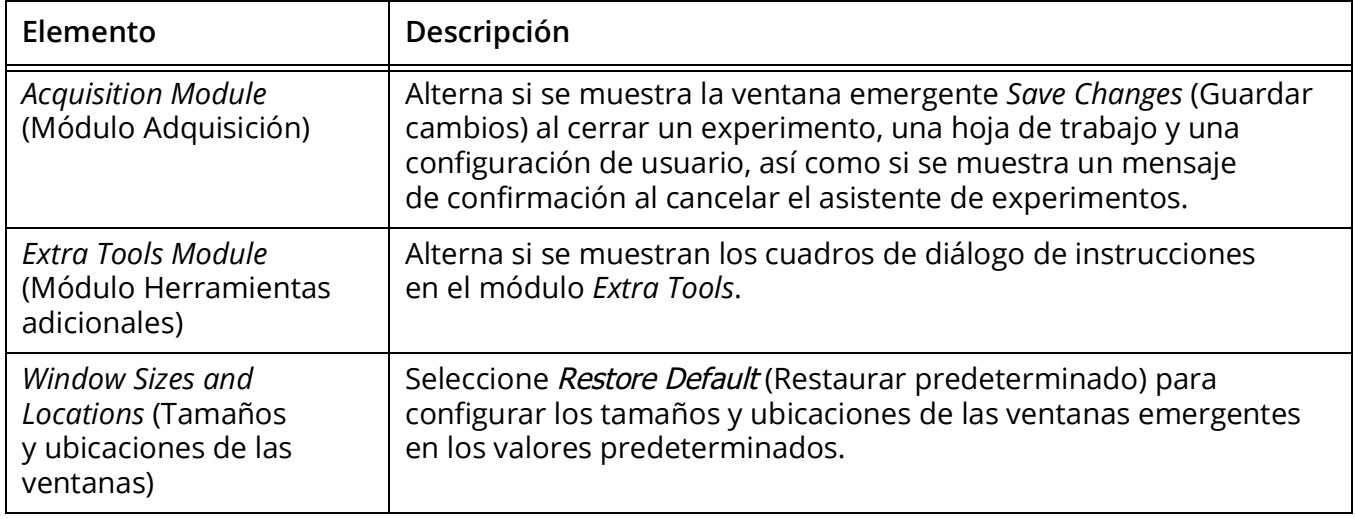

## <span id="page-83-0"></span>**Preferencias de almacenamiento**

La pestaña *Storage* (Almacenamiento) permite a los administradores configurar las ubicaciones de almacenamiento predeterminadas para los archivos FCS de experimentos y los archivos FCS de configuración. Esta opción está disponible solo para los administradores.

**NOTA:** No mueva los archivos almacenados en estas carpetas.

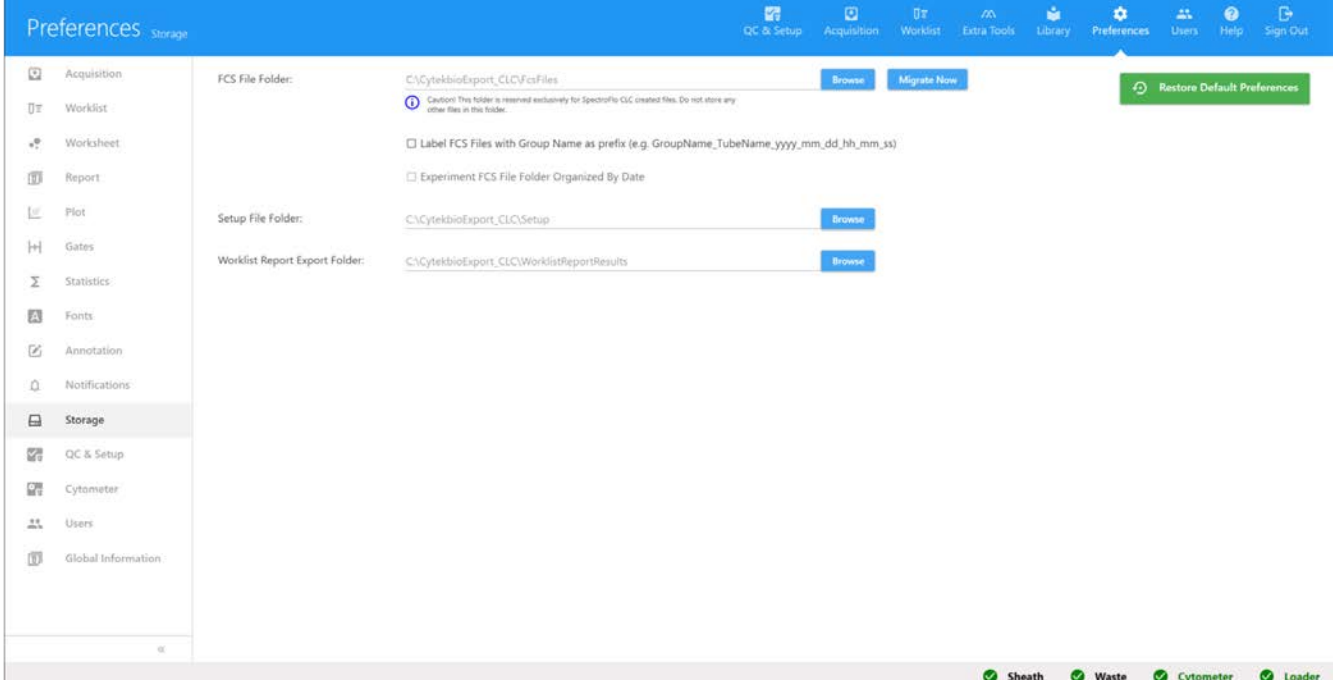

En la tabla siguiente se describen las opciones de las preferencias de almacenamiento.

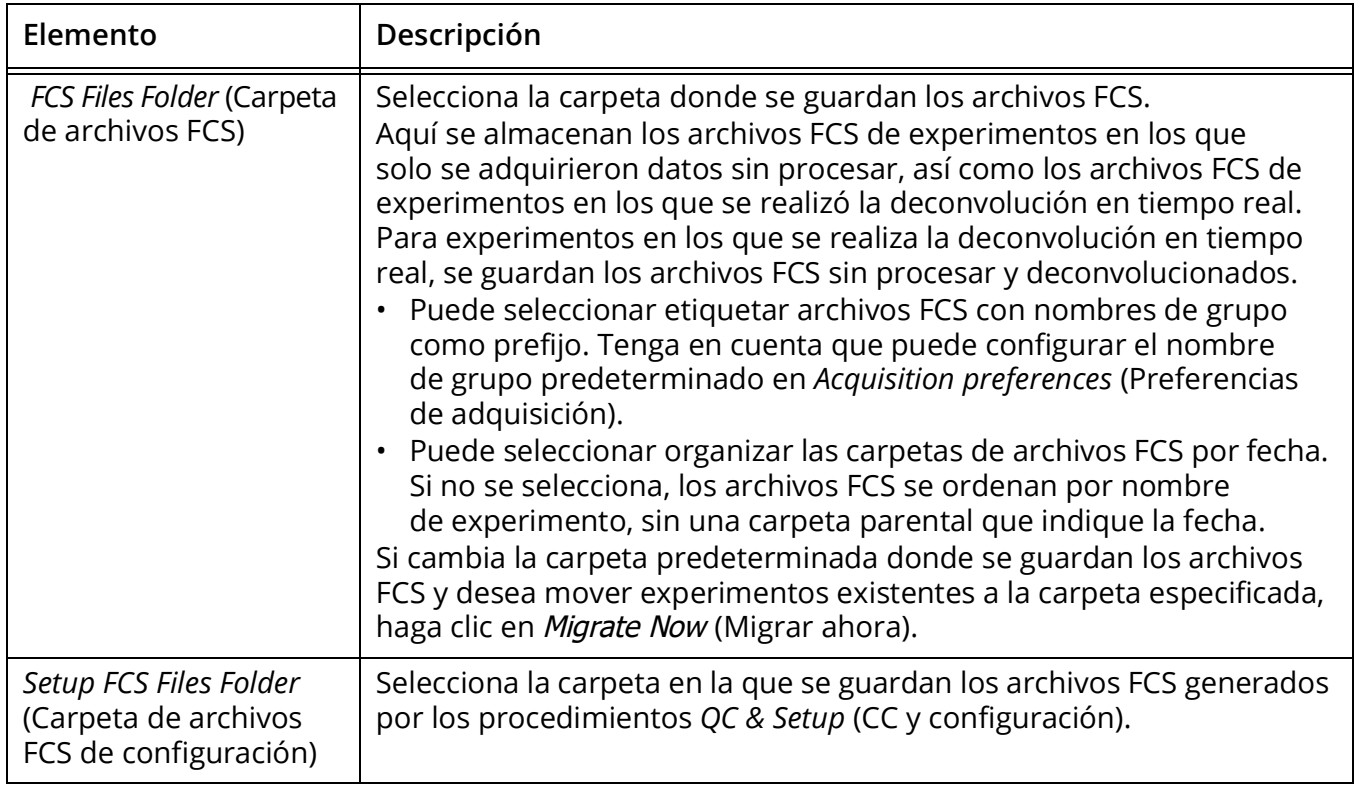

## **Preferencias de configuración del CC**

La pestaña *QC Setup* (Configuración del CC) permite seleccionar los días/meses de los informes de CC que se mostrarán en la sección *Reports* (Informes) del menú *Cytometer QC* (CC del citómetro) del módulo *QC & Setup*.

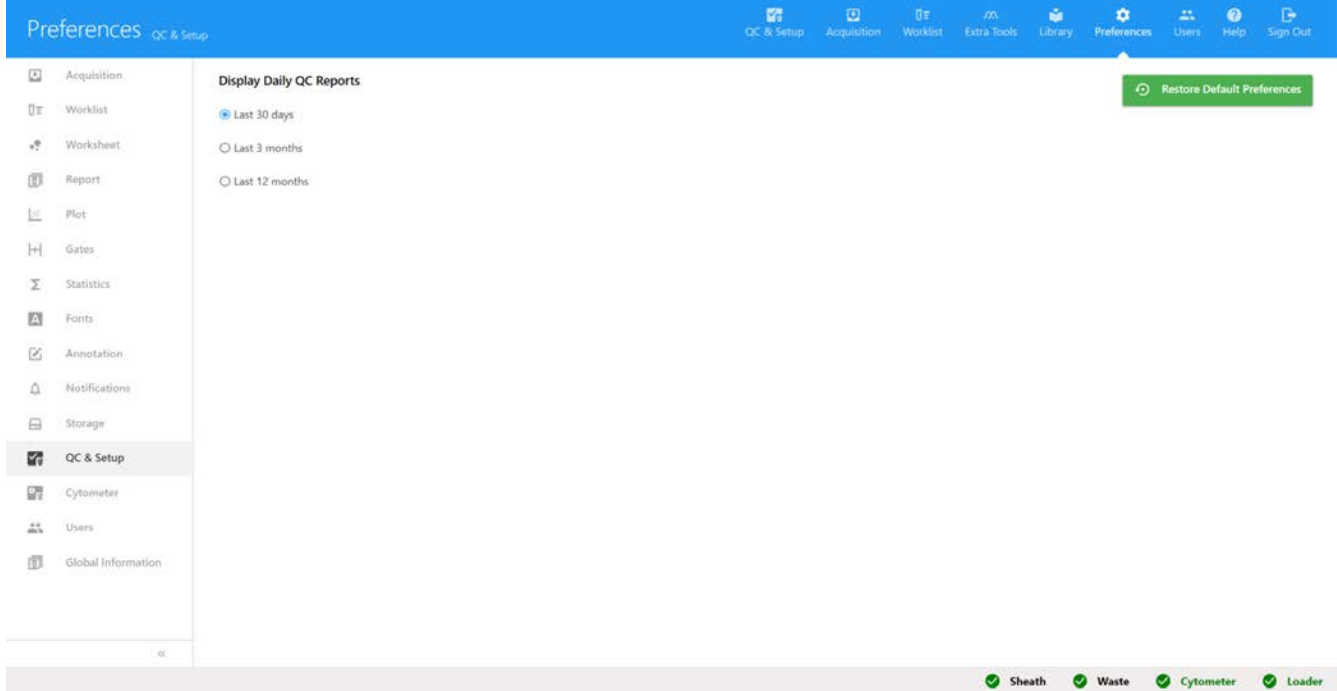

# **Preferencias del citómetro**

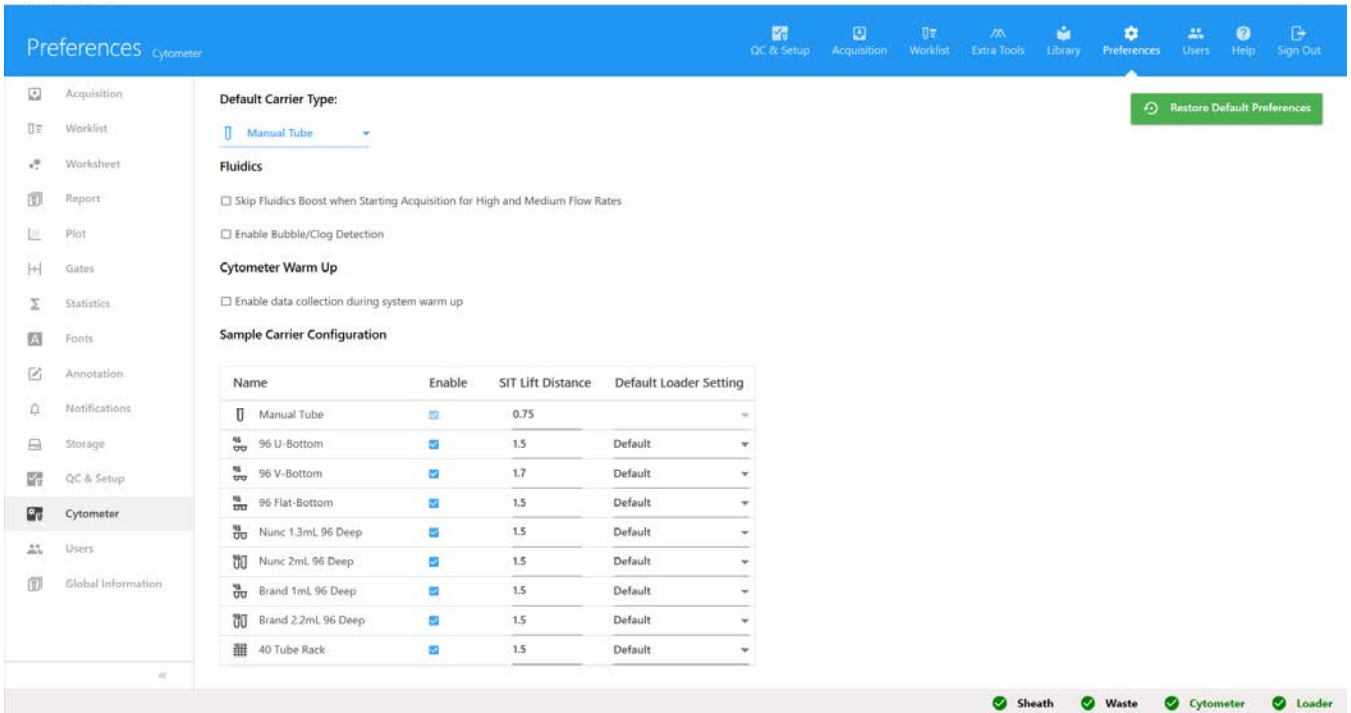

En la tabla siguiente se describen las opciones de las preferencias del citómetro.

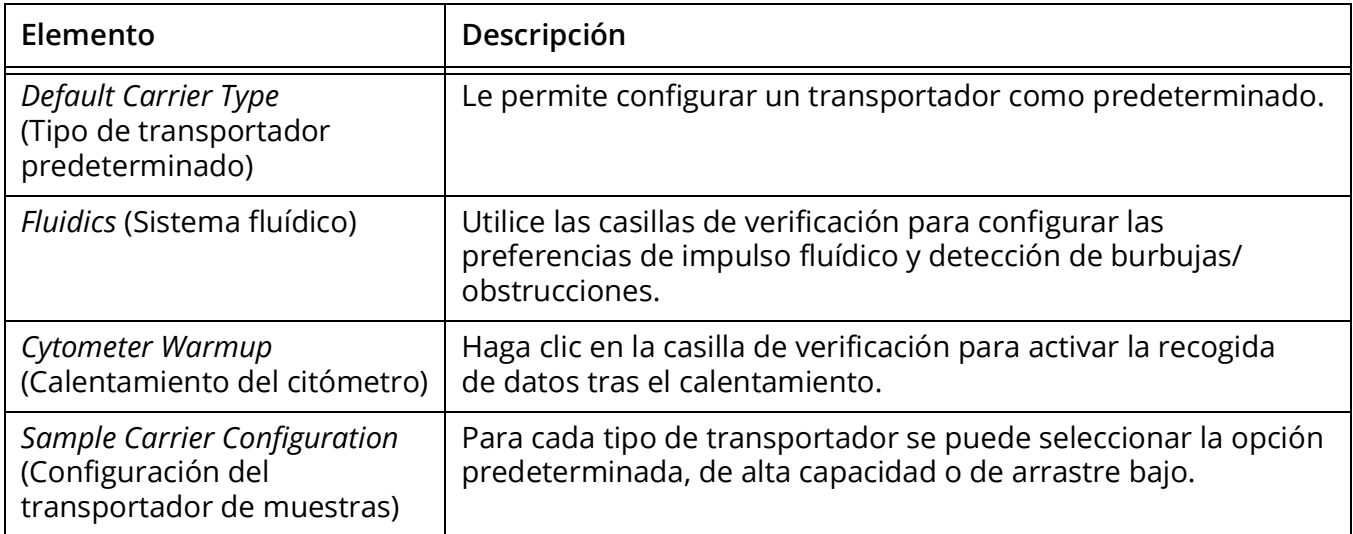

## **Usuarios**

Las cuentas de usuario se pueden gestionar en el módulo *Users* (Usuarios). La información de las cuentas de usuario y el tiempo de uso se almacenan en este módulo.

Hay dos tipos de cuentas de usuario: *SuperUser* y *User* (Superusuario y Usuario). Solo los administradores pueden gestionar cuentas de usuario.

## **Administración de usuarios**

Los administradores pueden agregar, quitar, modificar e inhabilitar cuentas de usuario desde la pestaña *User* (Usuario). También se pueden cambiar/restablecer las contraseñas de usuario. La pestaña *User* enumera todos los usuarios y muestra el tipo y el estado de cada uno.

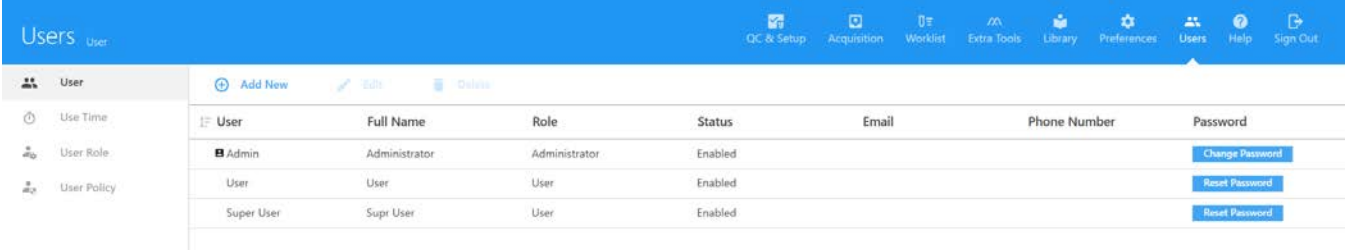

## *Agregar una nueva cuenta de usuario*

1 Haga clic en  $\overline{+}$ ) Add New (Agregar nuevo) en la pestaña User del módulo Users.

Esta opción está disponible solo para los administradores.

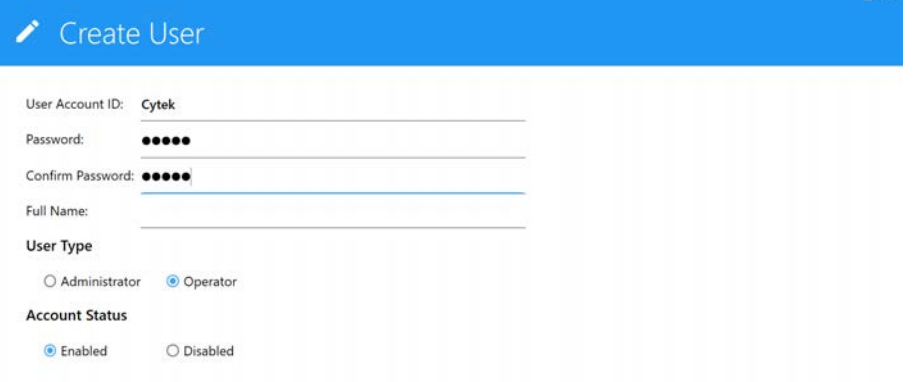

2 Introduzca una ID y una contraseña de cuenta de usuario y después vuelva a introducir la contraseña para confirmarla.

La ID de cuenta de usuario aparece en el campo del nombre de usuario en la pestaña *User*.

- 3 (Opcional) Introduzca el nombre completo del usuario.
- 4 Seleccione el tipo de usuario: *Administrator, SuperUser* o *User* (Administrador, Superusuario o Usuario).
- 5 Seleccione el estado del usuario: habilitado o inhabilitado.
- 6 Haga clic en Save (Guardar).

#### *Modificar una cuenta de usuario*

1 Seleccione el usuario en la pestaña *User* (Usuario) del módulo *Users* (Usuarios) y después haga clic Edit (Modificar).

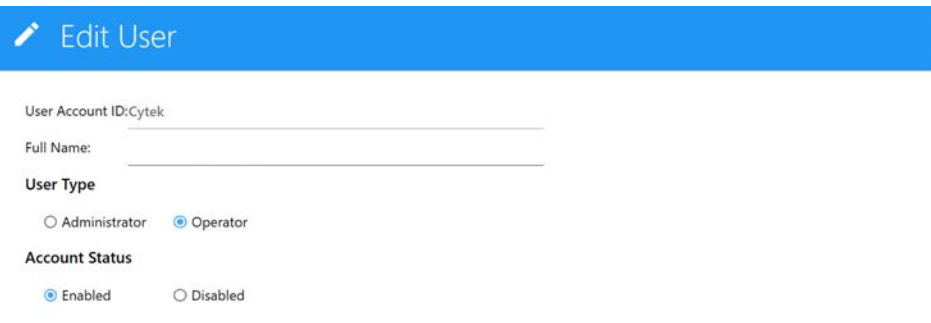

- 2 Puede modificar o agregar un nombre de usuario. También puede cambiar el tipo de usuario o el estado de la cuenta.
- 3 Haga clic en Save (Guardar).

#### *Restablecer una contraseña de usuario*

Un administrador puede cambiar su contraseña o la de otro administrador o restablecer la contraseña de un operador.

- 1 Seleccione el usuario en la pestaña *User* del módulo Users.
- 2 Haga clic en Reset Password (Restablecer contraseña).

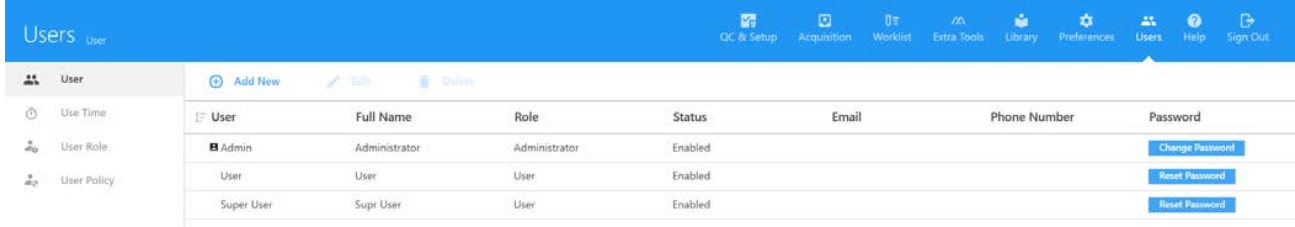

- 3 Se abre un cuadro de diálogo que muestra la nueva contraseña.
- 4 Anote la contraseña y haga clic en  $OK$  (Aceptar).

#### *Quitar una cuenta de usuario*

Para quitar una cuenta de usuario, seleccione el usuario en la pestaña *User* del módulo *Users* y después haga clic en Remove (Quitar). Al quitar una cuenta de usuario se elimina toda la información de la cuenta y los datos adquiridos por ese usuario. Los archivos FCS guardados por el usuario se conservan.

## **Tiempo de uso**

Seleccione la pestaña Use Time (Tiempo de uso) del módulo *Users* (Usuarios).

*Use Time* muestra el tiempo (duración) total de uso diario, semanal o mensual y el número de sesiones que cada usuario tiene en el sistema. Seleccione *Admin, User* o *SuperUser* (Administrador, Usuario o Superusuario) para ver y exportar los tiempos de uso de la cuenta de usuario correspondiente.

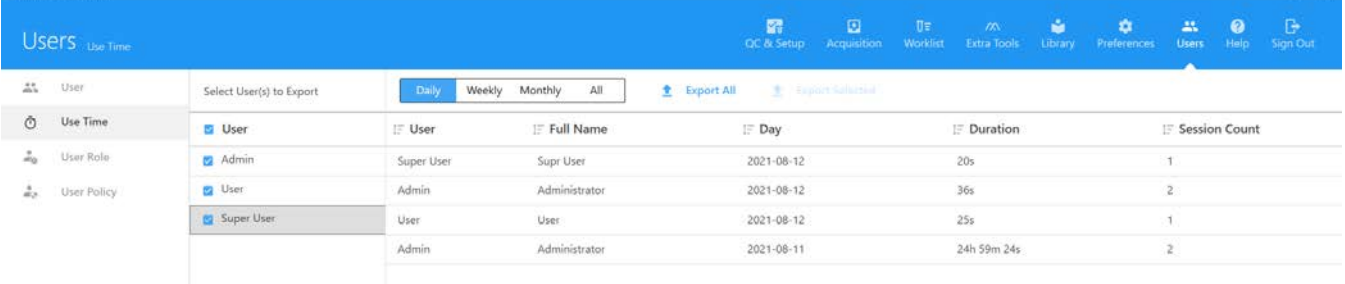

Para ver las sesiones de conexión individuales de cada día, seleccione Login Sessions (Sesiones de conexión). Seleccione *Admin, User* o *SuperUser* para ver y exportar las sesiones de inicio de la cuenta de usuario correspondiente. Se muestran las horas de inicio y cierre de cada sesión, así como la duración de la sesión. Los administradores pueden gestionar la lista de sesiones de conexión eliminando todas las sesiones anteriores a una fecha concreta. Para eliminar sesiones, haga clic en Manage Use Time (Administrar tiempo de uso), seleccione la fecha y haga clic en *Delete* (Eliminar).

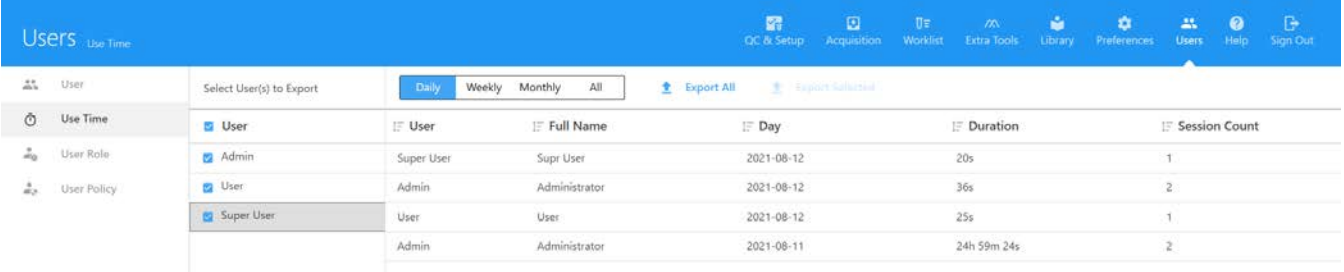

Los administradores pueden exportar el tiempo de uso y las sesiones de inicio diarias, semanales y mensuales a archivos .csv seleccionando el usuario o usuarios y las fechas de las sesiones y haciendo clic en Export (Exportar) o seleccionando *Admin, User* o *SuperUser* y haciendo clic en Export All (Exportar todo) para exportar todos los tiempos de uso o sesiones de inicio.

## **Función de usuario**

Los administradores pueden modificar los privilegios de las funciones de usuario y superusuario. Los administradores también pueden crear y modificar nuevas funciones de usuario personalizadas. Los privilegios de administrador no se pueden modificar.

## *Modificar una función de usuario*

1 Seleccione User Role (Función de usuario) en la pestaña *Users* (Usuarios) y después seleccione el nombre (función) de usuario que desea modificar.

Las funciones (y nombres) de usuario predeterminadas son *Administrator, SuperUser* y *User*. La función *Administrator* no se puede modificar.

- 2 Haga clic en *Edit* (Modificar) para modificar la función de usuario.
- 3 Modifique los privilegios de la función de usuario y después haga clic en Save (Guardar).

Véase ["Privilegios de la función de usuario"](#page-89-0) en la sección siguiente.

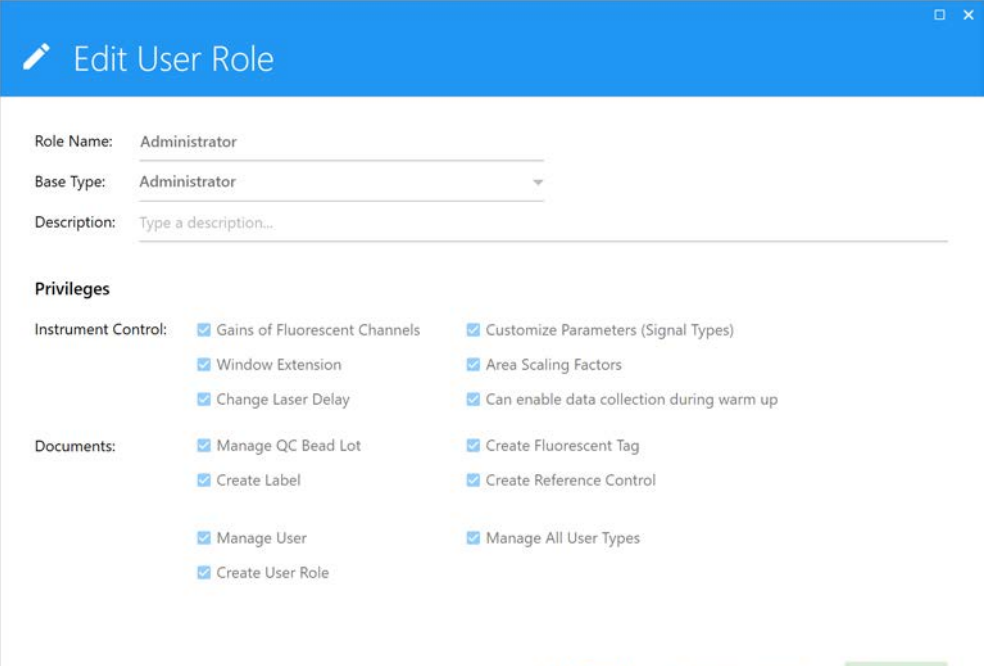

4 Si desea restaurar los privilegios de la función de usuario a los valores predeterminados, haga clic en Restore Default (Restaurar predeterminado) en la ventana *Edit User Role* (Modificar función de usuario).

#### <span id="page-89-0"></span>*Privilegios de la función de usuario*

La siguiente tabla muestra los privilegios de los tres tipos de usuario predeterminados (*Administrator, SuperUser* y *User*) (Administrador, Superusuario y Usuario). Los administradores pueden modificar los privilegios del superusuario y del usuario. Los privilegios de administrador no se pueden modificar.

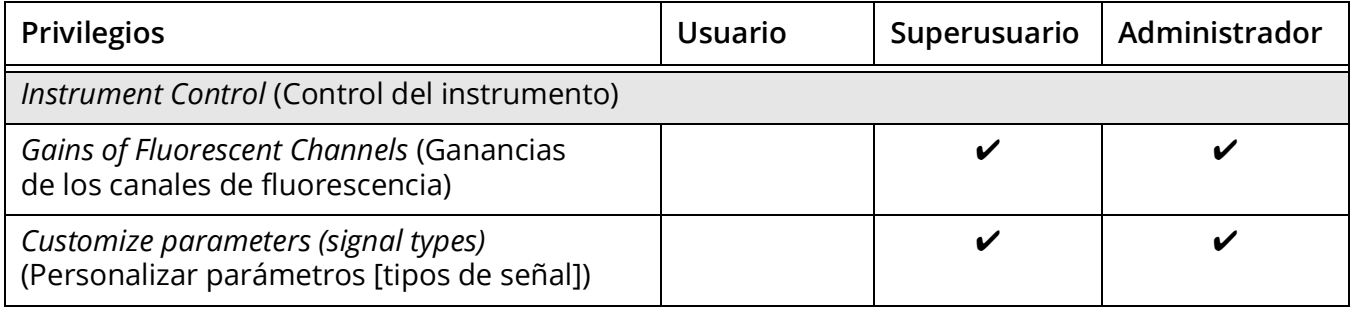

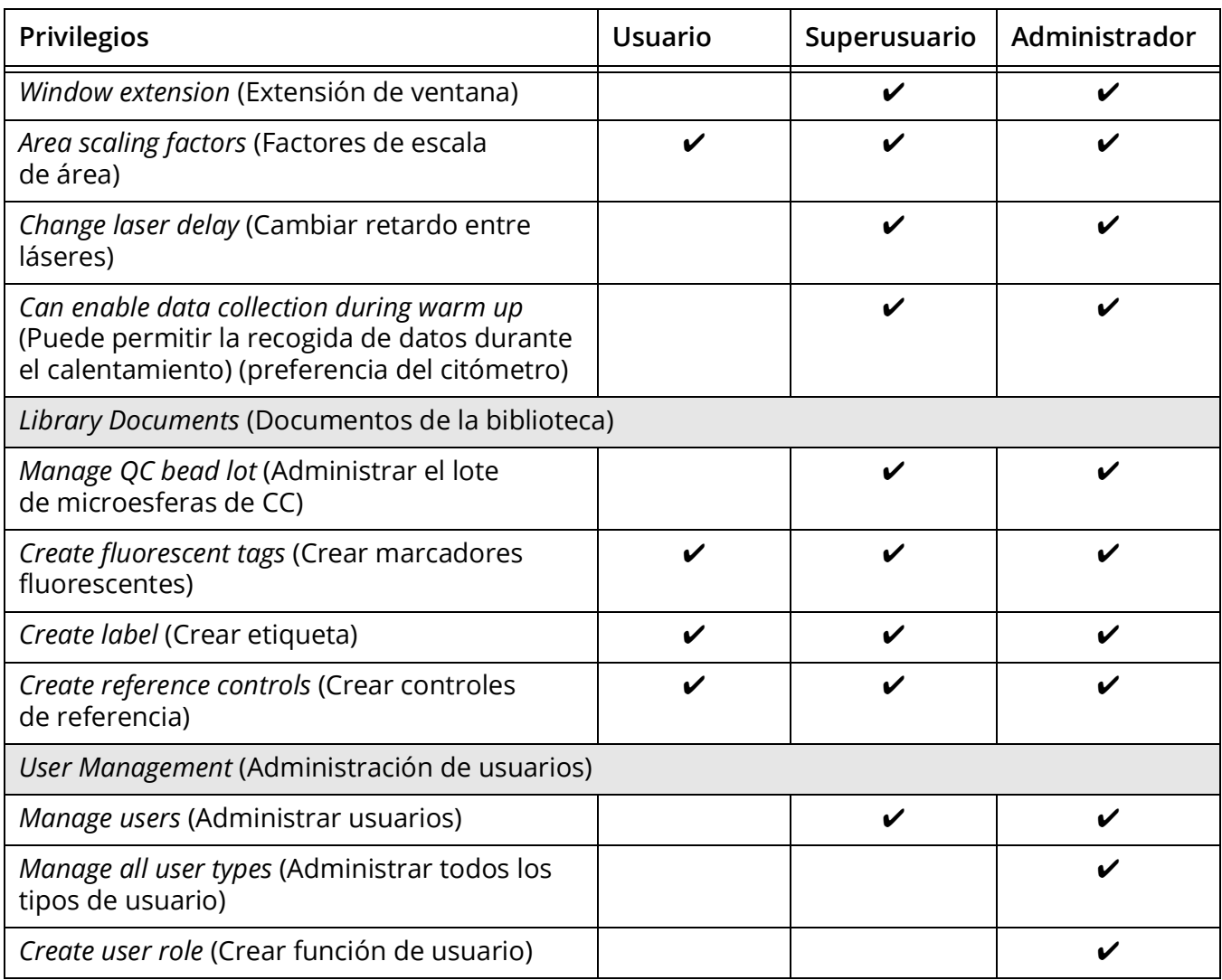

## *Creación de una función de usuario*

Los administradores pueden crear nuevas funciones de usuario basadas en los privilegios de las tres funciones predeterminadas.

- 1 Seleccione User Role (Función de usuario) en la pestaña *Users* (Usuarios).
- 2 Haga clic en New (Nueva).
- 3 Introduzca un nombre para la nueva función de usuario.
- 4 Seleccione el tipo básico para la nueva función. Los tipos básicos son *Administrator, SuperUser* y *User* (Administrador, Superusuario y Usuario).

La nueva función puede tener los mismos privilegios que el tipo básico seleccionado. Puede quitar algunos privilegios, pero no puede conceder más privilegios de los que tiene el tipo básico. Por ejemplo, si desea que la nueva función de usuario administre la información de lotes de microesferas de CC, seleccione Superusuario como tipo básico, ya que el tipo básico Usuario no tiene ese privilegio.

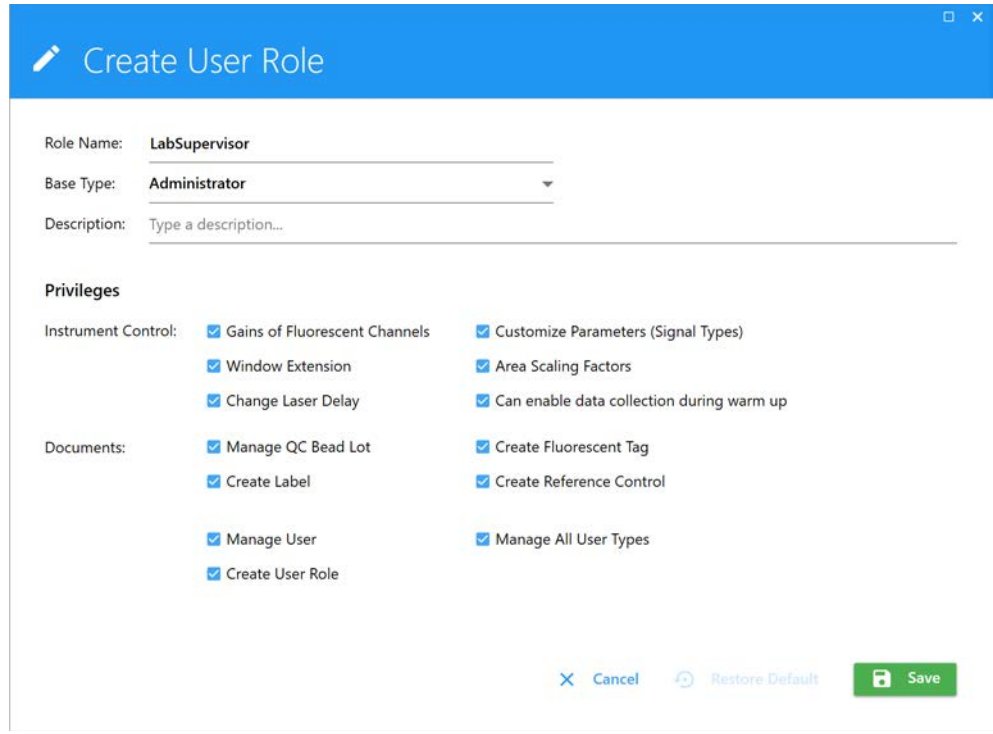

- 5 (Opcional) Introduzca una descripción.
- 6 Haga clic en Save (Guardar).

La nueva función de usuario aparece en la lista *Role Name* (Nombre de la función).

## *Eliminar una función de usuario*

Los administradores pueden eliminar una función de usuario personalizada.

- 1 Seleccione User Role (Función de usuario) en la pestaña *Users* (Usuarios).
- 2 Haga clic en *Delete* (Eliminar).
- 3 Haga clic en *Delete* para confirmar la eliminación.

## **Política de usuario**

Los administradores pueden configurar directivas generales de seguridad de contraseñas e inicio de sesión.

1 Seleccione User Policy (Directivas de usuario) en la pestaña *Users* para mostrar las directivas de usuario.

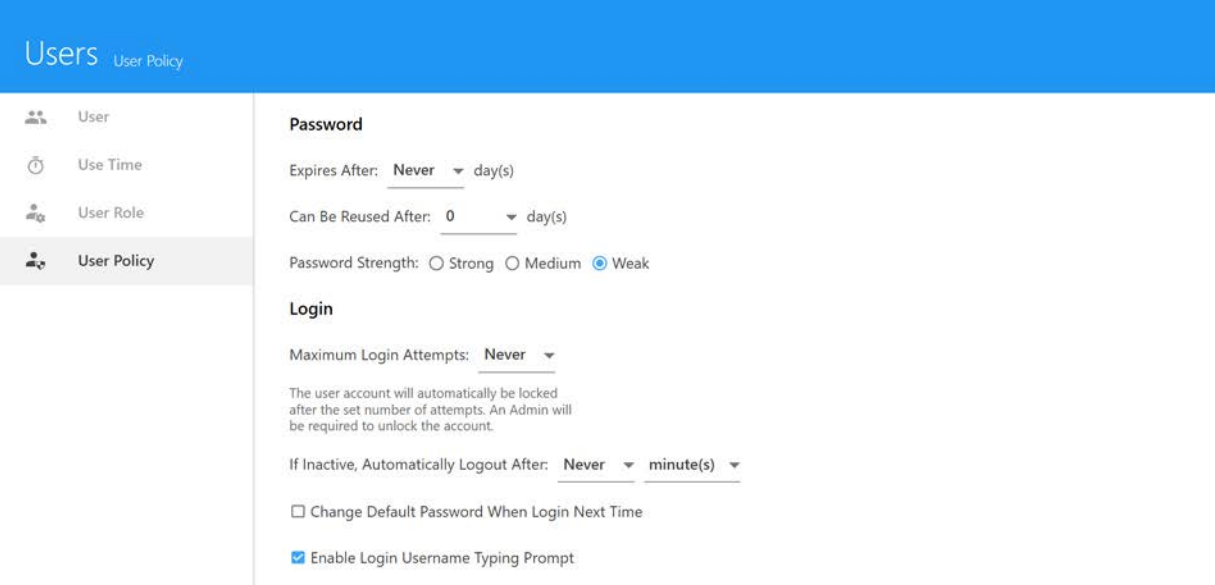

- 2 Seleccione lo siguiente:
	- Cuándo y si las contraseñas caducan.
	- Cuándo y si se pueden volver a utilizar las contraseñas.
	- *Password Strength* (Seguridad de la contraseña).
		- *Strong* (Segura) es de 8 a 20 caracteres con letras mayúsculas y minúsculas, al menos un número y al menos un carácter especial.
		- *Medium* (Mediana) es de 6 a 20 caracteres con letras y números.
		- *Weak* (No segura) no tiene restricciones.
	- Cuándo y si falla un número máximo de intentos de inicio de sesión (los usuarios quedan bloqueados de SpectroFlo después de alcanzar el número seleccionado de intentos de inicio de sesión fallidos).
	- Cuándo y si se cierra automáticamente la sesión de los usuarios si están inactivos durante el tiempo seleccionado (de 1 minuto a 45 horas, en diversos incrementos).
	- *Change Default Password When Login Next Time* (Cambiar contraseña predeterminada la próxima vez que inicie sesión): si se ha configurado la contraseña predeterminada Rainbow, se pedirá al usuario que cree una nueva contraseña.
	- *Enable Login Username Typing Prompt* (Activar el mensaje de introducción del nombre de usuario al inicio de sesión): al comenzar a escribir en el inicio de sesión, aparece una lista de nombres de usuario con caracteres coincidentes.

# **Deconvolución y compensación**

## **Deconvolución espectral**

La deconvolución espectral es un concepto importante para comprender cómo se generan y analizan los datos utilizando el citómetro de flujo NL-CLC con el software SpectroFlo. La deconvolución espectral se utiliza para identificar la señal de fluorescencia de cada fluorocromo utilizado en un experimento determinado.

## **Comprender la citometría de flujo espectral**

Debido a que los fluorocromos emiten luz en un intervalo de longitudes de onda, por lo general se utilizan filtros ópticos para limitar el intervalo de frecuencias medidas por un detector determinado. Sin embargo, cuando se utilizan dos o más fluorocromos, la superposición de los intervalos de longitud de onda a menudo hace imposible que los filtros ópticos aíslen la luz de un fluorocromo determinado. Como resultado, la luz emitida por un fluorocromo aparece en un detector no primario (un detector destinado a otro fluorocromo). Esto se denomina contaminación espectral. En citometría de flujo convencional, la contaminación espectral se puede corregir mediante un cálculo matemático llamado compensación. Se deben adquirir controles de tinción única para calcular la cantidad de contaminación espectral en cada uno de los detectores no primarios.

La capacidad de medir el espectro de emisión completo de un fluorocromo permite que el sistema utilice un método diferente para aislar la señal deseada de la señal no deseada. La clave para diferenciar los diferentes fluorocromos es que tengan patrones o firmas diferentes en todo el espectro. Debido a que el sistema está detectando el intervalo completo de emisión de un determinado fluorocromo, y no solo la emisión máxima, dos colorantes con una emisión similar pero diferentes firmas espectrales se pueden distinguir entre sí. El método matemático para diferenciar las señales de varios fluorocromos/colorantes se denomina deconvolución espectral y da como resultado una matriz de deconvolución que se aplica a los datos. Aunque no es matemáticamente idéntico a la compensación convencional, el principio general es el mismo. Al igual que para la compensación, siguen siendo necesarios los controles de tinción única, identificados en el software SpectroFlo como controles de referencia, ya que proporcionan la información de todo el espectro de fluorescencia necesaria para realizar la deconvolución espectral.

Una ventaja de la deconvolución es la capacidad de extraer la autofluorescencia de una muestra y tratarla como un parámetro diferente. Esto es especialmente útil cuando se realizan análisis con partículas que tienen una autofluorescencia elevada y para las que ese fondo elevado afecta a la resolución de las señales fluorescentes. Por experimento, se puede definir un control sin teñir o varios controles sin teñir (uno por grupo), dependiendo de si las muestras multicolores tienen las mismas o diferentes firmas de autofluorescencia.

En la figura siguiente a la izquierda, los gráficos espectrales de un visor de espectro convencional muestran una gran superposición entre los espectros de emisión máximos Qdot 705 y BV711. A la derecha, los gráficos espectrales del NL-CLC muestran firmas diferenciadas para Qdot 705 y BV711.

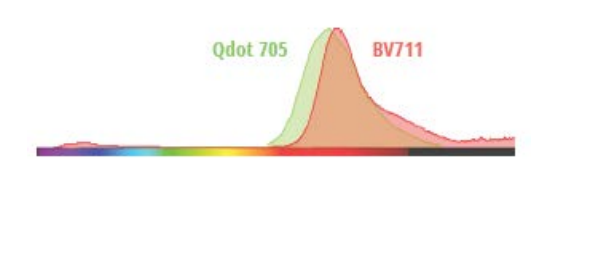

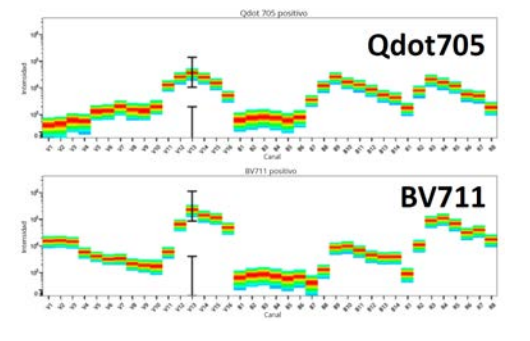

## **Flujos de trabajo de deconvolución**

## **Perspectiva general de la deconvolución**

Hay tres flujos de trabajo de deconvolución disponibles en el software SpectroFlo: dos en el módulo *Acquisition* (Adquisición) y uno en el módulo *Extra Tools* (Herramientas adicionales):

- Deconvolución en tiempo real durante la adquisición.
- Deconvolución posterior a la adquisición (en el módulo *Acquisition*).
- Deconvolución posterior a la adquisición (en el módulo *Extra Tools*).

Cuando los datos se adquieren con deconvolución en tiempo real, las referencias se adquieren como datos sin procesar, ya sea en el experimento como parte del grupo de referencia, o bien previamente adquiridos en el módulo *QC & Setup* (CC y configuración) como controles de referencia. Las referencias para *todos* los marcadores fluorescentes utilizados en un experimento determinado deben estar presentes en el sistema para que se produzca la deconvolución en tiempo real de muestras multicolores. La función de deconvolución en tiempo real le permite visualizar datos deconvolucionados durante la adquisición.

## *Controles de referencia para la deconvolución*

Dependiendo de cuándo deconvolucione los datos, utilizará los siguientes controles para la deconvolución.

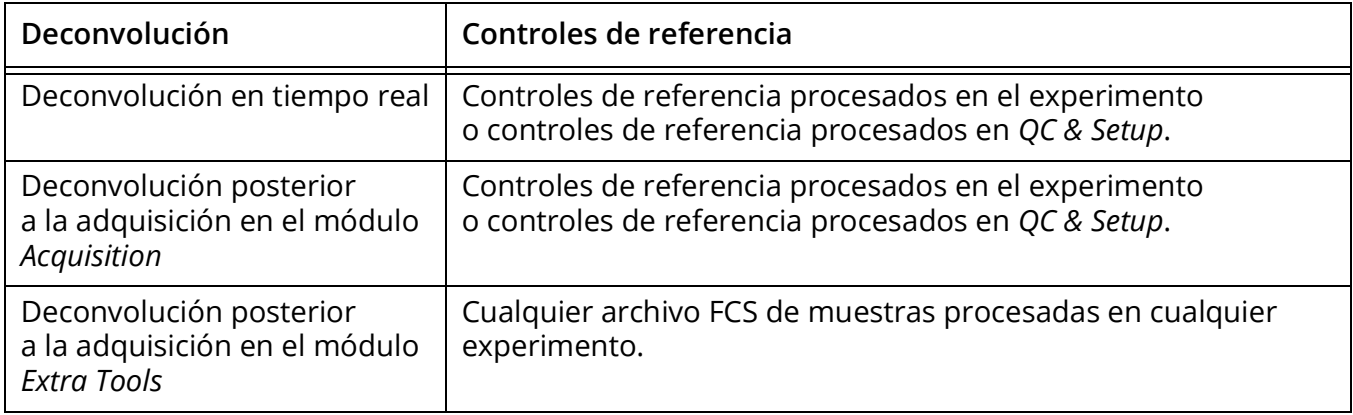

Las muestras multicolores se pueden adquirir como datos sin procesar y también deconvolucionarlas después de la adquisición. Esto se puede hacer en el módulo *Acquisition* o en el módulo *Extra Tools*.

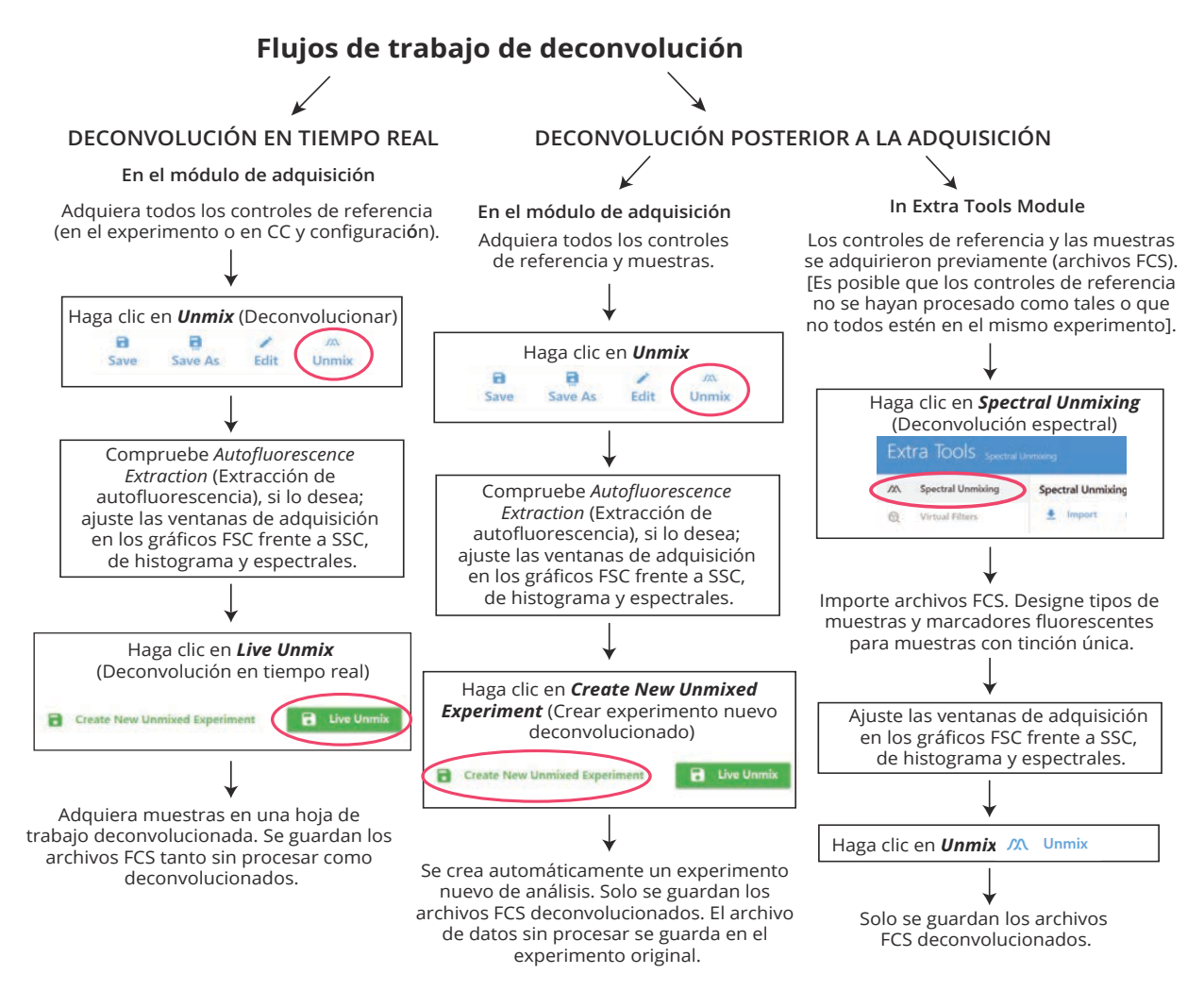

#### *Controles negativos/sin teñir*

Además de los controles de referencia positivos necesarios para la deconvolución espectral, también es necesario un control sin teñir para evaluar la **autofluorescencia**. El control sin teñir tiene que ser del mismo tipo y estar preparado de la misma manera que las muestras, ya que esto garantizará una deconvolución y una extracción de autofluorescencia precisas, si se desea. Lo ideal es que los controles de referencia, el control negativo y las muestras sean todos del mismo tipo de muestra y se preparen de la misma manera.

Además de evaluar la autofluorescencia, hay que determinar también la **contaminación espectral de la fluorescencia**. Para corregir la contaminación espectral, se puede utilizar el control de autofluorescencia sin teñir si coincide con el tipo de muestra y de control de referencia. Sin embargo, si los controles de referencia no coinciden con el tipo de muestra y no contienen una población

negativa en cada tubo (solo tienen picos positivos), debe utilizar un control de contaminación espectral independiente sin teñir que coincida con el tipo de control de referencia.

#### **Controles**

controles de referencia (pueden ser microesferas o células)

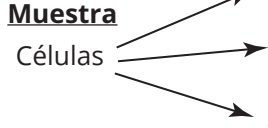

control de autofluorescencia sin teñir (tienen que ser células con las mismas características que las muestras)

control de contaminación espectral sin teñir (pueden ser microesferas o células, tienen que coincidir con los controles de referencia)

## **Deconvolución en tiempo real**

Las muestras se pueden deconvolucionar durante la adquisición. La deconvolución en tiempo real se puede realizar con el grupo de referencia adquirido durante el experimento, los controles de referencia (procesados durante *QC & Setup* [CC y configuración] y almacenados en el sistema) o una combinación de ambos.

Para cada tubo de muestra que se deconvoluciona en tiempo real, se generan dos archivos FCS, uno compuesto de datos sin procesar y otro compuesto de datos deconvolucionados.

Los datos deconvolucionados en tiempo real se pueden analizar en hojas de trabajo para datos deconvolucionados en el módulo *Acquisition* (Adquisición). Las hojas de trabajo para datos deconvolucionados son diferentes de las hojas de trabajo sin procesar, ya que solo muestran información de fluorescencia clasificada en los marcadores fluorescentes definidos para cada uno de los experimentos.

## *Para realizar la deconvolución en tiempo real*

1 Cree un experimento nuevo con marcadores fluorescentes definidos. Cree un grupo de referencia en el experimento con los marcadores fluorescentes, si hay alguno que no se haya almacenado ya como control de referencia. Véase ["Creación de un experimento nuevo" en la](#page-55-0)  [página 56](#page-55-0) para obtener más datos.

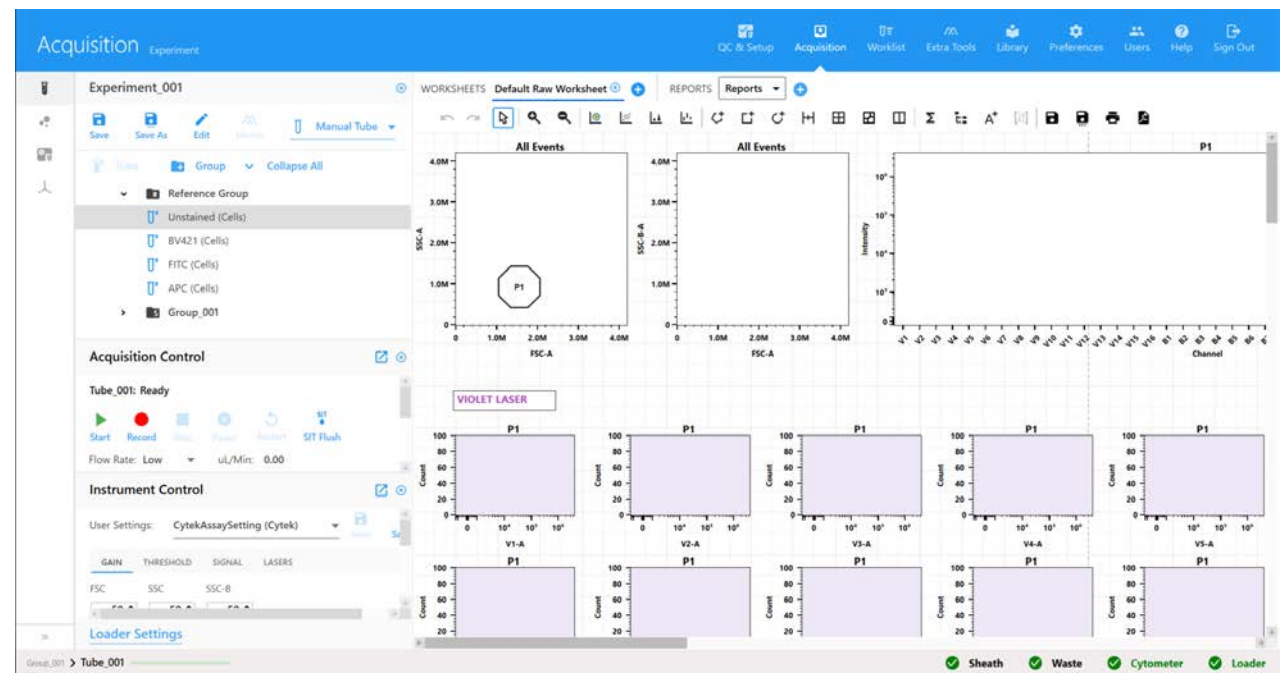

2 Para ver los datos de los tubos de controles de referencia, asegúrese de que *CytekAssaySetting* esté seleccionado y después haga clic en Start (Iniciar). Si es necesario, utilice los *Instrument Controls* (Controles del instrumento) para ajustar la configuración de modo que todos los eventos se encuentren a escala. Vea todos los controles, así como el tubo multicolor, y realice los ajustes necesarios en el instrumento para asegurarse de que las poblaciones estén a escala antes de empezar a grabar.

Para modificar los criterios de adquisición, haga clic en *Edit* (Modificar) al nivel del experimento y seleccione la pestaña *Acquisition* (Adquisición). O bien, para modificar las propiedades de un solo tubo, haga clic con el botón derecho del ratón en un tubo y seleccione *Tube Properties* (Propiedades del tubo).

 **NOTA:** Tenga en cuenta que cuantos más eventos adquiera, más tiempo tardará en deconvolucionar los datos.

3 Haga clic en Record (Grabar) cuando esté listo para iniciar la adquisición. La adquisición se detiene cuando se cumple el primer criterio de parada.

**NOTA:** Si es necesario, puede hacer una pausa para cambiar el volumen de adquisición.

- 4 Una vez adquiridos todos los controles de referencia, haga clic en *Unmix* (Deconvolucionar) en la barra de herramientas superior izquierda.
- 5 Para los controles sin teñir recomendamos seleccionar Use Control from Experiment (Usar control del experimento) si realiza la deconvolución con los controles que adquirió en el experimento.
- 6 Si es necesario, para los controles teñidos, seleccione Use Control from Library (Usar control de la biblioteca) si realiza la deconvolución con los controles de referencia procesados en *QC & Setup* (CC y configuración).

Aparecen marcas de verificación para los controles procedentes de *QC & Setup*. La casilla de verificación solo está activa si los controles de referencia para esos marcadores fluorescentes ya se han guardado con los controles de referencia del módulo *QC & Setup*.

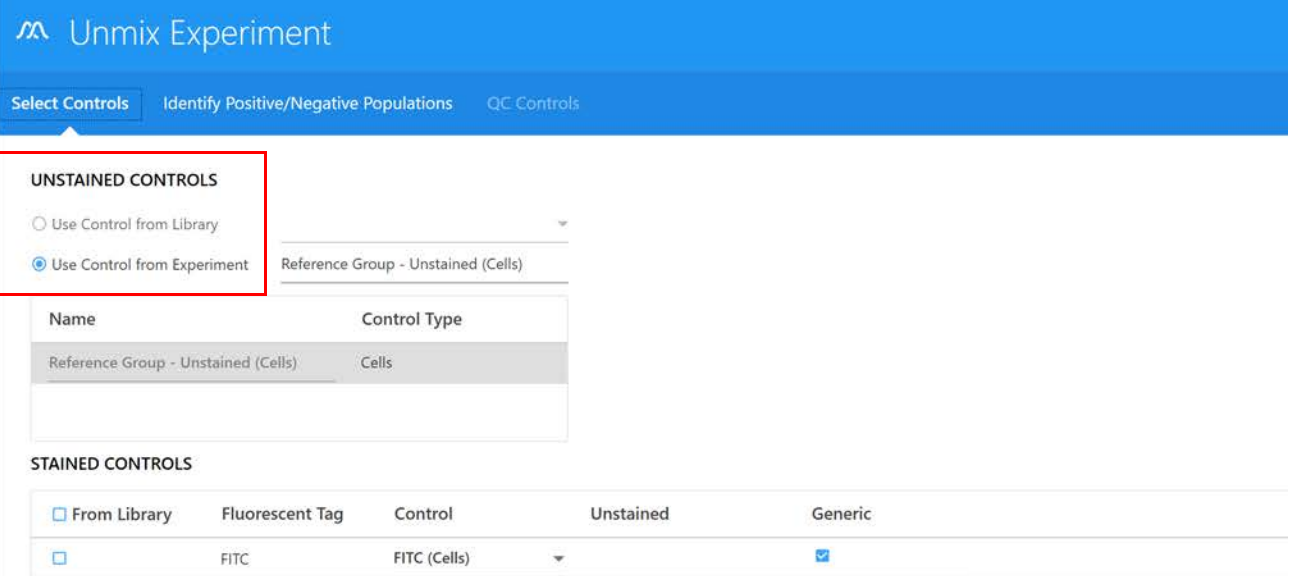

- **7** Haga clic en *Next* (Siguiente).
- 8 Utilice la pestaña *Identify Positive/Negative Populations* (Identificar poblaciones positivas/ negativas) para incluir las poblaciones positivas y negativas para cada marcador fluorescente en la ventana de adquisición adecuada.

Solo se muestran los gráficos de datos de las muestras adquiridas, no de los controles de referencia que haya elegido utilizar de la biblioteca.

 **NOTA:** Si necesita configurar el eje FSC o SSC en una escala logarítmica, seleccione la casilla de verificación *Log* (Logarítmico).

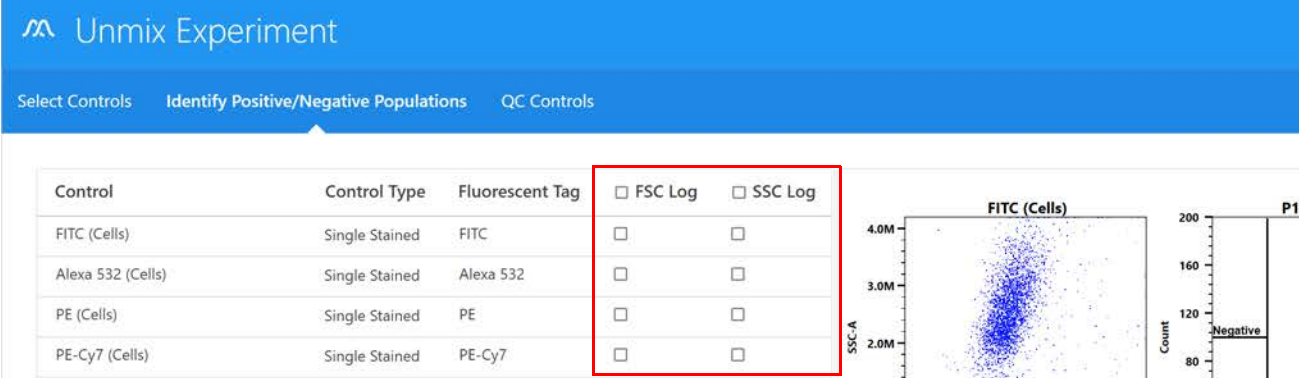

- a. Mueva la ventana de adquisición poligonal del gráfico FSC frente a SSC situado a la izquierda para incluir una población de eventos individuales. Mantenga presionada la tecla Ctrl para mover todas las ventanas de adquisición poligonales a la vez.
- b. Mueva la ventana de adquisición del intervalo positivo del histograma para incluir la población teñida positivamente. Mueva la ventana de adquisición del intervalo negativo para incluir la población negativa.
- c. Mueva la ventana de adquisición del intervalo del gráfico espectral situado a la derecha para seleccionar el canal que muestre la intensidad de fluorescencia más brillante. Este es el canal de emisión máxima para el marcador fluorescente.

 **NOTA:** Si uno de los controles es dudoso o no contiene suficientes datos, puede volver a adquirirlo o agregarle más datos y después deconvolucionar de nuevo.

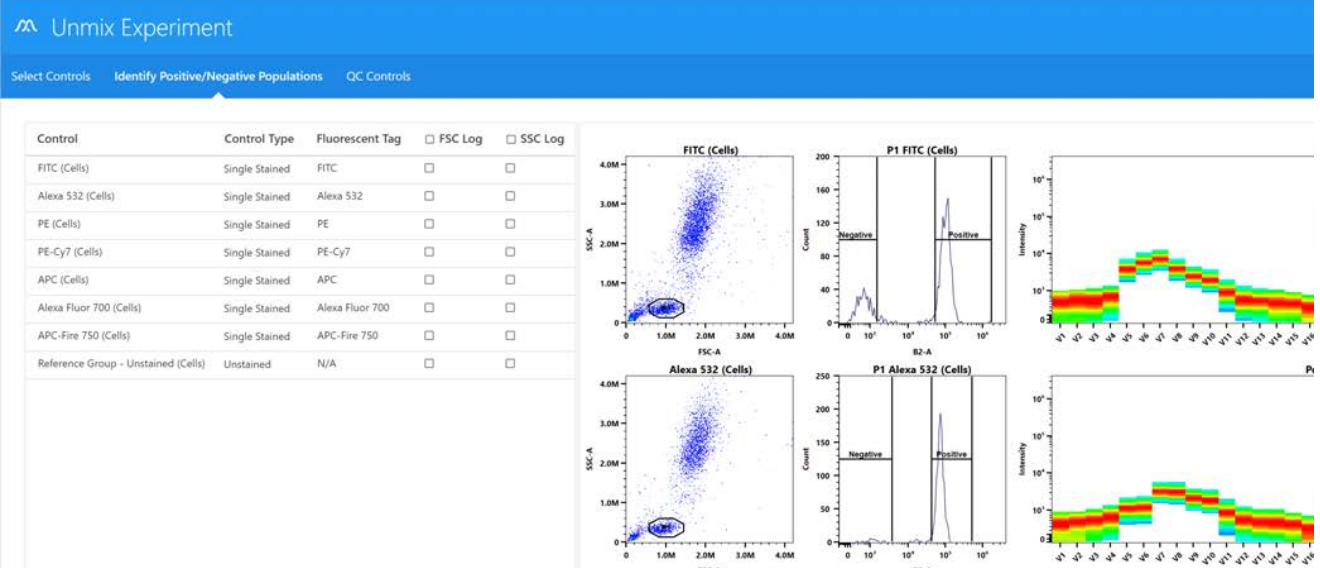

9 (Opcional) Para ver cómo se comparan los controles de referencia procesados en el experimento con los controles de referencia del punto de referencia, haga clic en Next (Siguiente).

 **NOTA:** Para obtener información sobre la creación de puntos de referencia, véase ["Establecer](#page-39-0)  [controles de referencia como puntos de referencia para el CC de los controles de referencia" en](#page-39-0)  [la página 40.](#page-39-0)

Dos opciones le permiten ver cómo se comparan los dos controles de referencia: *Spectral Profile* (perfil espectral) y *Similarity*™ *Matrix* (matriz de similitud).

• *Spectral Profile* (Perfil espectral) muestra el espectro de emisión de los controles de deconvolución frente a los espectros de referencia designados por el usuario. Los espectros de control de referencia del punto de referencia aparecen en rojo y los controles de referencia aparecen en negro.

A la derecha de los gráficos aparece un índice de similitud. Un valor más próximo a 1 indica firmas espectrales similares, mientras que un valor más próximo a 0 indica firmas espectrales que no son similares. Para su comparación con los puntos de referencia, el valor debe ser próximo a 1. Si el valor es inferior a 0,97, se marcará con un símbolo de advertencia amarillo. Esto indica un desajuste de los espectros de control de deconvolución con los espectros de referencia. Si el índice de similitud cae por debajo de este valor, es imprescindible verificar el control de deconvolución frente a los espectros de referencia facilitados en la guía de fluorocromos que se encuentra en el menú *Help* (Ayuda). Véase «*Similarity*™ *Matrix* (Matriz de similitud)» en la sección siguiente.

El índice de similitud también se puede utilizar para visualizar y comparar las firmas espectrales completas de dos colorantes cualesquiera. Los colorantes con firmas espectrales similares pueden ser difíciles de diferenciar. En este caso, es mejor utilizar colorantes con un índice de similitud  $\leq$ 0,98. Véase<spectrum.cytekbio.com>para obtener un instrumento de visualización del espectro completo.

Si no se establece un control de punto de referencia para un colorante concreto, ese gráfico solo mostrará una línea negra que represente el espectro del control de deconvolución. El índice de similitud mostrará N/A.

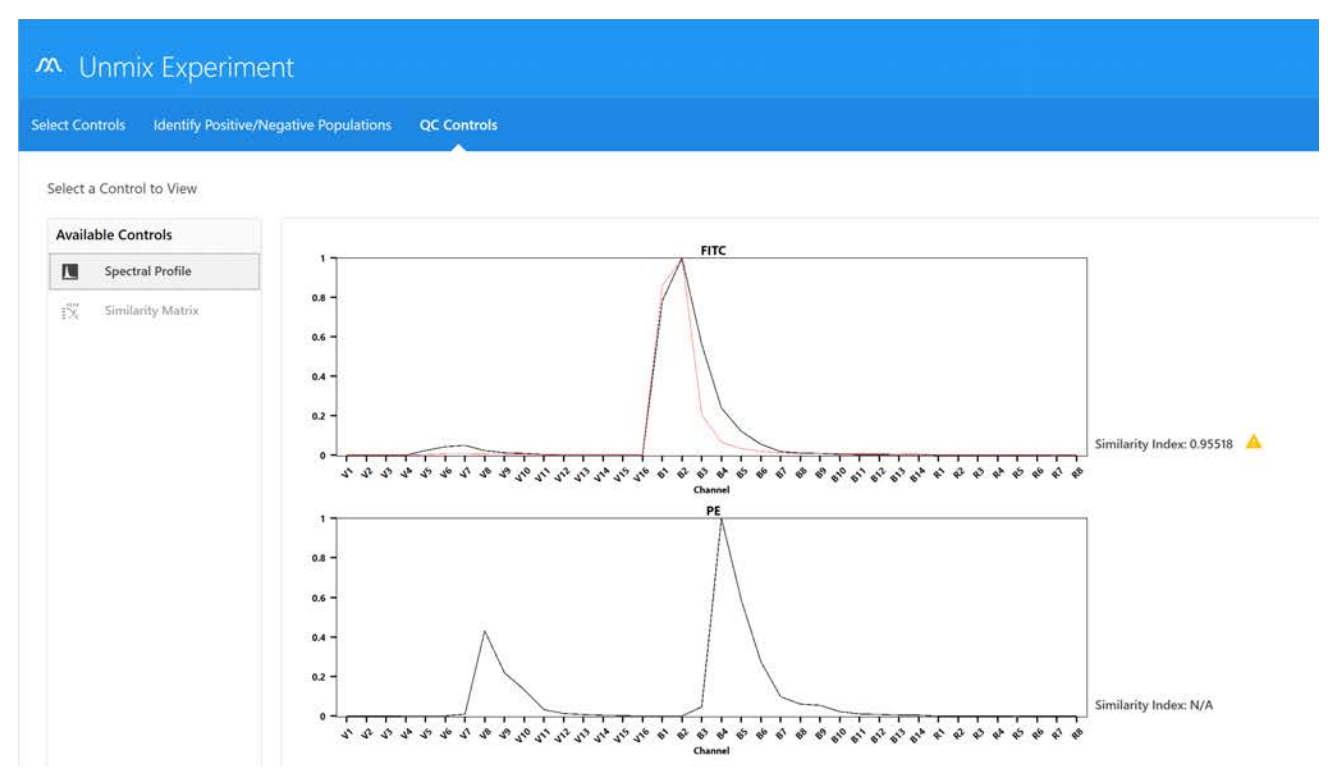

Similarity™ Matrix (Matriz de similitud) muestra una matriz de índices de similitud y un valor del índice de complejidad.

Haga clic en *View Similarity Index* (Ver índice de similitud) encima de la matriz para mostrar los índices de cada colorante. La *Similarity™ Matrix* (Matriz de similitud) mostrará el índice de similitud de cada colorante frente a sí mismo y a todos los demás colorantes que se van a deconvolucionar en el experimento.

El índice de complejidad es una medida de lo distinguibles que son entre sí una colección de firmas espectrales cuando se deconvolucionan conjuntamente. Se calcula examinando la proporción del índice de similitud de la peor combinación de firmas de superposición espectral con respecto a la mejor combinación de firmas de superposición espectral.

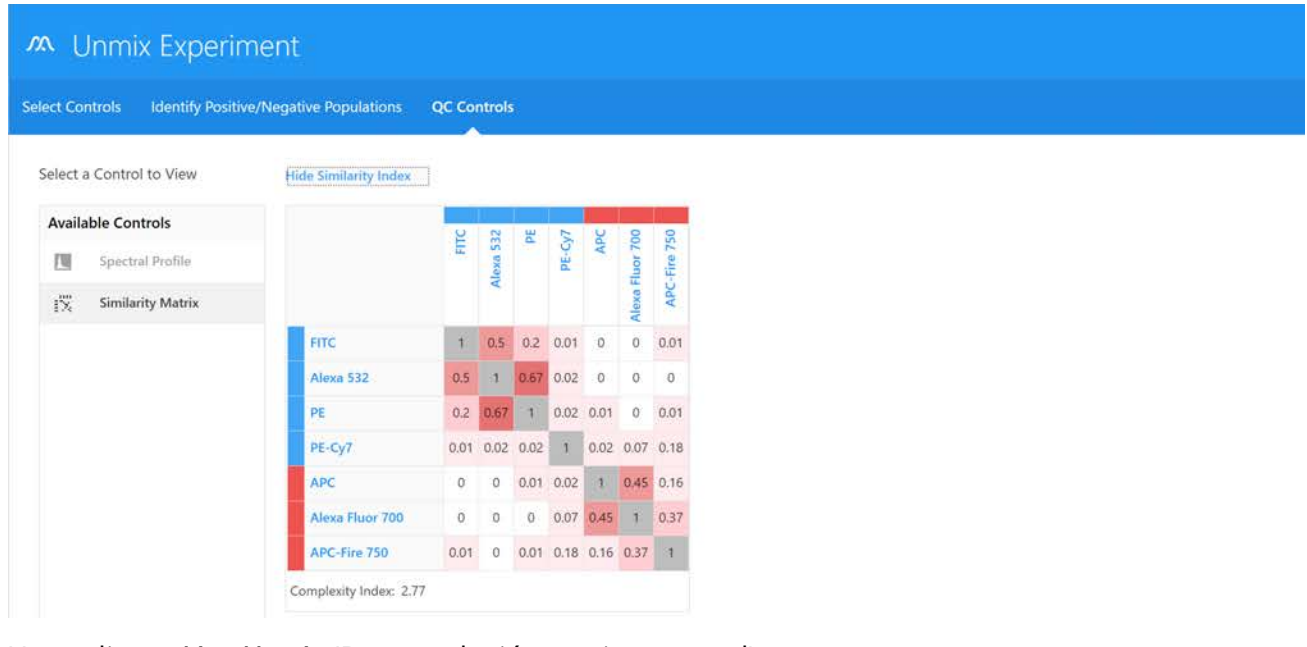

10 Haga clic en Live Unmix (Deconvolución en tiempo real).

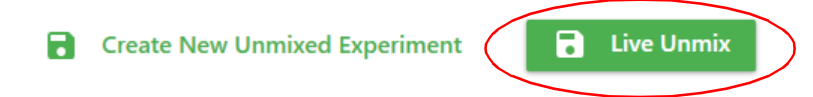

11 El asistente se cierra y vuelve a aparecer el experimento. El grupo de referencia tiene ahora el icono deconvolucionado a la izquierda del tubo o tubos. Seleccione una hoja de trabajo de datos deconvolucionados para ver los datos deconvolucionados.

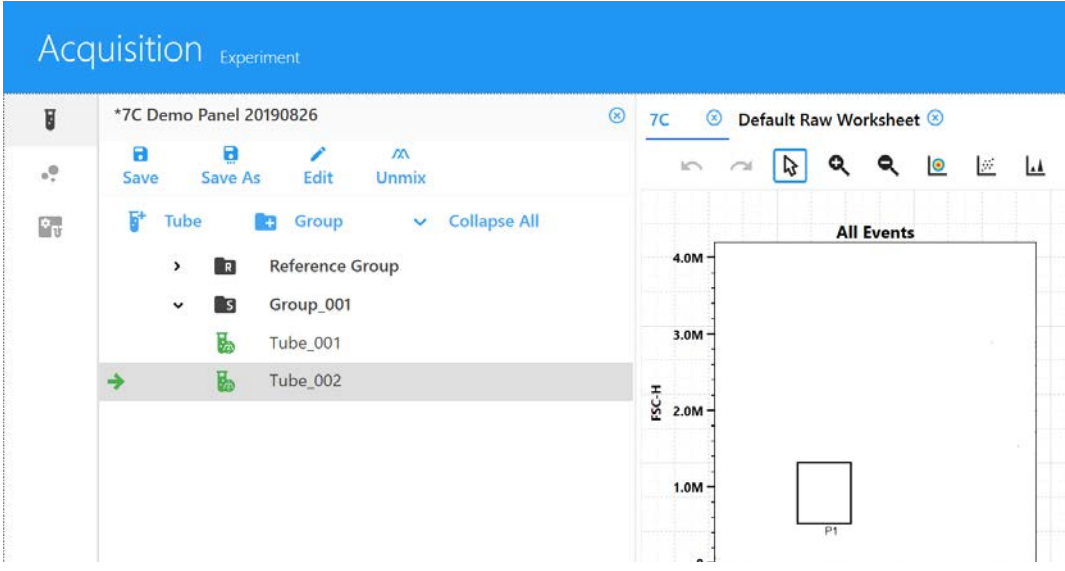

12 Seleccione el tubo de muestra que desee adquirir. La flecha verde indica que el tubo está seleccionado.

Haga clic en *Start* (Iniciar) y después en Record (Grabar).

Utilice *My Experiments* (Mis experimentos) para abrir experimentos que haya ejecutado si desea revisar los datos o adquirir más muestras.

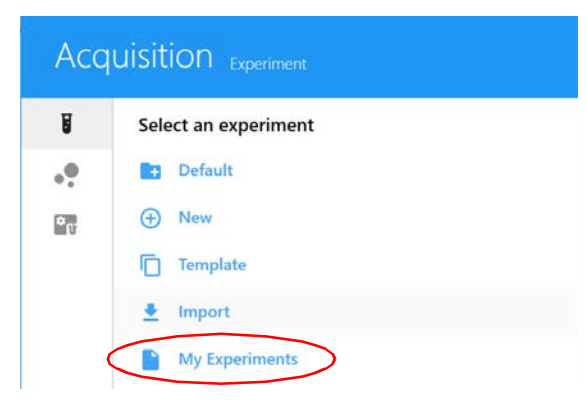

Los archivos FCS se almacenan en la carpeta *Export* (Exportar) de forma predeterminada, o en la carpeta que establezca como predeterminada. Véase ["Preferencias de almacenamiento" en la](#page-83-0)  [página 84](#page-83-0) para obtener información. Los archivos FCS para datos deconvolucionados en tiempo real se guardan como datos sin procesar y datos deconvolucionados.

#### *Análisis de datos sin conexión*

Para analizar datos sin conexión, puede hacer clic en My Experiments, seleccionar los experimentos que desea exportar, hacer clic con el botón derecho del ratón y seleccionar Export. Esto exportará todo el experimento como un archivo ZIP con todos los archivos FCS y las plantillas de hoja de trabajo contenidos en su interior. Este experimento se puede importar a otras copias del software SpectroFlo, o descomprimirse para acceder a los archivos FCS para su análisis utilizando otro software de análisis.

## **Deconvolución posterior a la adquisición**

Las muestras se pueden adquirir como datos sin procesar y después deconvolucionarlas una vez finalizada la adquisición. Esto se puede hacer por dos métodos:

- Deconvolución posterior a la adquisición en el módulo *Acquisition* (Adquisición, véase a continuación).
- Deconvolución posterior a la adquisición en el módulo *Extra Tools* (Herramientas adicionales, véase la [página 106\)](#page-105-0).

#### *Deconvolución posterior a la adquisición en el módulo Acquisition*

El asistente de deconvolución del módulo *Acquisition* limita los controles de referencia a los procedentes del grupo de referencia en el experimento o a los controles de referencia procesados en *QC & Setup* (CC y configuración).

Para realizar la deconvolución posterior a la adquisición en el módulo *Acquisition*, realice el mismo flujo de trabajo que en la deconvolución en tiempo real, excepto lo siguiente:

- 1 Adquiera todos los tubos de control de referencia y los tubos de muestra antes de seleccionar el botón Unmix (Deconvolucionar) en el recuadro superior izquierdo.
- 2 Examine los gráficos espectrales haciendo lo siguiente, si es necesario:
	- a. Mueva la ventana de adquisición poligonal del gráfico FSC frente a SSC situado a la izquierda para incluir una población de eventos individuales. Mantenga presionada la tecla Ctrl para mover todas las ventanas de adquisición poligonales a la vez.
- b. Mueva la ventana de adquisición del intervalo positivo del histograma para incluir la población teñida positivamente. Mueva la ventana de adquisición del intervalo negativo para incluir la población negativa.
- c. Mueva la ventana de adquisición del intervalo del gráfico espectral situado a la derecha para seleccionar el canal que muestre la intensidad de fluorescencia más brillante. Este es el canal de emisión máxima para el marcador fluorescente.

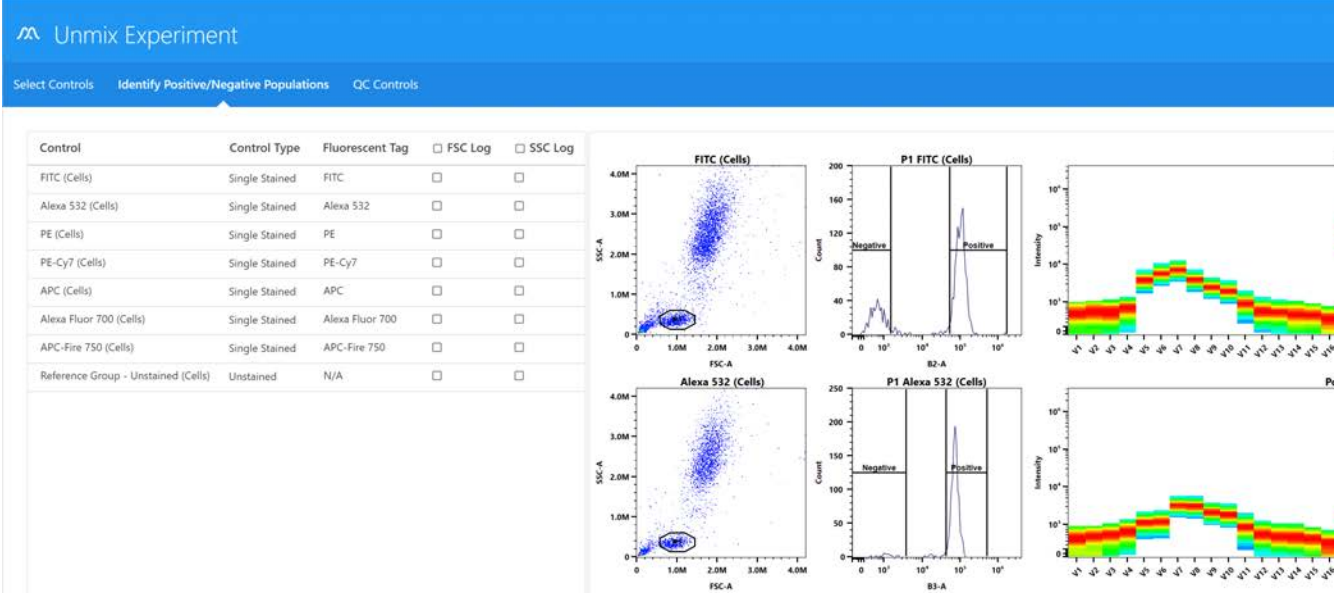

3 Haga clic en Create New Unmixed Experiment (Crear experimento nuevo deconvolucionado).

Se abre un experimento nuevo con una nueva hoja de trabajo para datos deconvolucionados.

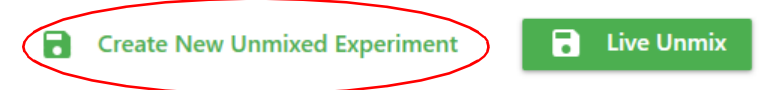

Utilice My Experiments (Mis experimentos) para abrir experimentos que haya procesado, si desea revisar los datos o adquirir más muestras.

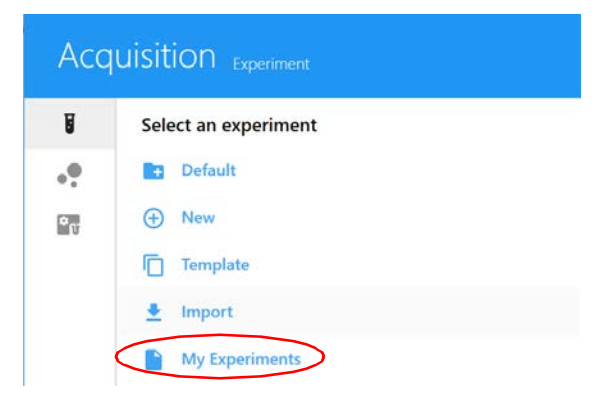

Los archivos FCS se almacenan en la carpeta *Export* (Exportar) de forma predeterminada, o en la carpeta que establezca como predeterminada. Véase ["Preferencias de almacenamiento"](#page-83-0)  [en la página 84](#page-83-0) para obtener información. Los archivos FCS para datos deconvolucionados posteriores a la adquisición se guardan solo como datos deconvolucionados.

#### <span id="page-105-0"></span>*Deconvolución posterior a la adquisición en el módulo Extra Tools (Herramientas adicionales)*

Al realizar la deconvolución posterior a la adquisición en el módulo *Extra Tools*, puede elegir qué archivos FCS se van a deconvolucionar (por ejemplo, controles procedentes de diferentes experimentos, controles de referencia procesados durante *QC & Setup* [CC y configuración] o controles de tinción única que no se procesaron como parte del grupo de referencia).

Los archivos FCS se pueden designar en tres categorías:

- *Single Stained* (Tinción única)
- *Unstained* (Sin teñir)
- *Sample* (Muestra)

 **NOTA:** Debe haber al menos un archivo FCS con datos de tinción única y un archivo FCS con datos sin teñir en la lista de archivos. De lo contrario, no se puede realizar la deconvolución.

**NOTA:** Los parámetros deben coincidir para que esto funcione.

Además, los archivos FCS sin procesar también se pueden compensar de forma convencional en este módulo a través de la pestaña *Virtual Filters* (Filtros virtuales). Esta función puede simular la presencia de filtros y puede compensar los datos mediante métodos de compensación convencionales (véase ["Virtual Filters \(Filtros virtuales\)" en la página 110\)](#page-109-0).

#### **Para deconvolucionar archivos de datos sin procesar:**

- 1 Seleccione Spectral Unmixing (Deconvolución espectral) en el módulo *Extra Tools*.
- 2 Haga clic en *Import* (Importar) para importar archivos FCS sin procesar para su deconvolución.

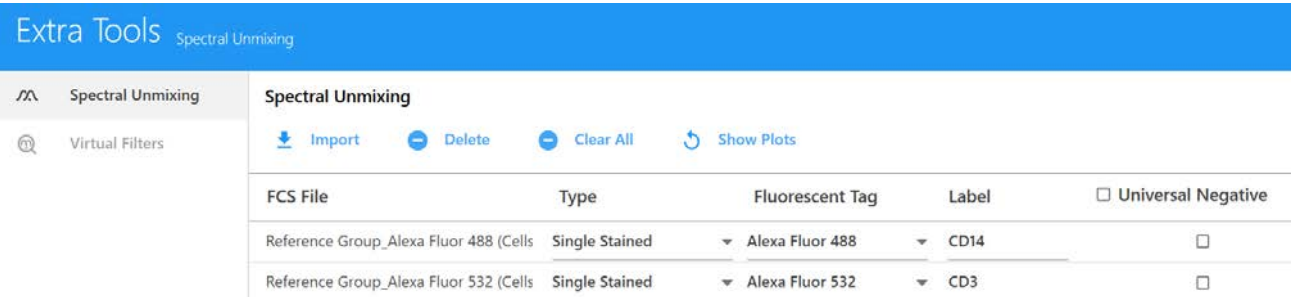

3 Seleccione los archivos. Seleccione varios archivos con la tecla Mayús o Ctrl. Haga clic en *Open* (Abrir).

4 Al importar, aparece un cuadro de diálogo sobre el modo de asignar tipos de muestras. Lea las instrucciones y haga clic en  $OK$  (Aceptar).

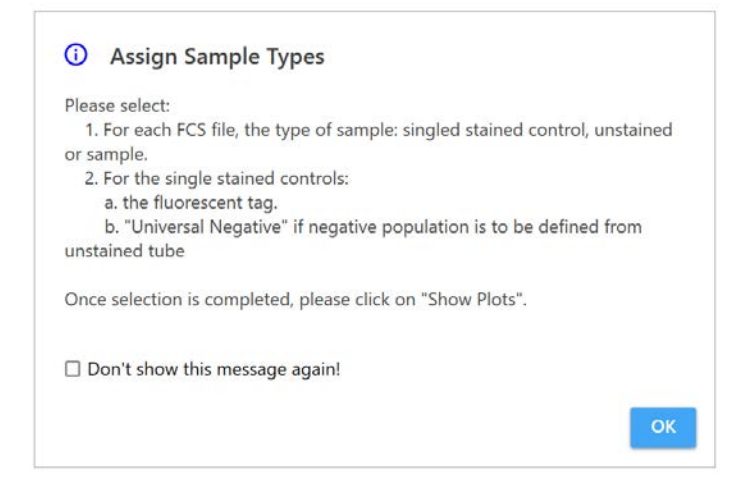

5 Una vez importados los archivos FCS, seleccione el tipo de muestra para cada archivo FCS como *Single Stained, Unstained* o *Sample* (Tinción única, Sin teñir o Muestra). El software designará automáticamente el tipo en función del nombre del archivo. Puede modificarlos manualmente si la designación automática es incorrecta.

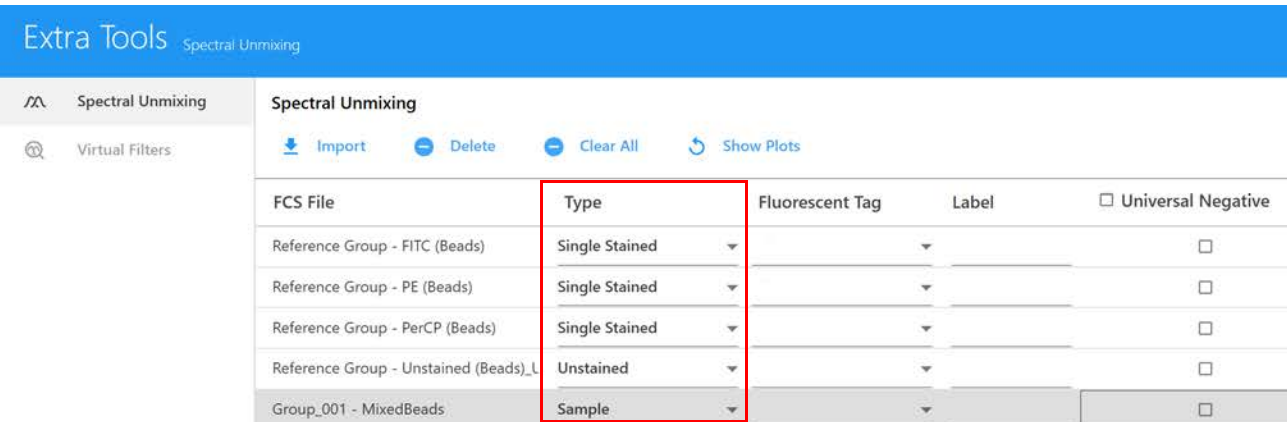

6 Los archivos FCS designados como de tinción única requerirán una designación de marcador fluorescente para especificar qué espectro de referencia se ofrecerá para la deconvolución.

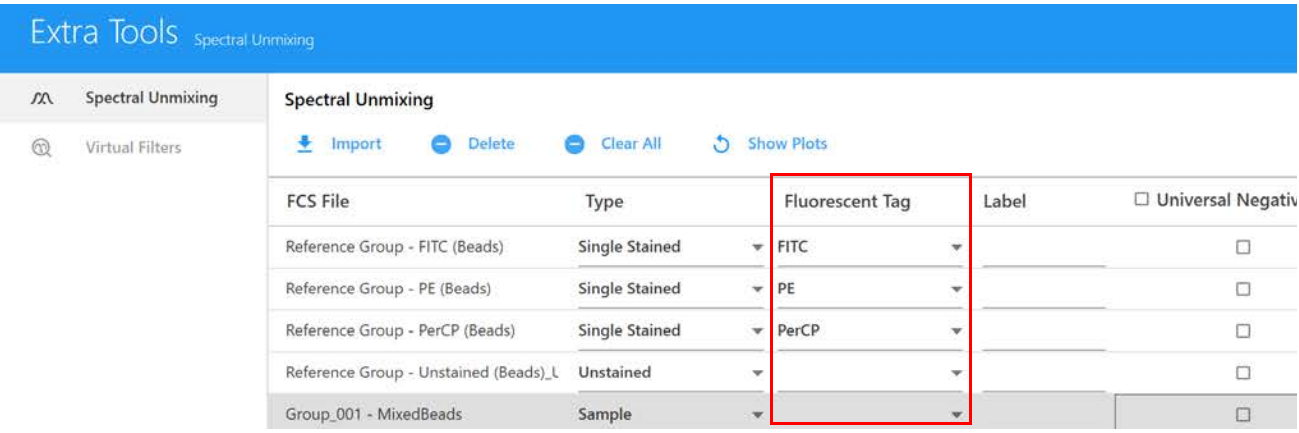

7 Introduzca una etiqueta para cada control de tinción única y cada muestra.

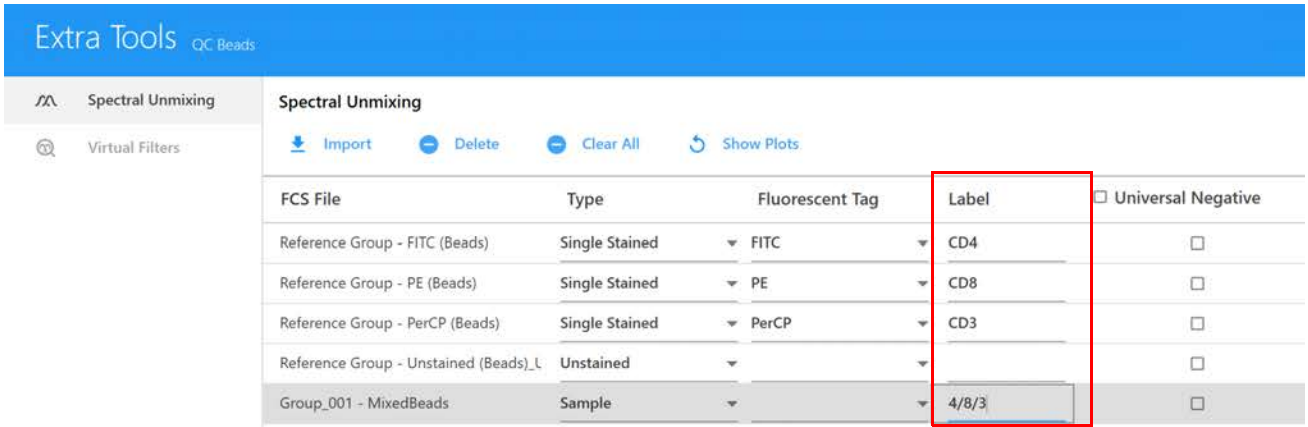

- 8 Seleccione Universal Negative (Negativo universal) para archivos FCS de tinción única que no contengan una población negativa, y el control sin teñir se utilizará para la población negativa. En la parte inferior izquierda de la pantalla, compruebe si se utilizará *Auto Fluorescence* (Autofluorescencia) como marcador fluorescente.
- 9 Haga clic en *Show Plots* (Mostrar gráficos) para mostrar los datos en el gráfico FSC frente a SSC, el histograma del canal de emisión máxima y los gráficos espectrales.
- 10 Las poblaciones positivas y negativas deben identificarse mediante la colocación adecuada de las ventanas de adquisición existentes. Haga clic en  $OK$  (Aceptar) para ajustar las ventanas de adquisición.
	- a. Mueva la ventana de adquisición poligonal del gráfico FSC frente a SSC para incluir la población de eventos individuales.
	- b. Mueva la ventana del intervalo del histograma etiquetada *Positive* (Positivo) para incluir la población teñida positivamente. Mueva la ventana del intervalo del histograma etiquetada *Negative* (Negativo) para incluir la población negativa. No ajuste la ventana de adquisición negativa cuando utilice el *Universal Negative*.
c. Mueva la ventana de adquisición del intervalo del gráfico espectral situado a la derecha para seleccionar el canal que muestre la intensidad de fluorescencia más brillante. Este es el canal de emisión máxima para el marcador fluorescente.

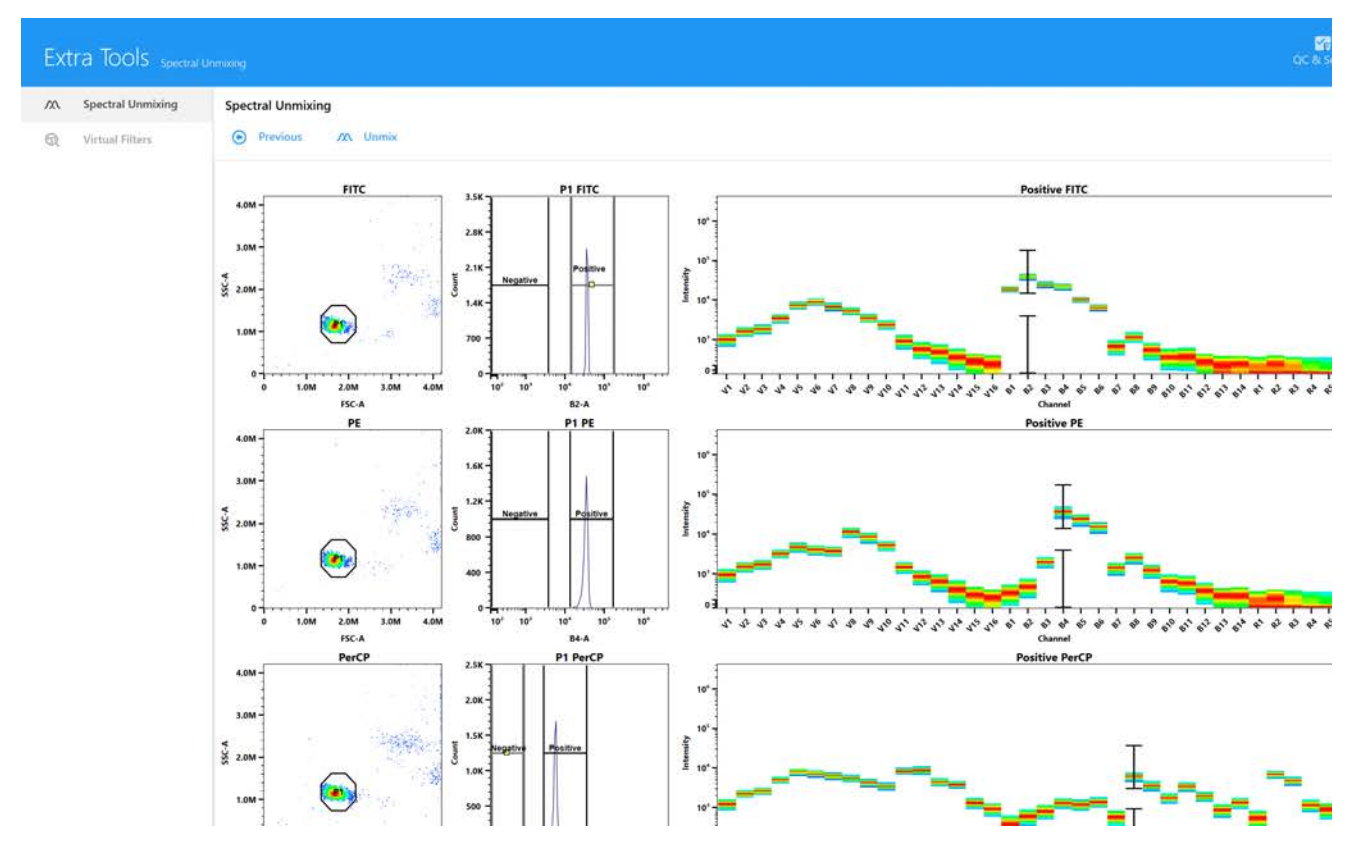

- 11 Haga clic en *Unmix* (Deconvolucionar).
- 12 Seleccione el directorio al que se exportan los archivos FCS deconvolucionados o deje el predeterminado. Haga clic en OK (Aceptar).

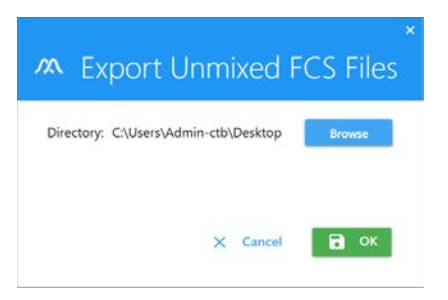

Estos archivos FCS se pueden importar después a un experimento para su análisis o analizarlos utilizando software de terceros.

#### *Ajuste de la contaminación espectral*

Puede ajustar la contaminación espectral de la fluorescencia para un tubo/pocillo seleccionado.

1 Asegúrese de que la flecha verde esté junto al tubo/pocillo, haga clic con el botón derecho del ratón y después seleccione Edit Properties (Modificar propiedades) en la lista de jerarquías de grupos-tubos.

Se abre la ventana *Tube/Well Properties* (Propiedades del tubo/pocillo).

- 2 Seleccione la pestaña *Spillover* (Contaminación espectral).
- 3 Haga clic en la casilla de verificación *Enable Compensation* (Activar compensación) para activarla. El icono *Adjust Spillover* (Ajustar contaminación espectral) de la barra de herramientas está ahora activado.

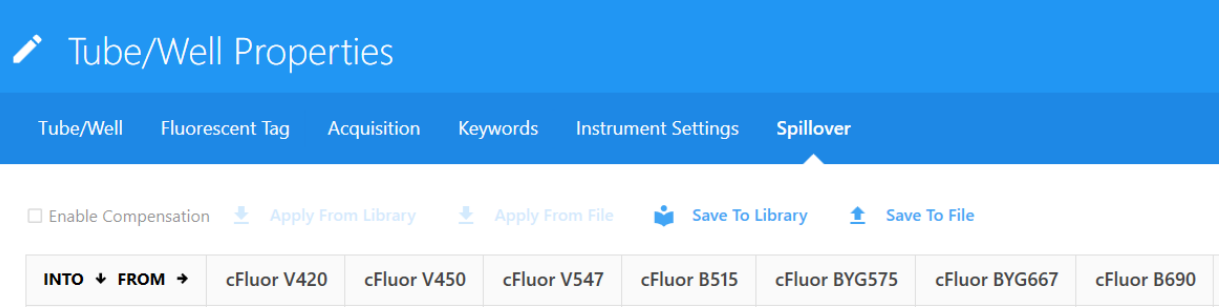

4 Dejando abierta la ventana *Tube/Well Properties*, haga clic en el icono Adjust Spillover y después haga clic y arrastre en el gráfico en la dirección que desee ajustar.

Los cambios se reflejan en la ventana *Tube/Well Properties*.

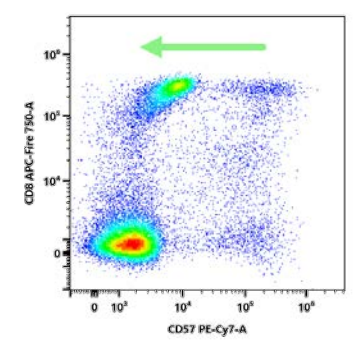

5 Haga clic en Save (Guardar) para guardar los cambios. Para descartar los cambios, cierre la ventana *Tube/Well Properties* y haga clic en No en la ventana de confirmación, o haga clic en Discard changes (Descartar cambios) en la ventana de propiedades del tubo/pocillo.

## *Virtual Filters* **(Filtros virtuales)**

La opción *Virtual Filters* del módulo *Extra Tools* (Herramientas adicionales) permite compensar datos FCS sin procesar mediante métodos de compensación convencionales.

1 Haga clic en la pestaña Virtual Filters del módulo *Extra Tools*.

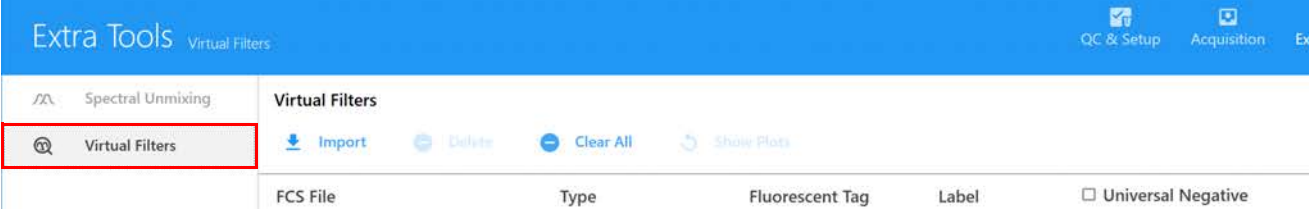

2 Haga clic en *Import* (Importar) para importar archivos FCS sin procesar para su análisis con filtros virtuales.

Estos archivos FCS pueden ser controles de referencia de tinción única, controles sin teñir o archivos de muestra. Sin embargo, tiene que incluir un archivo FCS de control sin teñir.

3 Al importar, aparece un cuadro de diálogo sobre el modo de asignar tipos de muestras. Lea las instrucciones y haga clic en  $OK$  (Aceptar).

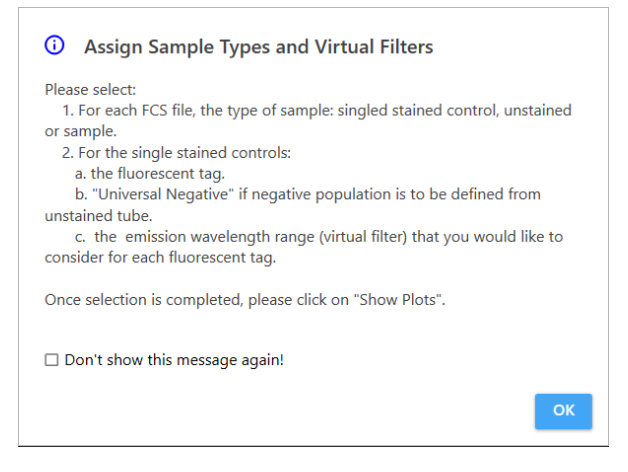

- 4 Una vez importados los archivos FCS, hay que designar el tipo de muestra de cada archivo FCS *Single Stained, Unstained* o *Sample* (Tinción única, Sin teñir o Muestra). El software designará automáticamente el tipo en función del nombre del archivo. Puede modificarlos manualmente si la designación automática es incorrecta.
- 5 Los archivos FCS designados como de tinción única requieren una designación de marcador fluorescente. Seleccione el marcador fluorescente para cada muestra de tinción única.

Si no hay población negativa en los archivos FCS de tinción única, seleccione *Universal Negative* (Negativo universal) y se utilizará el control sin teñir para la población negativa.

El software asigna automáticamente el filtro virtual en función de la designación del marcador fluorescente. (Opcional) Para aumentar el ancho de banda del filtro virtual, utilice los menús desplegables del canal para seleccionar el intervalo deseado. Véase la tabla siguiente para conocer los intervalos de longitud de onda.

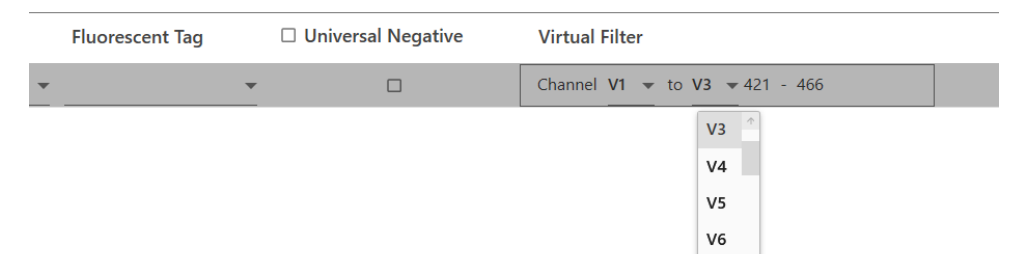

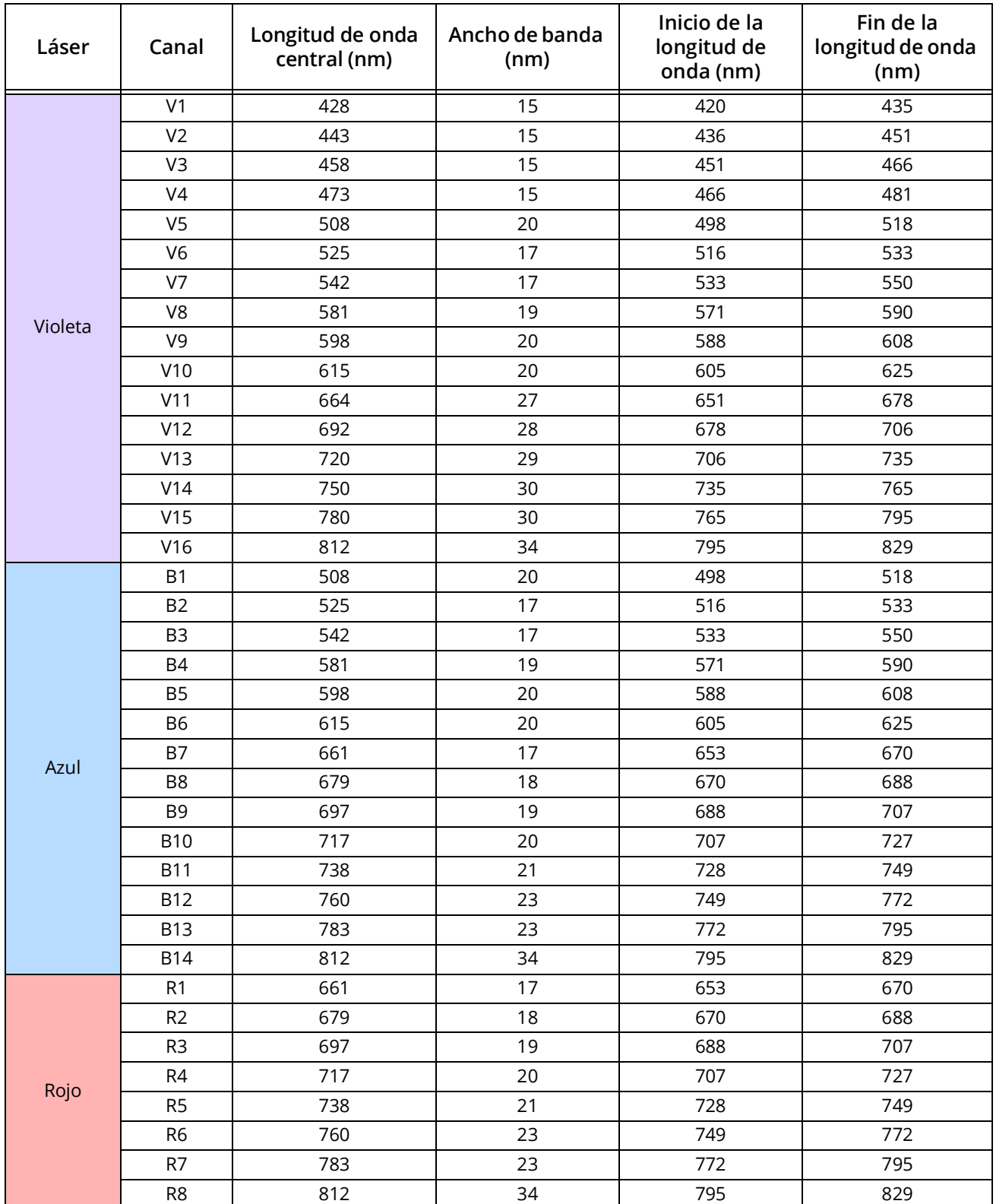

En la tabla siguiente se muestran los anchos de banda de los filtros del sistema.

6 (Opcional) Seleccione una etiqueta para los controles de tinción única y las muestras.

7 Haga clic en *Show Plots* (Mostrar gráficos) para mostrar los gráficos.

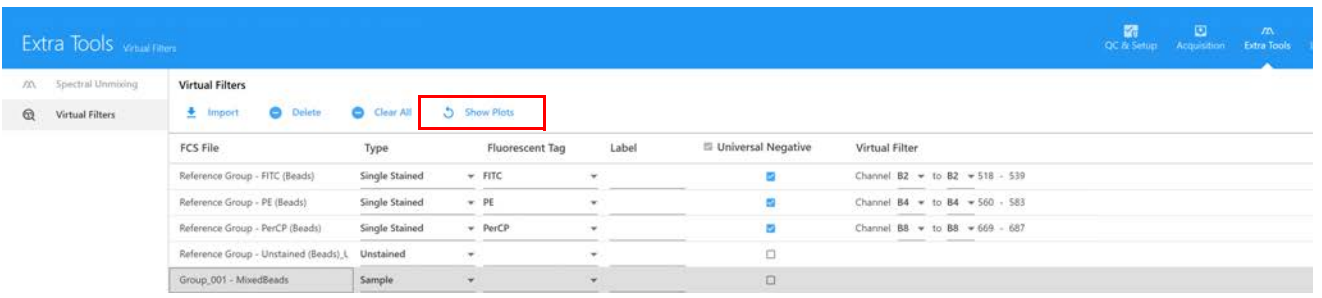

Los datos se muestran en el gráfico de FSC frente a SSC y en el gráfico de histograma de marcadores fluorescentes.

- 8 Las poblaciones positivas y negativas deben identificarse mediante la colocación adecuada de las ventanas de adquisición. Haga clic en  $OK$  (Aceptar) para ajustar las ventanas de adquisición.
	- a. Mueva la ventana de adquisición poligonal del gráfico FSC frente a SSC para incluir la población de eventos individuales. Mantenga presionada la tecla Ctrl para mover todas las ventanas de adquisición poligonales a la vez.
	- b. Mueva la ventana del intervalo del histograma etiquetada *Positive* (Positivo) para incluir la población teñida positivamente. Mueva la ventana del intervalo del histograma etiquetada *Negative* (Negativo) para incluir la población negativa. No ajuste la ventana de adquisición negativa cuando utilice el *Universal Negative* (Negativo universal).

Los ejes x del histograma se etiquetan con el marcador fluorescente en lugar del canal/ detector.

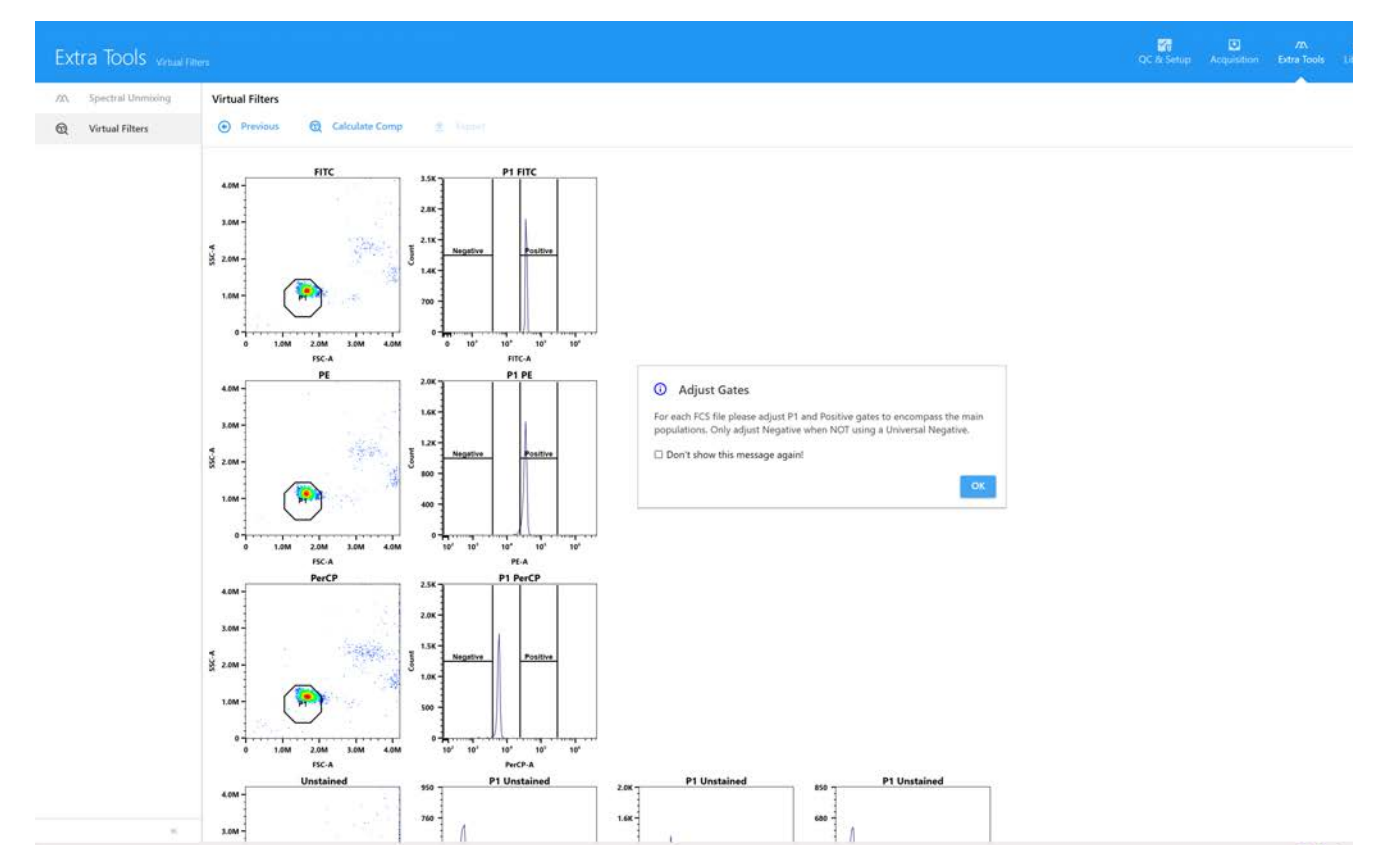

9 Haga clic en *Calculate Comp* (Calcular comp) una vez que se hayan ajustado correctamente las ventanas de adquisición. Se muestran los datos compensados de forma convencional. Para ver los datos de un archivo FCS concreto, seleccione el archivo.

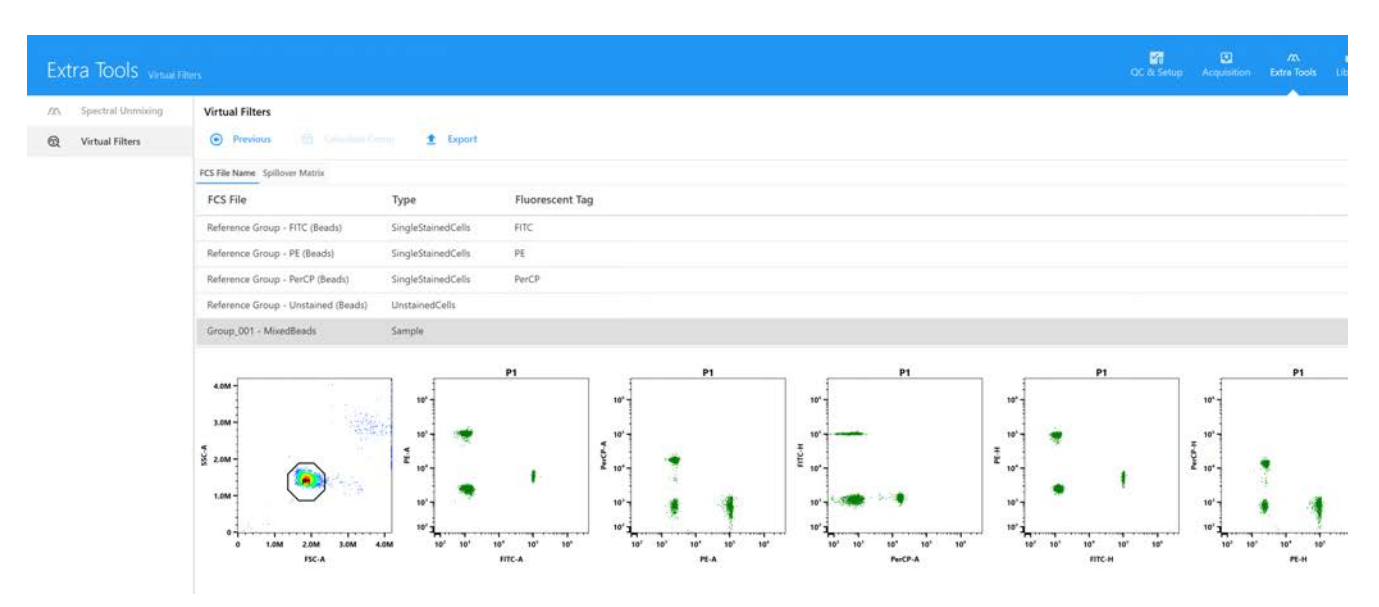

También se calcula la matriz de contaminación espectral. Haga clic en *Spillover Matrix* (Matriz de contaminación espectral) para ver los valores de contaminación espectral.

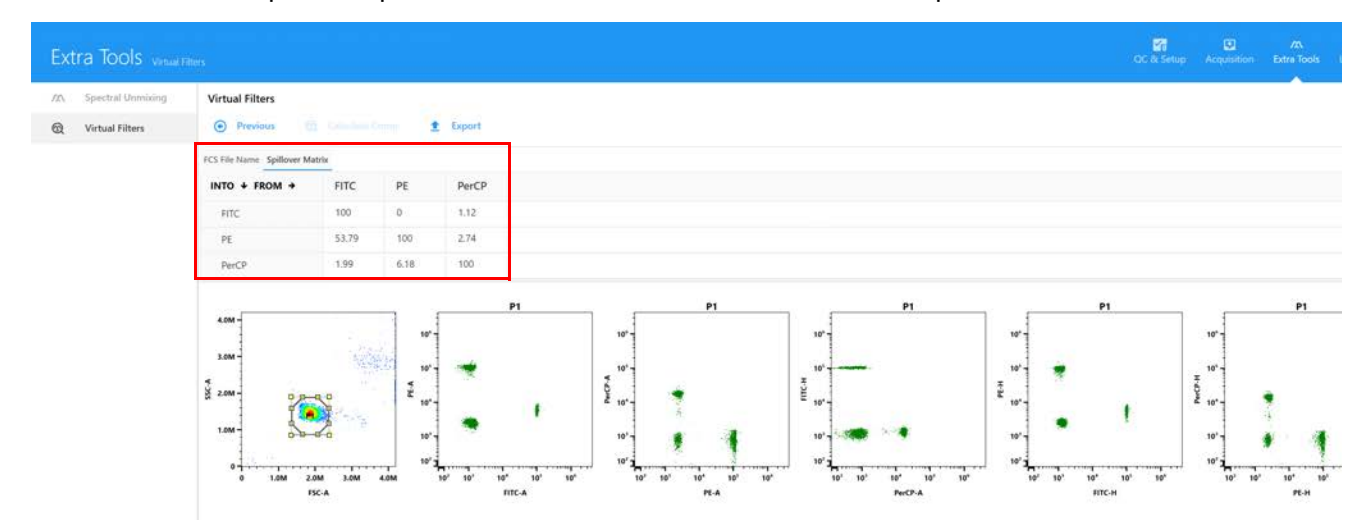

10 Haga clic en *Export* (Exportar) y seleccione la ubicación a la que desea exportar los datos compensados de forma convencional. Los archivos se exportan a una carpeta denominada *Compensated* (Compensado) seguido de la fecha y hora vigentes. A continuación, los archivos se pueden volver a importar a un experimento para analizarlos en el software SpectroFlo.

# **Lista de trabajo**

## **Crear o abrir una lista de trabajo**

- 1 En el módulo *Worklist* (Lista de trabajo), haga clic en New (Nuevo) en la barra de herramientas para crear una nueva lista de trabajo. Las listas de trabajo existentes se muestran debajo de la barra de herramientas *Worklist*.
- 2 Seleccione una Worklist deseada y haga doble clic en ella, o haga clic en Open (Abrir) en la parte inferior para abrir la lista de trabajo.

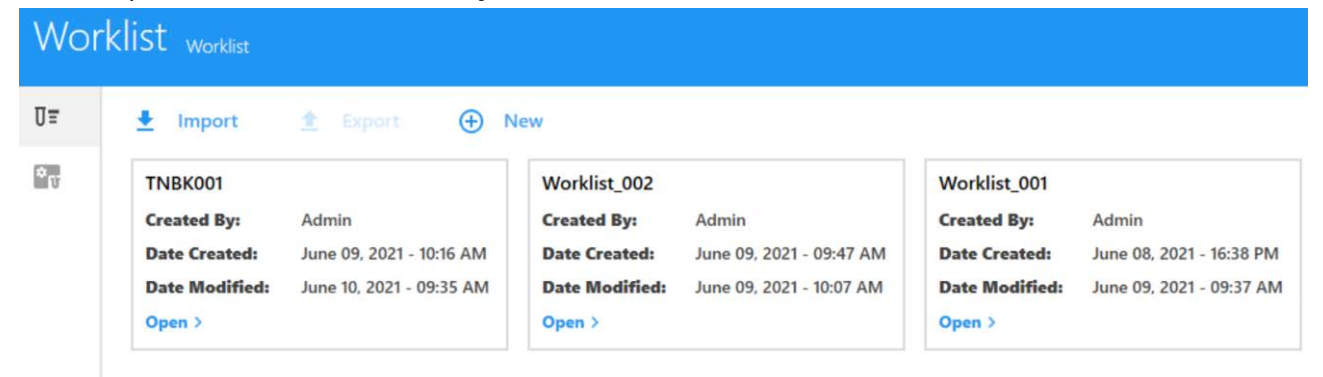

### **Agregar tareas**

Después de abrir una lista de trabajo, haga clic en el botón Add (Agregar) o haga clic en la flecha desplegable de la columna *Task* (Tarea) de la lista de trabajo para agregar tareas.

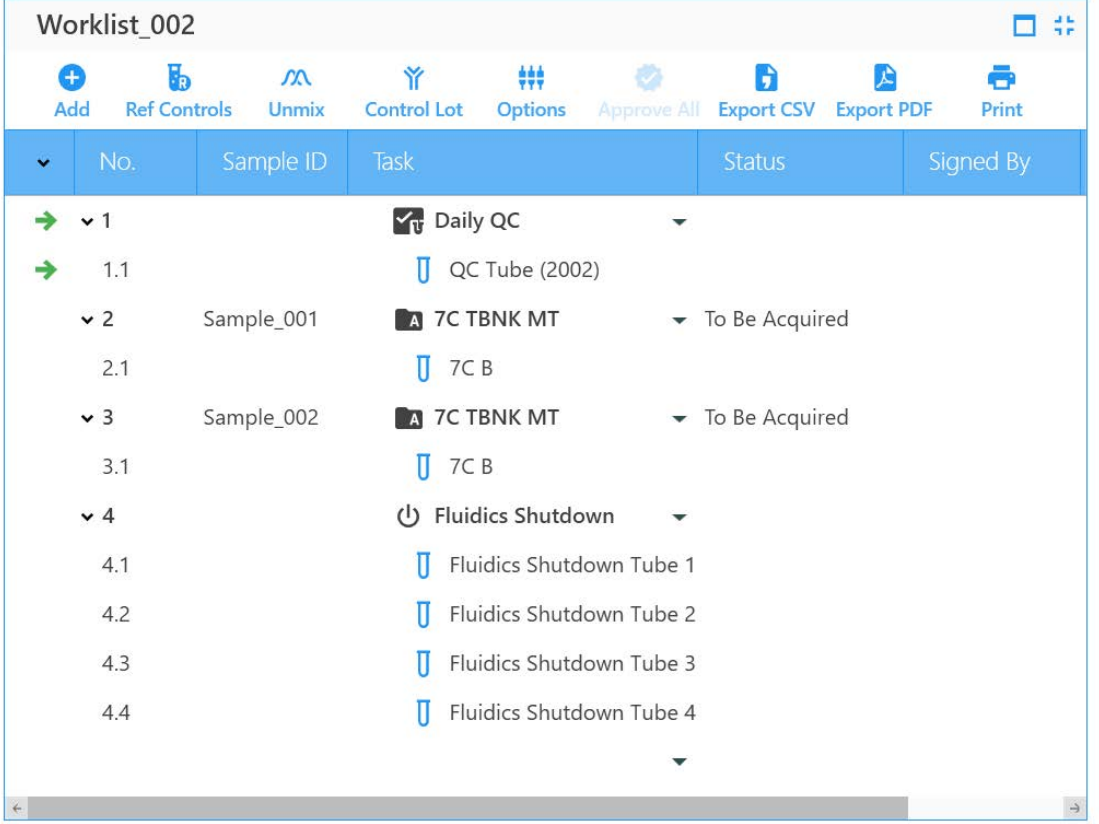

- 1 Haga clic en Add para abrir el cuadro de diálogo Add Task (Agregar tarea).
- 2 Seleccione la Assay Task (Tarea de ensayo) o la Fluidics Task (Tarea de fluídica) que desea agregar.

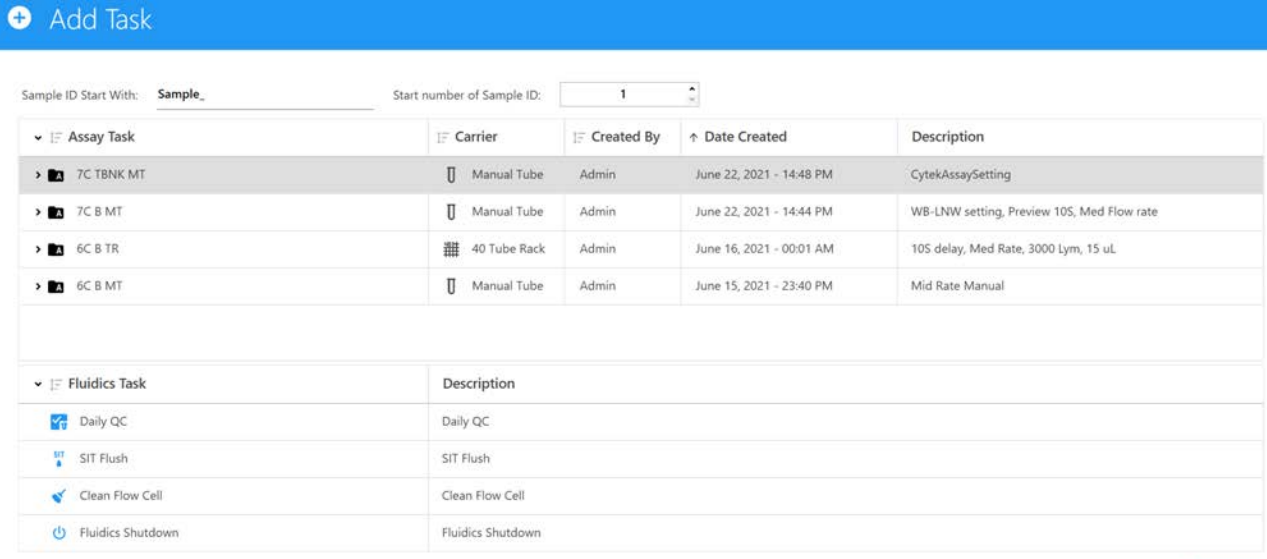

X Close 5 3 B Add

- 3 Introduzca el número necesario de muestras en el cuadro de cantidad de la esquina inferior derecha y haga clic en el botón Add.
- 4 Cuando haya terminado, haga clic en el botón Close (Cerrar) para cerrar el cuadro de diálogo.

Tenga en cuenta que algunas tareas de fluídica solo se pueden agregar a tipos de transportadores concretos. Al agregar una tarea, el software seleccionará automáticamente el transportador de muestras necesario para la prueba y realizará el diseño de la posición predeterminada de las muestras en el transportador.

5 (Opcional) Imprima la tabla de ubicación de tubos/pocillos. Haga clic en *Print* (Imprimir) y seleccione Print Tube/Well Location Mapping Table (Imprimir tabla de asignación de ubicación de tubos/pocillos).

### **Controles de referencia**

Puede elegir utilizar los controles de referencia guardados en la biblioteca o crear controles de referencia en la lista de trabajo.

- 1 Haga clic en Ref Controls (Controles de referencia) y aparecerá el cuadro de diálogo Create Reference Controls (Crear controles de referencia). El software generará una lista de controles de referencia según los ensayos agregados a la lista de trabajo.
- **NOTA:** El icono *Ref Controls* aparecerá atenuado hasta que añada el ensayo que va a procesar.
- 2 Haga clic en el botón Add para agregar controles de referencia adicionales.

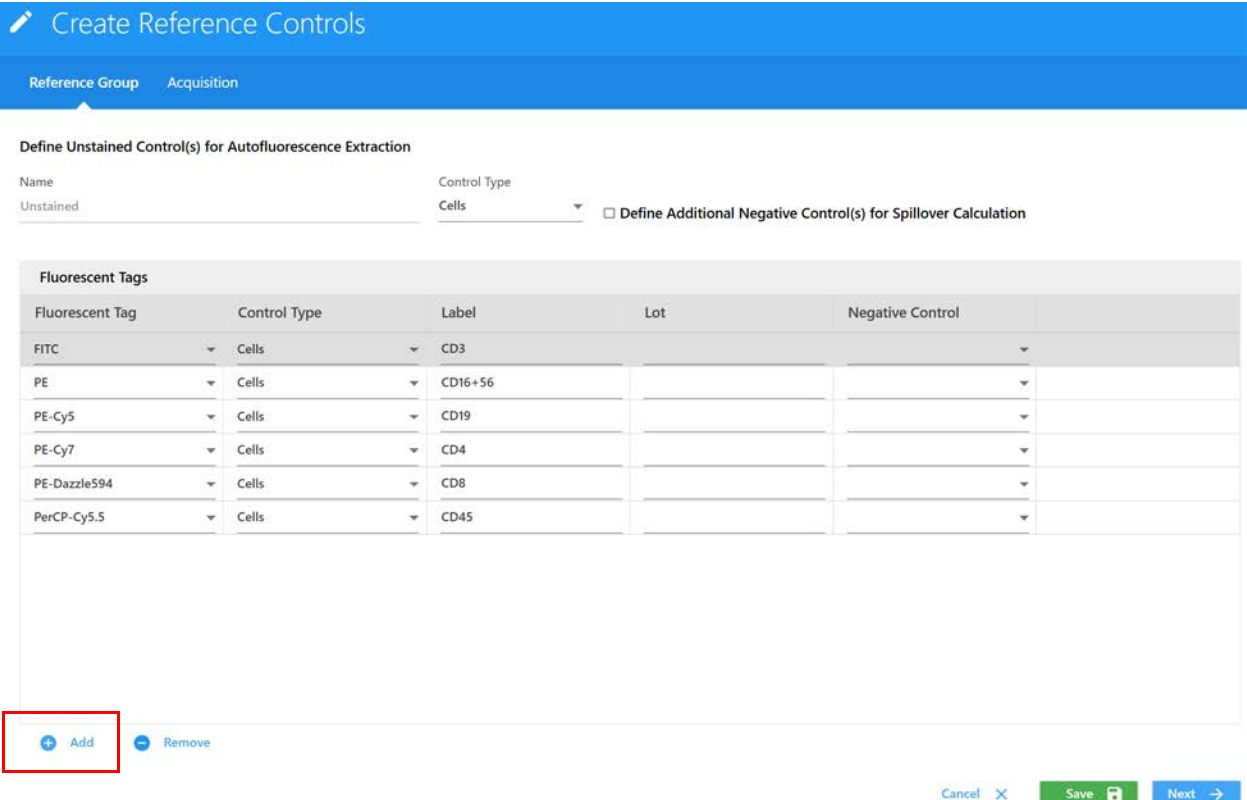

3 Haga clic en Acquisition (Adquisición) o en Next (Siguiente) para seleccionar la hoja de trabajo, los criterios de parada y la configuración del instrumento para la recogida de datos.

Si varios ensayos de la lista de trabajo utilizan configuraciones de usuario diferentes, todas las configuraciones de usuario más *CytekAssySetting* aparecerán en el menú desplegable.

*CytekAssySetting* siempre será el valor predeterminado. Los datos del control de referencia deben recogerse antes que los datos de la muestra.

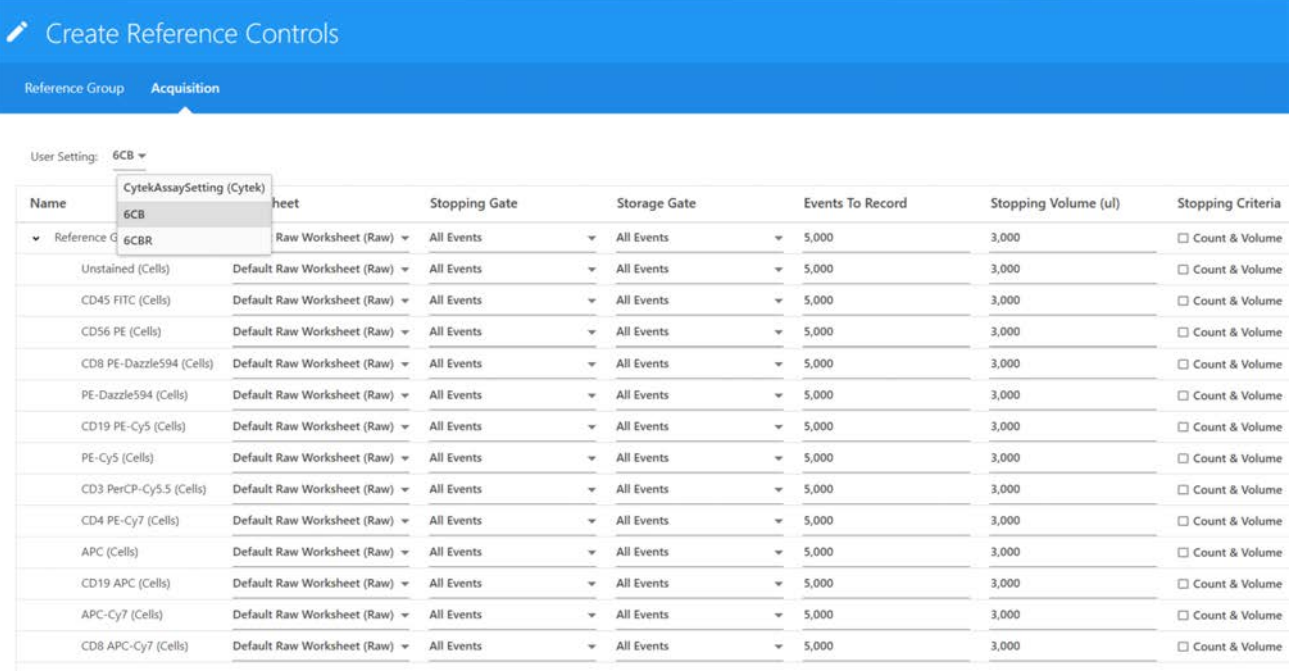

# **Deconvolucionar**

El proceso de *Unmix* (Deconvolucionar) es el mismo que el de *Experiment* (Experimento). Véase ["Flujos de trabajo de deconvolución" en la página 96](#page-95-0) para obtener más datos.

1 Haga clic en Unmix y seleccione el control de referencia correspondiente y si desea utilizar la extracción de autofluorescencia.

2 Haga clic en Live Unmix (Deconvolución en tiempo real).

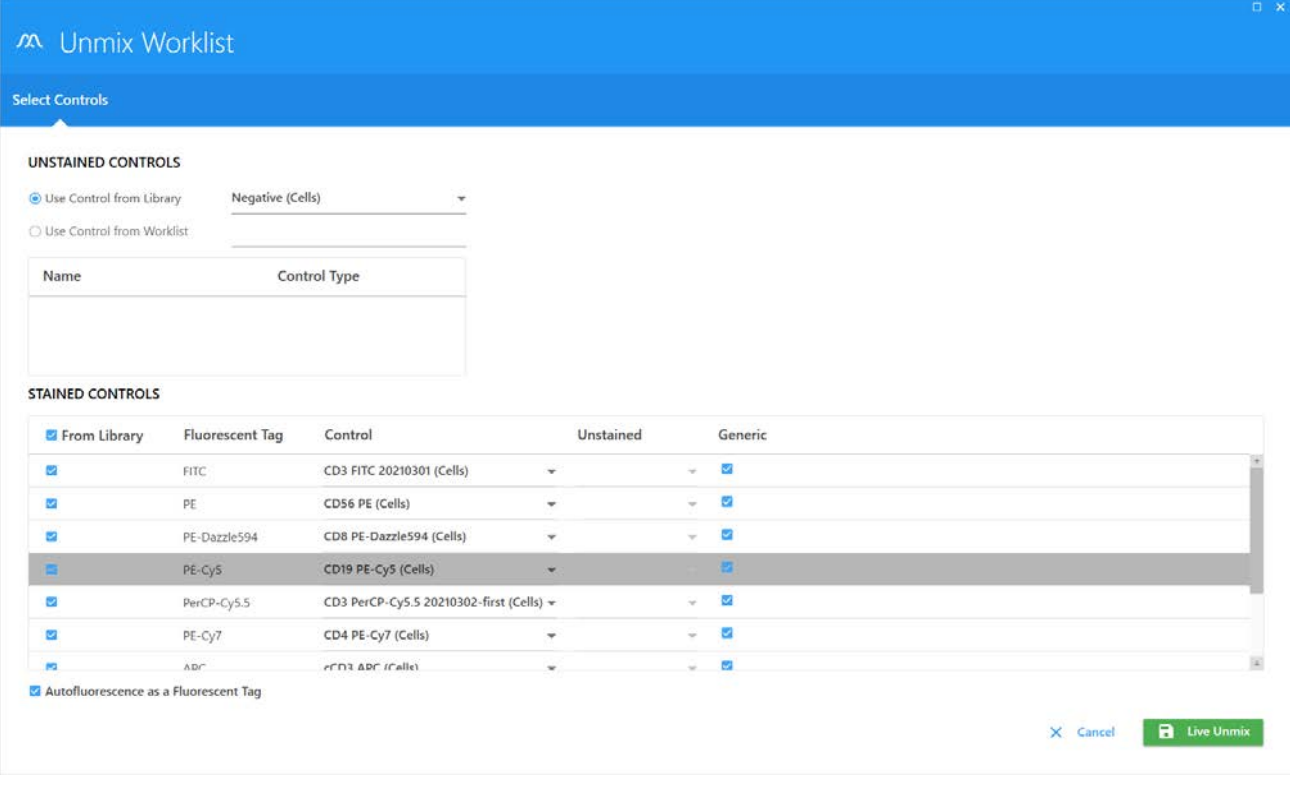

## **Controles de referencia específicos del lote**

Puede seleccionar controles de referencia específicos del lote.

- 1 Haga clic en Control lot (Lote de control) para abrir la ventana selección de lotes de controles de referencia.
- 2 Si el mismo fluorocromo tiene un número de lote diferente, puede seleccionar un número de lote concreto en el menú desplegable. Not Specified Fluorochrome (Fluorocromo no especificado) utilizará el control de referencia predeterminado de ajuste óptimo determinado por el software.

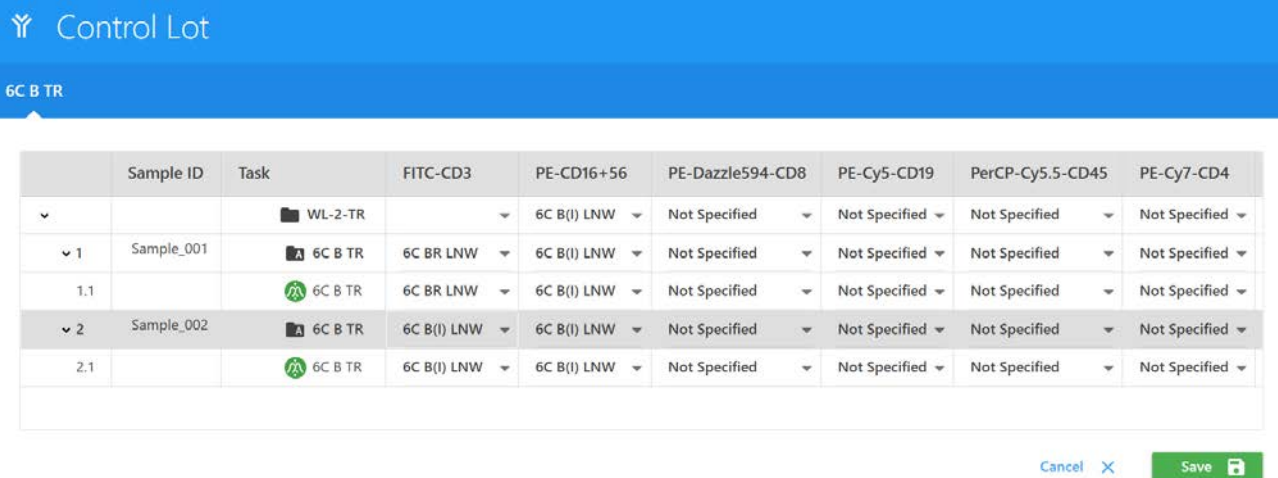

## **Organizar las ubicaciones de las muestras en un transportador**

Los ensayos que contienen el tipo de transportador no se pueden cambiar en la lista de trabajo, excepto los ensayos que utilizan *Tube Rack* (Gradilla de tubos), que se pueden cambiar a manual en la lista de trabajo.

- 1 Haga clic en el botón Options (Opciones) de la barra de herramientas para abrir el cuadro de diálogo de opciones del transportador de muestras.
	- Puede cambiar el tipo de transportador de muestras (manual/gradilla de tubos) si un ensayo utiliza la gradilla de tubos.
	- Puede personalizar las ubicaciones de los tubos/pocillos de muestra en un transportador arrastrando y soltando los elementos.

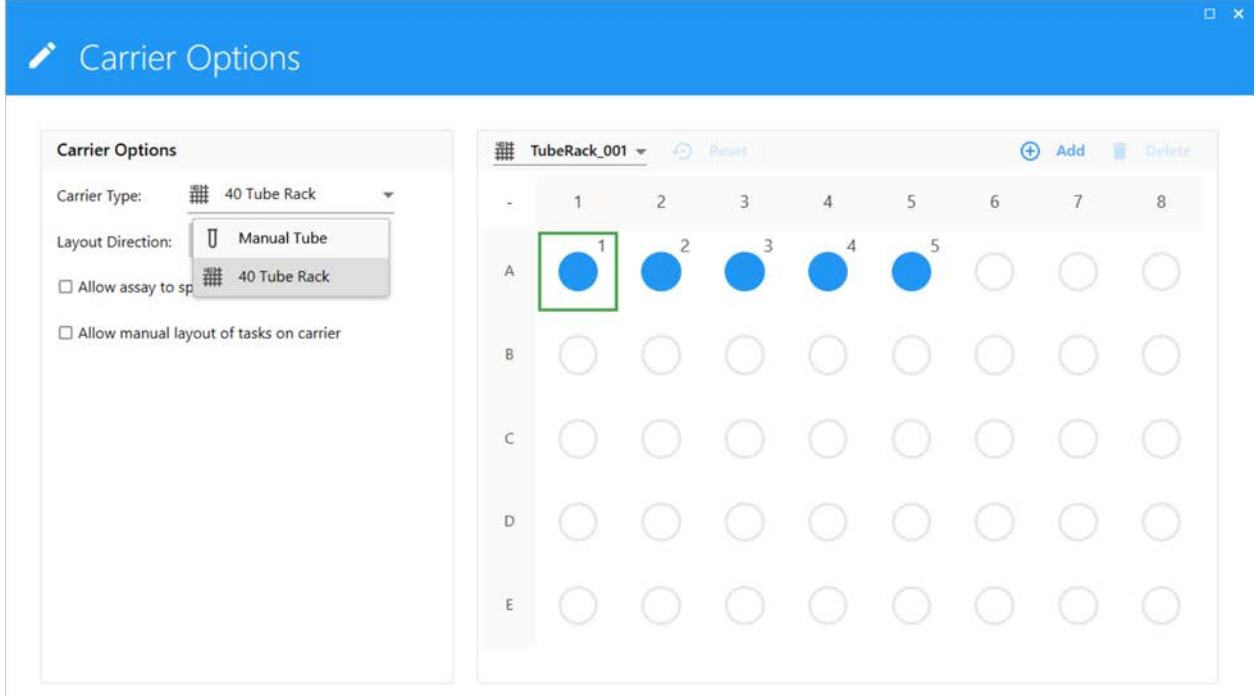

## **Recogida de datos**

- 1 Haga doble clic en una entrada o en un tubo de la lista de trabajo para que sea la tarea actual.
- 2 Haga clic en el botón Start (Inicio) del recuadro *Acquisition Control* (Control de adquisición) y observe el gráfico de dispersión en el área de visualización de datos de la derecha.
- 3 Ajuste la ganancia de FSC o SSC y el *Threshold* (Umbral) en el panel de control del instrumento para poner a escala la población de interés. Ajuste la ventana de adquisición del gráfico de FSC frente a SSC para que comprenda la población.

4 Haga clic en el botón *Run* (Procesar) y, en la lista desplegable emergente, seleccione el intervalo de muestras que se va a recoger para iniciar la recogida de datos. El software le solicitará que cargue el tubo de muestra o el tipo de transportador correctos.

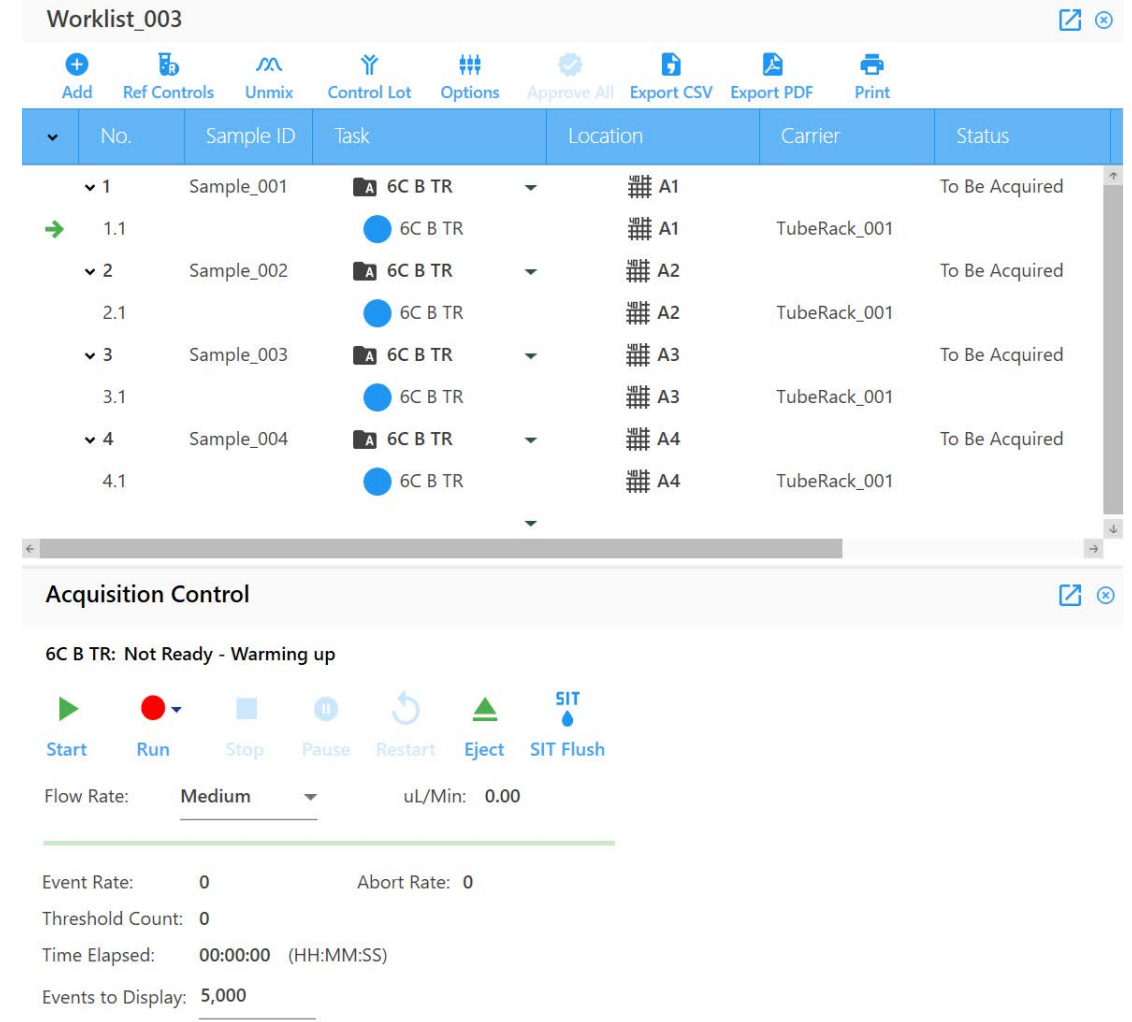

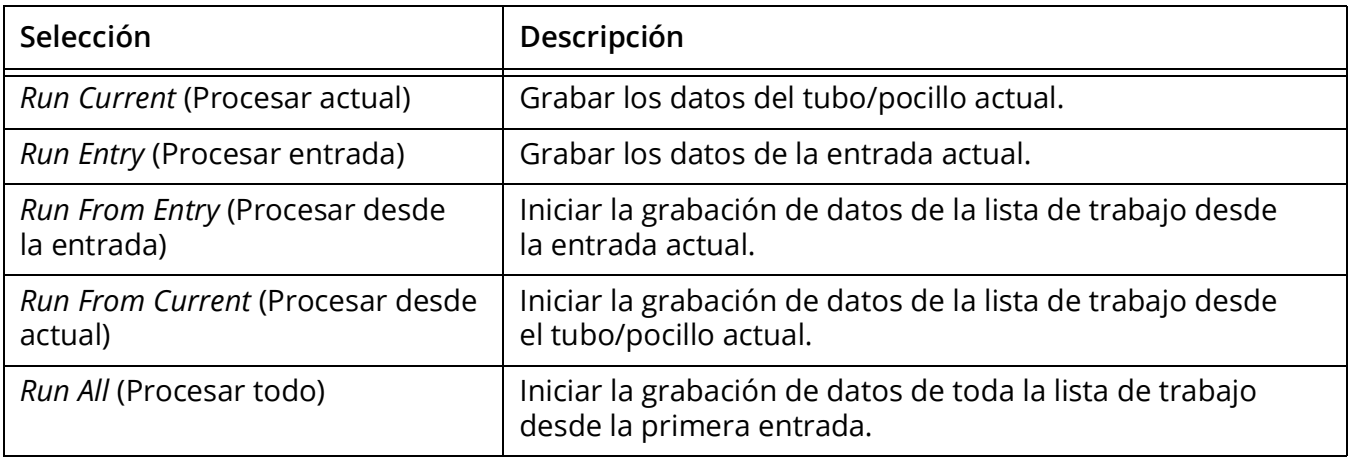

# **Exportar informe**

1 Haga doble clic en una entrada que se haya grabado y el informe se abrirá en el lado derecho. El informe le permite obtener una vista previa de los datos de los siguientes elementos: ventanas de adquisición y exactitud de la deconvolución, modificar el informe, añadir notas, aprobar y exportar informes.

#### **Corregir errores de deconvolución**

Si se ha utilizado una hoja de trabajo o un informe para la adquisición, es posible modificar la compensación, si es necesario.

- 1 Haga clic con el botón derecho del ratón en un tubo o pocillo y seleccione *Properties* (Propiedades).
- 2 Vaya a la pestaña Spillover (Contaminación espectral).
- 3 Ajuste la compensación y haga clic en Save (Guardar).
- 4 El software le pedirá que seleccione si desea aplicar los cambios de compensación a otras muestras.

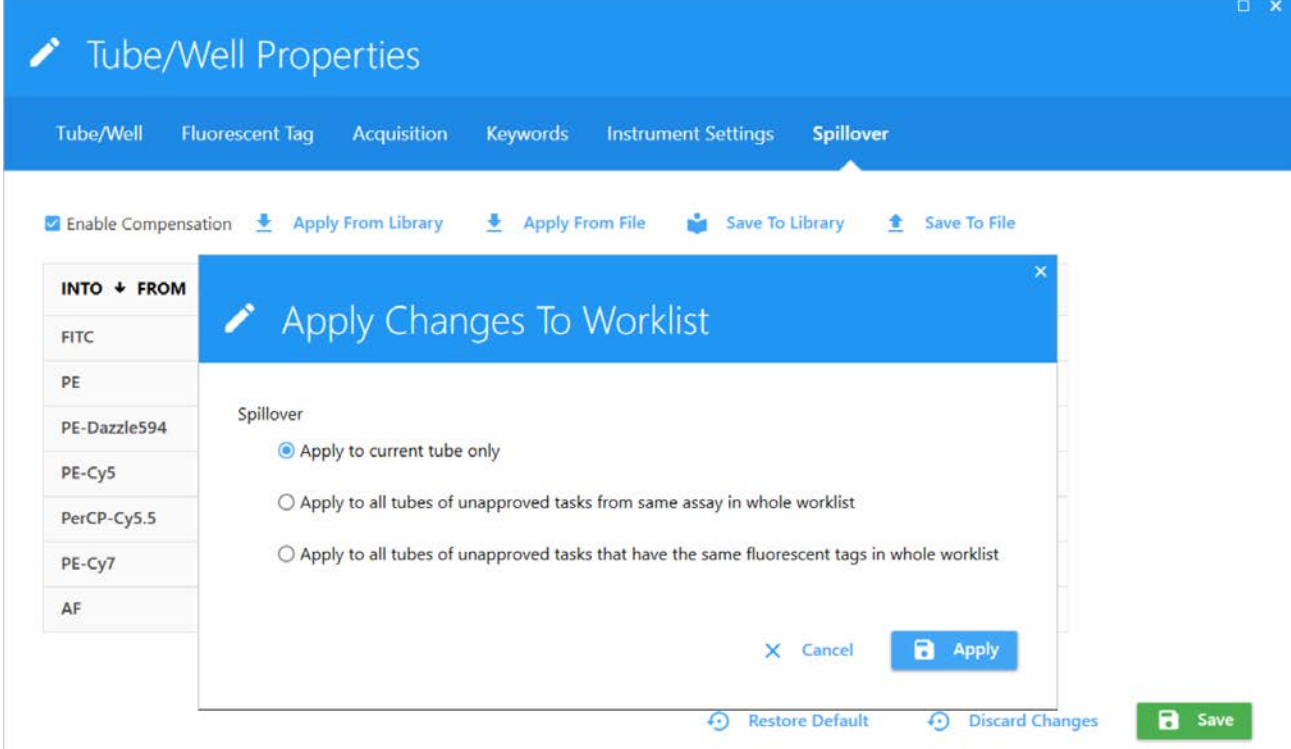

#### **Modificar informe**

Los componentes de un informe no se pueden agregar ni eliminar, pero las ventanas de adquisición se pueden ajustar según los datos.

1 Una vez finalizado el ajuste de una entrada, puede hacer clic con el botón derecho del ratón en la entrada (muestra) para aplicar el ajuste a otras muestras de la lista de trabajo.

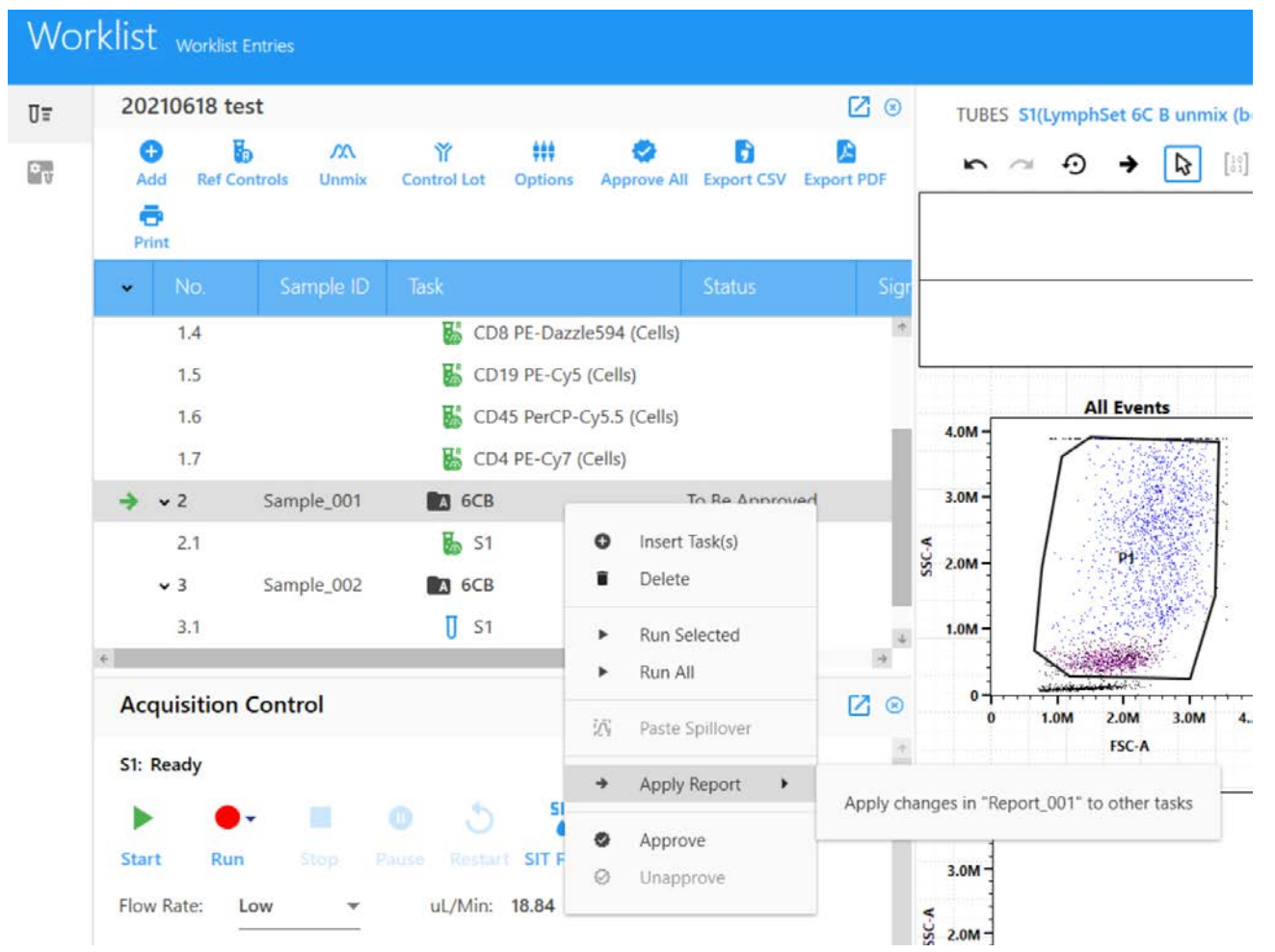

#### **Seguimiento de auditoría**

El software registrará automáticamente las principales operaciones y los cambios manuales en el registro de seguimiento de auditoría.

1 Haga clic en el botón Audit Trail Logs (Registros de seguimiento de auditoría) para abrir el cuadro de diálogo *Audit Trail Logs*.

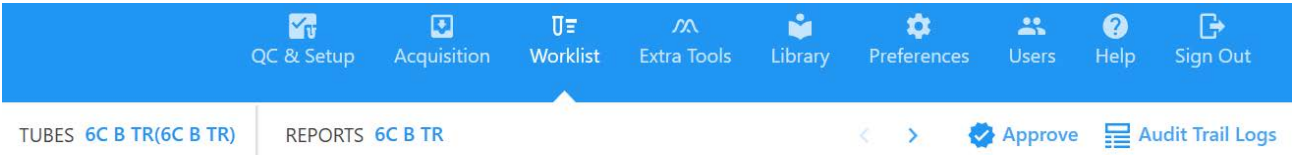

2 En el cuadro de diálogo del registro de seguimiento de auditoría puede introducir los motivos por lotes o de uno en uno.

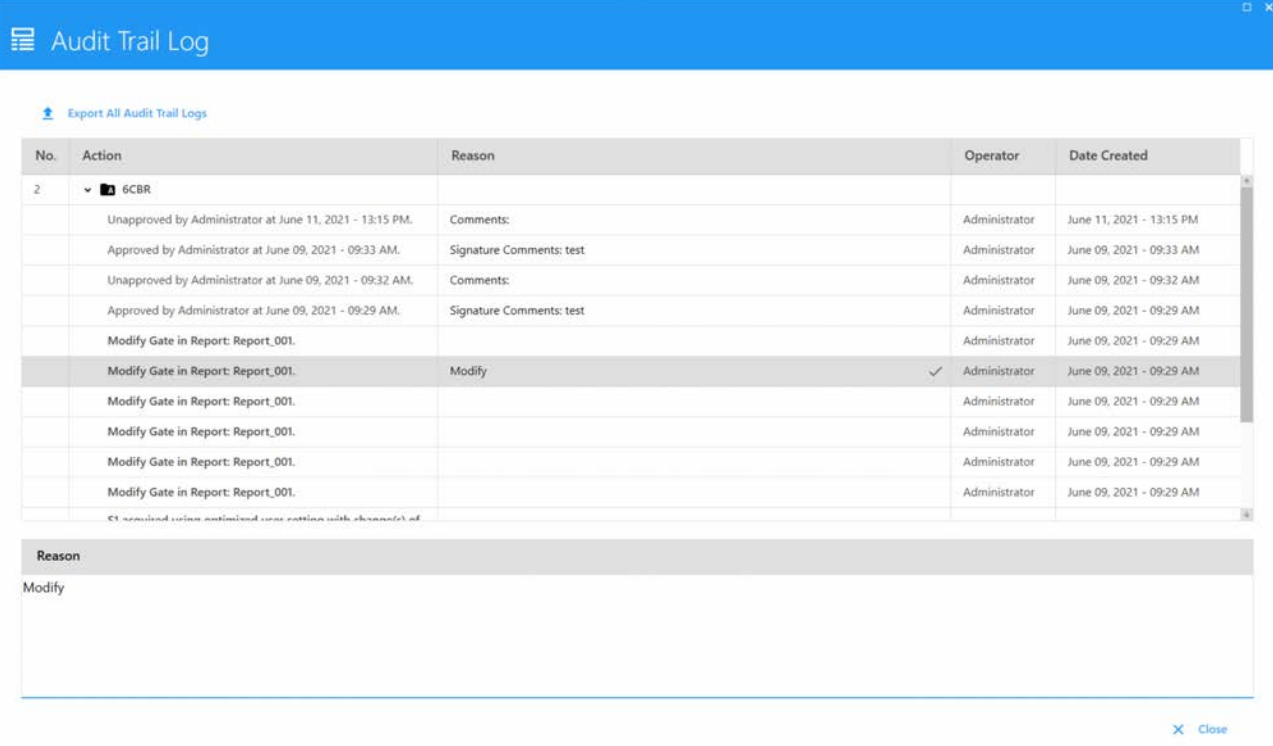

#### **Aprobar el informe**

- 1 Después de completar el ajuste y la revisión del informe, haga clic en el botón Approve (Aprobar) para aprobar el informe.
- 2 El proceso de aprobación solicitará el nombre de usuario y la contraseña de la persona que aprueba y permitirá comentarios.
- 3 Una vez finalizada, el estado de la tarea de prueba cambiará a Approved (Aprobado).

4 Haga clic en Approve All (Aprobar todo) para la aprobación por lotes después de confirmar que todos los informes son correctos.

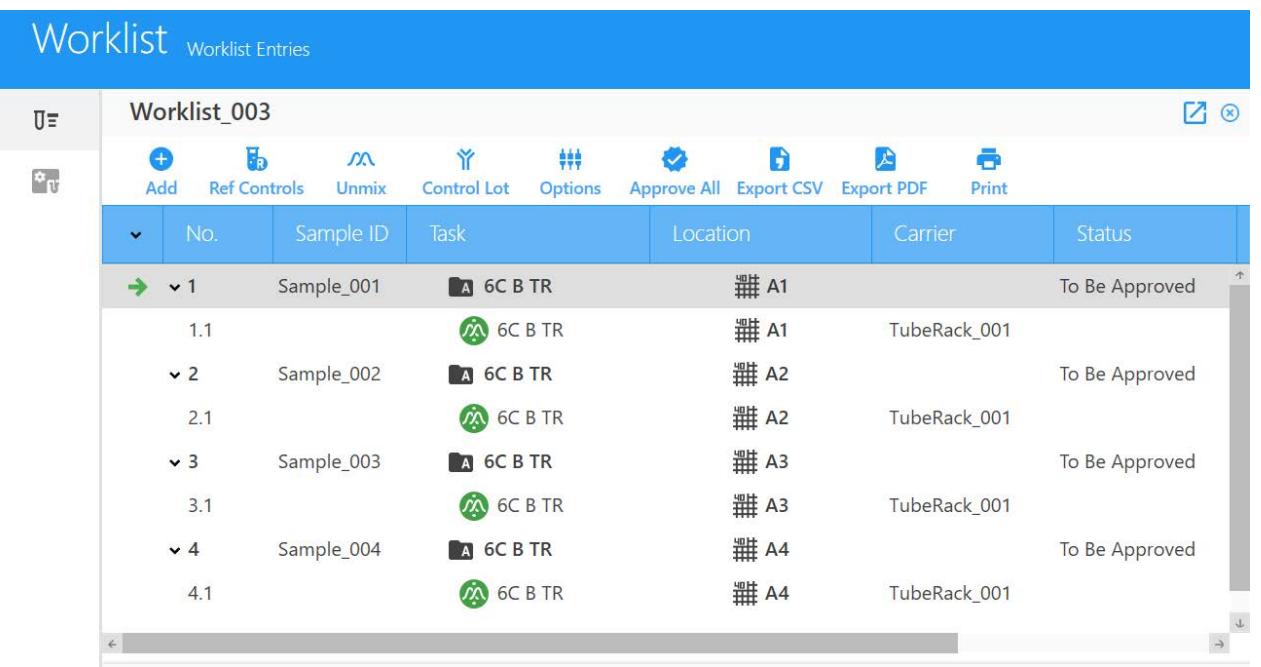

- 1 Si desea volver a grabar o realizar cambios en un informe aprobado, haga clic en el botón *Unapprove* (Anular aprobación).
- 2 El estado de la entrada cambiará de Approved a Pending Approval (Pendiente de aprobación).
- 3 Puede volver a grabar, ajustar las ventanas de adquisición, etc., y volver a aprobar la entrada.

#### **Imprimir informe**

Una vez aprobado el informe, el archivo PDF del informe y el archivo CSV de los datos de la tabla estadística se exportarán automáticamente a C:\CytekbioExport\_CLC\WorklistReportResults. También puede exportar manualmente archivos PDF y CSV a un directorio seleccionado.

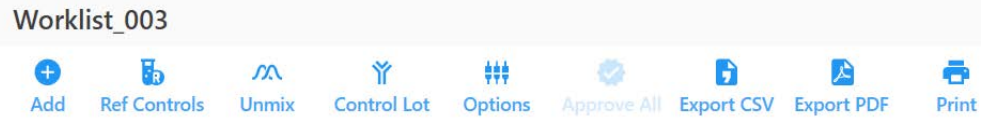

- 1 Para imprimir informes, haga clic en Print (Imprimir).
- 2 Seleccione el informe de prueba que desea imprimir y el registro de seguimiento de auditoría que desea incluir.

3 Siga el resto de las indicaciones para imprimir.

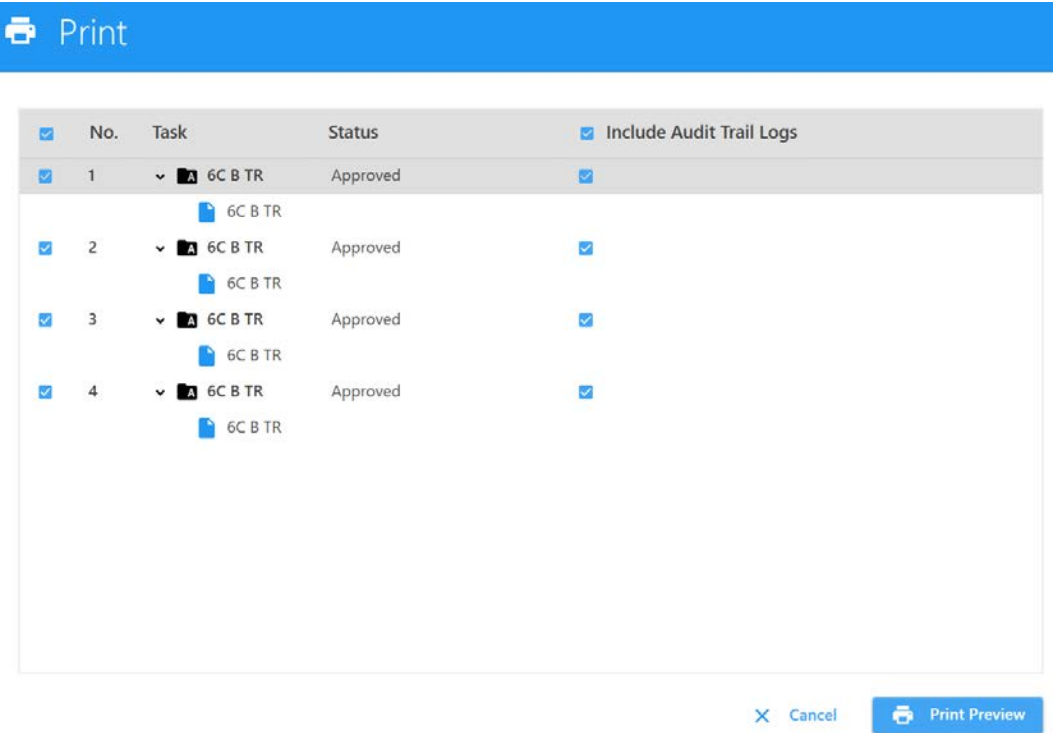

# **Cargador**

## **Perspectiva general del cargador**

El *Automated Sample Loader* (Cargador automático de muestras) (ASL, por sus siglas en inglés) es un sistema de carga automática que mezcla muestras y suministra gradillas y placas de tubos al citómetro para su adquisición. El cargador se puede incluir como opción en un sistema nuevo o se puede solicitar e instalar más adelante mediante el servicio técnico. El cargador ofrece un rendimiento uniforme para satisfacer los requisitos de la aplicación.

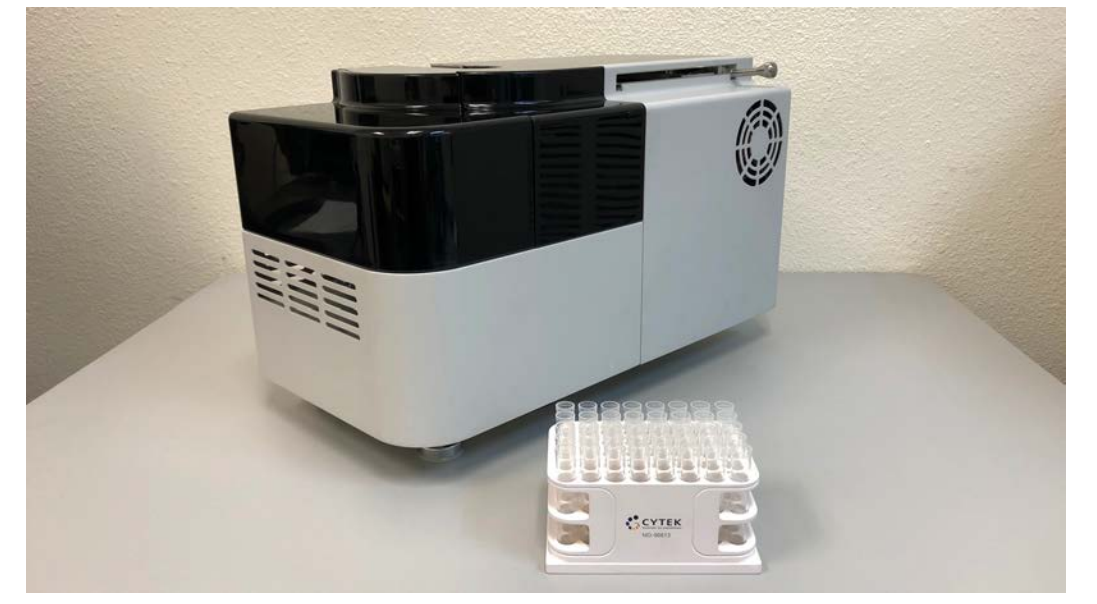

El ASL suspende de nuevo las muestras utilizando un agitador orbital. Además de admitir diversas placas de 96 pocillos, incluidas placas de pocillos profundos, admite una gradilla de 40 tubos. El usuario puede ajustar la configuración del cargador, incluida la velocidad de mezcla, la duración de la mezcla, el número de purgas del SIT entre muestras y el tiempo de retardo de la grabación de datos. Las configuraciones del cargador son *Default* (Predeterminada) (estándar), *High throughput* (Alta capacidad) y *Low carryover* (Arrastre bajo).

## **Componentes del cargador automático de muestras**

El interruptor de alimentación del cargador está situado en la parte posterior del mismo. Para encender el cargador, conecte la fuente de alimentación y ponga el interruptor de alimentación en la posición de encendido.

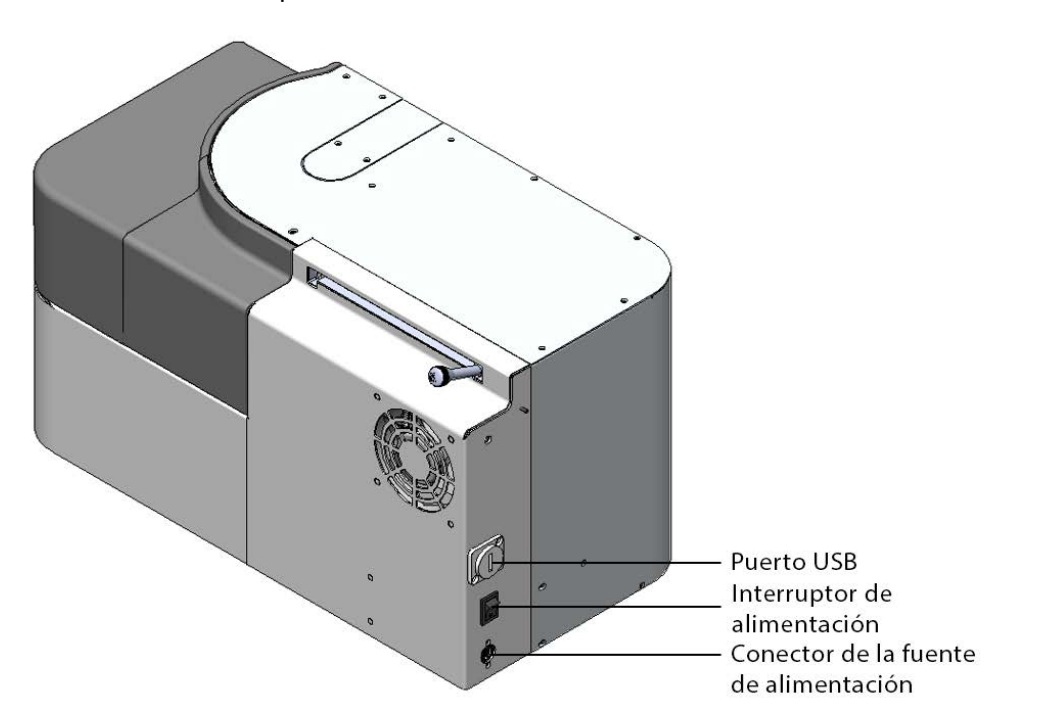

Cuando el cargador está encendido y conectado correctamente al software, el indicador de estado de la esquina inferior derecha de la pantalla muestra una marca de verificación verde. Aparece una X roja si el cargador no está encendido o no está conectado al software.

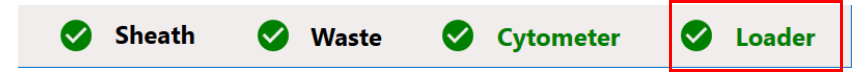

• El panel derecho incluye los controles principales del cargador. Hay un puerto USB, un conector de la fuente de alimentación y un interruptor de alimentación.

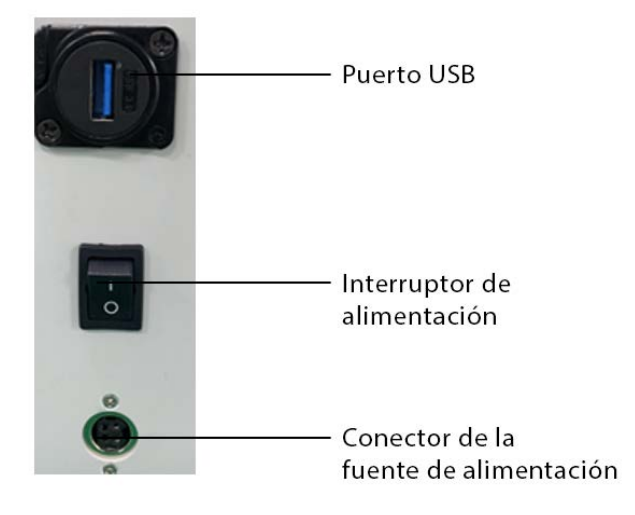

- El cargador tiene 2 cubiertas que se pueden abrir para colocar el transportador de muestras en la plataforma.
- El ventilador se encuentra en el lado derecho y se utiliza para la ventilación de los componentes electrónicos. Se enciende cuando la temperatura supera los 27 ºC.
- El software detecta la posición del deslizador y ajusta el citómetro para que funcione en el modo correspondiente.

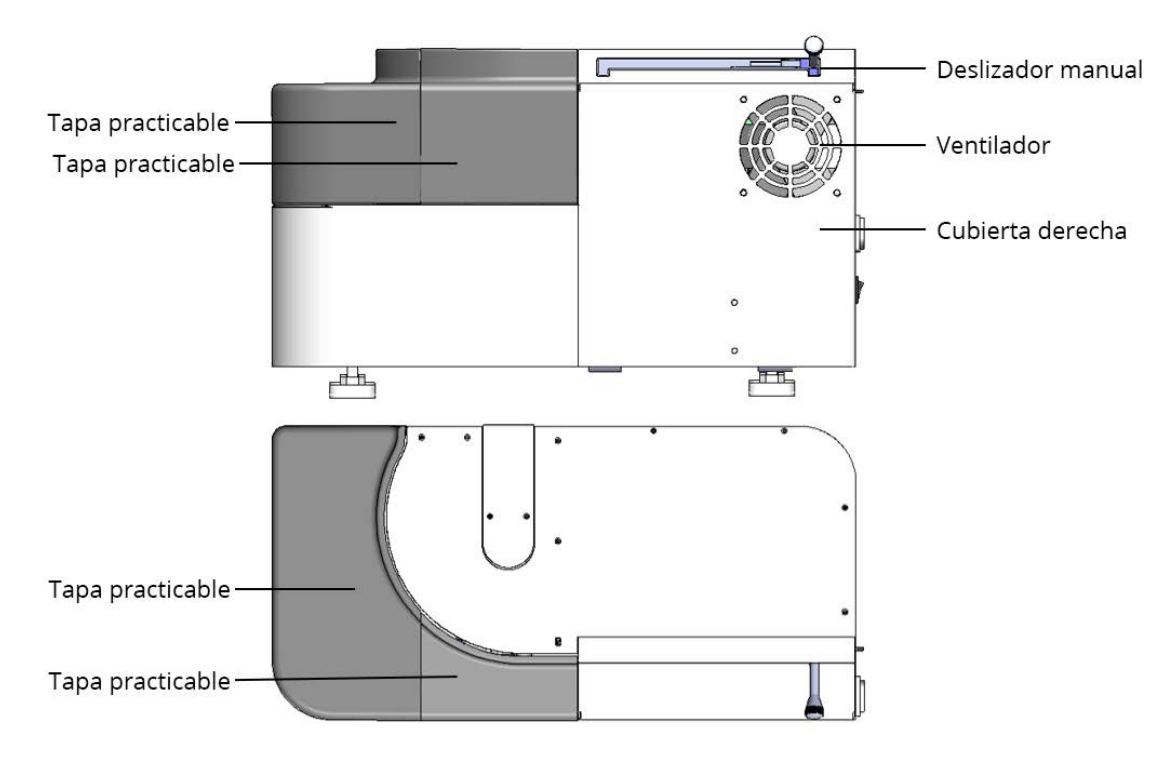

• El deslizador manual se encuentra en el lado derecho del cargador. El deslizador es una palanca mecánica que se utiliza para que el instrumento funcione en modo de placas, modo de tubos o modo de gradilla de tubos. El deslizador se puede mover con la alimentación encendida o apagada.

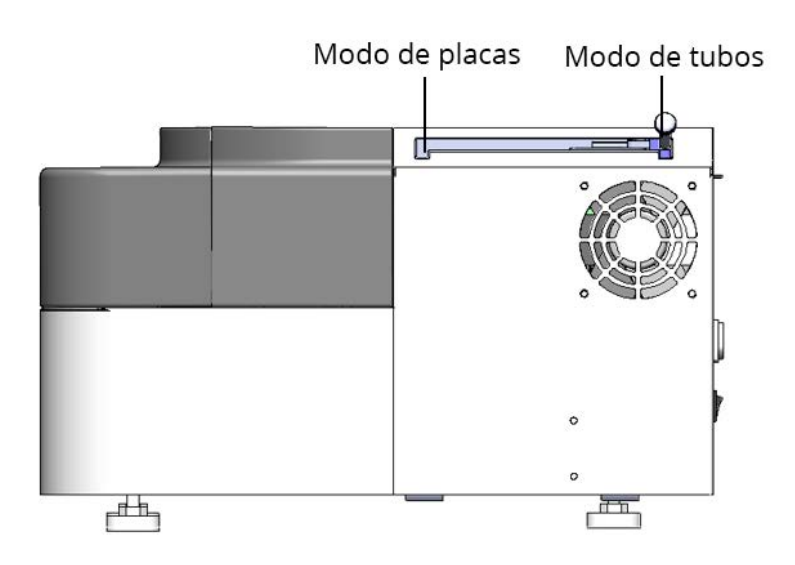

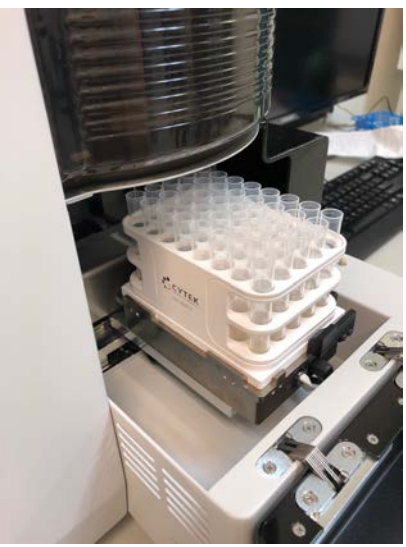

# **Controles y configuración de adquisición del cargador**

El recuadro *Acquisition Control* (Control de adquisición) permite iniciar, detener y pausar la adquisición, grabar datos y reiniciar los contadores de adquisición. Para mostrar, ocultar o desacoplar (flotar) este recuadro del cuadro de experimentos, utilice los iconos de acoplar/ desacoplar y ocultar de la esquina superior derecha.

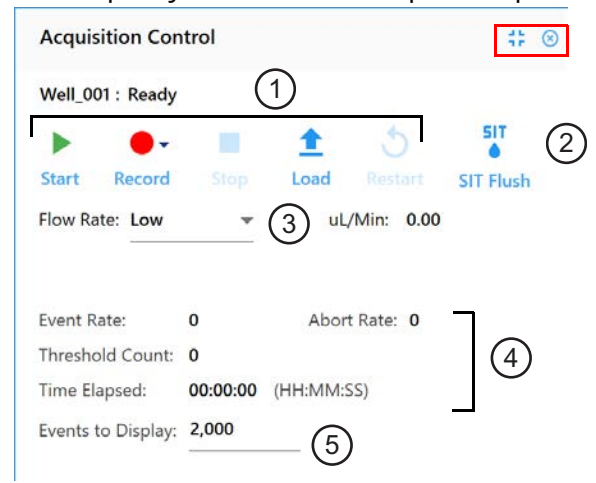

En la tabla siguiente se describen los controles del recuadro *Acquisition Control*.

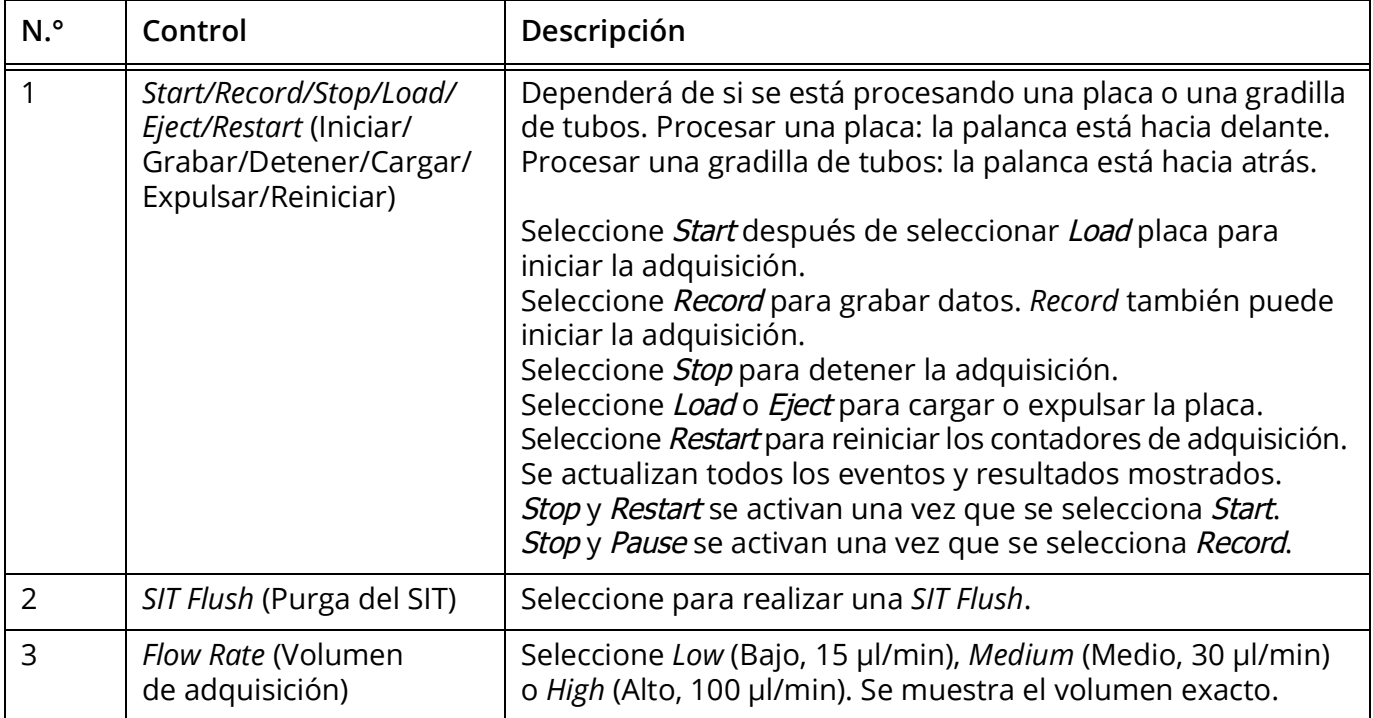

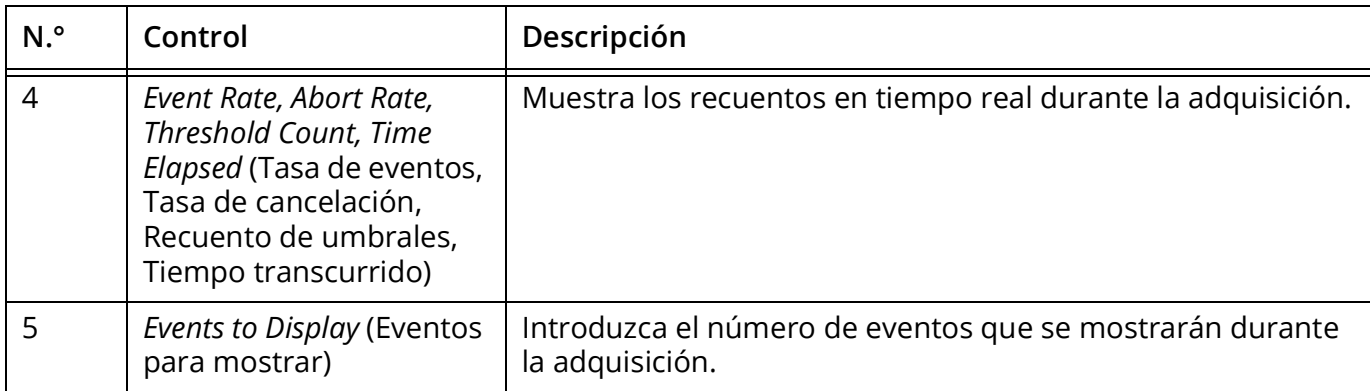

En la tabla siguiente se describe la configuración del cargador ASL.

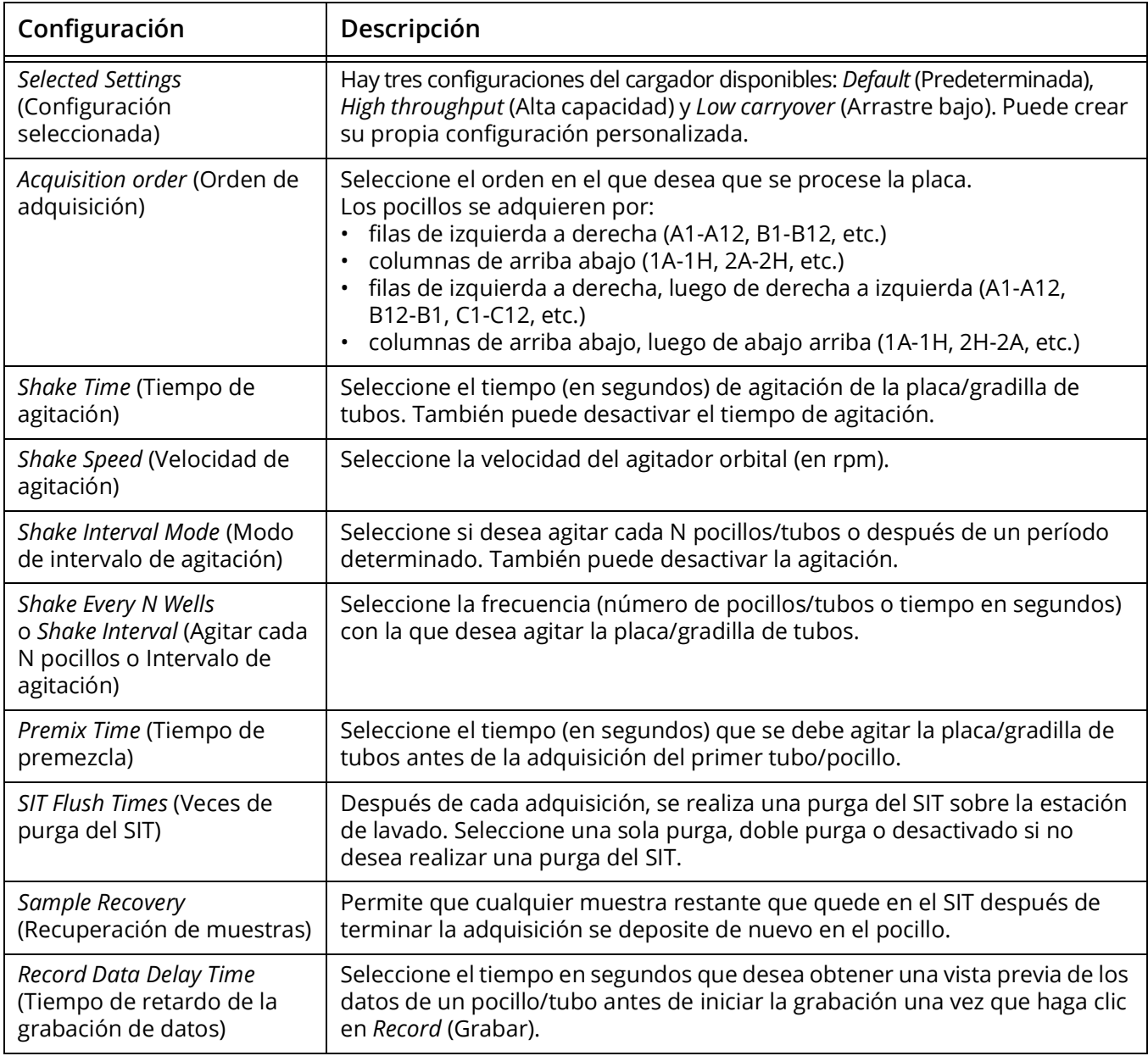

# **Flujo de trabajo diario del cargador**

En la siguiente sección se describen los procedimientos recomendados para utilizar el cargador automático de muestras desde la puesta en marcha hasta el apagado.

#### **Puesta en marcha**

- 1 Encienda el citómetro, el cargador y el ordenador (si aún no está encendido).
- 2 Inicie el software SpectroFlo e inicie sesión con el nombre de usuario adecuado.
- 3 Una vez que haya iniciado sesión en el software, comenzará el procedimiento de inicialización del citómetro. Cargue un tubo de agua desionizada y espere a que el procedimiento de autocomprobación del instrumento y del cargador finalicen. El indicador de estado de conexión del citómetro y del cargador se iluminará en verde cuando se complete la autocomprobación.
- 4 Asegúrese de que las marcas de verificación de los indicadores de estado para *Cytometer* (Citómetro) y *Loader* (Cargador) estén ambas en verde. Esto indica que la estación de trabajo, el instrumento y el cargador se están comunicando entre sí.

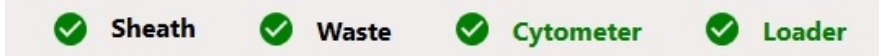

5 El cargador y el citómetro ya están listos para su uso.

## **Configuración de un experimento**

La configuración de un experimento en SpectroFlo incluye:

- 1 Dar un nombre y una descripción (opcional) al experimento.
- 2 Especificar los fluorocromos utilizados en el experimento.
- 3 Definir el grupo de referencia como adquirido en el experimento o como referido desde la biblioteca de controles de referencia almacenados.
- 4 Definir los criterios de adquisición para el grupo de referencia y el grupo de muestras. Los criterios de adquisición se basan en eventos, volumen o tiempo.
- 5 (Opcional) Si los controles de referencia se van a adquirir en el experimento, NO SE PUEDE deconvolucionar en tiempo real durante la adquisición. La adquisición debe continuar con una hoja de trabajo para datos sin procesar. Los controles de referencia referidos desde la biblioteca de controles de referencia almacenados no se tienen que adquirir en el experimento.
- 6 Procese la muestra, ajuste la configuración del instrumento y guarde *User Settings* (Configuración de usuario) en el software.

# **Adquisición**

El espacio de trabajo *Acquisition* (Adquisición) proporciona al usuario los elementos necesarios para la recogida de datos. Los datos del citómetro de flujo se pueden adquirir a partir de experimentos. Los experimentos se pueden crear mediante el asistente para nuevos experimentos o mediante plantillas de experimentos. El software SpectroFlo incluye muchas características que garantizan la adquisición adecuada de datos de citometría de flujo. Los datos se graban en el formato FCS 3.0.

El espacio de trabajo *Acquisition* ofrece una interfaz en la que el usuario puede diseñar una hoja de trabajo de experimentos con diferentes elementos, como gráficos 2D, histogramas y presentación de estadísticas. La configuración de ganancia del instrumento también se puede ajustar en la interfaz. Ajuste correctamente la configuración de ganancia del instrumento entre muestras y seleccione si desea obtener una vista previa o grabar los datos con los criterios de adquisición adecuados a los volúmenes de adquisición de muestras seleccionados.

#### **Creación de un nuevo experimento del cargador con grupo de referencia:**

1 Seleccione Edit (Modificar) en el menú *Acquisition* (Adquisición) para modificar el experimento de *Plate* (Placa).

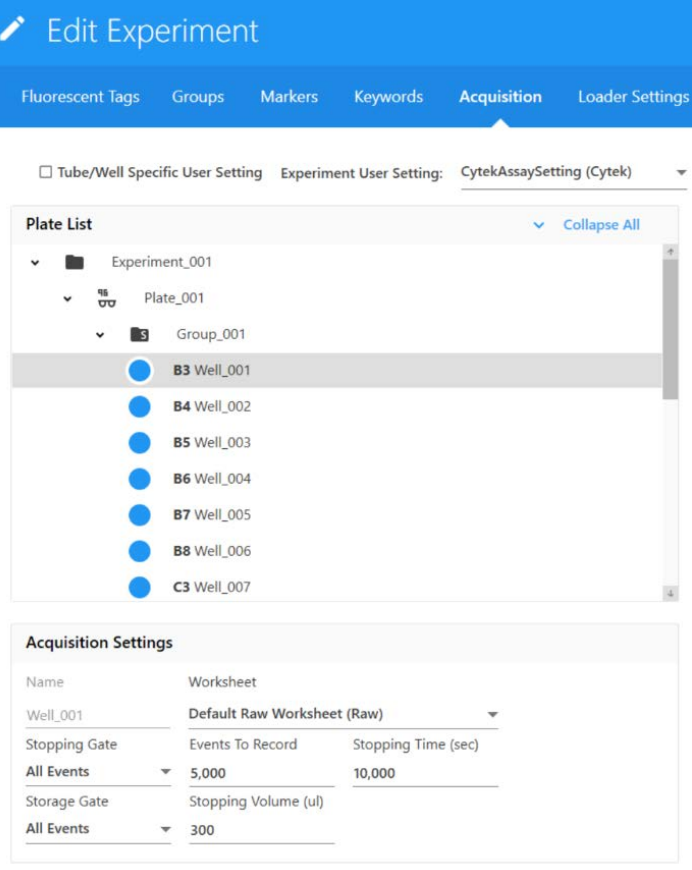

2 Se abre el asistente de experimento nuevo. En esta ventana, el usuario puede especificar un nombre para el experimento o escribir una descripción.

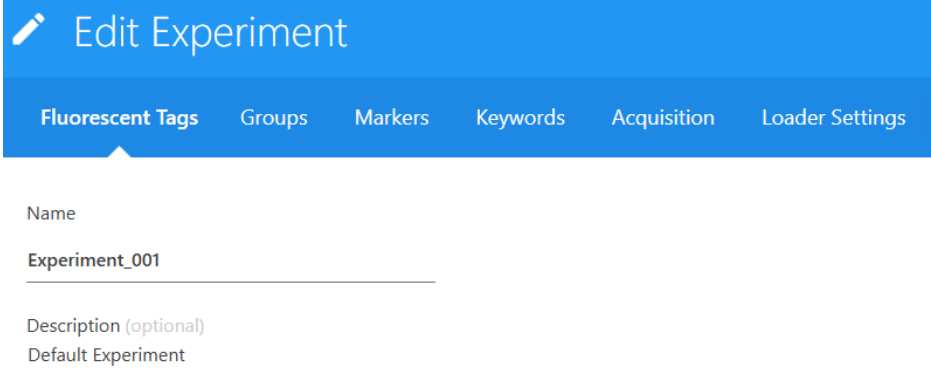

3 A continuación, el usuario debe seleccionar los fluorocromos presentes en el experimento en el recuadro de la lista *Library* (Biblioteca) de la izquierda. El usuario tiene que seleccionar todos los fluorocromos individuales presentes en el experimento ya que esto determinará qué controles de referencia se utilizarán durante la deconvolución espectral. En esta lista también se pueden seleccionar también fluorocromos adicionales que no estén presentes en la muestra.

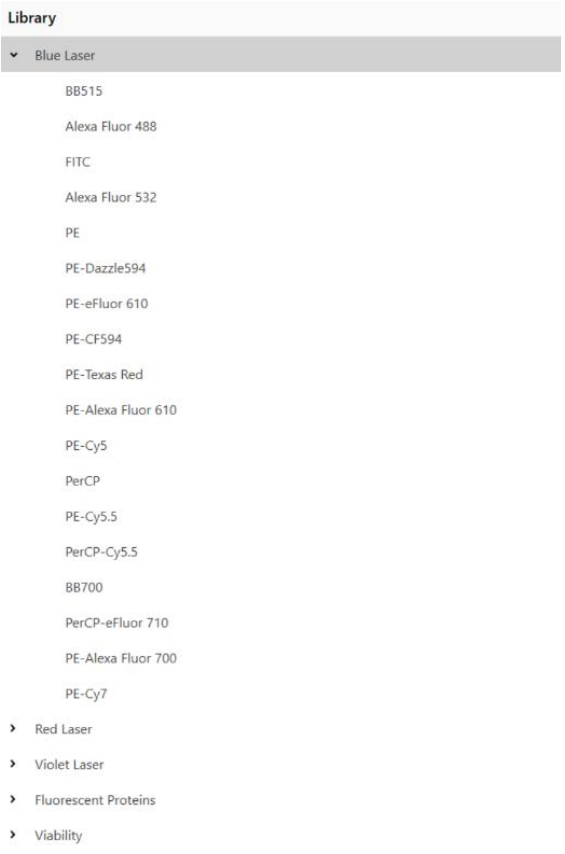

 **NOTA:** Puede buscar fluorocromos en la esquina superior derecha del recuadro *Library* (Biblioteca).

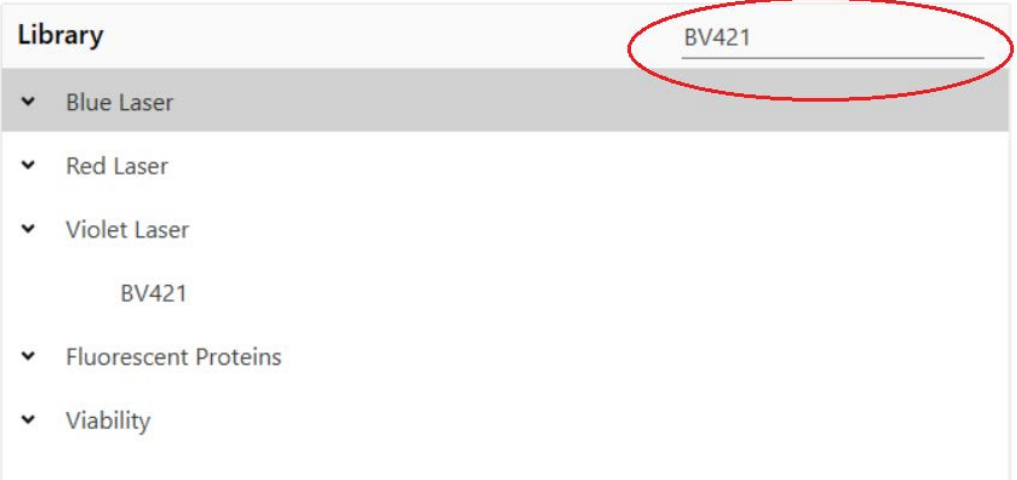

4 Una vez elegidos todos los fluorocromos de la biblioteca de fluorocromos, confírmelos en el recuadro de selección. En este recuadro se pueden quitar fluoróforos individuales. Seleccione Clear All (Borrar todos) para quitar todos los fluoróforos.

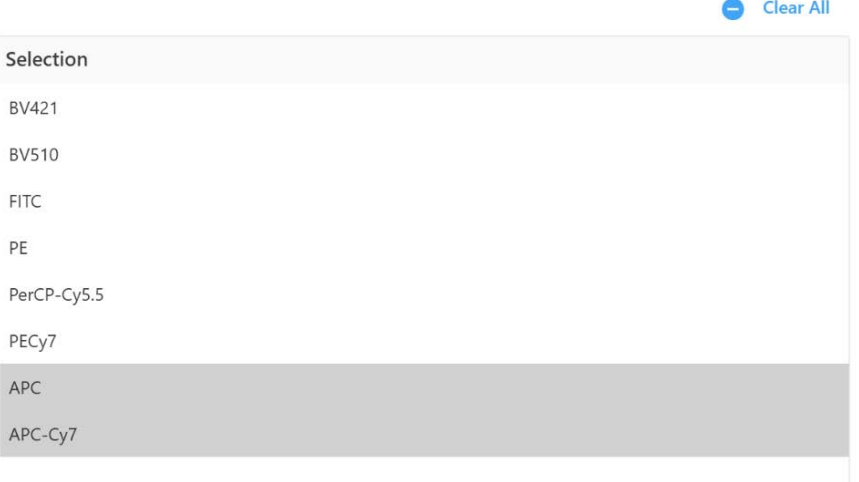

5 Seleccione los pocillos de la placa para designarlos para su adquisición. Configúrelos como un pocillo de muestra, de referencia o de limpieza.

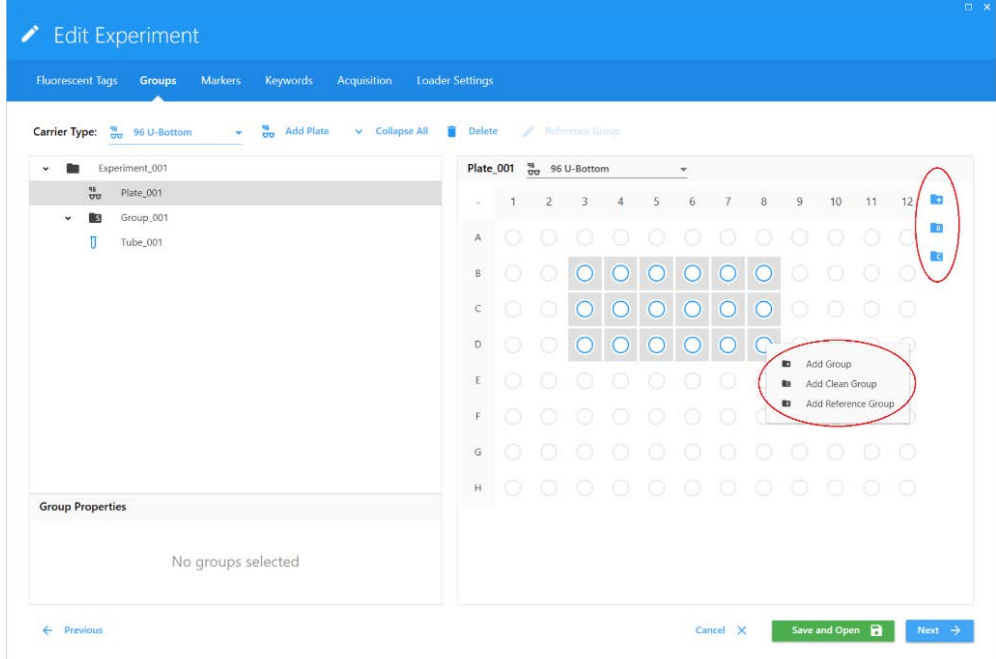

6 Mediante la pestaña *Acquisition* (Adquisición), configure los parámetros del experimento. Entre ellos se incluyen la hoja de trabajo de presentación, las ventanas de adquisición de parada y almacenamiento y los criterios de adquisición.

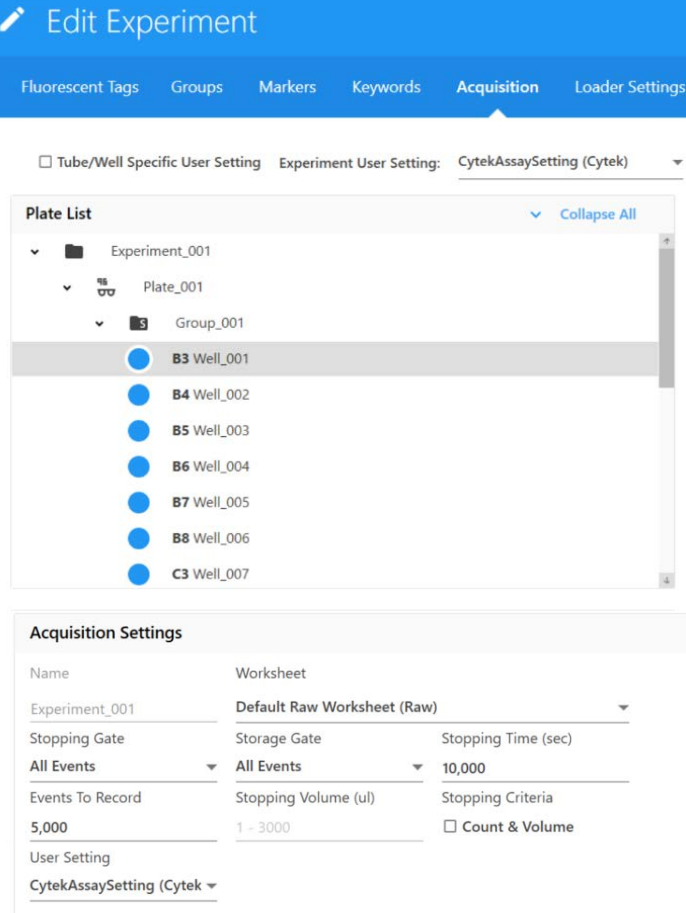

Mediante la pestaña *Loader Settings* (Configuración del cargador), configure los parámetros de funcionamiento del cargador. Entre ellos figuran la configuración de *Shake* (Agitación), *SIT Flush Times, Sample Recovery* y *Record Data Delay Time* (Veces de purga del SIT, Recuperación de muestras y Tiempo de retardo de la grabación de datos).

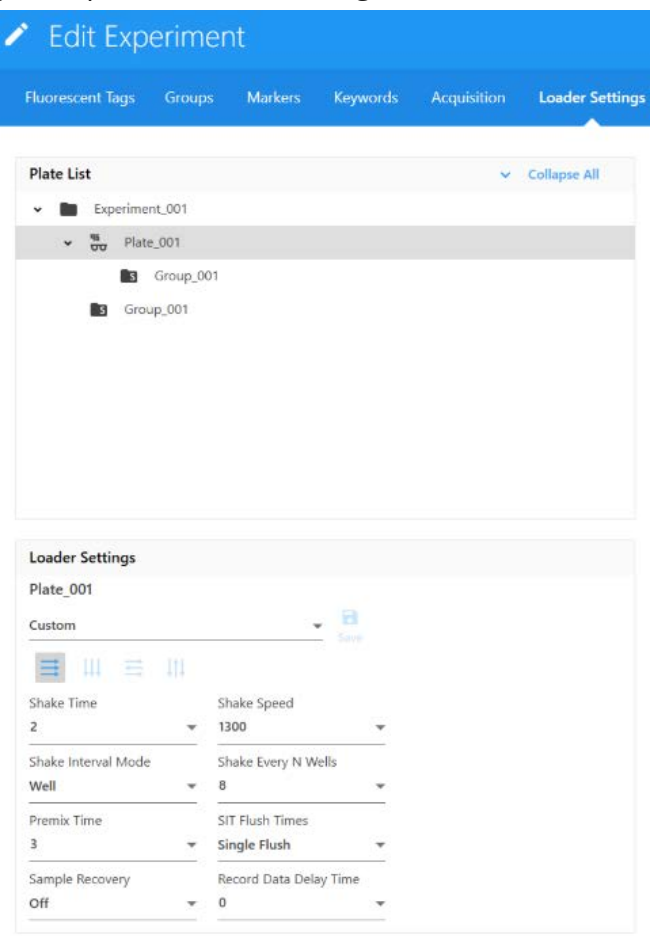

# **Apagado del cargador**

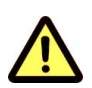

Aténgase siempre a los procedimientos de manipulación adecuados para las muestras y los reactivos. Use el equipo EPI convencional de laboratorio, como guantes protectores, gafas y bata de laboratorio durante este procedimiento.

#### **Apagado del sistema fluídico con gradilla de tubos en el cargador:**

- 1 En el *Cytometer Wizard* (Asistente del citómetro), seleccione Fluidics Shutdown (Apagado del sistema fluídico) con *Tube Rack* (Gradilla de tubos).
- 2 Cargue el tubo de lejía al 10 % en la posición A1 (la posición del tubo se puede cambiar arrastrando sobre la vista de placa).
- 3 Cargue el tubo de agua desionizada en la posición B1 (la posición del tubo se puede cambiar arrastrando sobre la vista de placa).
- 4 Cargue el tubo de Contrad al 30 % en la posición C1 (la posición del tubo se puede cambiar arrastrando sobre la vista de placa).
- Cargue el tubo de agua desionizada en la posición D1 (la posición del tubo se puede cambiar arrastrando sobre la vista de placa).
- Deje el SIT sumergido bajo el agua desionizada del último tubo.
- Salga del software SpectroFlo.
- Apague el citómetro y el ordenador.
- Apague el cargador.

# **Mantenimiento**

## **Programa de mantenimiento**

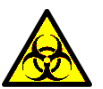

Cualquier superficie del instrumento en contacto con muestras biológicas puede transmitir enfermedades potencialmente mortales. Adopte las precauciones universales al limpiar el instrumento o al cambiar piezas. Use el equipo de laboratorio indicado, como guantes protectores, gafas y bata de laboratorio.

La solución de lejía al 10 % utilizada durante todos los procedimientos de mantenimiento se prepara añadiendo 1 parte de lejía doméstica a 9 partes de agua desionizada.

El mantenimiento ordinario del citómetro NL-CLC incluye el cambio periódico de piezas. Para conocer los números de referencia, véase ["Suministros y repuestos" en la página 169.](#page-168-0)

## **Mantenimiento programado**

En la tabla siguiente se describen los procedimientos de mantenimiento programado para el citómetro.

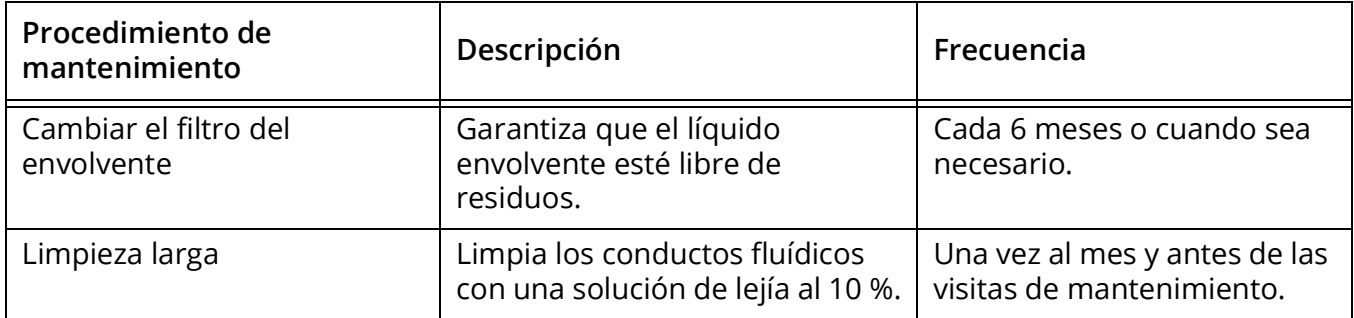

#### **Mantenimiento no programado**

En la tabla siguiente se describen los procedimientos de mantenimiento no programado para el citómetro.

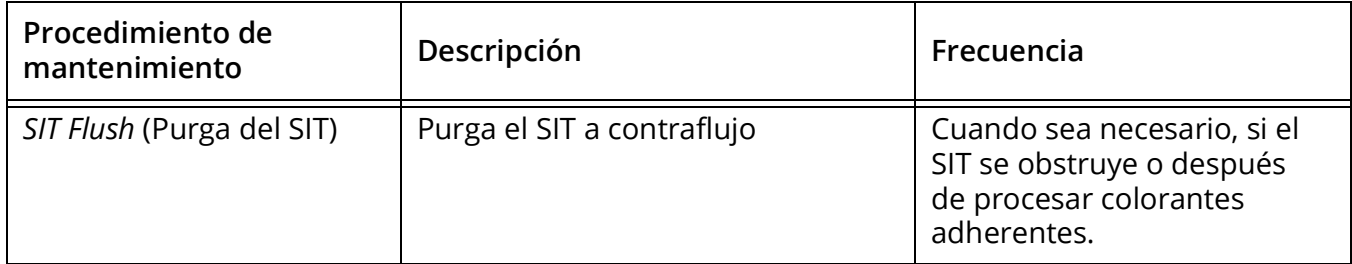

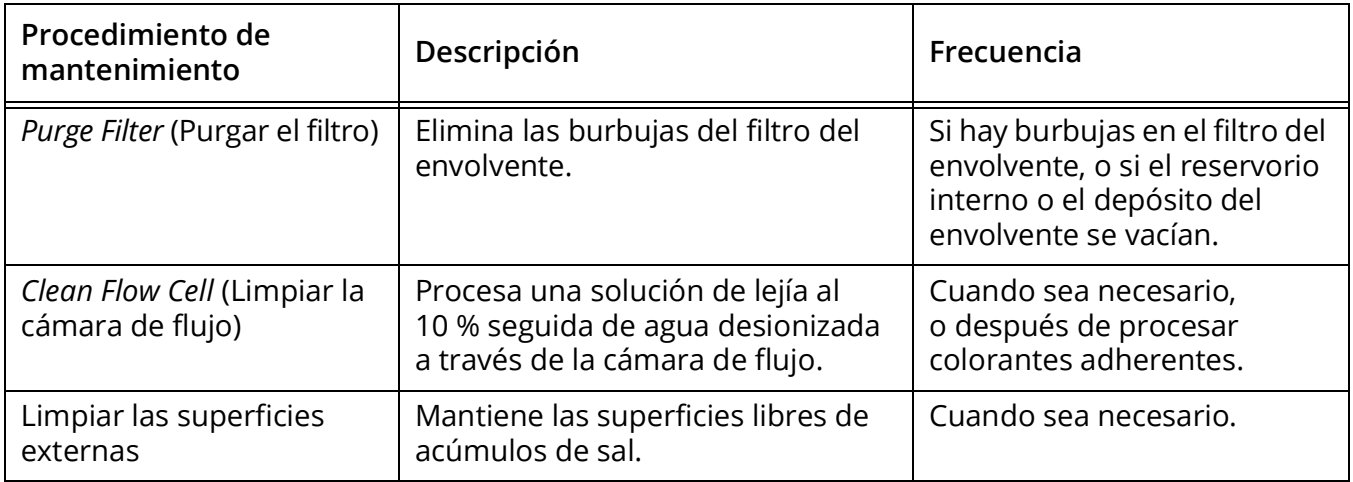

# *SIT Flush* **(Purga del SIT)**

Se realiza una purga a contraflujo del conducto de muestra siempre que se retira un tubo del SIP después de la adquisición de la muestra. Si el conducto de muestra presenta signos de arrastre o se obstruye después de terminar un experimento con un colorante adherente como yoduro de propidio, naranja de acridina o naranja de tiazol, se debe volver a purgar manualmente el conducto de muestra a contraflujo.

1 En la pestaña *Cytometer* (Citómetro), de los módulos *QC & Setup* o *Acquisition* (CC y configuración o Adquisición), seleccione SIT Flush.

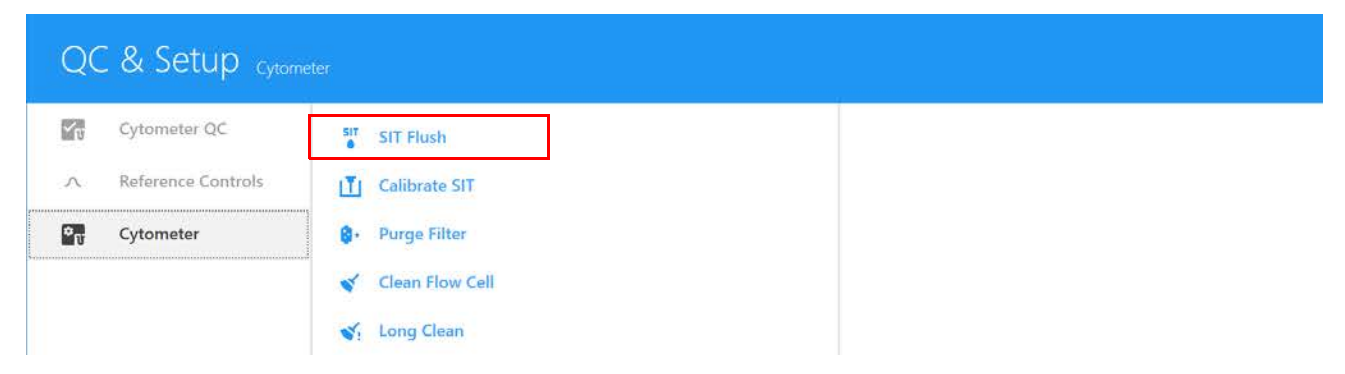

2 Si persiste el arrastre o la obstrucción, coloque un tubo con lejía al 10 % en el SIP y adquiera a un volumen de adquisición alto durante 5 minutos. Después adquiera un tubo de agua desionizada a un volumen de adquisición alto durante 5 minutos.

 **NOTA:** Si se procesan grandes cantidades de microesferas o células grandes, se recomienda utilizar un tubo con lejía al 10 % seguido de un tubo de agua desionizada, durante 5 minutos cada uno, entre experimentos.

# *Purge Filter* **(Purgar el filtro)**

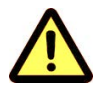

Lleve a cabo este procedimiento si hay burbujas de aire visibles en el filtro del envolvente, o si el reservorio interno o el depósito del envolvente se han vaciado y hay aire en el sistema fluídico.

1 En la pestaña *Cytometer* (Citómetro) de los módulos *QC & Setup* o *Acquisition* (CC y configuración o Adquisición), seleccione Purge Filter.

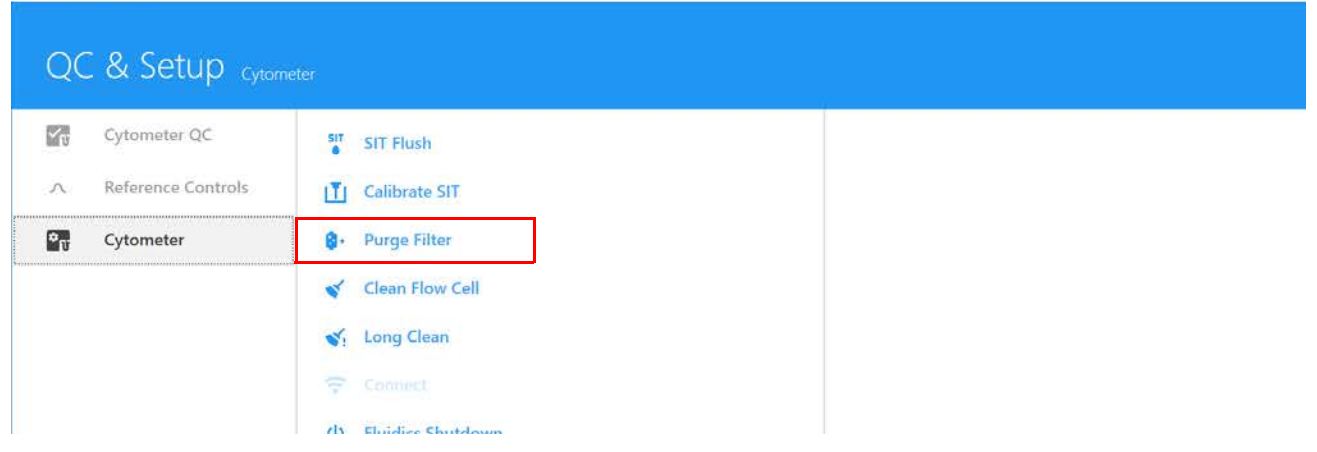

La válvula de venteo conectada al filtro del envolvente se abrirá y liberará las burbujas de aire atrapadas dentro del filtro del envolvente.

2 Repita el modo fluídico de *Purge Filter* hasta que no haya burbujas visibles dentro del filtro del envolvente.

## *Clean Flow Cell* **(Limpiar la cámara de flujo)**

Limpie la cámara de flujo después de terminar un experimento con un colorante adherente como yoduro de propidio, naranja de acridina o naranja de tiazol. También se recomienda limpiar la cámara de flujo después de adquirir grandes cantidades de soluciones de microesferas altamente concentradas o si sospecha que hay una obstrucción.

Si procesa muestras adherentes, realice este procedimiento utilizando una solución de Contrad 70 al 50 % en lugar de lejía al 10 % entre experimentos.

1 En la pestaña *Cytometer* (Citómetro) de los módulos *QC & Setup* o *Acquisition* (CC y configuración o Adquisición), seleccione Clean Flow Cell.

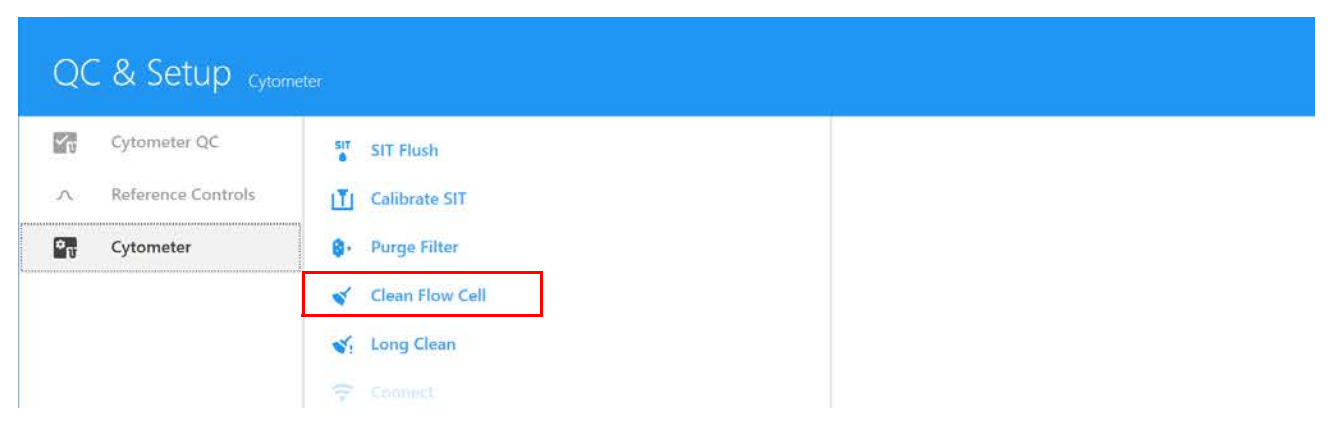

- 2 Siga las instrucciones que aparecen. Cargue un tubo que contenga 3 ml de solución de lejía al 10 % en el SIP y haga clic en *Continue* (Continuar).
- 3 Cuando se le solicite, cargue un tubo que contenga 3 ml de agua desionizada en el SIP y haga clic en Continue.
- 4 Haga clic en *Done* (Listo) cuando haya finalizado el procedimiento.

## *Long Clean* **(Limpieza larga)**

Descontamine el sistema fluídico mensualmente ejecutando el modo fluídico *Long Clean*. Realice *Long Clean* justo antes de las visitas de mantenimiento, o si procesa volúmenes elevados de muestras sin lavar o muestras teñidas con yoduro de propidio, naranja de acridina o naranja de tiazol.

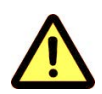

No haga pasar lejía ni detergente a través del filtro del líquido envolvente. Es difícil eliminar las soluciones de limpieza del filtro del líquido envolvente.

1 En la pestaña *Cytometer* de los módulos *QC & Setup* o *Acquisition* (CC y configuración o Adquisición), seleccione Long Clean.

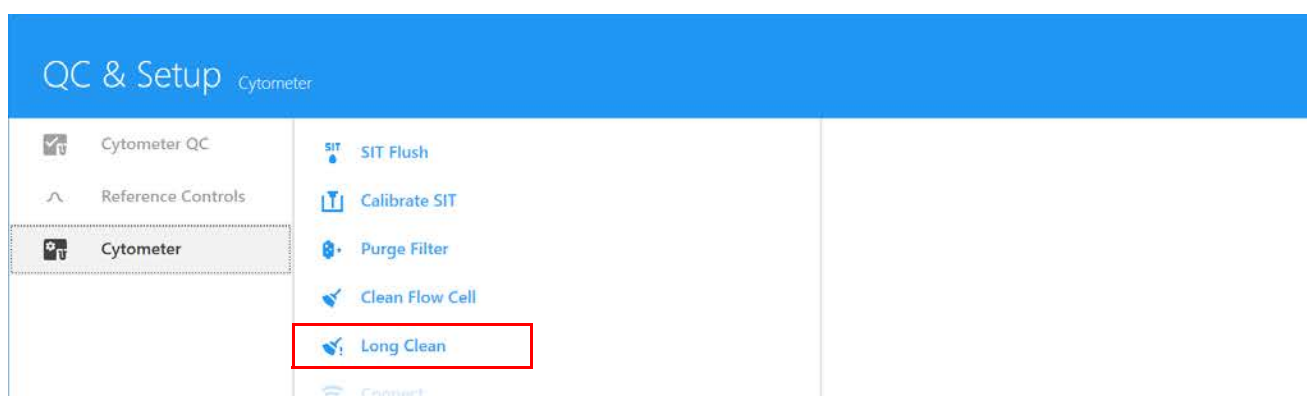

2 Siga las instrucciones que aparecen. Prepare los tubos de limpieza y los depósitos de líquidos adecuados.

3 Vacíe el depósito de residuos. Cambie el filtro del envolvente por el conjunto de derivación del filtro del envolvente (tubos de limpieza larga).

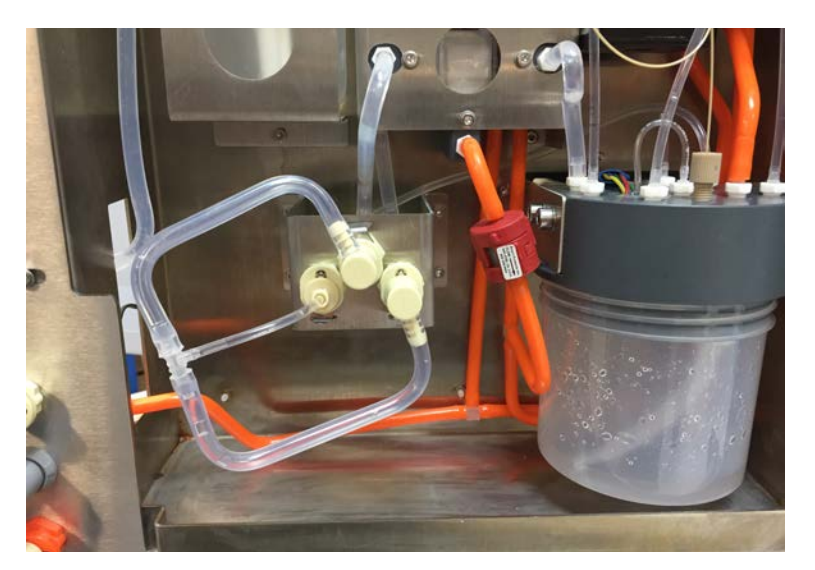

- 4 Quite el depósito del envolvente y cámbielo por un depósito que contenga una solución de lejía al 10 %.
- 5 Cargue un tubo que contenga 3 ml de una solución de lejía al 10 % en el SIP.
- 6 Lleve a cabo el procedimiento *Long Clean* (Limpieza larga) en el software.
- 7 Una vez finalizado el ciclo de limpieza con lejía, vuelva a colocar el depósito del envolvente.
- 8 Retire el tubo de lejía al 10 % del SIP y cámbielo por un tubo de 3 ml de agua desionizada.
- 9 Lleve a cabo el procedimiento *Long Clean* (Limpieza larga) en el software.
- 10 Cuando se le solicite, retire el conjunto de tubos de limpieza larga y vuelva a instalar el filtro del envolvente.

## *Fluidics Shutdown* **(Apagado del sistema fluídico)**

Realice el apagado del sistema fluídico al final de cada día que utilice el instrumento. El procedimiento de apagado limpia a fondo el sistema fluídico.

- 1 En el menú *Cytometer* de los módulos *QC & Setup* o *Acquisition* (CC y configuración o Adquisición), seleccione Fluidics Shutdown.
- 2 Cargue un tubo con 3 ml de lejía al 10 % en el SIP y haga clic en *Continue* (Continuar).

La solución de lejía al 10 % se prepara añadiendo 1 parte de lejía doméstica a 9 partes de agua desionizada.

- **3** Cargue un tubo con 3 ml de agua desionizada y haga clic en *Continue*.
- 4 Cargue un tubo con 3 ml de Contrad 70 al 50 % y haga clic en *Continue*.
- 5 Cargue un tubo con 3 ml de agua desionizada y haga clic en *Continue*.

6 Deje que termine el procedimiento de apagado, después haga clic en Done (Listo) y apague el citómetro. Asegúrese de que el SIT esté sumergido en el agua desionizada al final del procedimiento.

Al día siguiente, al encender el sistema, comienza el procedimiento de inicio, utilizando el tubo de agua desionizada que hay en el SIP.

### **Limpieza de las superficies externas**

Compruebe periódicamente si hay residuos de solución salina.

- 1 Humedezca un paño con una solución de limpieza suave y limpie las superficies del instrumento.
- 2 Humedezca un paño con agua desionizada y vuelva a limpiar las superficies para eliminar la solución de limpieza residual.
- 3 Seque las superficies con un paño limpio y seco.

### **Inspección de los conductos fluídicos**

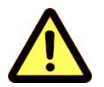

Revise periódicamente el citómetro para detectar fugas de líquidos. Si se detecta cualquier indicio de fuga, póngase en contacto de inmediato con el servicio de asistencia técnica de Cytek. No intente reparar el instrumento.

- 1 Realice una inspección ocular por si hay fugas de líquidos buscando pequeños acúmulos de líquido cerca de cualquiera de las conexiones rápidas.
- 2 Inspeccione ocularmente si hay residuos secos o una ligera decoloración en los espacios que rodean al citómetro.

## **Cambio del filtro del envolvente**

El filtro del envolvente atrapa los residuos y las burbujas de aire antes de que lleguen a la cámara de flujo. Cambie el conjunto del filtro cada 6 meses, o cuando observe un aumento del un volumen de adquisición de muestra o residuos en un gráfico de FSC frente a SSC.

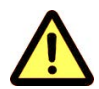

Use el equipo de seguridad adecuado, como guantes protectores, gafas y bata de laboratorio para realizar este procedimiento.

- 1 Apague el citómetro.
- 2 Abra el panel delantero del citómetro.
3 Presione las dos conexiones rápidas del conducto fluídico y la conexión rápida del venteo a la derecha del filtro del envolvente.

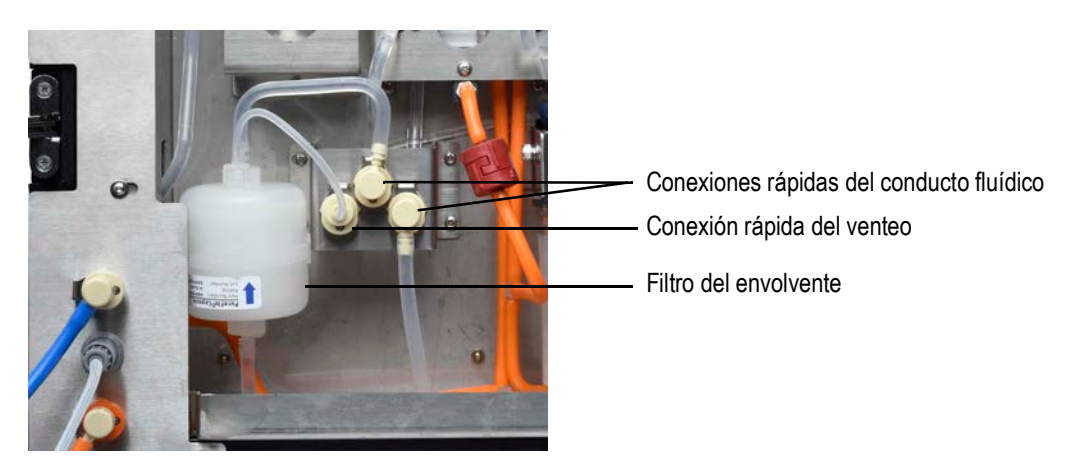

- 4 Deseche el filtro del envolvente de acuerdo con el protocolo habitual del laboratorio y la normativa local.
- 5 Instale un nuevo filtro del envolvente con la flecha hacia arriba.
- 6 Reinicie el citómetro y ejecute el modo fluídico *Purge Filter* (Purgar el filtro) para eliminar las burbujas de aire (véase ["Purge Filter \(Purgar el filtro\)" en la página 141\)](#page-140-0). Repita este paso hasta que se hayan purgado todas las burbujas de aire del filtro.
- 7 Cierre el panel delantero.

### **Cambio del SIT**

<span id="page-144-0"></span>Cambie el SIT si los tubos están obstruidos incluso después de limpiar y purgar repetidamente el SIT.

1 Asegúrese de que el SIT esté extendido en un tubo con agua desionizada y que el citómetro esté apagado.

Si el citómetro se apagó correctamente usando el procedimiento *Fluidics Shutdown* (Apagado del sistema fluídico), el SIT ya estará extendido y sumergido en agua.

■ **NOTA:** Si el SIT no está extendido, encienda el citómetro y ejecute *Fluidics Shutdown*. A continuación, apague el citómetro.

2 Obtenga un conjunto de tubos del SIT.

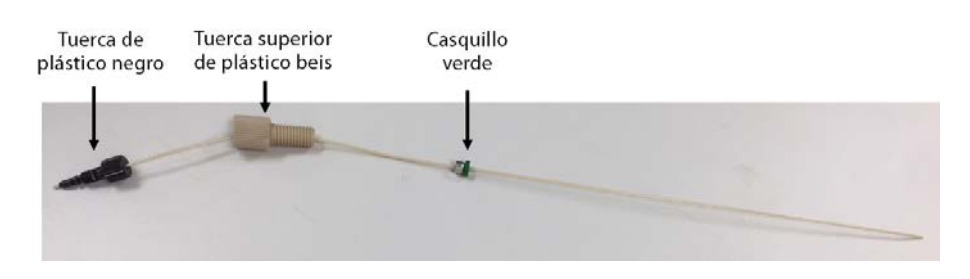

3 Abra la puerta del SIT. Identifique los tres componentes que se muestran en la figura siguiente.

Abra el panel delantero y después abra la puerta del SIT. La puerta SIT está situada encima del SIP. Véase ["Parte delantera del citómetro" en la página 12](#page-11-0).

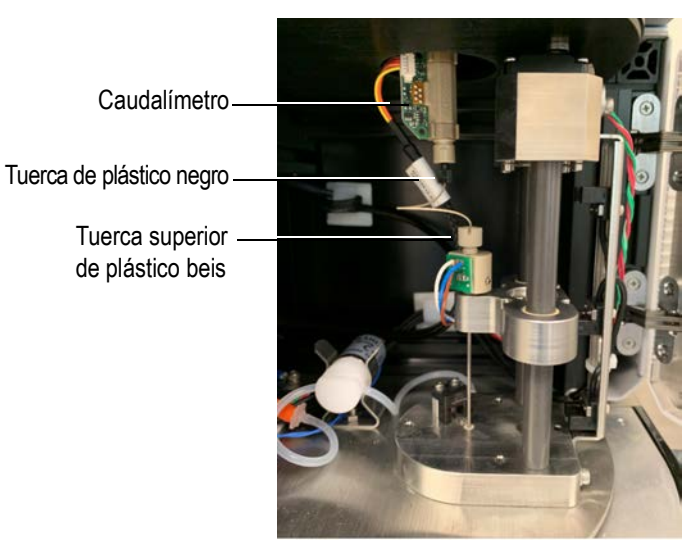

<span id="page-145-0"></span>4 Desenrosque y retire con cuidado la tuerca de plástico negro de la parte inferior del caudalímetro.

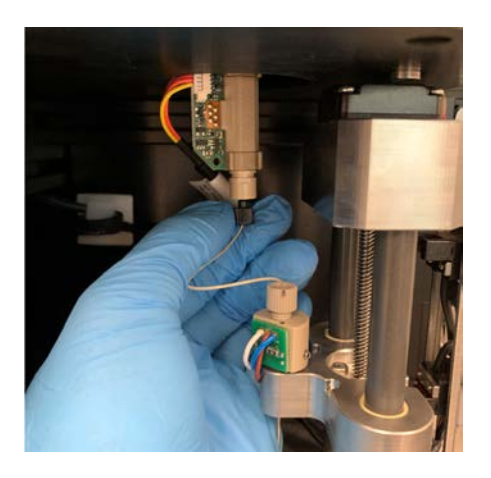

5 Siga el tubo desde la tuerca negra hasta la tuerca de plástico beis. Desenrosque la tuerca beis y tire suavemente de ella y del tubo para sacarlos del SIP.

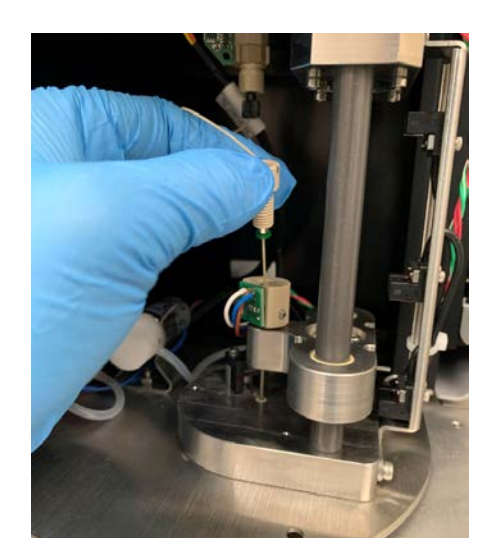

- 6 Deseche el conjunto de tubos del SIT.
- 7 Inserte el nuevo tubo de muestra a través del orificio.

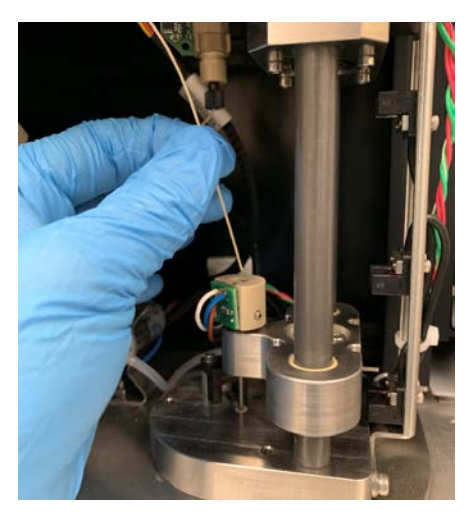

8 Deslice la tuerca beis hacia abajo dentro del orificio y enrósquela para fijarla, pero no la apriete.

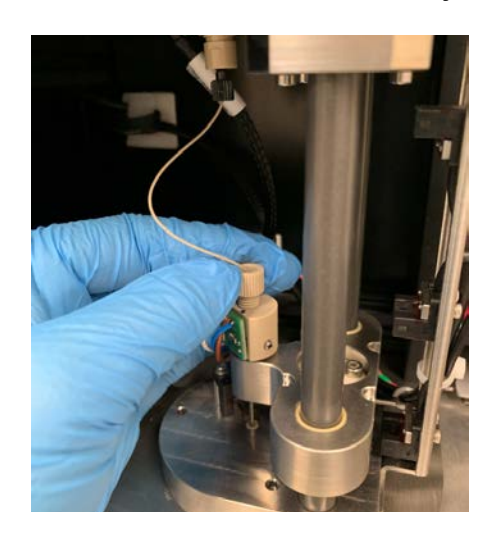

9 Marque la posición completamente enroscada en la base y en la tuerca, como se muestra. A continuación, desenrosque la tuerca 1½ vuelta desde la posición marcada.

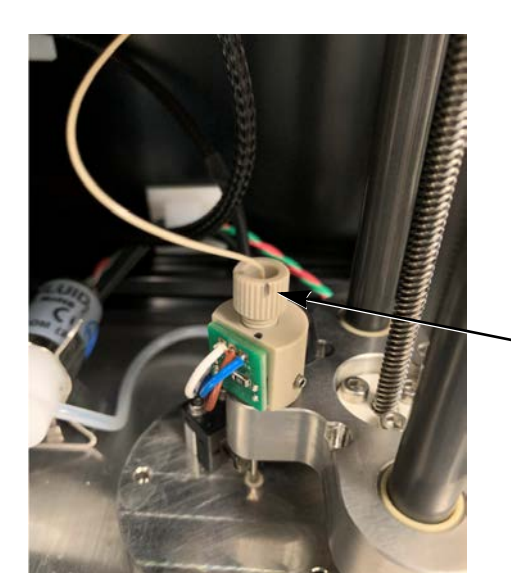

Marque la posición de la tuerca enroscada.

10 Compruebe que el tubo entra en contacto con la parte inferior del tubo en el SIP.

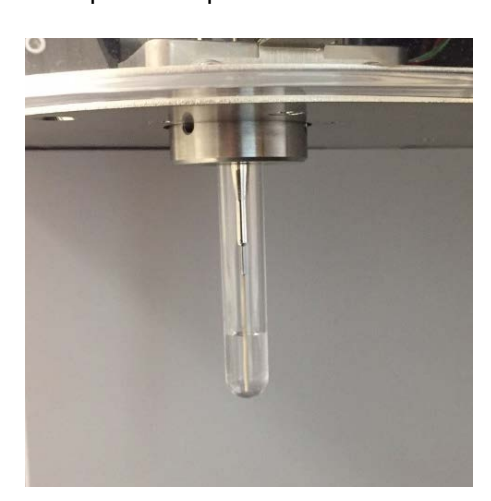

11 Fije la tuerca negra a la parte inferior del caudalímetro de manera que quede bien sujeta. Asegúrese de que el conducto de muestra se curve y se aleje del conjunto del SIT al elevarse la plataforma del SIT.

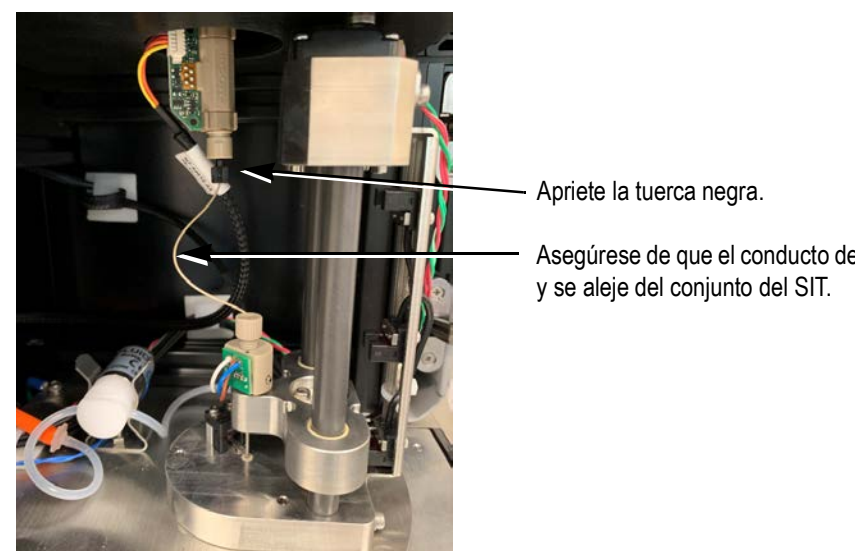

<span id="page-148-0"></span>Asegúrese de que el conducto de muestra se curve

- 12 Cierre la puerta del SIT.
- 13 Encienda el sistema. Durante la inicialización, el sistema calibra automáticamente la profundidad del SIT en el tubo cargado en el SIP.

### **Mantenimiento del cargador**

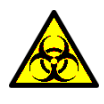

<span id="page-148-2"></span><span id="page-148-1"></span>Cualquier superficie del instrumento en contacto con muestras biológicas puede transmitir enfermedades potencialmente mortales. Adopte las precauciones universales al limpiar el instrumento o al cambiar piezas. Use el equipo de laboratorio indicado, como guantes protectores, gafas y bata de laboratorio.

### **Calibración de la plataforma y la placa del cargador**

Haga clic en el botón Reset (Restablecer) para volver a calibrar la plataforma y la placa si se produce alguna de las siguientes situaciones:

- Si la propia plataforma alcanza el límite de su recorrido mecánico.
- Si algún componente que se mueve junto con la plataforma alcanza el límite de su recorrido mecánico.

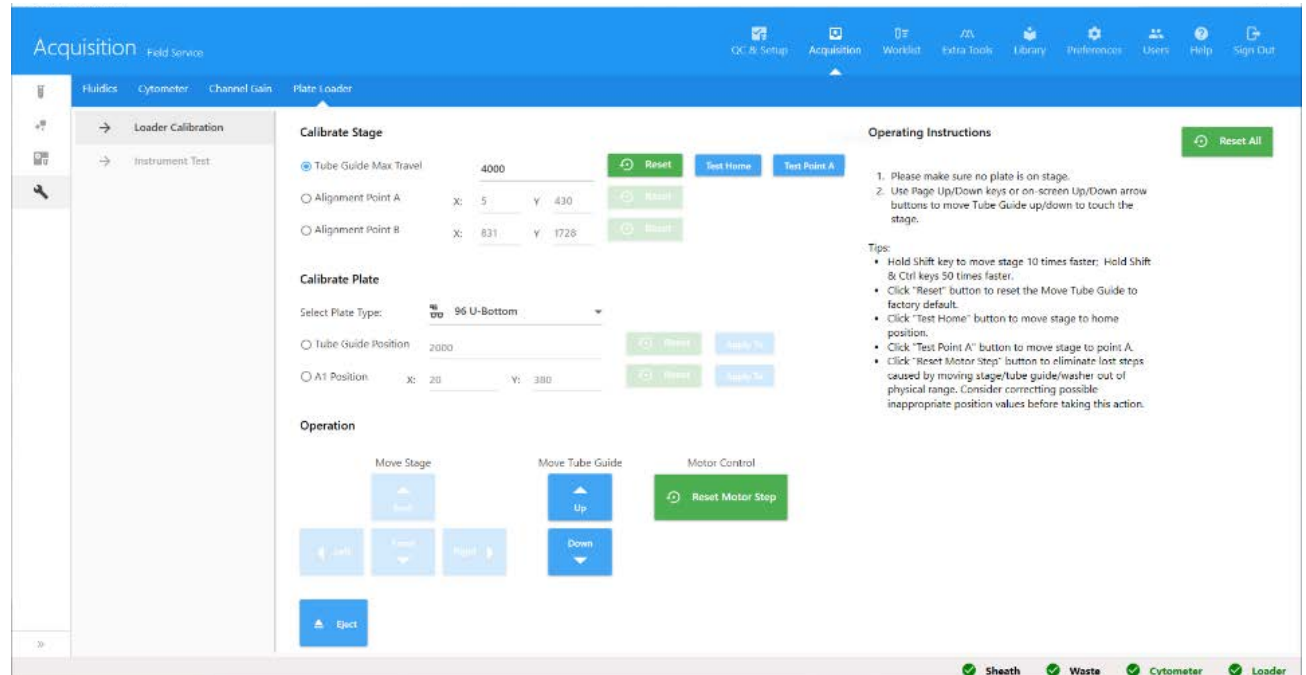

- 1 Tire del deslizador hacia delante. Observe la posición de la guía del tubo y ajuste su recorrido máximo a una posición adecuada.
- 2 Haga clic en Alignment Point A (Punto de alineación A) o en Alignment Point B (Punto de alineación B). Alinee la guía del tubo usando el marcador en forma de cruz del accesorio de calibración de la plataforma en las posiciones izquierda/derecha y atrás/adelante.
- 3 Coloque una placa de pocillos convencionales o una placa de pocillos profundos en la plataforma del agitador. Calibre la posición de la guía del tubo y la posición A1.
- 4 Tire del deslizador hacia atrás y coloque la gradilla de tubos en la plataforma del agitador. Calibre la posición A1.

### **Limpieza de las superficies externas de la cargador**

Compruebe periódicamente si hay residuos de solución salina.

- 1 Humedezca un paño con una solución de limpieza y limpie el líquido envolvente seco de las superficies.
- 2 Humedezca un paño limpio con agua desionizada y limpie las superficies para evitar la corrosión por lejía.
- 3 Seque las superficies con un paño limpio y seco.

■ **NOTA:** Las altas concentraciones de hipoclorito sódico (lejía) y otros limpiadores pueden dañar el instrumento.

### **Conexiones del cargador**

<span id="page-150-0"></span>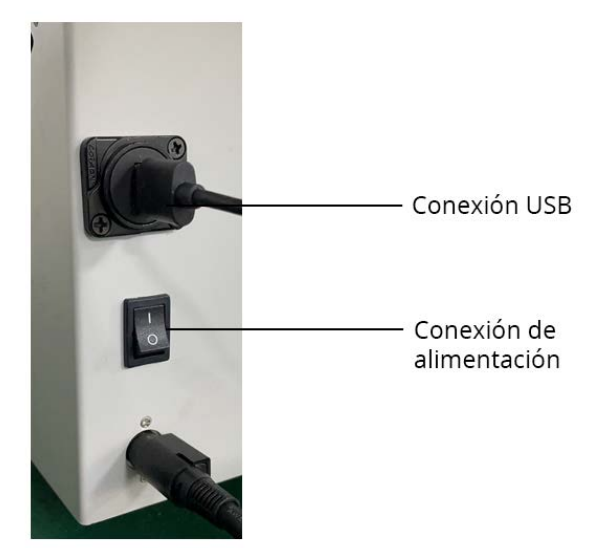

- USB2.0: requiere un cable alargador USB2.0 del tipo A para cable USB2.0 del tipo A convencional (aprox. 1 metro de longitud) para la conexión al ordenador.
- Alimentación: requiere un cable de alimentación IEC320-C8 para conectar con la fuente de alimentación de CA-CC.

### <span id="page-150-1"></span>**Desinstalación de la fuente de alimentación del cargador**

Para desinstalar la fuente de alimentación:

- 1 Desenchufe la conexión de CA.
- 2 Desenchufe la conexión de alimentación del cargador.

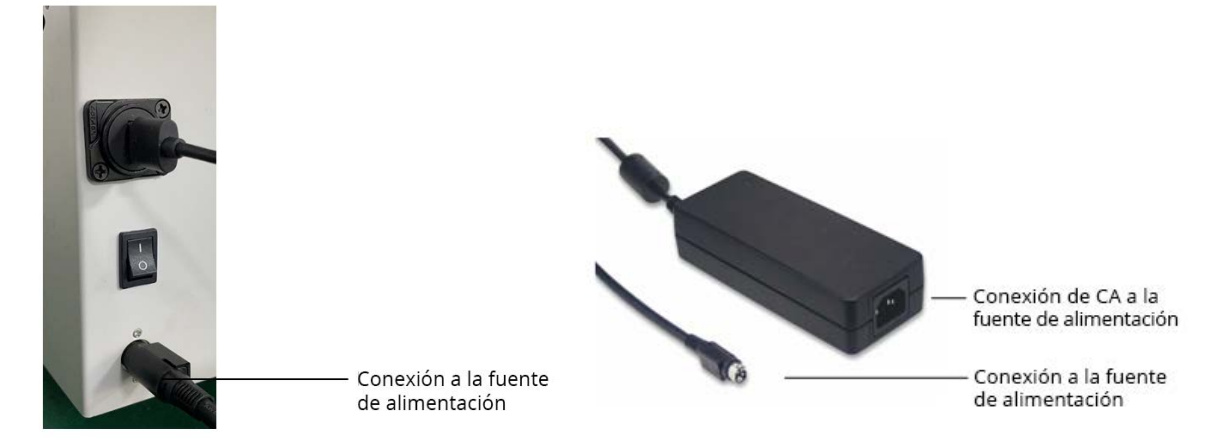

### **Instrucciones de elevación y transporte del cargador**

- <span id="page-150-2"></span>• Mantenga todo el equipo separado del suelo sobre una superficie firme, como una mesa.
- Nunca coloque el cargador sobre el suelo cuando esté en uso.
- Utilice un carro u otro sistema de soporte estable para transportar el cargador.

## **Resolución de problemas**

En esta sección se ofrecen consejos para ayudarle a identificar y resolver los problemas que puedan producirse en el citómetro de flujo. Si necesita ayuda adicional, póngase en contacto con Cytek Biosciences. Tenga a mano la siguiente información: número de serie, mensajes de error y datos del funcionamiento reciente.

<span id="page-152-0"></span>Para obtener asistencia para el instrumento en EE. UU., llame al 1-877-92-CYTEK. Visite nuestro sitio web [www.cytekbio.com,](http://www.cytekbio.com) para obtener información de contacto actualizada.

- ["Resolución de problemas generales" en la página 154](#page-153-0)
- ["Resolución de problemas del cargador" en la página 157](#page-156-0)

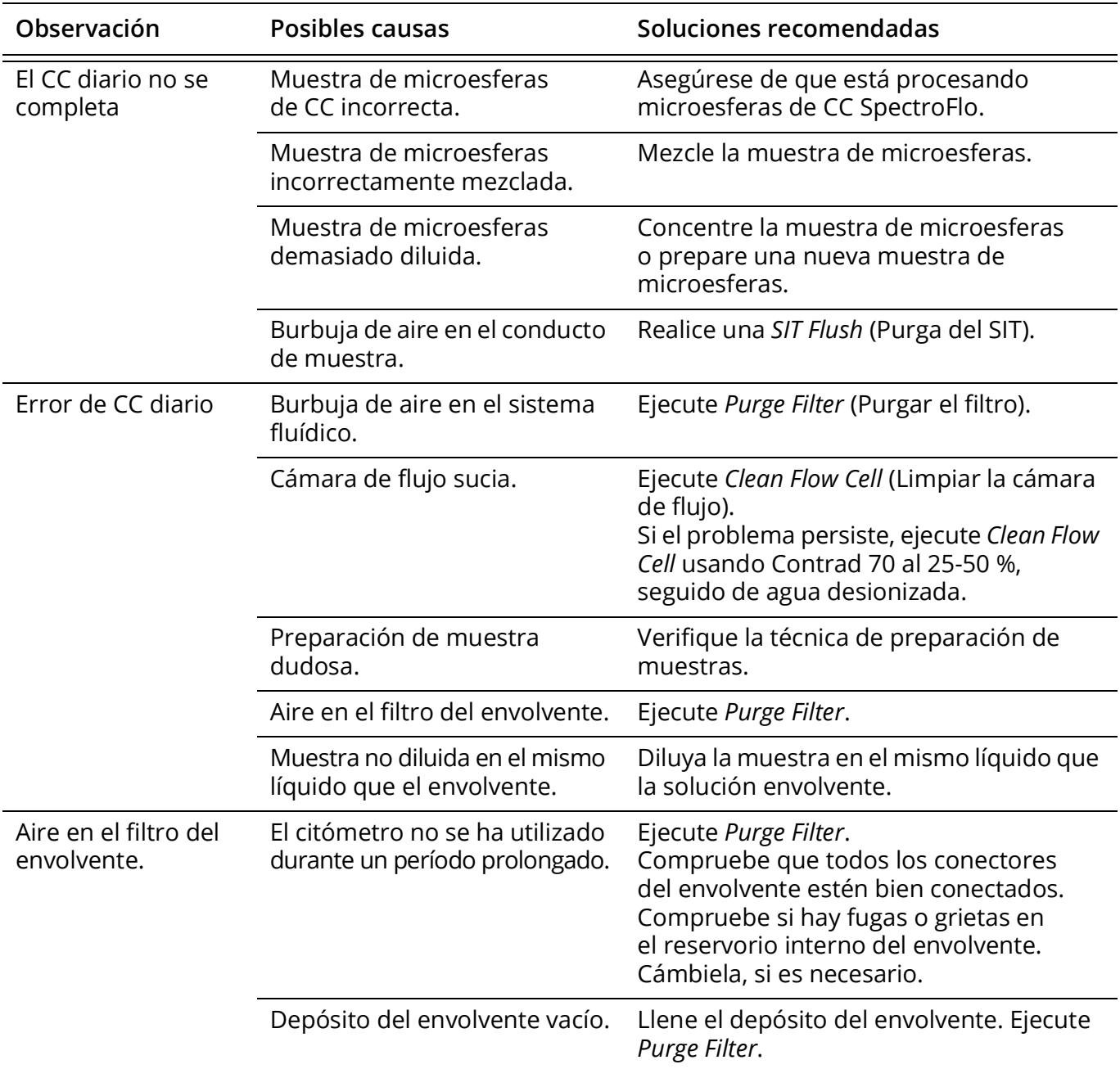

### <span id="page-153-0"></span>**Resolución de problemas generales**

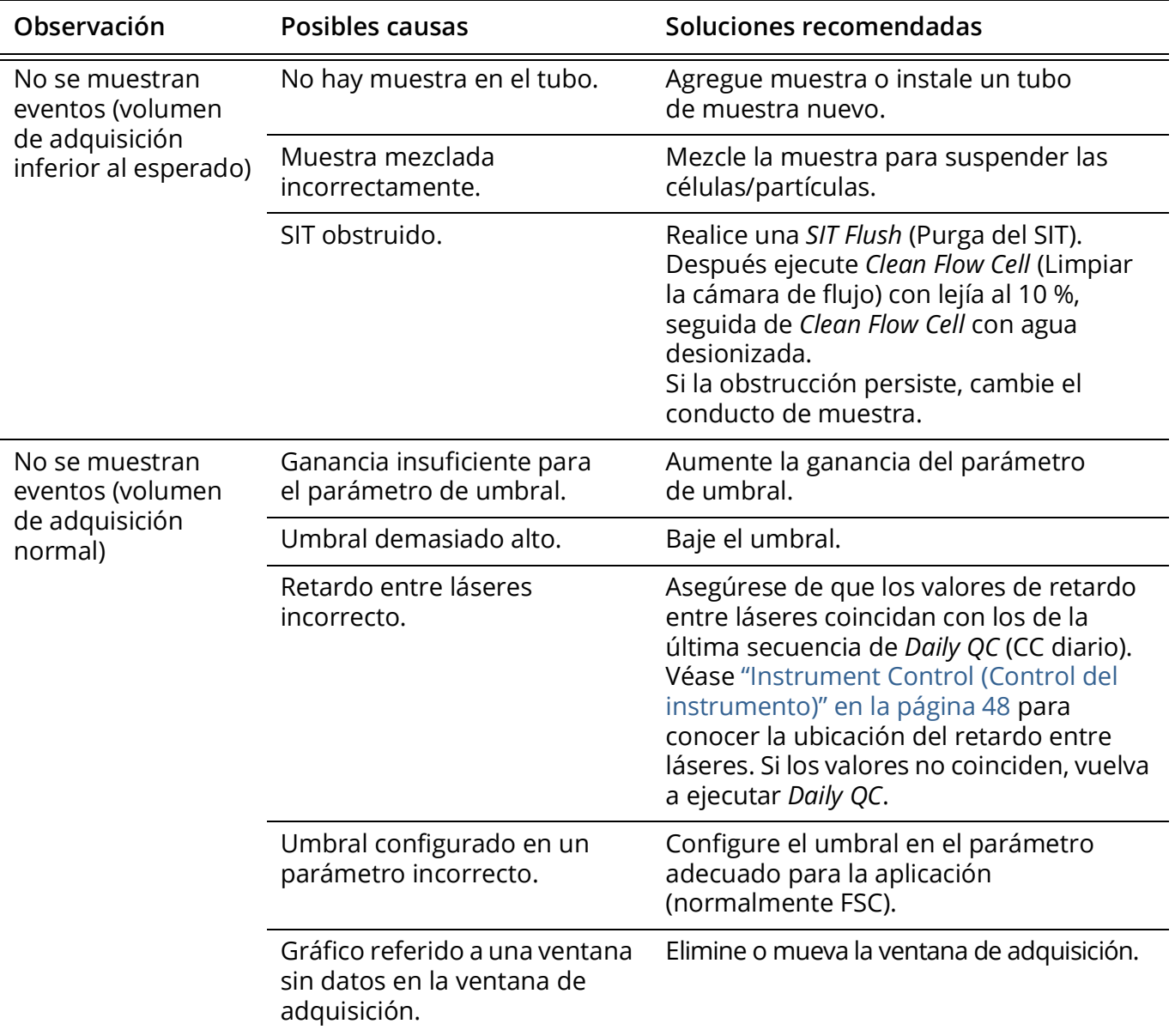

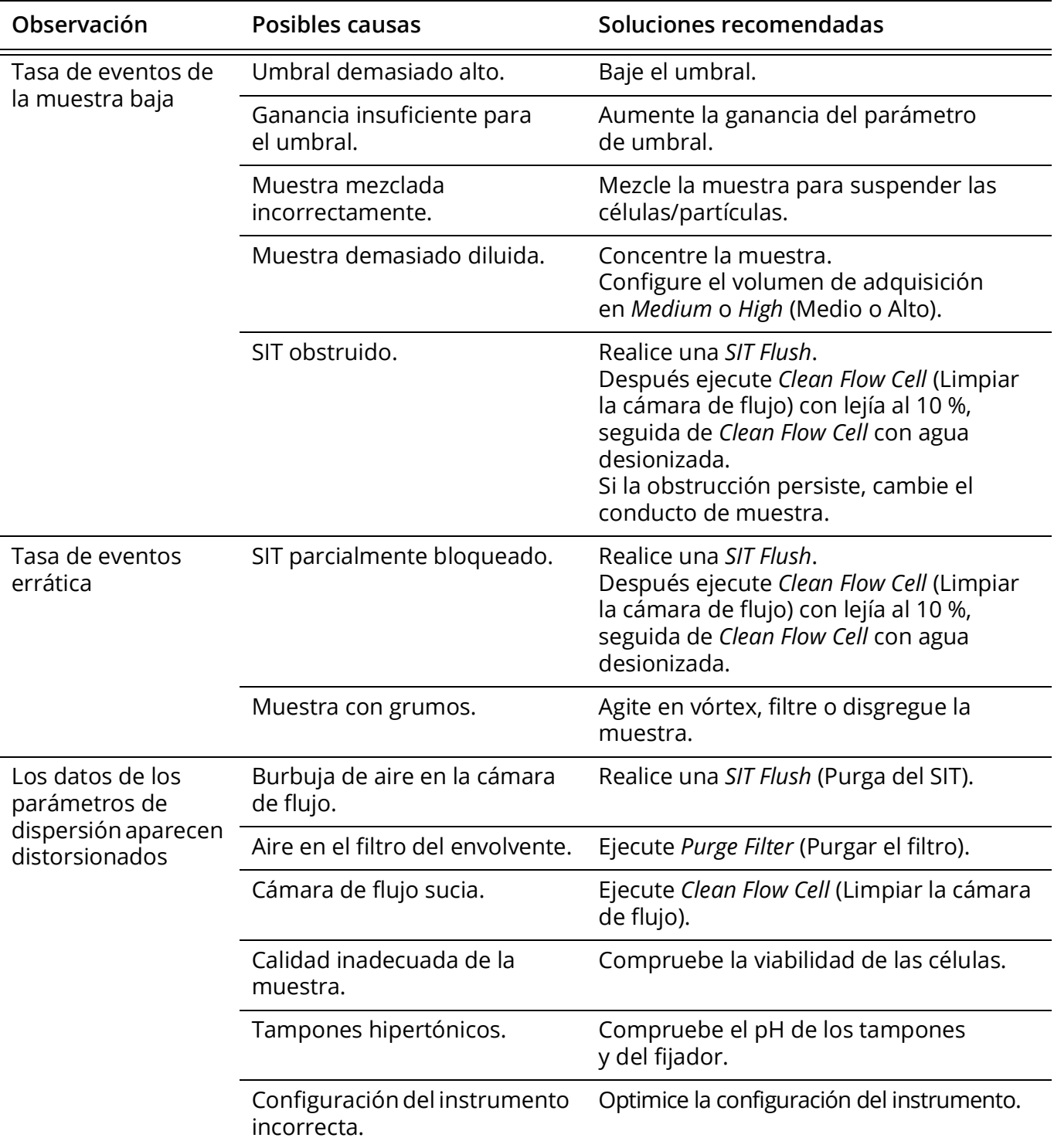

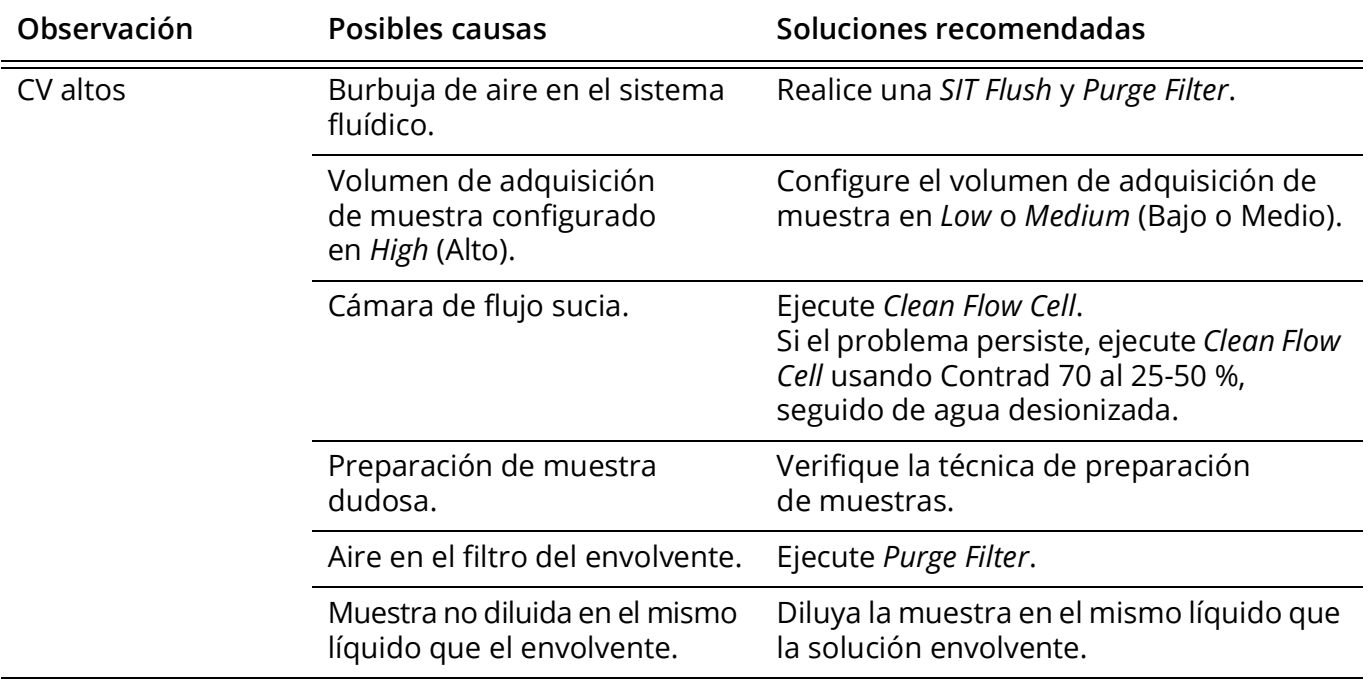

### <span id="page-156-2"></span><span id="page-156-1"></span><span id="page-156-0"></span>**Resolución de problemas del cargador**

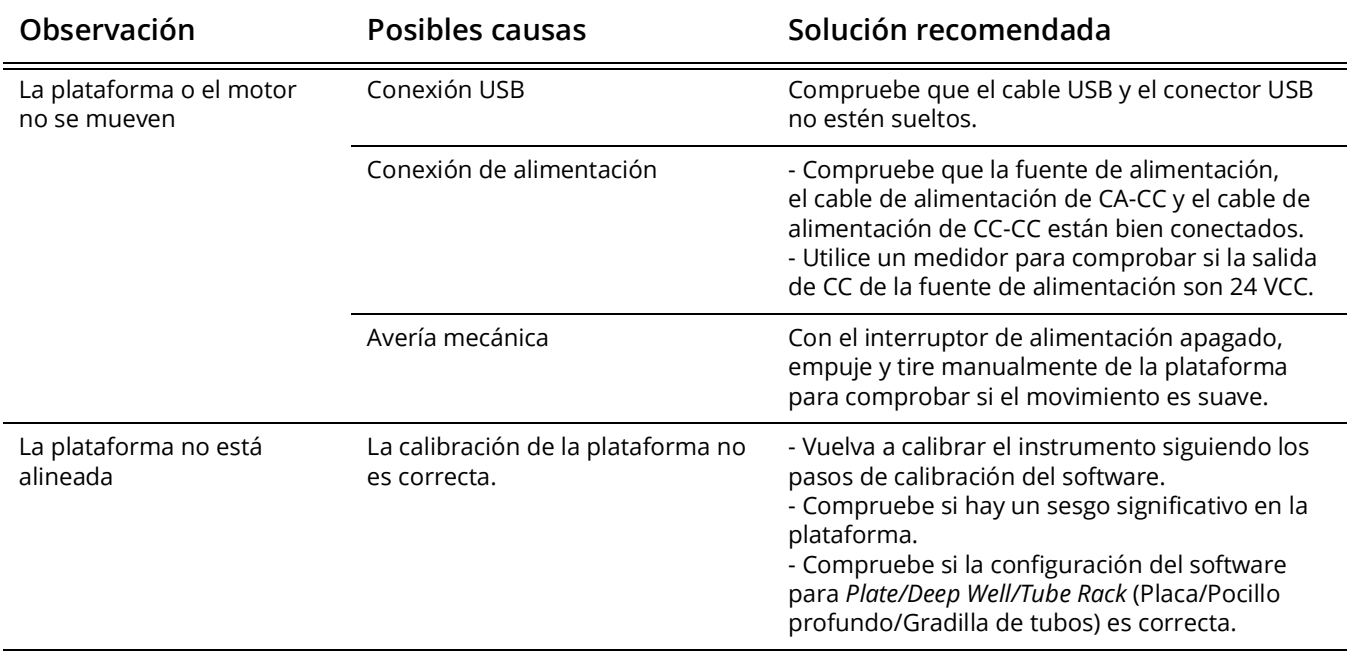

# **12**

## **Glosario**

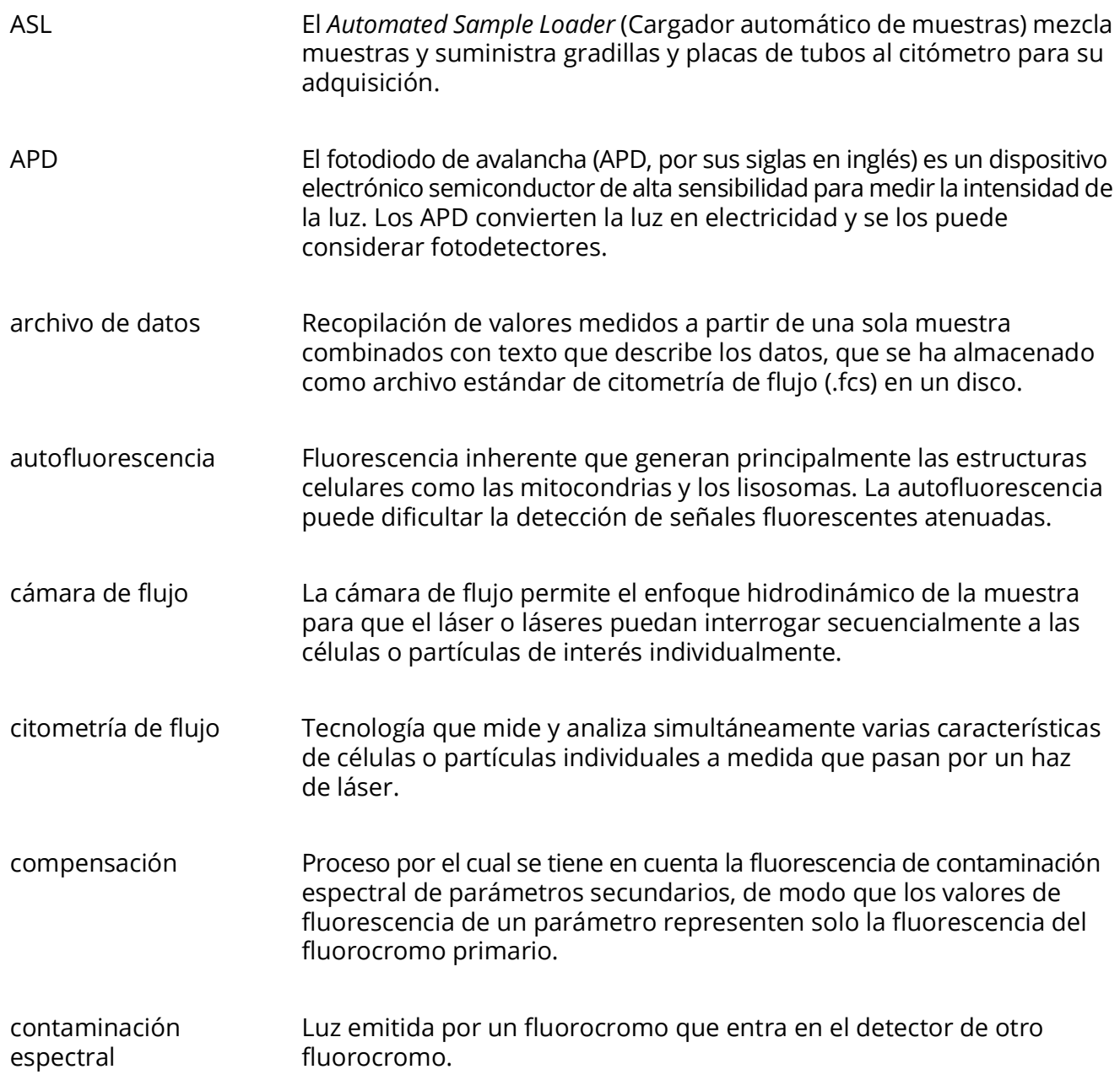

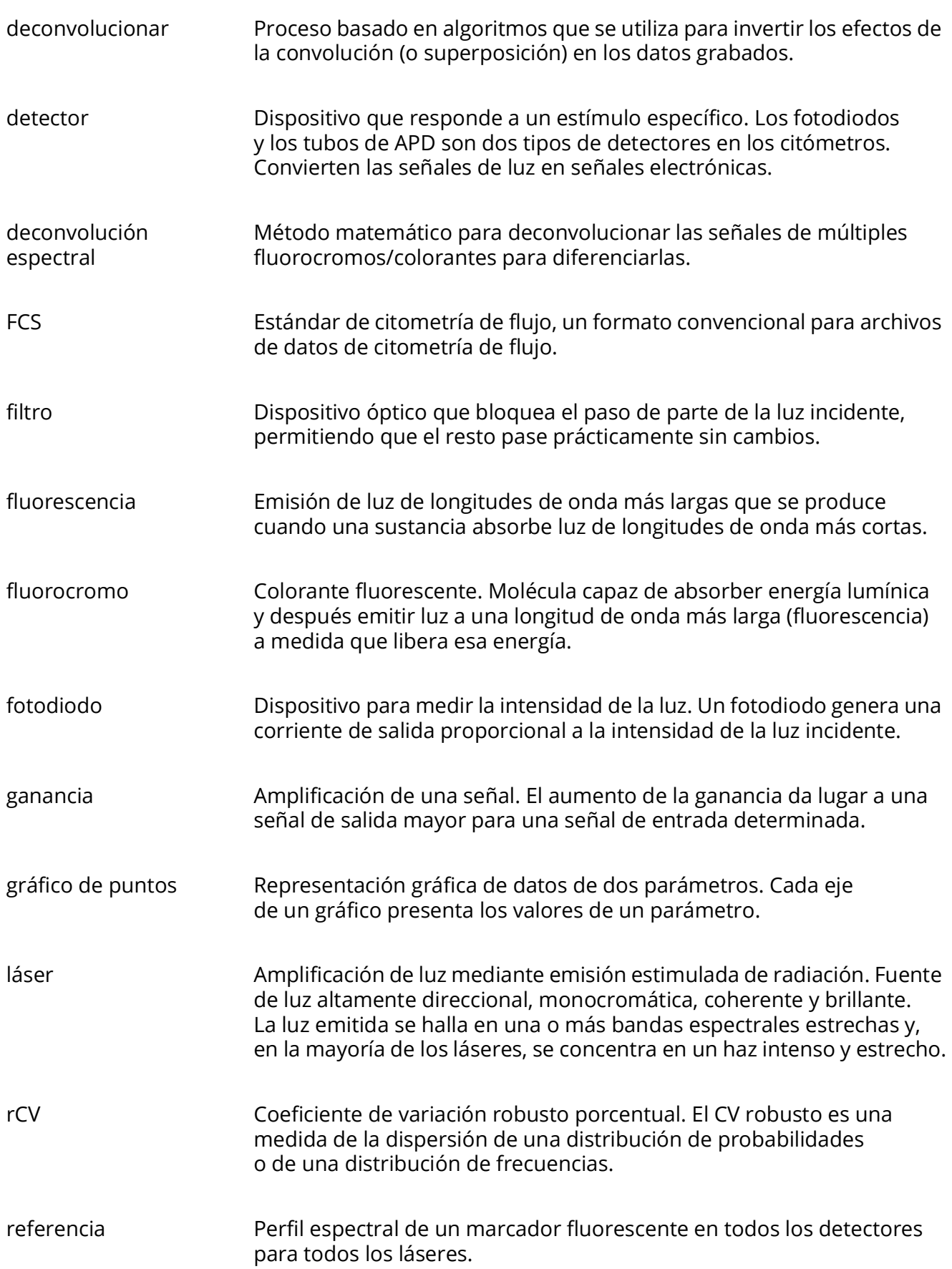

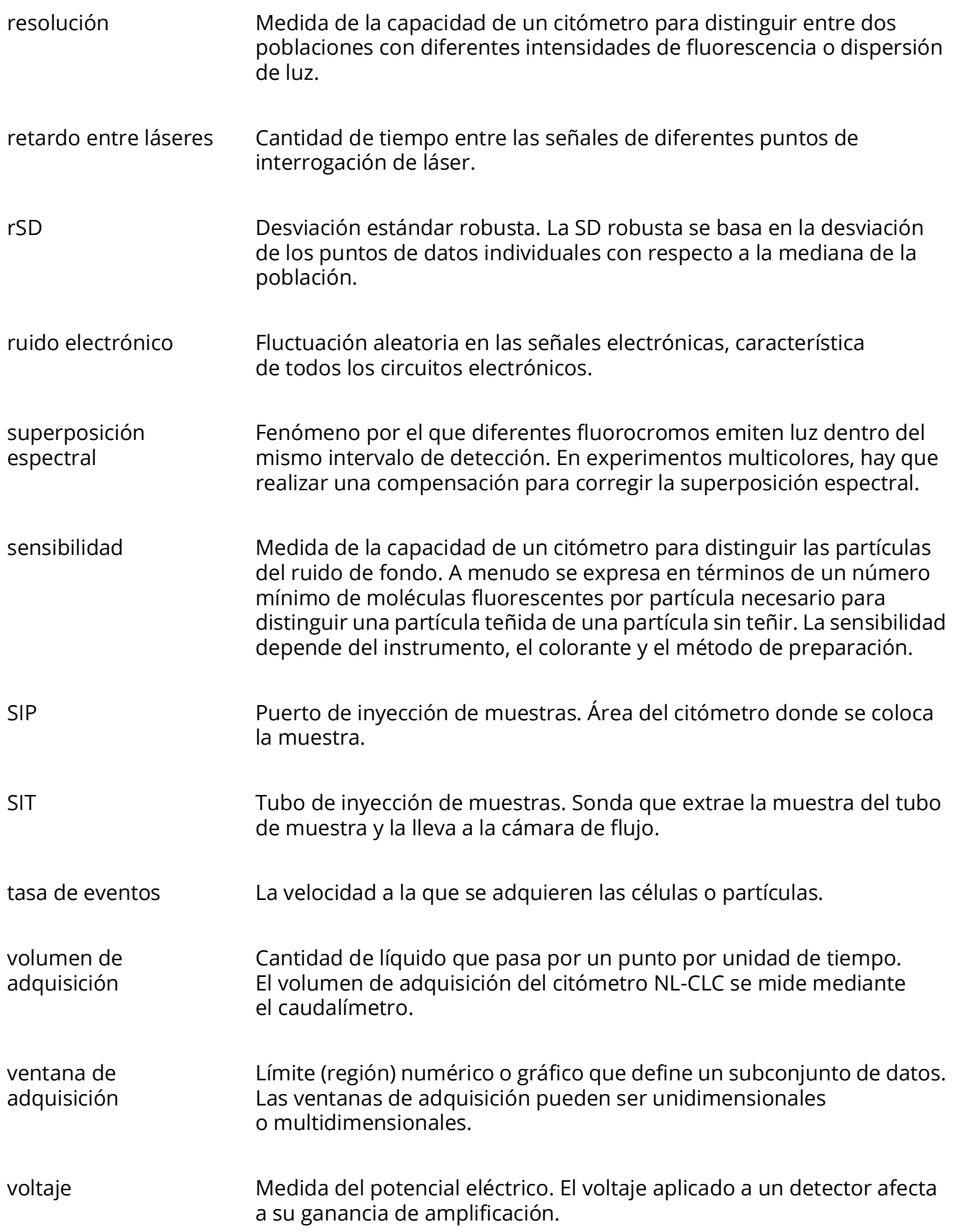

## **Especificaciones**

## **Citómetro**

### **Óptica**

<span id="page-162-0"></span>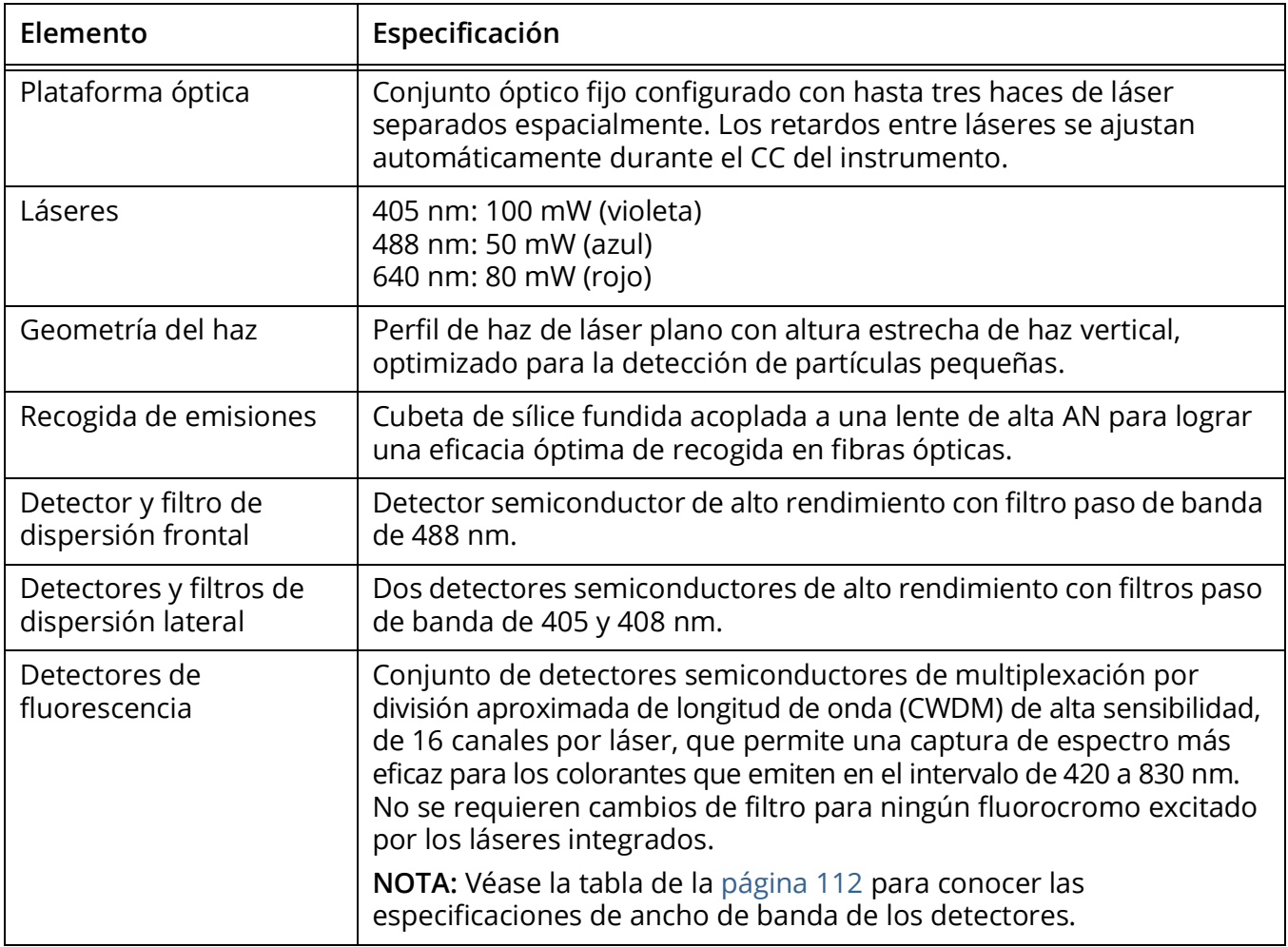

### **Sistema fluídico**

<span id="page-163-0"></span>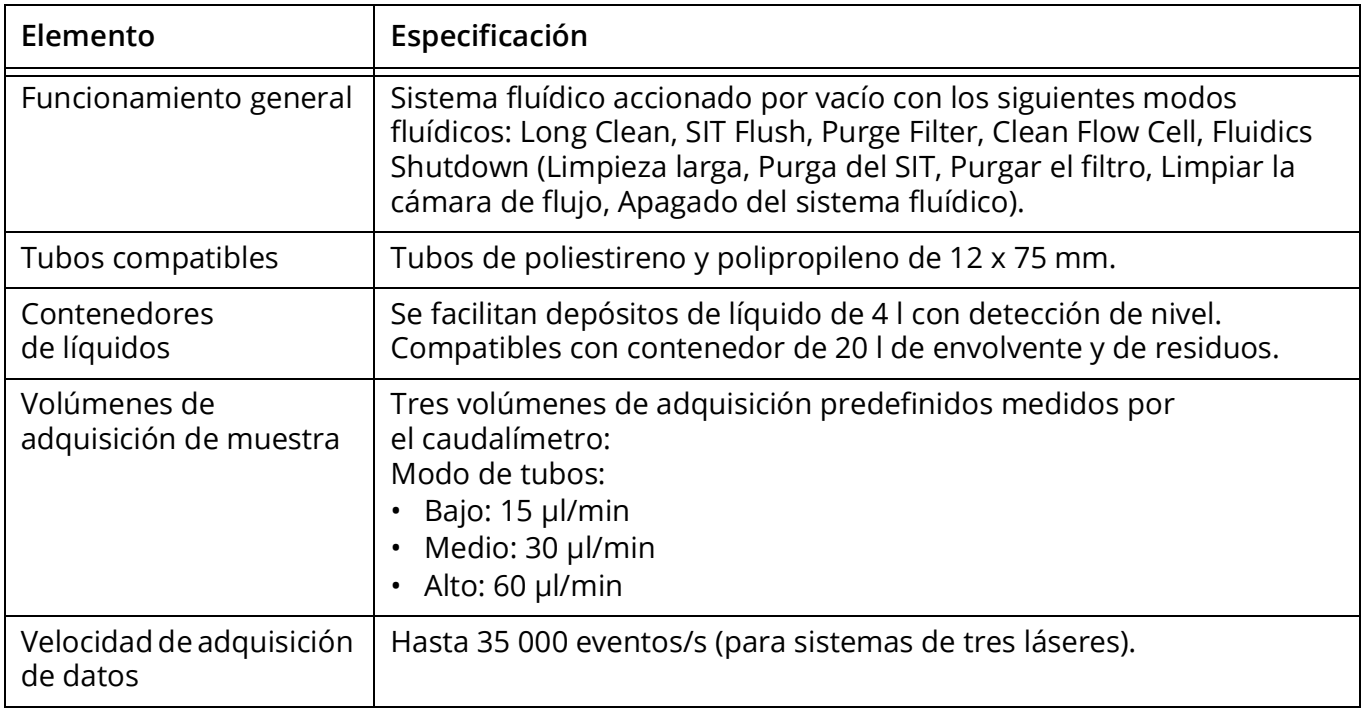

## **Rendimiento**

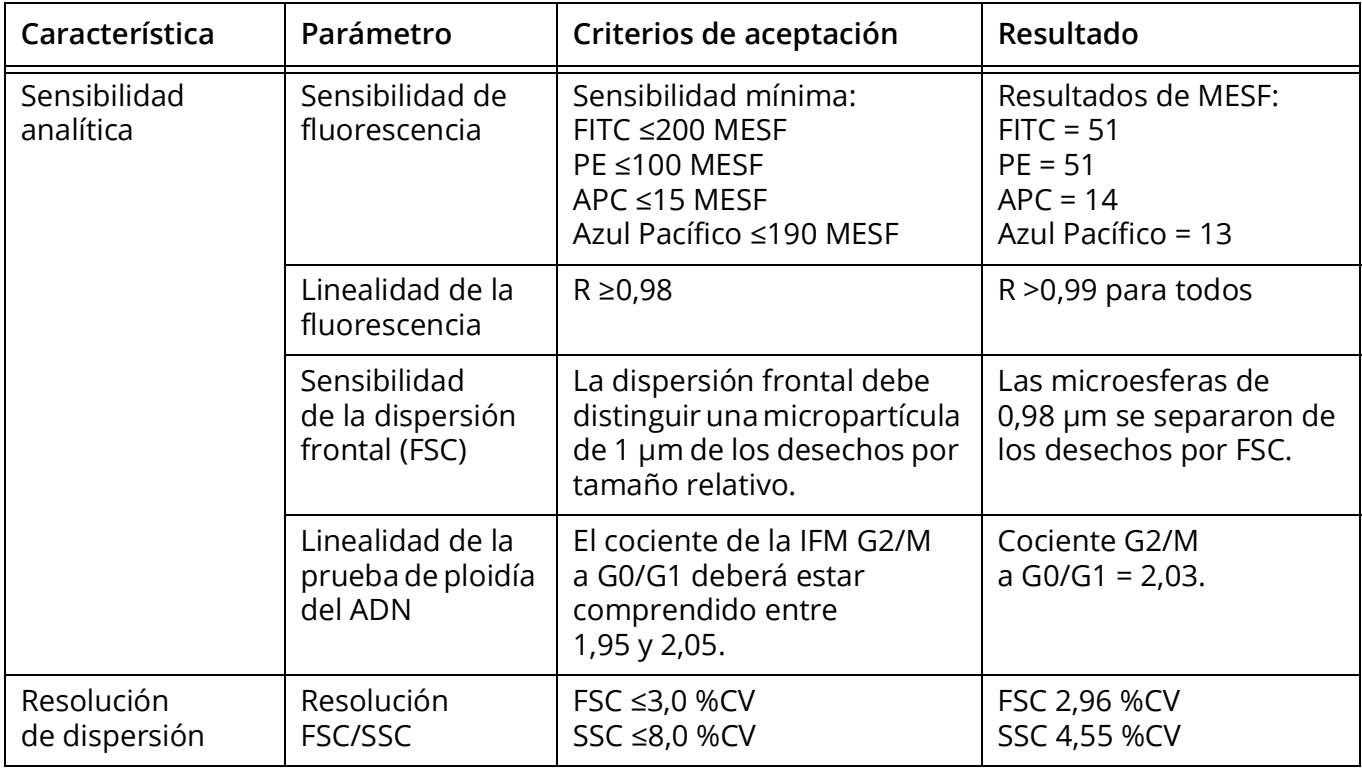

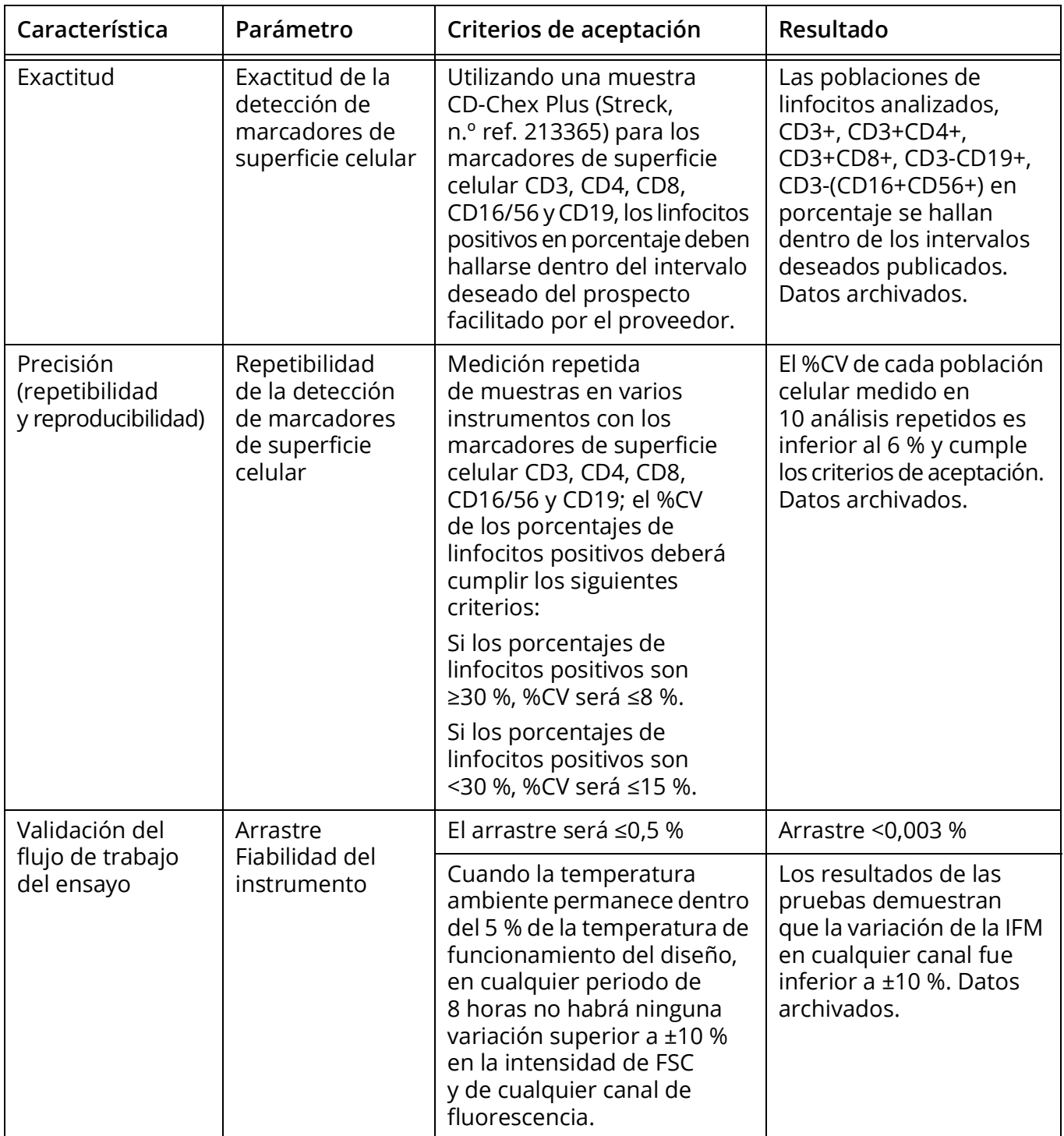

### **Estación de trabajo**

<span id="page-165-0"></span>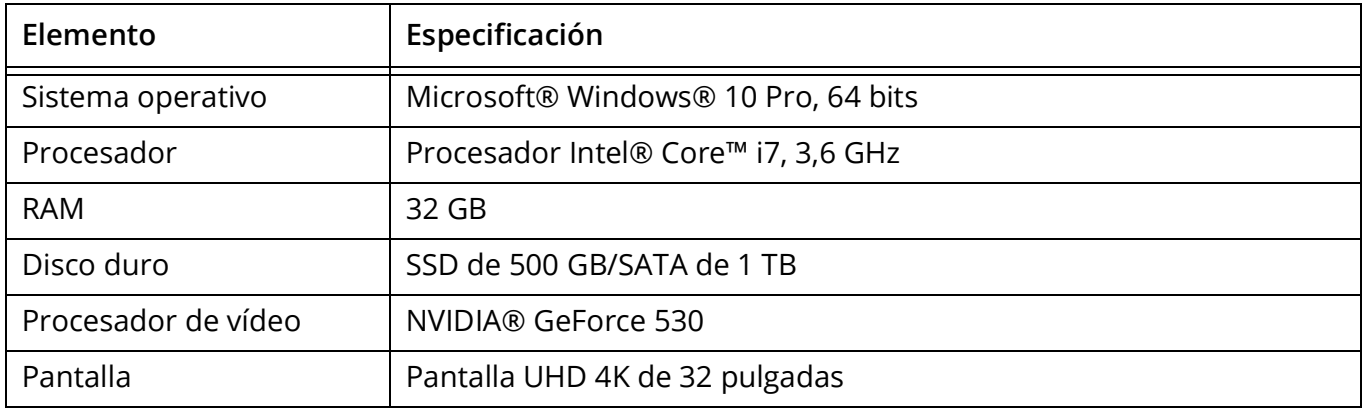

### **Especificaciones técnicas del cargador**

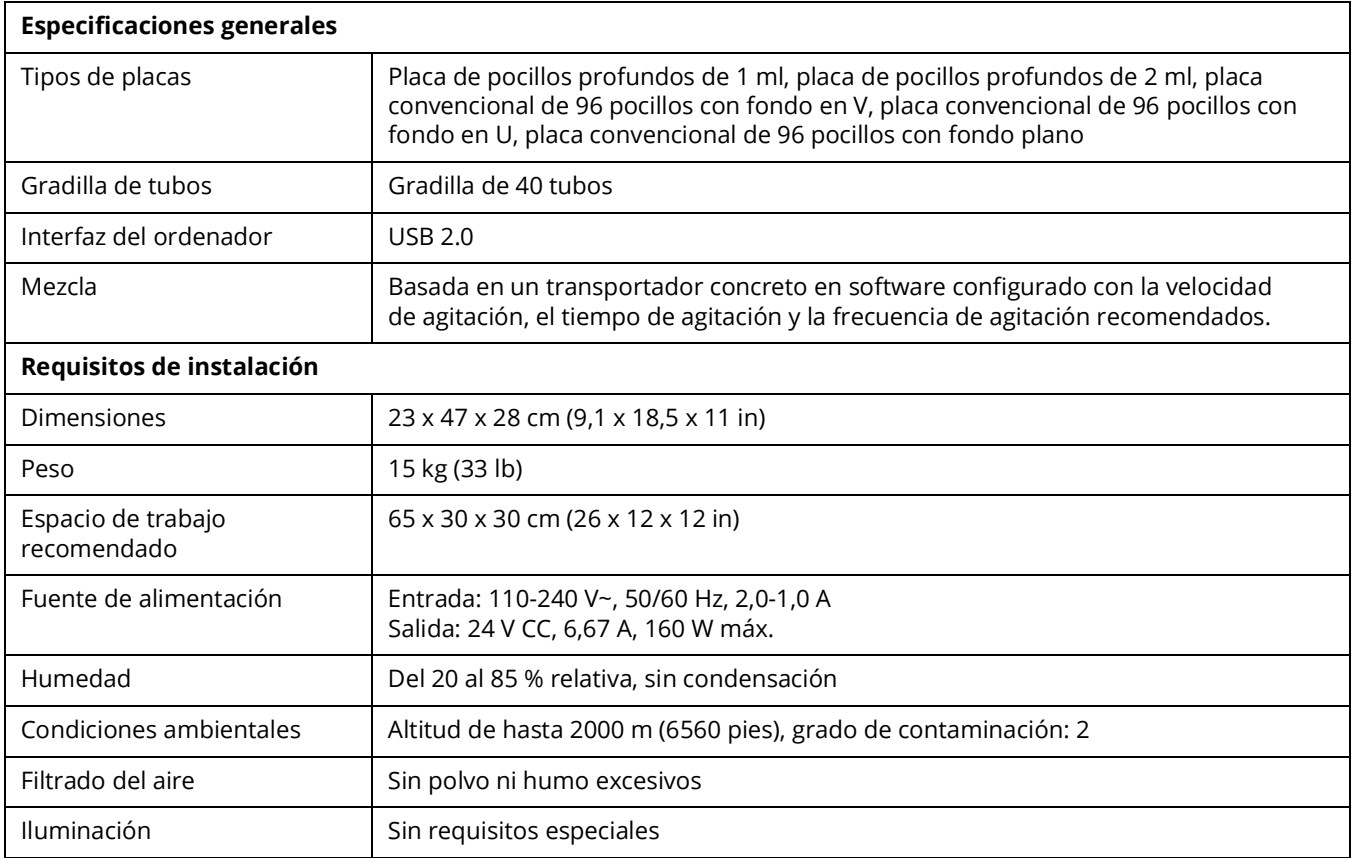

### **Requisitos de instalación**

<span id="page-166-0"></span>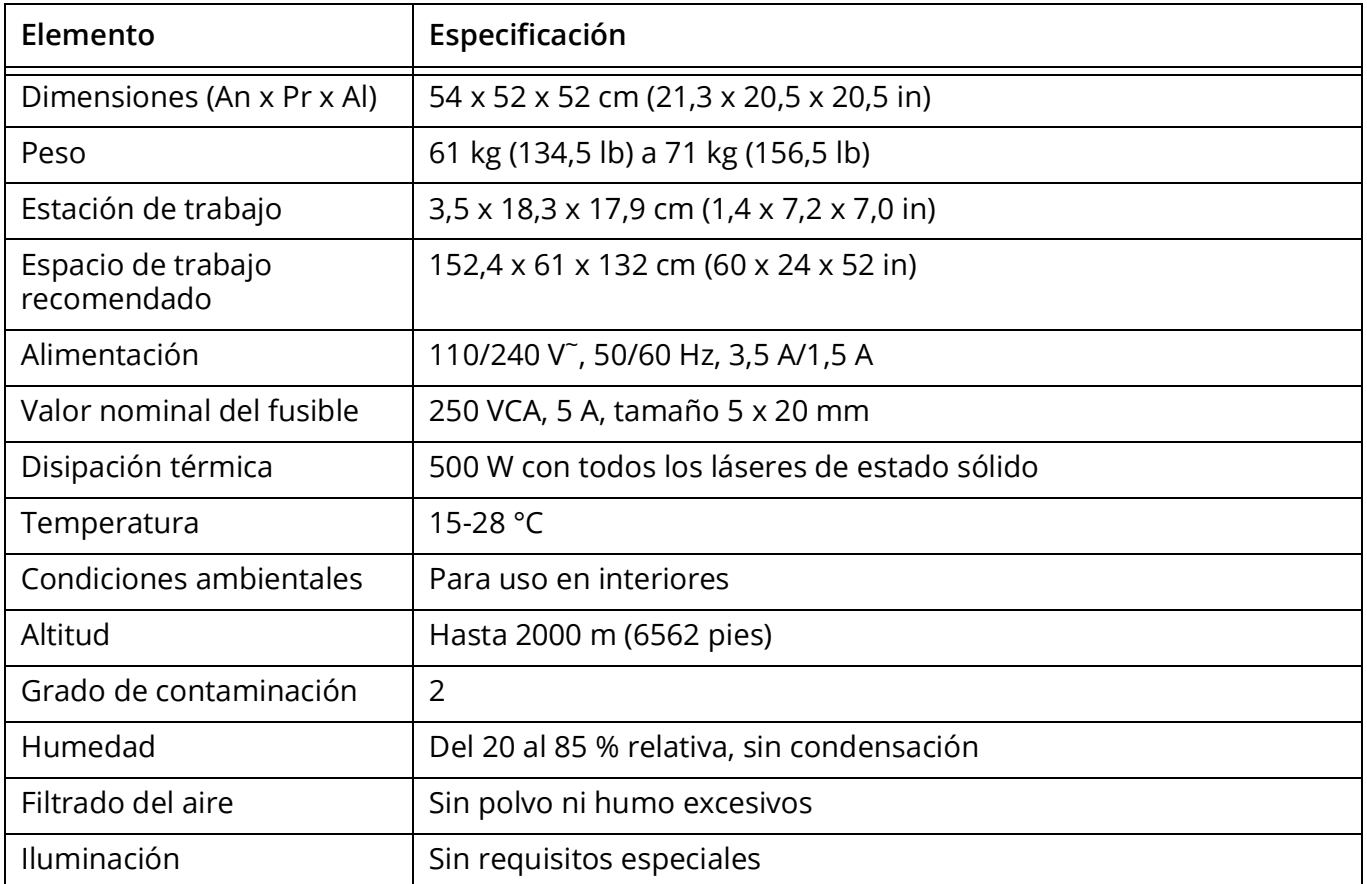

## **Suministros y repuestos**

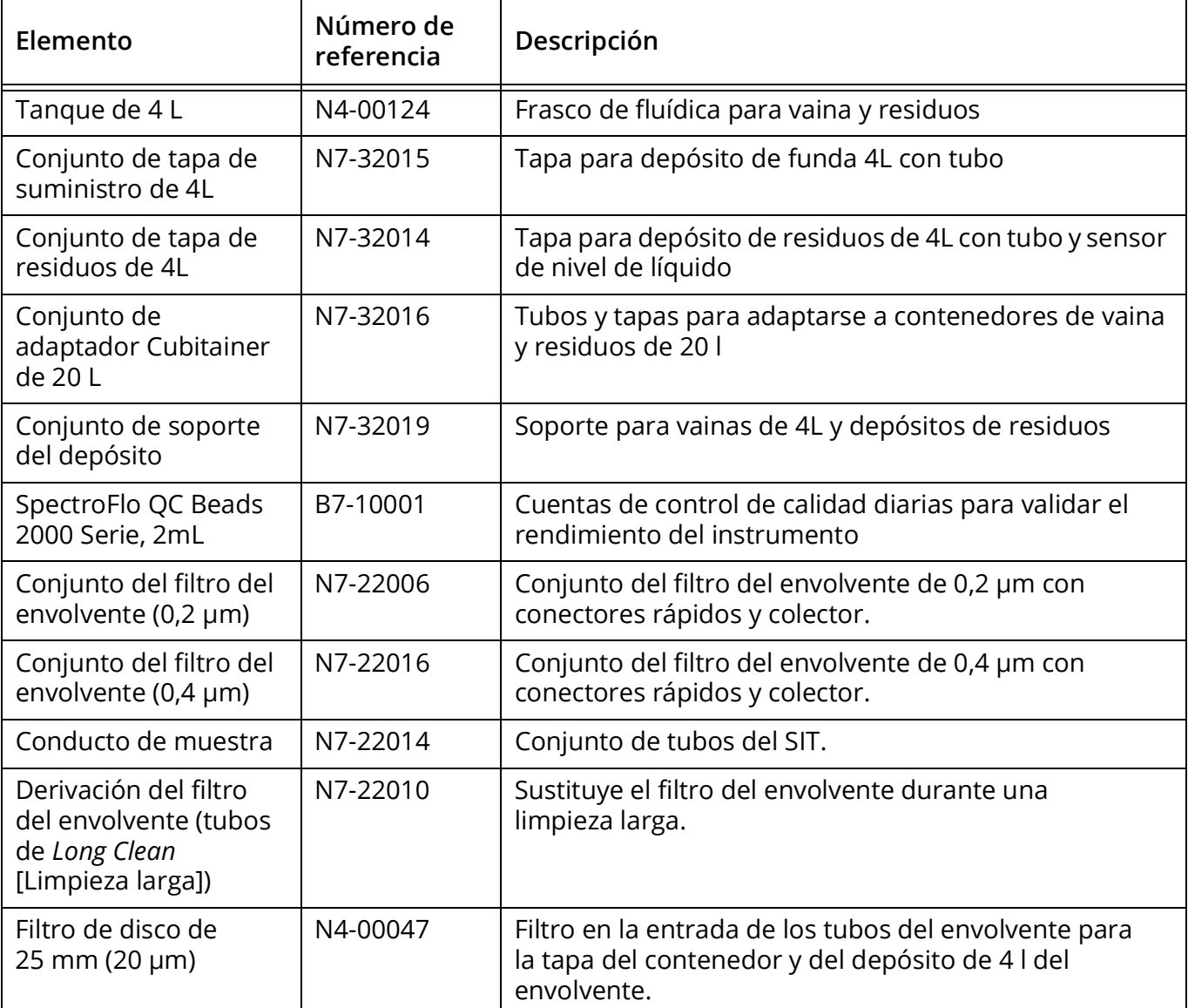

## **Índice alfabético**

### **A**

adquisición controles [47](#page-46-0) experimentos [46](#page-45-0) preferencias [75](#page-74-0) agregar etiquetas [68](#page-67-0) marcadores fluorescentes a la biblioteca [68](#page-67-1) nueva cuenta de usuario [87](#page-86-0) Análisis de datos sin conexión [104](#page-103-0) apagar el sistema [28](#page-27-0) archivos FCS datos deconvolucionados [104](#page-103-1), [105](#page-104-0), [109](#page-108-0) datos sin procesar [104](#page-103-2) formatos [20](#page-19-0), [45](#page-44-0) preferencias de almacenamiento [84](#page-83-0)

### **B**

barra de herramientas, experimento [50](#page-49-0) biblioteca configuración de usuario [72](#page-71-0) configuración del cargador [72](#page-71-1) etiquetas [68](#page-67-2) marcadores fluorescentes [67](#page-66-0) microesferas de CC [67](#page-66-1) palabras clave [69](#page-68-0) plantillas de experimentos [73](#page-72-0) plantillas de hoja de trabajo [73](#page-72-1) botón de encendido [12](#page-11-1)

### **C**

cámara de flujo, limpieza [141](#page-140-1) cambio filtro del envolvente. [144](#page-143-0) SIT [145](#page-144-0)–[149](#page-148-0) cargador apagado [137](#page-136-0) calibración de la plataforma y la placa del cargador [149](#page-148-1) conexiones [151](#page-150-0) configuración [72](#page-71-1) configuración de un experimento [132](#page-131-0) configuración y controles [130](#page-129-0) desinstalación de la alimentación [151](#page-150-1)

flujo de trabajo diario [132](#page-131-1) instrucciones de elevación y transporte [151](#page-150-2) mantenimiento [149](#page-148-2) puesta en marcha [132](#page-131-2) resolución de problemas [157](#page-156-1) caudalímetro [146](#page-145-0) CC diario informe [32](#page-31-0) realizar [29](#page-28-0)–[32](#page-31-1) citómetro apagado [28](#page-27-0) botón de encendido [12](#page-11-1) componentes del sistema fluídico [14](#page-13-0)–[16](#page-15-0) contenedores de líquidos [14](#page-13-1), [25](#page-24-0)–[27](#page-26-0) filtro del envolvente [16](#page-15-1) láseres [17](#page-16-0) limpieza de superficies [144](#page-143-1) óptica [16](#page-15-2) perspectiva general [12](#page-11-2) repuestos 169 SIT/SIP [13](#page-12-0) conductos fluídicos inspección [144](#page-143-2) configuración usuario [42](#page-41-0) configuración de usuario [42](#page-41-0) biblioteca [72](#page-71-0) configuración del CC preferencias [85](#page-84-0) contaminación espectral [95](#page-94-0) ajuste [109](#page-108-1) contenedor de residuos [14](#page-13-2) vaciado [26](#page-25-0)–[27](#page-26-1) contenedor del envolvente [14](#page-13-3) llenado [25](#page-24-1)–[26](#page-25-1) contenedores de líquidos [14](#page-13-1), [25](#page-24-0)–[27](#page-26-0) contraseña, restablecer [88](#page-87-0) controles de referencia [34](#page-33-0) actualizar [41](#page-40-0) comparar con puntos de referencia [101](#page-100-0) procesar [34](#page-33-1)–[39](#page-38-0) selección de puntos de referencia [40](#page-39-0)

### **D**

datos deconvolucionados [45](#page-44-1), [104](#page-103-1), [105](#page-104-0), [109](#page-108-0) formatos [45](#page-44-0) sin procesar [45](#page-44-2), [104](#page-103-2) Deconvolución [95](#page-94-1) deconvolución en tiempo real [98](#page-97-0)–[104](#page-103-3) específica por lotes/etiquetas [76](#page-75-0) perspectiva general [96](#page-95-0) posterior a la adquisición [104](#page-103-4)–[109](#page-108-2) deconvolución posterior a la adquisición en el módulo de adquisición [104](#page-103-5)–[105](#page-104-1) en el módulo de análisis [106](#page-105-0), [106](#page-105-1)–[109](#page-108-3)

### **E**

Desgasificador [14](#page-13-4)

eliminar cuenta de usuario [88](#page-87-1) especificaciones de la estación de trabajo [166](#page-165-0) estadística creación [53](#page-52-0) preferencias [81](#page-80-0) etiquetas agregar [68](#page-67-0) biblioteca [68](#page-67-2) experimento acerca de [18](#page-17-0) barra de herramientas [50](#page-49-0) crear nuevo [56](#page-55-0)–[62](#page-61-0) exportar [20](#page-19-1) perspectiva general de la configuración [46](#page-45-1) predeterminado [19](#page-18-0), [22](#page-21-0) experimentos plantillas [20](#page-19-2), [73](#page-72-0) presentación [46](#page-45-2)–[54](#page-53-0) exportar experimento [20](#page-19-1) informes de CC [32](#page-31-2)

### **F**

factor de escala de área [49](#page-48-0) filtro del envolvente [16](#page-15-1) cambio [144](#page-143-0) purgar [141](#page-140-2) filtros virtuales [110](#page-109-0)–[114](#page-113-0)

#### **G**

ganancia ajuste [49](#page-48-1)

configuración [42](#page-41-1) *[Véase también](#page-41-2)* configuración de usuario gráficos preferencias [79](#page-78-0) tipos y propiedades [50](#page-49-1)

### **H**

hoja de trabajo acerca de [21](#page-20-0) plantillas [73](#page-72-1) preferencias [77](#page-76-0) seleccionar [50](#page-49-2)

#### **I**

información sobre asistencia técnica [10](#page-9-0) informes de CC criterios de apto/no apto [32](#page-31-3) exportación [32](#page-31-2) intervalos de alarma [43](#page-42-0)

#### **L**

láseres detectores [17](#page-16-0) factor de escala [49](#page-48-0) Levey-Jennings pestaña para el seguimiento del rendimiento [29](#page-28-1) seguimiento [41](#page-40-1) limpieza cámara de flujo [141](#page-140-1) SIT [140](#page-139-0) superficies externas [144](#page-143-1) limpieza larga [142](#page-141-0) lista de trabajo agregar tareas [116](#page-115-0) controles de referencia específicos del lote [119](#page-118-0) controles de referencias [117](#page-116-0) crear o abrir [115](#page-114-0) deconvolucionar [118](#page-117-0) exportar informe [122](#page-121-0) organizar ubicaciones de muestras en un transportador [120](#page-119-0) recogida de datos [120](#page-119-1)

#### **M**

mantenimiento no programado [139](#page-138-0) programado [139](#page-138-1) marcador fluorescente agregar nuevo [68](#page-67-1)

biblioteca [67](#page-66-0) deconvolución en tiempo real [99](#page-98-0) grupos [34](#page-33-2) modificar propiedades [68](#page-67-3) procesar controles de referencia [34](#page-33-3) selección en un experimento [57](#page-56-0) mediciones de señal [49](#page-48-2) microesferas de CC biblioteca [67](#page-66-1) procesar [29](#page-28-0)–[32](#page-31-1) modificar cuenta de usuario [88](#page-87-2) propiedades de las ventanas de adquisición [52](#page-51-0) propiedades de marcadores fluorescentes [68](#page-67-3) propiedades del gráfico [51](#page-50-0) módulos, software [17](#page-16-1)

### **O**

óptica [16](#page-15-2) compartimento [12](#page-11-3) especificaciones [163](#page-162-0)

### **P**

palabras clave [69](#page-68-0) perspectiva general citómetro [12](#page-11-2) deconvolución [96](#page-95-0) sistema Northern Lights [11](#page-10-0) software [17](#page-16-2) preferencias adquisición [75](#page-74-0) almacenamiento [84](#page-83-0) configuración del CC [85](#page-84-0) estadística [81](#page-80-0) fuentes [82](#page-81-0) gráficos [79](#page-78-0) hoja de trabajo [77](#page-76-0) notificaciones [83](#page-82-0) ventanas de adquisición [80](#page-79-0) preferencias de fuentes [82](#page-81-0) preferencias de notificación [83](#page-82-0) procedimiento de apagado [28](#page-27-1) puerto de inyección de muestras (SIP) [13](#page-12-1) puntos de referencia de los controles de referencia [40](#page-39-0)

### **R**

repuestos 169 requisitos de instalación [167](#page-166-0) reservorio interno [14](#page-13-5) reservorio interno del envolvente [14](#page-13-5) resolución de problemas [153](#page-152-0)–[157](#page-156-2)

### **S**

seguimiento Levey-Jennings [41](#page-40-1) seguridad biológica [9](#page-8-0) eléctrica [9](#page-8-1) información general [8](#page-7-0) símbolos [7](#page-6-0) SIP *[Véase](#page-12-2)* puerto de inyección de muestras sistema apagado [28](#page-27-1) perspectiva general [11](#page-10-0) puesta en marcha [27](#page-26-2) sistema fluídico componentes [14](#page-13-0)–[16](#page-15-0) descontaminación [142](#page-141-0) especificaciones [164](#page-163-0) SIT *[Véase](#page-12-3)* tubo de inyección de muestras software formatos de archivo FCS [45](#page-44-3) módulos [17](#page-16-1)

### **T**

tubo de inyección de muestras (SIT) [13](#page-12-0) cambio [145](#page-144-0)–[149](#page-148-0) compartimento [12](#page-11-4) purga [140](#page-139-0) purga, cargador [131](#page-130-0)

perspectiva general [17](#page-16-2)

### **U**

umbral [49](#page-48-3) usuarios agregar nueva cuenta [87](#page-86-0) modificar cuenta [88](#page-87-2) quitar cuenta [88](#page-87-1) restablecer contraseña de usuario [88](#page-87-0) tiempo de uso en el sistema [89](#page-88-0)

vaso acumulador [14](#page-13-6), [16](#page-15-3) ventanas de adquisición ajustar, deconvolución posterior a la adquisición [104](#page-103-6), [108](#page-107-0) modificar propiedades [52](#page-51-0) preferencias [80](#page-79-0)

### **V**

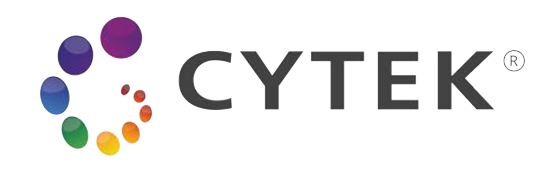

Cytek Biosciences, Inc. 47215 Lakeview Blvd. Fremont, CA 94538 (EE. UU.) 1.877.922.9835 (opción 1)

products@cytekbio.com cytekbio.com

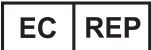

Emergo Europe Prinsessegracht 20 2514 AP La Haya Países Bajos

> N9-20039ES Rev. C Enero 2022